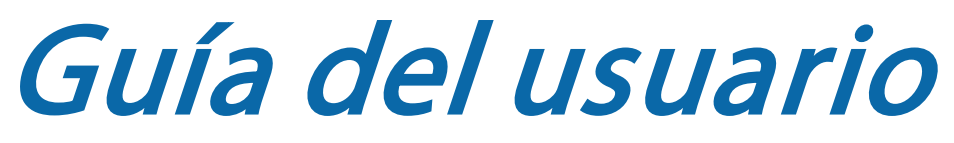

**MultiView™ MR Breast Software 4.1** 

**MAN-04591-301 revisión 003** 

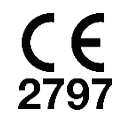

Copyright© 2015-2021 Hologic, Inc.

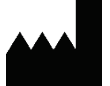

Hologic, Inc. 36 Apple Ridge Road Danbury, CT 06810 USA 1.800.447.1856 www.hologic.com Email: MultiViewSupport@hologic.com

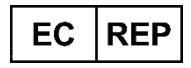

Hologic BV Da Vincilaan 5 1930 Zaventem Belgium Tel: +32 2 711 46 80 Fax: +32 2 725 20 87

#### Copyright© 2015-2021 Hologic, Inc.

Todos los derechos reservados. No se puede reproducir, transcribir, transmitir, distribuir, modificar, fusionar ni traducir a idioma alguno, ninguna parte de este documento, de ninguna forma y por ningún medio (gráfico, electrónico o mecánico, lo que incluye, entre otros, fotocopia, grabación, grabación en cinta o guardado en sistemas de almacenamiento y recuperación de información), sin consentimiento previo por escrito de Hologic Inc.

#### RENUNCIA A GARANTÍAS Y LIMITACIÓN DE RESPONSABILIDADES

Hologic Inc. ha obrado con el debido cuidado en la preparación de este documento y de los programas y datos en los medios electrónicos que acompañan a este documento, lo que incluye las investigaciones, el desarrollo y las pruebas.

Este documento describe el leal saber y entender de Hologic Inc. sobre el asunto objeto del mismo al momento de su publicación, y existe la posibilidad de que no siempre refleje su leal saber y entender en el futuro. Hologic Inc. ha revisado cuidadosamente la exactitud técnica de este documento. Si el usuario sospecha que existen errores, debe consultar a Hologic Inc. antes de proseguir. Hologic Inc. no ofrece garantías expresas ni implícitas de ningún tipo en relación con este documento ni con los programas y datos de los medios electrónicos que acompañan a este documento.

Hologic Inc. no hace ninguna declaración ni da condición o garantía alguna al usuario ni a ningún tercero con respecto a la aptitud de este documento o de los medios que lo acompañan para ningún fin específico ni con respecto a su aptitud para producir un resultado específico. El derecho que el usuario tiene a reclamar un resarcimiento por los daños provocados a raíz de faltas o negligencias por parte de Hologic Inc. se limita al importe que haya pagado a Hologic Inc. por la provisión de este documento. Hologic Inc. no es responsable en ningún caso de daños especiales, colaterales, accesorios, directos, indirectos o consecuentes, de pérdidas, costes, cargos, reclamaciones, demandas o reclamación de lucro cesante, datos, honorarios o gastos de cualquier tipo o naturaleza.

Los nombres de los productos que se mencionan son marcas comerciales o marcas registradas de sus respectivos fabricantes. Los nombres de las empresas que se mencionan son marcas o nombres comerciales de sus respectivas empresas.

Excepto si se especifica expresamente otra cosa en el contrato: i) se garantiza al cliente original que el equipo fabricado por Hologic funcionará fundamentalmente de acuerdo con las especificaciones publicadas del producto durante un (1) año contado a partir de la fecha de envío o, si se requiere instalación, de la fecha de la instalación ("periodo de garantía"); ii) los tubos radiográficos de mamografía digital tienen una garantía de veinticuatro (24) meses, durante los cuales están totalmente garantizados durante los primeros doce (12) meses y están garantizados sobre una base prorrateada de línea recta durante los meses 13-24; iii) las piezas de repuesto y los artículos remanufacturados están garantizados por el resto del periodo de garantía o por noventa (90) días desde la fecha de envío, el periodo que sea más largo; iv) se garantiza que los suministros consumibles se conforman a las especificaciones publicadas durante un periodo que finaliza en la fecha de caducidad indicada en sus envases respectivos; v) se garantiza que el software con licencia funciona de acuerdo con las especificaciones publicadas; vi) se garantiza que el servicio técnico se suministrará de manera eficiente y profesional; vii) el equipo no fabricado por Hologic está garantizado por su fabricante, y dichas garantías del fabricante se extenderán a los clientes de Hologic en la medida que lo permita el fabricante de dicho equipo no fabricado por Hologic. Hologic no garantiza que el uso de los productos será ininterrumpido ni que estará libre de errores, ni que los productos funcionarán con productos de terceros no autorizados por Hologic.

# Tabla de contenido

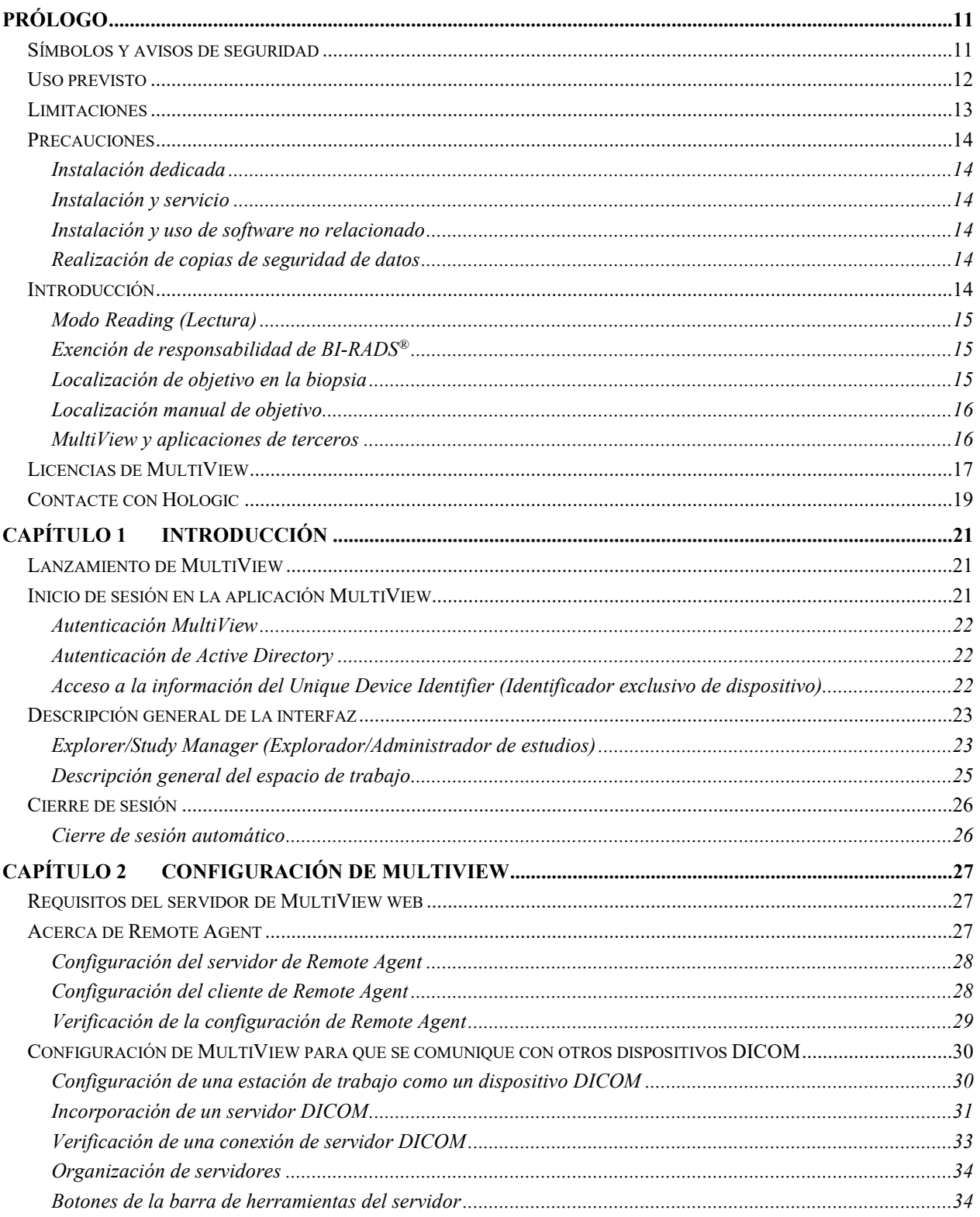

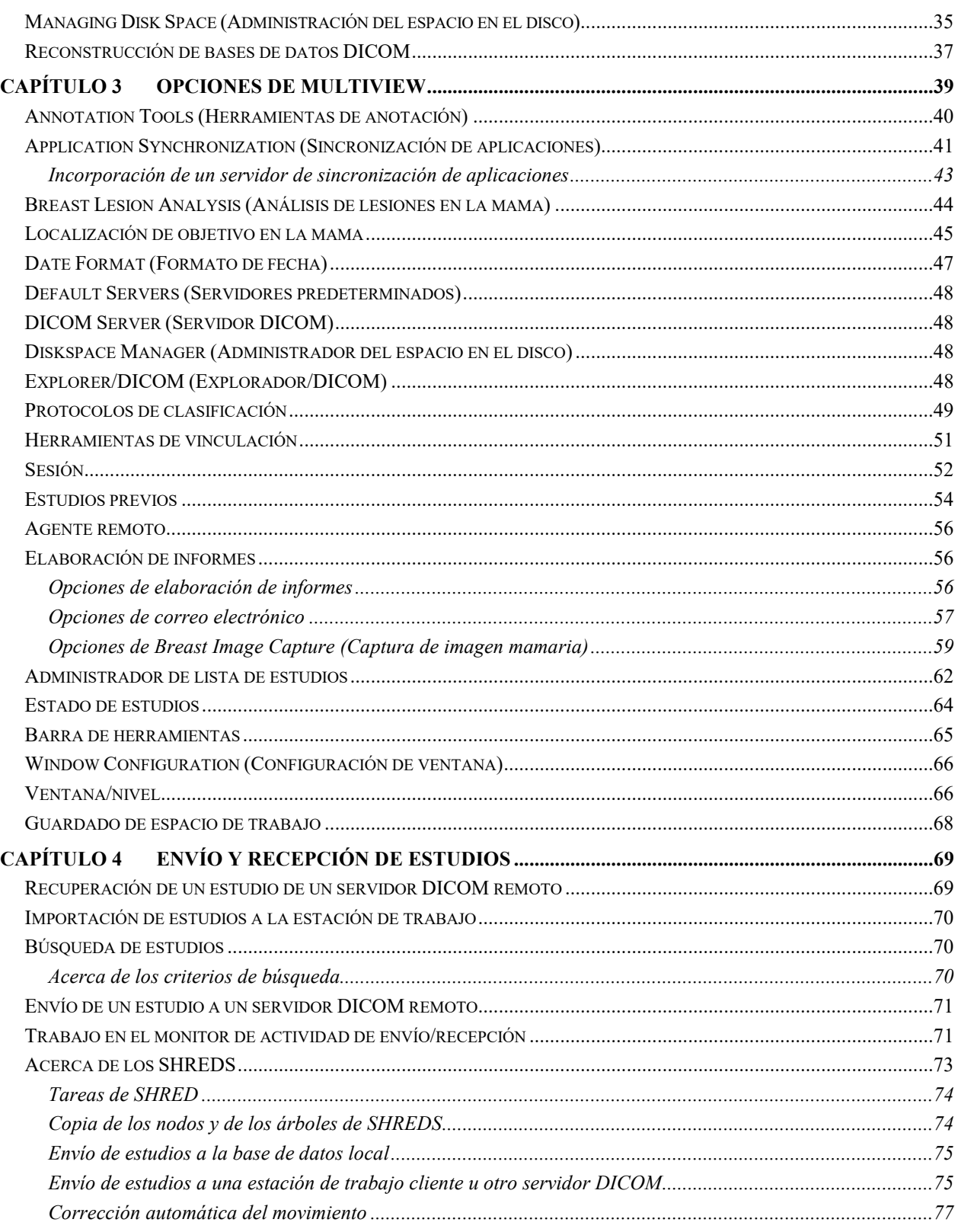

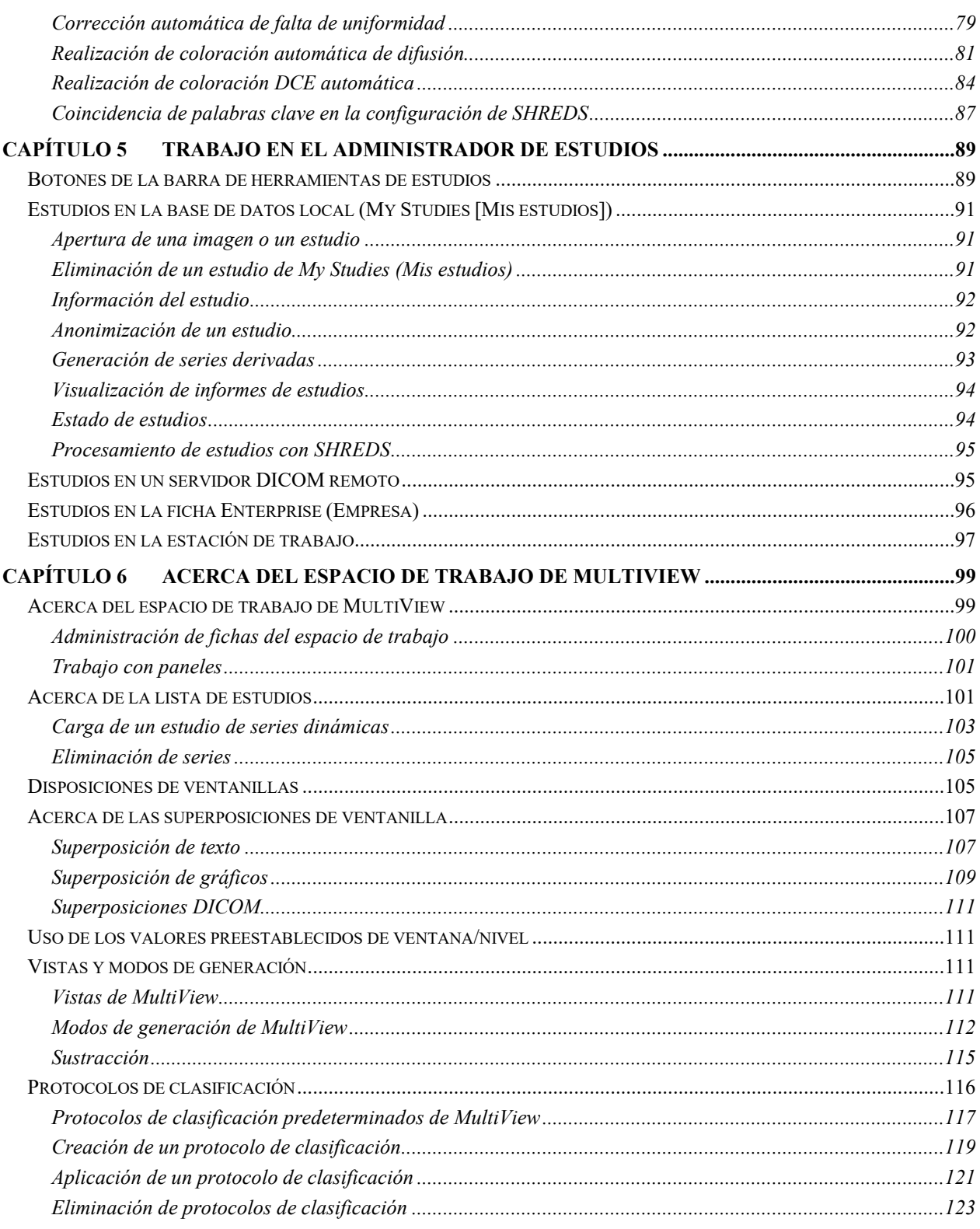

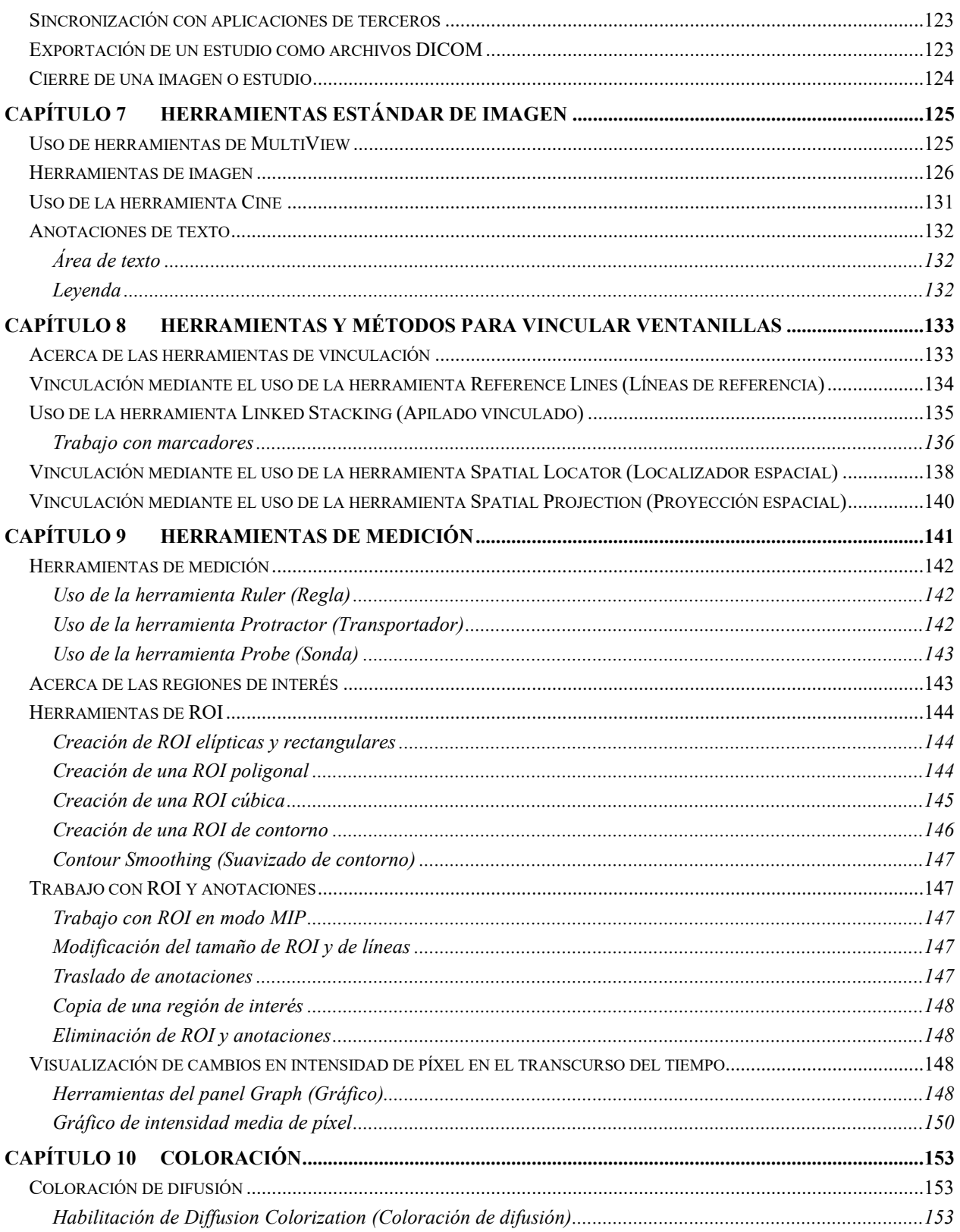

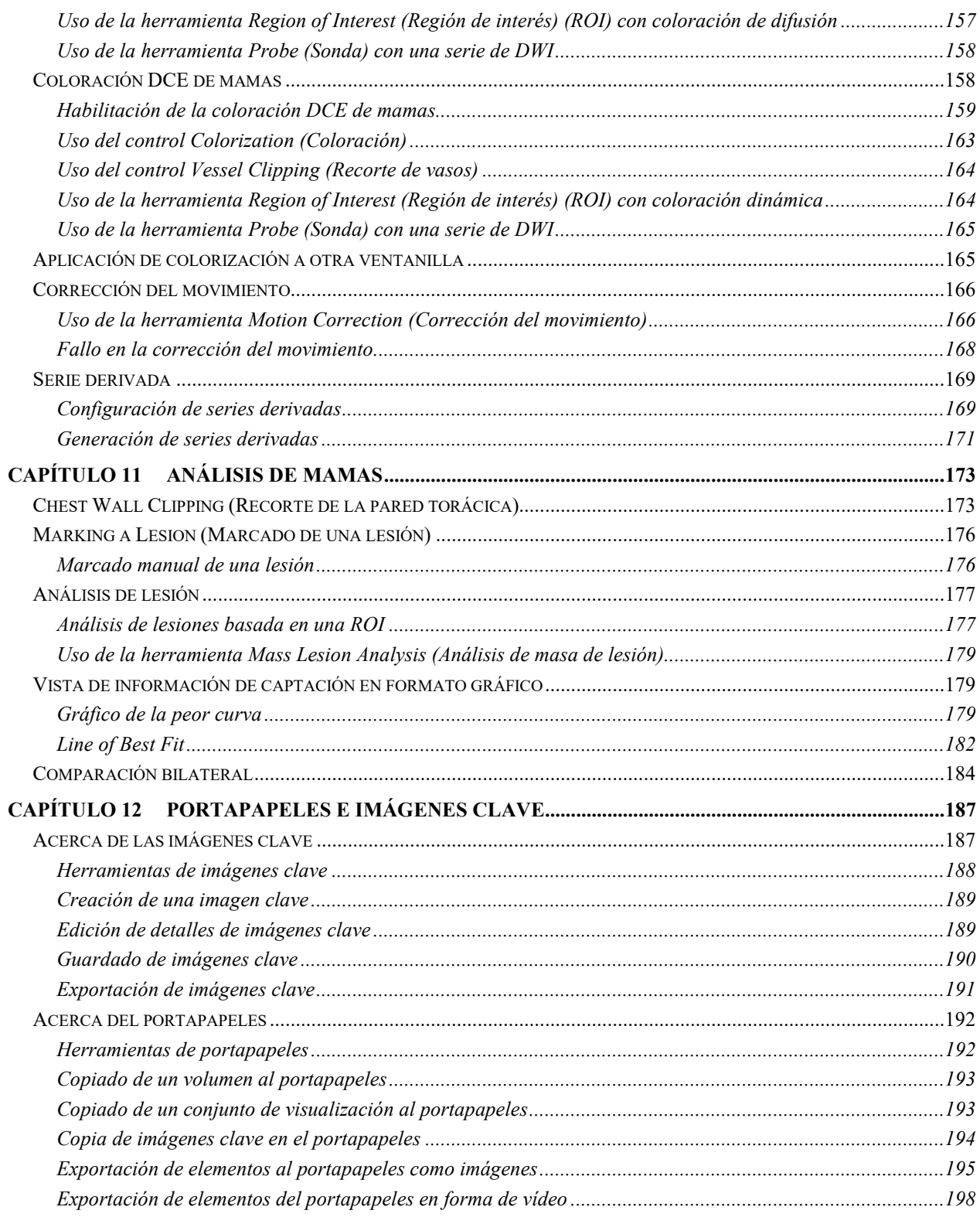

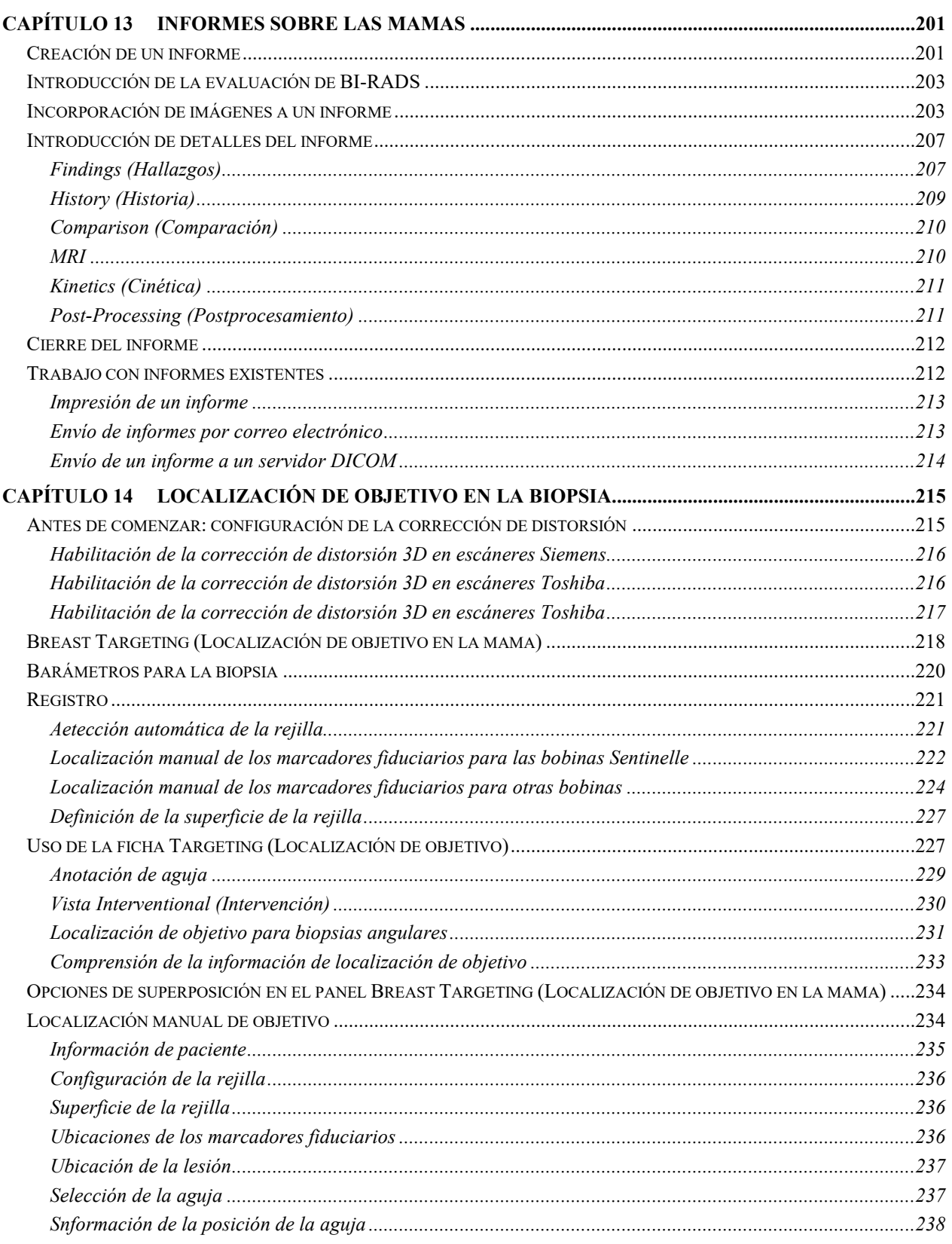

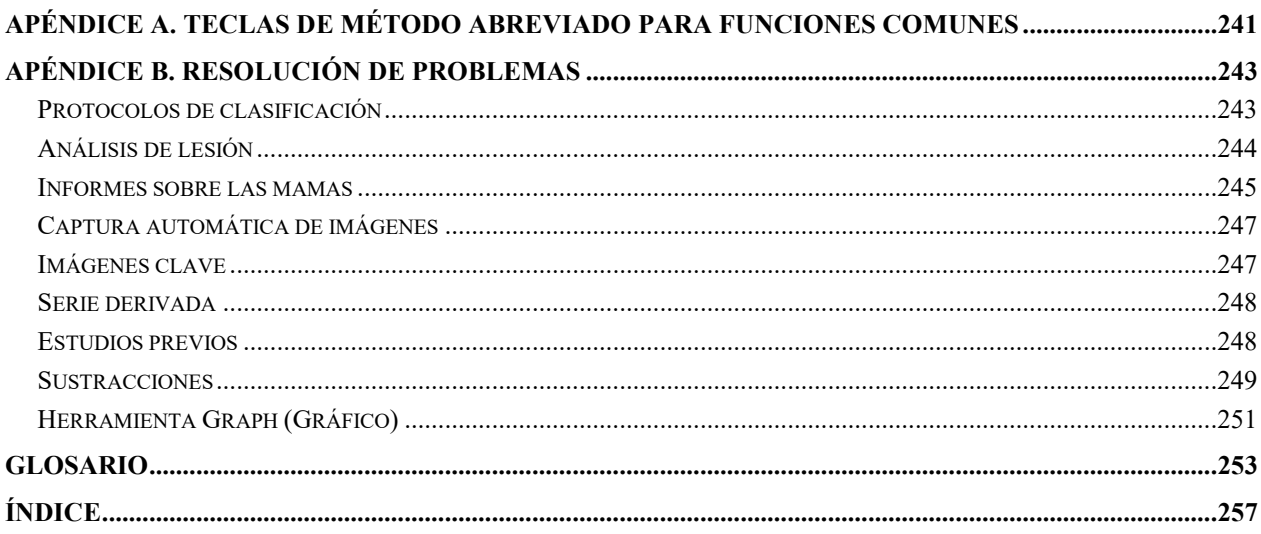

# Prólogo

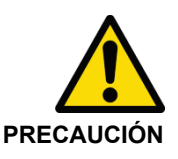

La ley federal exige que la venta de este dispositivo sea realizada por un médico o mediante orden médica.

Consulte las secciones Uso previsto, Limitaciones y Precauciones, que aparecen a continuación.

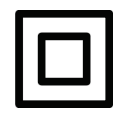

Dispositivo de clase II

# **Símbolos y avisos de seguridad**

Los siguientes símbolos se usan en esta guía.

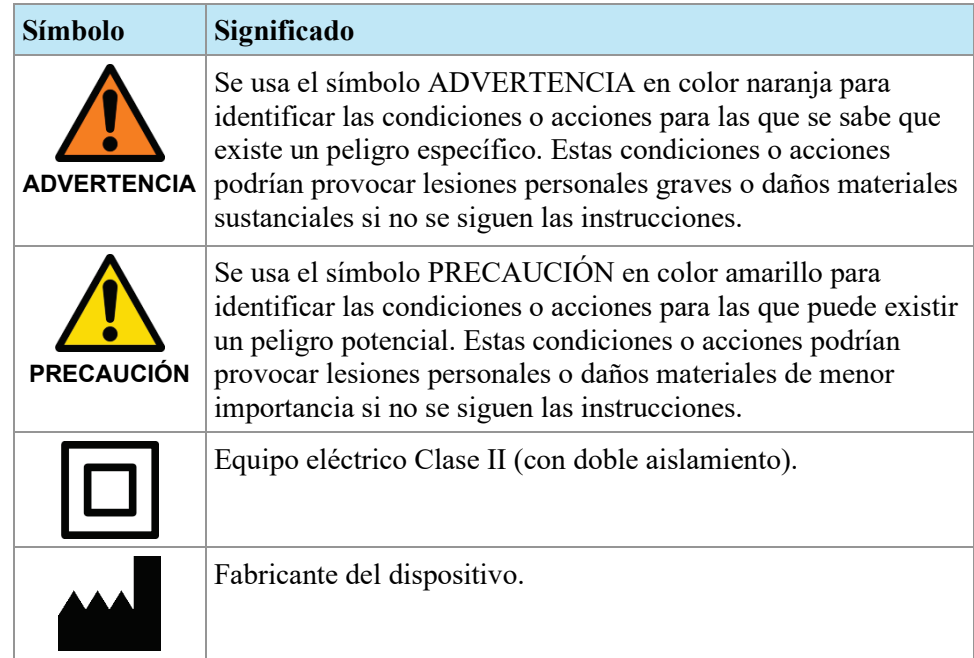

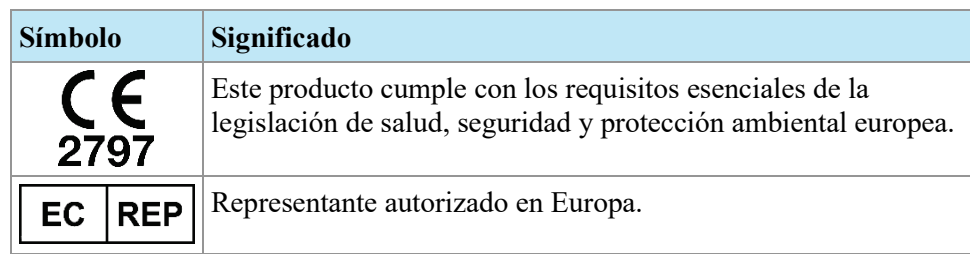

# **Uso previsto**

MultiView<sup>TM</sup> es una aplicación de software pensada para el procesamiento, manipulación y visualización de imágenes capturadas por resonancia magnética (MRI), además de otros datos e imágenes médicas DICOM multimodalidad y datos que recibe de varias fuentes (p. ej. CT, US, dispositivos de captura secundaria, escáneres y fuentes y portales de generación de imágenes).

MultiView brinda varias herramientas de medición y procesamiento de imágenes para facilitar la interpretación de imágenes de las mamas capturadas por resonancia magnética (MRI) y permitir el diagnóstico. Estas funciones de procesamiento asistidas por computadora o definidas por el usuario incluyen minimización de artefactos, sustracción de imágenes, reformateo de varios planos y proyección de intensidad máxima. También incluyen las siguientes funciones automáticas: herramientas de análisis fisiológico, análisis de difusión y segmentación de lesiones. MultiView también brinda herramientas para la localización automatizada de objetivos en procedimientos intervencionales en mamas.

Las imágenes mamográficas comprimidas con pérdida de datos y las imágenes digitalizadas convencionales no se deben emplear para desarrollar interpretaciones de imágenes principales. Las imágenes mamográficas solo pueden interpretarse mediante el uso de un monitor aprobado por la FDA que cumpla con otras especificaciones técnicas revisadas y aceptadas por la FDA.

MultiView, cuyos usuarios son generalmente profesionales capacitados, incluidos radiólogos, tecnólogos y médicos clínicos, puede facilitar información para su uso en procedimientos de evaluación, diagnóstico e intervención. Las decisiones relativas al tratamiento de los pacientes no deben tomarse considerando únicamente los resultados de un análisis con MultiView.

## **Limitaciones**

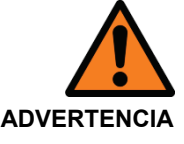

#### **Riesgo de diagnóstico erróneo**

- El uso eficaz del dispositivo MultiView requiere el cumplimiento de los requisitos del protocolo de imágenes por resonancia magnética y las instrucciones del fabricante en relación con el mantenimiento y la calibración del escáner de resonancia magnética.
- La precisión de la medición de MultiView se encuentra limitada por la precisión del sistema de imágenes por resonancia magnética, las técnicas de imágenes específicas del centro y los efectos del movimiento del paciente.

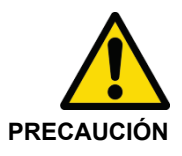

#### **Riesgo de diagnóstico erróneo**

- Todo el personal y los profesionales médicos que usen MultiView deben estar capacitados en el uso del dispositivo.
- Cuando se emplea para la guía de biopsias, MultiView se debe usar con una rejilla y un sistema de marcadores fiduciarios aprobados por Hologic para garantizar que las medidas sean precisas.
- A pesar de que el dispositivo MultiView está diseñado para ser compatible con una amplia variedad de sistemas de imágenes por resonancia magnética, puede que se requiera asistencia por parte de Hologic antes de empezar a usar del dispositivo a causa de las variaciones inherentes al escáner.
- Las imágenes mamográficas comprimidas con pérdida de datos y las imágenes digitalizadas convencionales no se deben emplear para desarrollar interpretaciones de imágenes principales.
- MultiView incorpora la función de corrección del movimiento. Sin embargo, se debe pedir a los pacientes que eviten moverse y se deben usar otras técnicas de inmovilización para minimizar la cantidad de movimiento del paciente mientras se le realiza el examen de imagen por resonancia magnética para maximizar la precisión del registro de imágenes. Lograr un registro satisfactorio contribuirá a optimizar el rendimiento del dispositivo MultiView.
- MultiView incluye la función de anonimización DICOM. Sin embargo, es responsabilidad del usuario ser cuidadoso y actuar de acuerdo con las reglamentaciones de la HIPAA al compartir datos e información específicos de pacientes.

## **Precauciones**

#### **Instalación dedicada**

El software MultiView debe instalarse en una estación de trabajo dedicada exclusivamente para la aplicación de software MultiView, los complementos y el software operativo de esta. Si se instalan otras aplicaciones en la estación de trabajo MultiView, el hardware de la estación de trabajo debe ser suficiente para admitir estas aplicaciones además de MultiView.

## **Instalación y servicio**

El software MultiView debe ser instalado solamente por personal que esté autorizado por Hologic. Solo el personal que tenga conocimientos técnicos y esté capacitado por Hologic puede llevar a cabo procedimientos de servicio de mantenimiento y reparación, y de solución de problemas del software y los componentes internos.

## **Instalación y uso de software no relacionado**

Las aplicaciones de software no relacionadas que estén instaladas o que se usen en la estación de trabajo MultiView pueden afectar el rendimiento y poner en riesgo o corromper las historias clínicas de los pacientes. Cuando instale software antivirus, asegúrese de que se excluyan los archivos que se encuentran en c:\Program Files\ClearCanvas.

## **Realización de copias de seguridad de datos**

Hologic recomienda utilizar los procedimientos de red existentes para realizar copias de seguridad de los datos con regularidad. El sistema MultiView no debe usarse para archivar datos de un escáner de resonancia magnética ni para guardarlos como copia de seguridad. Este uso indebido de la base de datos de MultiView puede afectar al rendimiento y poner en riesgo o corromper las historias clínicas de los pacientes.

## **Introducción**

MultiView MR Breast es una aplicación de software compatible con DICOM y sirve para establecer comunicaciones con dispositivos DICOM remotos y enviar y recibir imágenes de casos. Las imágenes se pueden enviar y recibir mediante las estaciones de trabajo de escáneres de imágenes por resonancia magnética (MRI) y del sistema de archivo y transmisión de imágenes (PACS). Se puede usar MultiView en tres modos: lectura, localización y localización manual. El número de modos disponible depende de la licencia que haya comprado.

- Con la licencia MultiView MR Breast Dx, MultiView funciona solo en modo de lectura.
- Con la licencia MultiView MR Breast Bx, MultiView funciona en los tres modos.

Estos modos se describen por separado a continuación.

Cuando trabaja en los modos basados en imágenes (lectura y localización de objetivo), las imágenes se transfieren sin dificultad de los servidores DICOM, como un escáner MRI o PACS, al dispositivo MultiView.

*NOTA: Si las especificaciones del equipo no cumplen con los requisitos mínimos de hardware para tarjetas de vídeo, MultiView estará limitado a las funciones 2D; las características 3D, como localización de objetivo, MIP, etc., estarán deshabilitadas.* 

## **Modo Reading (Lectura)**

Cuando se inicia MultiView, se abre en modo lectura. El objetivo del modo lectura es ver y analizar imágenes radiológicas de la mama. Para apoyar este análisis, las funciones siguientes están disponibles:

- Sustracción de imágenes
- Proyecciones de intensidad máxima (MIP) y volúmenes de superficie
- Análisis de la región de interés (ROI)
- Mediciones de la distancia
- Visualización de la cinética del realce en el tiempo por resonancia magnética (MR)
- Visualización de la generación de imágenes de difusión por resonancia magnética (MR)
- Corrección de movimiento (es necesaria la licencia MultiView Breast Dx)

#### **Exención de responsabilidad de BI-RADS®**

Este producto incorpora el sistema Breast Imaging Reporting and Data System (BI-RADS®) ATLAS del American College of Radiology (Universidad estadounidense de radiología), Copyright 1992, 1993, 1995, 1998, 2003 y 2013. El desarrollador de este producto es independiente tanto en su propiedad como sus acciones y no es una filial del American College of Radiology. El American College of Radiology no es responsable del contenido ni el funcionamiento de este producto o su software relacionado; además, renuncia expresamente a la responsabilidad de todas y cada una de las garantías relacionadas, explícitas o implícitas.

## **Localización de objetivo en la biopsia**

*NOTA: La función de localización de objetivo solo está disponible con la licencia MultiView MR Breast Bx.*

Use las funciones de localización de objetivo de biopsia de MultiView para realizar cálculos semiautomáticos de la colocación de la aguja, para biopsias guiadas por resonancia magnética en conjunto con el sistema Sentinelle Medical

Vanguard y las rejillas de calibración compatibles. MultiView computa y muestra automáticamente la ubicación de entrada y la profundidad de la punción para guiar la inserción de las agujas para biopsia o localización, u otros dispositivos diseñados para alcanzar un objetivo identificado por el radiólogo.

Para hacer esto, un profesional médico capacitado debe registrar la ubicación espacial de la rejilla perforada mediante el uso del registro fiduciario manual o el reconocimiento autofiduciario como se describe en el capítulo Localización de objetivo en la biopsia, a partir de la página [215.](#page-214-0) Esta información, junto con la identificación de una lesión objetivo que realice un médico, le permite a MultiView calcular y mostrar la ubicación y la profundidad de entrada adecuadas. La función de localización de objetivo se debe usar con una rejilla y un sistema de marcadores fiduciarios aprobados por Sentinelle Medical.

## **Localización manual de objetivo**

La localización manual de objetivo es equivalente a la localización de objetivo en la biopsia, pero en esta no se muestran imágenes en MultiView. Debe identificar la ubicación de los marcadores fiduciarios y de la superficie de la rejilla que se muestra en el escáner e introducir manualmente sus coordenadas DICOM en MultiView. También debe introducir manualmente las coordenadas de la lesión objetivo.

La localización manual de objetivo se proporciona como un procedimiento auxiliar en casos en donde los recursos de red no funcionan y la transferencia de imágenes no está disponible. Así se permite el acceso manual a los algoritmos avanzados de localización de objetivo de MultiView para maximizar la precisión de la localización de objetivo en caso de fallos de red.

*NOTA: La función de localización de objetivo manual solo está disponible con la licencia MultiView MR Breast Bx.*

## **MultiView y aplicaciones de terceros**

MultiView funciona con aplicaciones de terceros, como Hologic® SecurView®, para proporcionar funciones de análisis de imágenes multimodalidad. Las características siguientes simplifican el flujo de trabajo:

- El inicio o el cierre de sesión en MultiView inicia o cierra sesión automáticamente en las aplicaciones de terceros.
- MultiView se puede configurar para que, cuando se abra un estudio en MultiView, se abra el estudio correspondiente de manera simultánea en la aplicación de terceros (siempre que exista un estudio correspondiente en esa aplicación).
- En este caso, cuando se cierre el estudio, el estudio correspondiente se cierra simultáneamente en la aplicación de terceros.

# **Licencias de MultiView**

Los profesionales de Hologic instalan MultiView en sistemas que deben cumplir ciertos requisitos. Sin embargo, si compra funciones adicionales de MultiView, puede que necesite actualizar la licencia.

*NOTA: Cualquier modificación en la instalación de MultiView Web debe realizarla un técnico de Hologic.*

Para actualizar su licencia:

1. Elija *Help (Ayuda)* > *Change License (Cambiar licencia)*. Aparecerá el cuadro de diálogo Register Your Software (Registre el software).

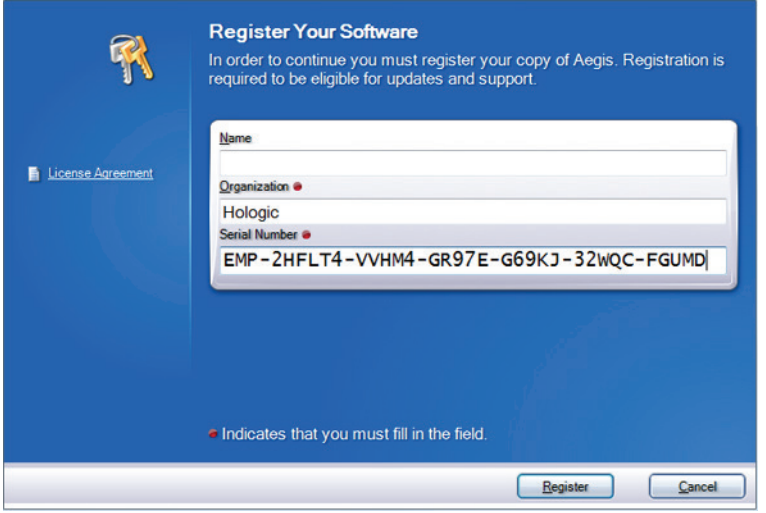

**Figure 1: Cuadro de diálogo Register Your Software (Registre el software)**

2. Escriba el nuevo número de serie que le proporcionó Hologic y haga clic en *Register* (Registrar). Aparecerá el cuadro de diálogo Activate Your Software (Active el software).

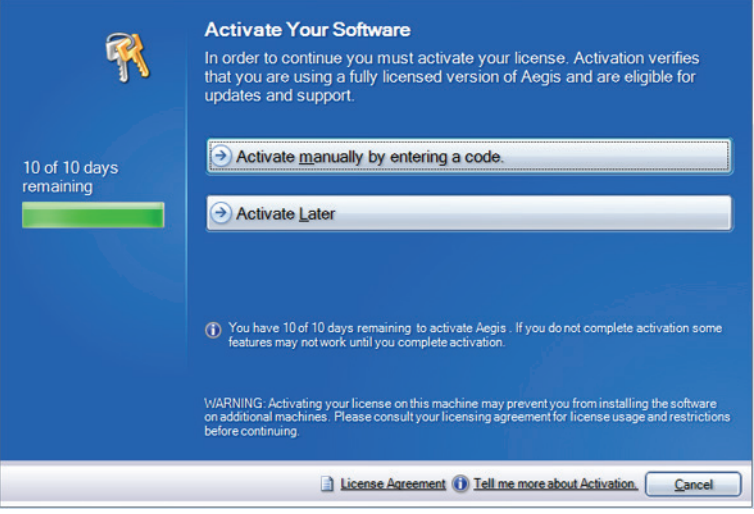

**Figure 2: Cuadro de diálogo Activate Your Software (Active el software)**

*NOTA: Puede usar MultiView durante un máximo de 10 diez días sin activar el software. Si la licencia no se activa en un plazo de 10 días, MultiView no se iniciará.*

3. Haga clic en *Activate manually by entering a code (Activar manualmente indicando un código)*. Aparecerá el cuadro de diálogo Activate Manually (Activar manualmente), que muestra el número de serie y el código del equipo. Hologic utiliza estos dos números para generar un único código de activación para el sistema.

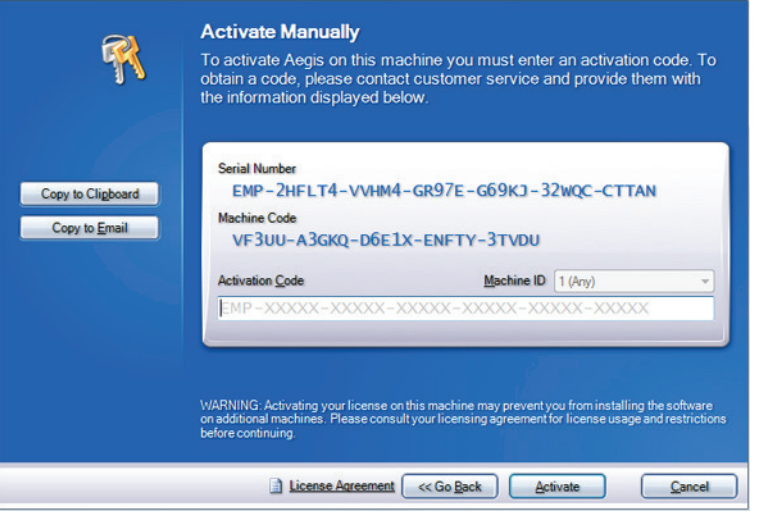

**Figure 3: Cuadro de diálogo Activate Manually (Activar manualmente)**

4. Haga clic en *Copy to Clipboard* (Copiar en el portapapeles) para copiar el número de serie y el código del equipo. Aparecerá un diálogo de confirmación que indica que se copió la información.

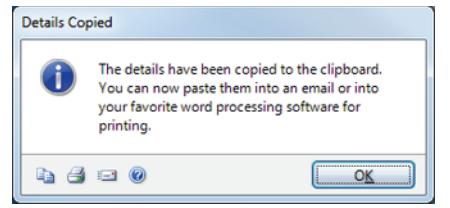

- 5. Haga clic en *OK*.
- 6. Abra un correo electrónico o un archivo de texto y pegue la información copiada del cuadro de diálogo.
- 7. Envíe la información a Hologic, a la siguiente dirección de correo electrónico: torsupport@hologic.com.
- 8. Cuando Hologic le envíe el código de activación, introdúzcalo en el campo *Activation Code* (Código de activación) del cuadro de diálogo Activate Manually (Activar manualmente), mencionado anteriormente, y haga clic en *Activate* (Activar).

Si tiene problemas con el número de licencia que se le asignó, contacte con la asistencia técnica de Hologic. Para obtener información de contacto, consulte Contacte con Hologic en la página [19.](#page-18-0)

#### **Visualización de su(s) acuerdo(s) de licencia**

Para ver el acuerdo de licencia de la licencia de un producto MultiView, selecciónelo en el menú *Help (Ayuda)*. El acuerdo de licencia se abre en Adobe Reader.

## <span id="page-18-0"></span>**Contacte con Hologic**

Si desea enviarnos comentarios o sugerencias, u obtener asistencia técnica, puede contactar con Hologic por los siguientes medios:

Teléfono: 1-866-243-2533

Correo electrónico: MultiViewSupport@hologic.com

El servicio se presta de 08:00 a 18:00. Hora estándar de la Costa Este (EST) con servicio de asistencia de emergencia fuera de este intervalo horario.

Si contacta con Hologic en busca de asistencia técnica, es posible que se le solicite el número de serie o licencia.

- Para localizar el número de licencia o de serie en el cliente independiente de MultiView, abra MultiView y haga clic *Help (Ayuda)* > *Change License (Cambiar licencia)*. El número aparece en el campo Serial Number (Número de serie).
- Si usa MultiView Web, el agente de asistencia técnica le facilitará instrucciones para localizar el número de licencia si es necesario.

# Chapter 1 Introducción

EN este capítulo, se describen los primeros pasos que se deben realizar para usar MultiView, como abrir la aplicación e iniciar sesión. También proporciona una descripción general de la interfaz de MultiView e instrucciones para actualizar la licencia y tener así acceso a nuevas características.

## **Lanzamiento de MultiView**

- Para activar MultiView desde una estación de trabajo independiente o desde un ordenador portátil:
	- o Haga clic en el icono de MultiView que se encuentra en el escritorio de la estación de trabajo o
	- o Seleccione elegir *Start (Inicio)* > Programs (Programas) > *Hologic* > *MultiView*

De manera predeterminada, MultiView se abre en una ventana que se adapta a todos los monitores disponibles. Puede modificar el tamaño de la ventana según sus preferencias.

- Para activar MultiView desde la web:
- 1. Abra un navegador de Internet.
- 2. Escriba en el servidor de Citrix la dirección de IP añadida con */Citrix/StoreWeb* (e.g., *10.85.7.33/Citrix/StoreWeb*) en la barra de búsqueda de URL.
- 3. En la pantalla de inicio de sesión de Citrix, escriba su *dominio\nombre de usuario* y contraseña.

## **Inicio de sesión en la aplicación MultiView**

Debe iniciar sesión en MultiView cuando lo abre. Se puede configurar MultiView para usar uno de los dos tipos de autenticación: Autenticación de MultiView o Active Directory. Póngase en contacto con el administrador del sistema MultiView para saber qué tipo de autenticación se usa en su centro.

En MultiView, debe seleccionar el tipo de autenticación que usa para iniciar sesión.

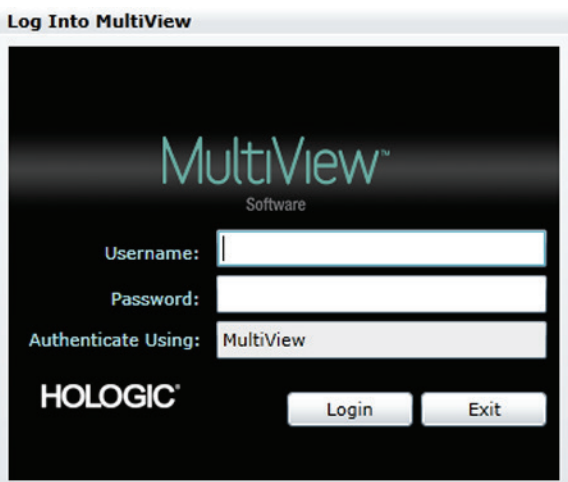

**Figure 4: Inicie sesión en el diálogo de MultiView**

## **Autenticación MultiView**

Para iniciar sesión en con la autenticación MultiView, introduzca su nombre de usuario y contraseña de MultiView, y luego haga clic en *Login* (Sesión).

*NOTA: Para obtener su nombre de usuario y contraseña de MultiView, póngase en contacto con el administrador del sistema MultiView.* 

*NOTA: MultiView necesita una contraseña con un mínimo de seis caracteres y un número y una letra por lo menos.* 

## **Autenticación de Active Directory**

Si MultiView se ha configurado para usar la autenticación de servidor Active Directory, introduzca el nombre de usuario y la contraseña de su dominio, y luego haga clic en *Login* (Sesión). Para obtener más información sobre el uso de Active Directory con MultiView, consulte Opciones de inicio de sesión en la página [52.](#page-51-0)

#### **Acceso a la información del Unique Device Identifier (Identificador exclusivo de dispositivo)**

El Unique Device Identifier (UDI) (Identificador exclusivo de dispositivo) es un código numérico o alfanumérico exclusivo que identifica a un dispositivo médico durante la distribución y el uso. La información del UDI se muestra en la pantalla About (Acerca de) de la aplicación MultiView.

Para acceder a la información del UDI, haga clic en *Help* (Ayuda) > *About* (Acerca de).

## **Descripción general de la interfaz**

La interfaz de MultiView consta de dos partes:

- Explorer/Study Manager (Explorador/Administrador de estudios), donde encontrará los estudios, ya sea en la base de datos local o en otros servidores.
- El espacio de trabajo, donde puede ver, analizar y anotar las imágenes de un estudio

#### **Explorer/Study Manager (Explorador/Administrador de estudios)**

Cuando se inicia MultiView, la aplicación se abre y muestra el administrador de estudios. Use el administrador de estudios para buscar o examinar estudios, así como para ver información sobre los estudios, como la fecha de realización, los datos del paciente y si alguien abrió o leyó el estudio.

Para acceder al administrador de estudios cuando hay un estudio abierto en el espacio de trabajo, haga clic en la ficha *Explorer* (Explorador).

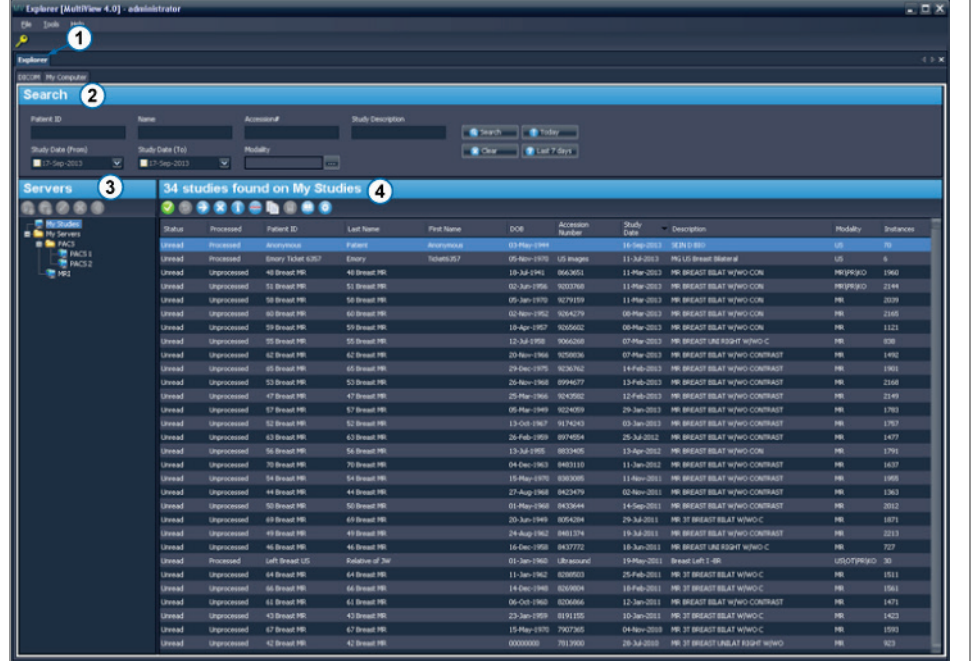

| #              | Descripción                                                                                                    |
|----------------|----------------------------------------------------------------------------------------------------|
| 1              | Ficha Explorer (Explorador). Esta ficha contiene tres subfichas: DICOM,<br>Enterprise (Empresa) y My Computer (Mi equipo).                                                                                                    |
|                | Ficha DICOM: Muestra la base de datos local (My Studies [Mis<br>$\blacksquare$<br>estudios]) y cualquier servidor con el que MultiView se ha configurado<br>para interactuar en el área de servidores.                                                                                                    |
|                | Ficha Enterprise (Empresa): Muestra estudios en la base de datos local y<br>٠<br>estudios aplicables disponibles en otros clientes conectados a Study List<br>Manager (Administrador de lista de estudios), como SecurView.                                                                                                   |
|                | NOTA: La ficha Enterprise (Empresa) solo aparece cuando MultiView se ha<br>configurado para comunicarse con el Study List Manager (Administrador de<br>lista de estudios).                                                                                                    |
|                | Ficha My Computer (Mi equipo): Muestra una vista similar al<br>Explorador de Windows que incluye el contenido de la estación de<br>trabajo.                                                                                                    |
| $\overline{2}$ | Criterio de búsqueda. Use estos campos para buscar estudios en la base de<br>datos local o en un servidor. Para obtener más información, consulte<br>Búsqueda de estudios en la página 70.                                                                                                    |
| 3              | Panel de navegación. En la subficha DICOM, este panel muestra una lista de<br>servidores. En la subficha My Computer (Mi equipo), este panel muestra una<br>vista de árbol de las carpetas y las unidades de disco de la estación de trabajo.<br>Este panel no aparece en la subficha Enterprise (Empresa).                   |
|                |                                                                                                    |
| 4              | Lista de estudios. Esta lista muestra información sobre los estudios en la base<br>de datos local (My Studies (Mis estudios)) o en la carpeta seleccionada del<br>servidor o la estación de trabajo. Para obtener más información, consulte el<br>capítulo Trabajo en el administrador de estudios, a partir de la página 89. |

**Figure 5: Interfaz del administrador de estudios**

#### **Descripción general del espacio de trabajo**

Cuando se abre un estudio, este se abre en la interfaz del espacio de trabajo. El espacio de trabajo está compuesto por paneles de actividad, una barra de herramientas y una o más ventanillas en las que puede ver imágenes e informes.

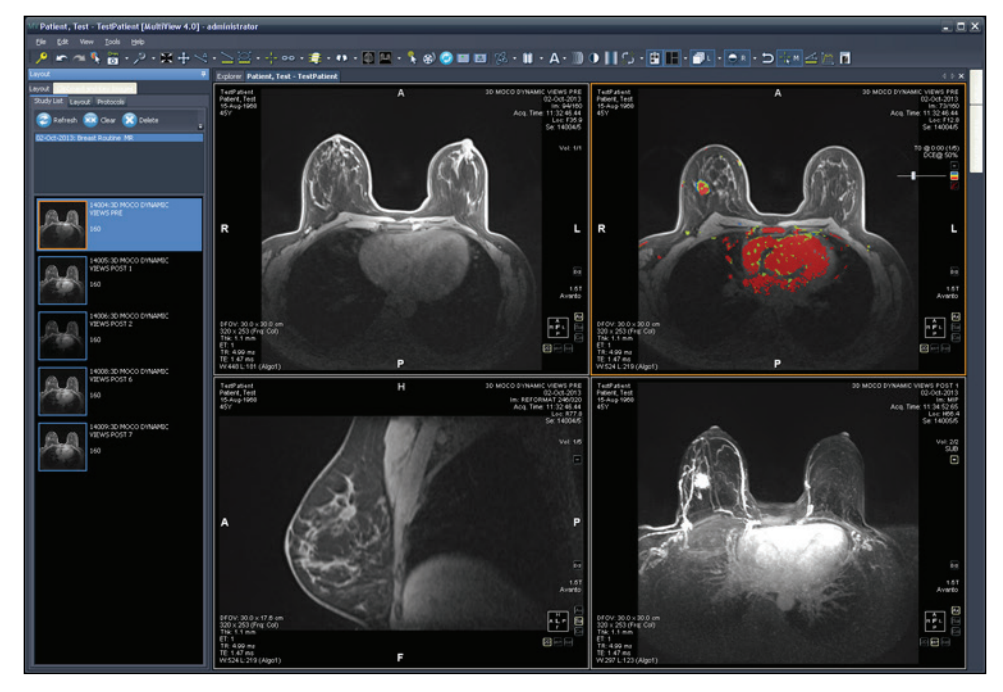

#### **Figure 6: Espacio de trabajo de MultiView, con cuatro ventanillas y el panel Layout (Disposición)**

Para obtener detalles sobre las funciones que se incluyen en el espacio de trabajo, consulte Acerca del espacio de trabajo de MultiView en la págin[a 99.](#page-98-0)

## **Cierre de sesión**

Para cerrar la sesión, o cambiar de usuario, haga clic en el icono de cierre de sesión

↗ de la parte superior izquierda de la pantalla. En el cuadro de diálogo de confirmación que aparece, haga clic en *Yes* (Aceptar). Se muestra el cuadro de diálogo Log Into MultiView (Iniciar sesión en MultiView), que permite que usted u otro usuario inicie sesión en la aplicación.

*NOTA: Si se ha configurado la sincronización de aplicaciones, la sesión en SecurView se cierra automáticamente cuando se cierra sesión en MultiView.*

## **Cierre de sesión automático**

Pasado un cierto periodo de inactividad, MultiView cierra automáticamente la sesión en la aplicación. De manera predeterminada, el tiempo de inactividad es de 30 minutos, pero el sistema se puede haber configurado para permitir un periodo de inactividad más largo o más corto antes de cerrar sesión automáticamente.

Para volver a iniciar sesión en MultiView, introduzca su contraseña en el cuadro de diálogo Log Into MultiView (Iniciar sesión en MultiView) y haga clic en *Login (Inicio de sesión)*.

# Chapter 2 Configuración de MultiView

En este capítulo se describe cómo configurar MultiView para:

- Mantener sincronizadas varias instalaciones de MultiView
- Gestionar los servidores DICOM
- Administrar el espacio del disco
- Gestionar una copia local de la base de datos

Además, en este capítulo se describen las opciones que controlan la pantalla y las funciones de MultiView, como la opción para guardar la configuración del espacio de trabajo.

## **Requisitos del servidor de MultiView web**

La configuración regional del servidor de MultiView web debe estar en inglés (Estados Unidos).

# **Acerca de Remote Agent**

MultiView Remote Agent sincroniza las cuentas del usuario en múltiples estaciones de trabajo de MultiView. Es el mecanismo mediante el cual se almacenan las contraseñas y los protocolos de clasificación asociados con cada nombre de usuario, además de los informes y el estado de los estudios, que no son específicos de los usuarios.

Remote Agent controla de manera constante los cambios que se producen en la estación de trabajo local y los retransmite al servidor. El servidor propaga los cambios a las estaciones de trabajo cliente. Como resultado, todos los cambios realizados en una estación de trabajo se reflejan en las demás estaciones de trabajo.

Debe configurar el equipo de MultiView que se ha designado como servidor y todas las estaciones de trabajo cliente para que usen Remote Agent.

*NOTA: En una configuración independiente con un único equipo de MultiView, no es necesario configurar Remote Agent.* 

Para configurar Remote Agent, elija *Tools (Herramientas)* > *Options (Opciones)* y seleccione *Remote Agent* en el árbol de la izquierda.

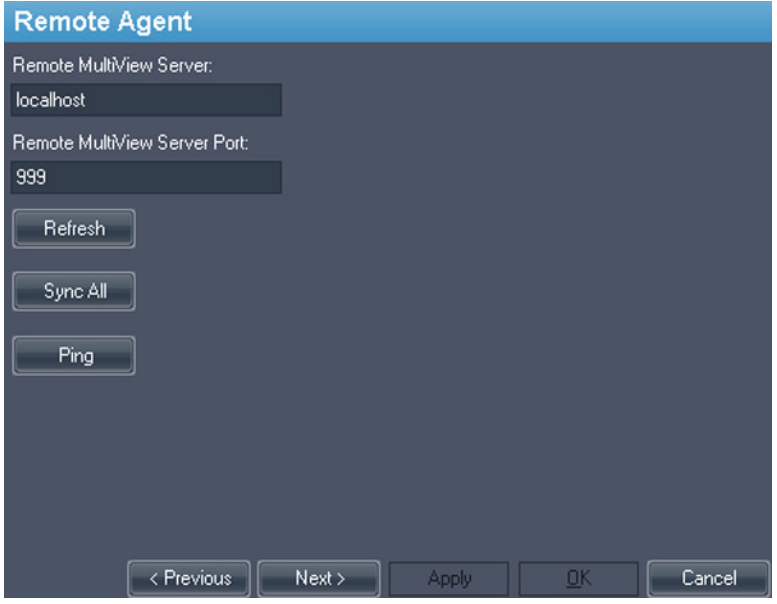

**Figure 7: Opciones de configuración de Remote Agent (Agente remoto)**

#### **Configuración del servidor de Remote Agent**

En el equipo designado como servidor de MultiView Remote Agent:

- 1. Seleccione *Tools (Herramienta)* > *Options (Opciones)* > *Remote Agent*.
- 2. En el campo Remote MultiView Server (Servidor de MultiView remoto), introduzca "localhost".
- 3. En el campo Remote MultiView Server Port (Puerto del servidor de MultiView remoto), introduzca un número de puerto disponible.
- 4. Haga clic en *OK*.
- 5. Anote la dirección IP de este equipo, ya que la necesitará para configurar las estaciones de trabajo cliente.

#### **Configuración del cliente de Remote Agent**

En **cada** equipo cliente de MultiView:

- 1. Seleccione *Tools (Herramienta)* > *Options (Opciones)* > *Remote Agent*.
- 2. En el campo Remote MultiView Server (Servidor de MultiView remoto), introduzca la dirección IP del servidor de MultiView.
- 3. En el campo Remote MultiView Server Port (Puerto de servidor de MultiView remoto), introduzca el número de puerto del servidor de MultiView.
- 4. Haga clic en *Apply (Aplicar)*.

Para sincronizar la estación de trabajo local con los últimos datos (nombres de usuario, contraseñas, protocolos de clasificación, informes y estados de estudios), haga clic en *Sync All (Sincronizar todo)*.

## **Verificación de la configuración de Remote Agent**

Para verificar la conectividad con el servidor de MultiView, haga clic en el botón *Ping* en el cuadro de diálogo de opciones de Remote Agent. Si el servidor local no responde, haga clic en el botón *Refresh (Actualizar)* para tratar de obtener respuesta. Si MultiView no puede conectarse al servidor remoto, aparece el siguiente cuadro de diálogo.

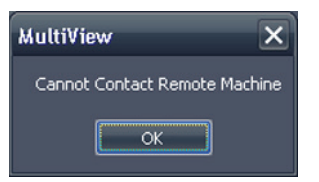

**Figure 8: Cuadro de diálogo Communication Error (Error de comunicación)**

Este error suele producirse porque el servicio de host de shreds no se está ejecutando en la estación de trabajo de MultiView (si MultiView se ejecuta en una configuración de estación de trabajo independiente) o porque el servicio de host de shreds no se está ejecutando en la estación de trabajo del servidor remoto (en una configuración con varias estaciones de trabajo).

Para iniciar el servicio de host de shreds:

- 1. Abra el Panel de control de Windows.
- 2. Haga clic en *System and Security (Sistema y seguridad)* > *Administrative Tools (Herramientas administrativas)* > *Services (Servicios)*.
- 3. Seleccione el elemento *ClearCanvas Workstation Shred Host Service (Servicio de host de shreds de la estación de trabajo ClearCanvas)* y siga una de las siguientes opciones:
	- a) Si la columna Status (Estado) muestra "Started" (Iniciado), seleccione *Action (Acción)* > *Stop (Detener)* para detener el servicio y, a continuación, seleccione *Action (Acción)* > *Start (Inicio)* para volver a iniciarlo. Tenga en cuenta que no puede reiniciar el servicio mediante la selección de la opción Restart (Reinicio).
	- b) Si la columna Status (Estado) está vacía, seleccione *Action (Acción)* > *Start (Inicio)* para iniciar el servicio. En la columna Status (Estado) se muestra el estado Started (Iniciado) cuando el servicio se está ejecutando.

# **Configuración de MultiView para que se comunique con otros dispositivos DICOM**

Puede configurar MultiView para que se comunique con otros dispositivos DICOM, como escáneres de resonancia magnética (MR) y sistemas de archivo y transmisión de imágenes (PACS). Esto es necesario si desea adquirir estudios **de** otros dispositivos DICOM o enviar informes y series derivadas **a** otros dispositivos DICOM.

Este proceso de configuración consta de dos partes:

- 1. Configurar la estación de trabajo de MultiView como un dispositivo DICOM de manera que pueda comunicarse con otros dispositivos DICOM.
- 2. Especificar los otros dispositivos DICOM con los que desea que se comunique la estación de trabajo de MultiView.

## **Configuración de una estación de trabajo como un dispositivo DICOM**

Para configurar una estación de trabajo como un dispositivo DICOM:

- 1. Seleccione *Tools (Herramientas)* > *Options (Opciones)* > *DICOM Server (Servidor DICOM)*.
- 2. Especifique las propiedades de la estación de trabajo.

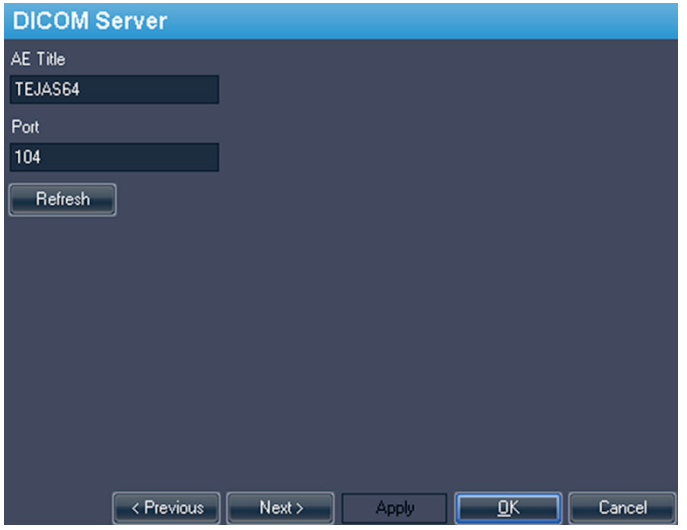

**Figure 9: Opciones del servidor DICOM**

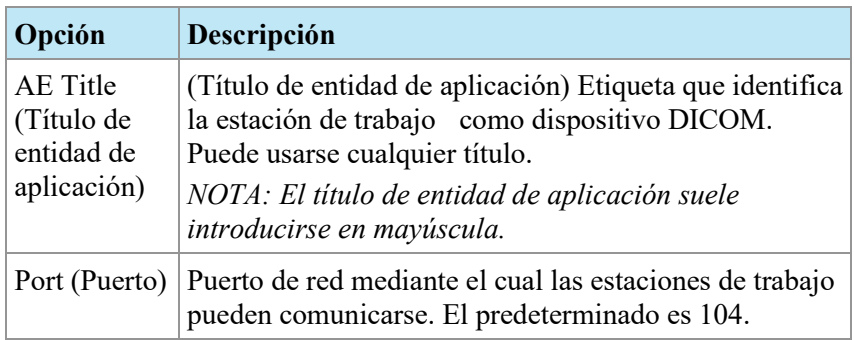

3. Haga clic en *OK*.

*NOTA: Antes de que la estación de trabajo se pueda comunicar con otro dispositivo DICOM, dicho dispositivo debe estar configurado con el título de entidad de aplicación y la información de puerto de la estación de trabajo. Para obtener más información, consulte la documentación proporcionada con el dispositivo DICOM.* 

#### <span id="page-30-0"></span>**Incorporación de un servidor DICOM**

Cuando ha configurado MultiView como un dispositivo DICOM, debe especificar los dispositivos DICOM remotos con los que desea que se comunique la estación de trabajo. Los dispositivos DICOM remotos se denominan "servidores" en MultiView.

Para incorporar un servidor DICOM:

1. Haga clic con el botón secundario en *My Servers (Mis servidores)* (o en la carpeta de un grupo de servidores) en el panel Servers (Servidores) de la subficha DICOM y seleccione *Añadir servidor* en el menú contextual.

2. Especifique las propiedades en el cuadro de diálogo Add New Server (Añadir nuevo servidor).

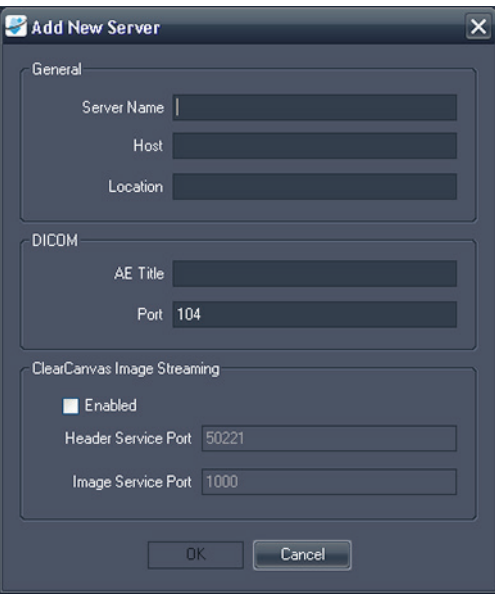

#### **Figure 10: Cuadro de diálogo Add New Server (Añadir nuevo servidor)**

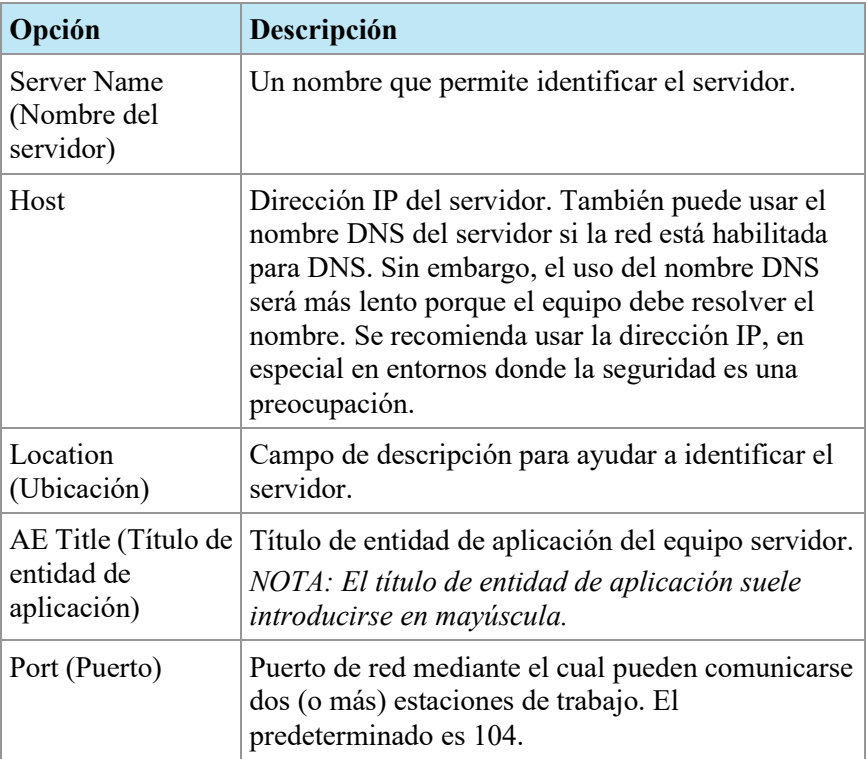

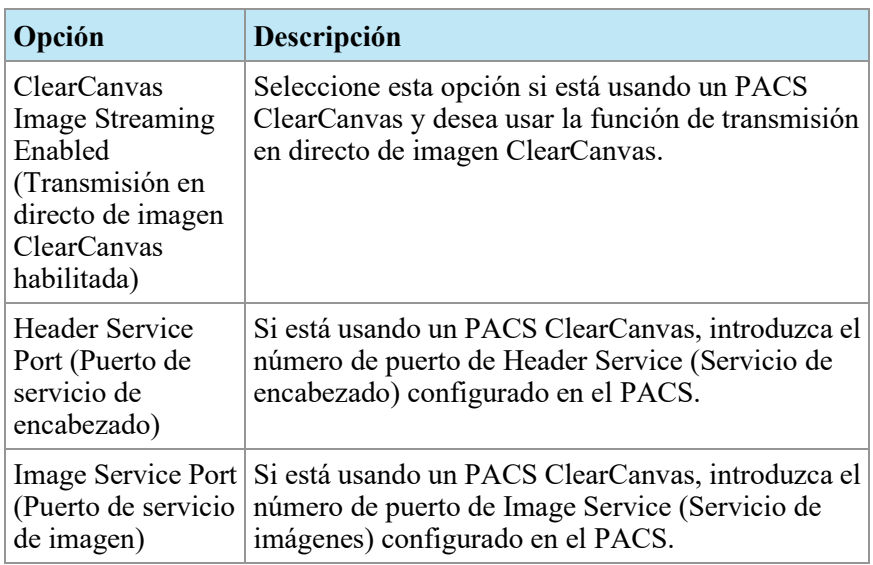

3. Haga clic en *OK*.

El nuevo servidor aparece en el panel Servers (Servidores) de la subficha DICOM.

*NOTA: Mantenga el puntero del mouse sobre el nombre del servidor para ver la información sobre herramientas que muestra los parámetros de comunicación del servidor.*

#### **Verificación de una conexión de servidor DICOM**

Para verificar la conexión con un servidor, haga clic con el botón secundario en el nombre del servidor y seleccione *Verify (Verificar)* desde el menú contextual. Así se ejecuta un servicio C-ECHO de DICOM, que confirma la comunicación entre la estación de trabajo MultiView y el servidor DICOM remoto.

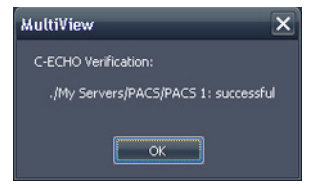

**Figure 11: Verificación realizada con éxito**

*NOTA: Para que una estación de trabajo se comunique con otros servidores DICOM remotos, los demás servidores DICOM deben configurarse con la información DICOM de la estación de trabajo.*

*IMPORTANTE: Si realiza alguna modificación en la información (como la dirección IP, el puerto o el título de entidad de aplicación) de una estación de trabajo o el origen DICOM remoto, debe actualizar la información sobre ese origen en cada dispositivo que se comunica con él. Tras realizar una modificación, vuelva a verificar la comunicación del servidor con cada dispositivo para garantizar que las conexiones de DICOM se han restablecido.* 

#### **Organización de servidores**

Use los grupos de servidores para organizar los servidores en categorías significativas. MultiView se instala con un grupo de servidores predeterminado llamado My Servers (Mis servidores). Puede cambiar el nombre de este grupo de servidores o añadir otros grupos de servidores para encontrar fácilmente los servidores a los que accede.

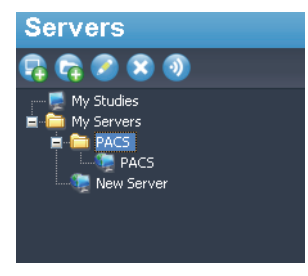

#### **Figure 12: Panel Servers (Servidores) con un grupo de servidores 'PACS' en el grupo My Servers (Mis servidores)**

Para añadir un nuevo grupo de servidores:

- 1. Haga clic con el botón secundario en el panel Servers (Servidores) de la subficha DICOM y seleccione *Add server group (Añadir grupo de servidores)* en el menú contextual.
- 2. Introduzca un nombre para el grupo de servidores en el cuadro de diálogo.
- 3. Haga clic en *OK*.

El grupo de servidores aparece en el panel Servers (Servidores). En este punto, puede arrastrar servidores existentes al grupo o añadir nuevos servidores, como se describió en Incorporación de un servidor DICOM en la página [31.](#page-30-0)

#### **Botones de la barra de herramientas del servidor**

La barra de herramientas que aparece en la parte superior del panel Servers (Servidores) incluye iconos para trabajar con servidores. También puede acceder a la misma función haciendo clic con el botón secundario en el panel Servers (Servidores) y seleccionando una opción del menú contextual.

| <b>Icono</b> | <b>Función</b>                                                                     |
|--------------|------------------------------------------------------------------------------------|
|              | Añadir un servidor.                                                                |
|              | Añadir un grupo de servidores.                                                     |
|              | Editar las configuraciones del grupo de servidores o del servidor<br>seleccionado. |

**Table 1: Herramientas del panel Servers (Servidores)**

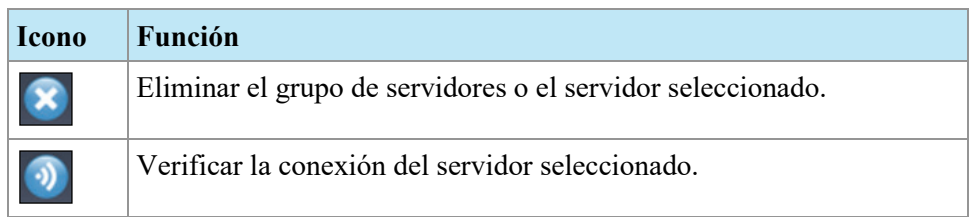

# **Managing Disk Space (Administración del espacio en el disco)**

Diskspace Manager gestiona automáticamente el espacio de la unidad de disco duro. Cuando el *espacio usado* alcanza el *límite alto*, MultiView comienza a eliminar los estudios más antiguos (según la fecha en que se importaron a MultiView) hasta que el espacio usado alcance el *límite bajo*.

*NOTA: Para que MultiView funcione siempre en el nivel óptimo, trate de mantener el tamaño de My Studies (Mis estudios) al mínimo.*

Para configurar Diskspace Manager, seleccione *Tools (Herramientas)* > *Options (Opciones)* y seleccione *Diskspace Manager* en el árbol de la izquierda.

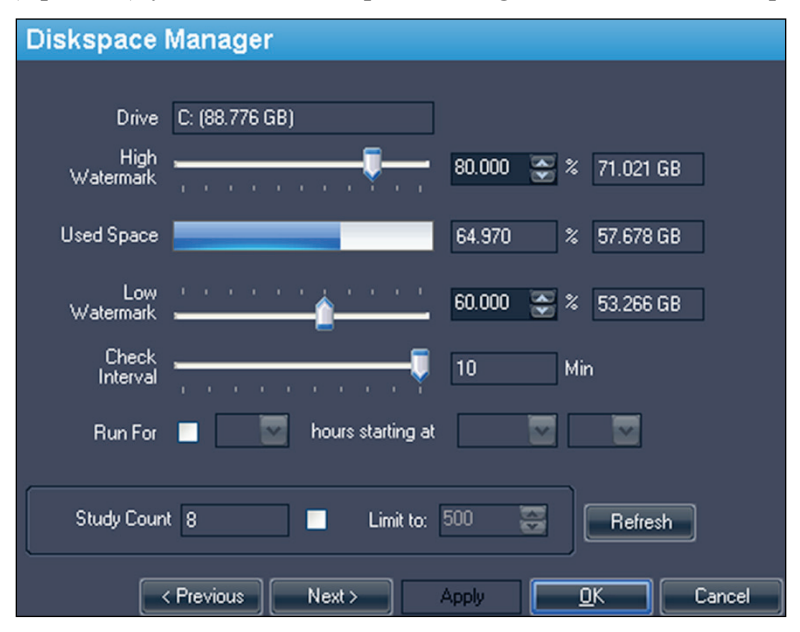

**Figure 13: Opciones de Diskspace Manager (Administrador del espacio en el disco)**

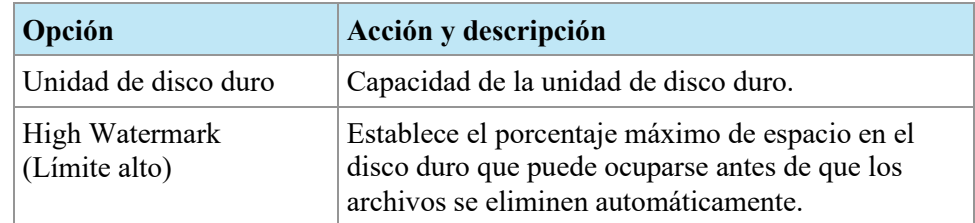

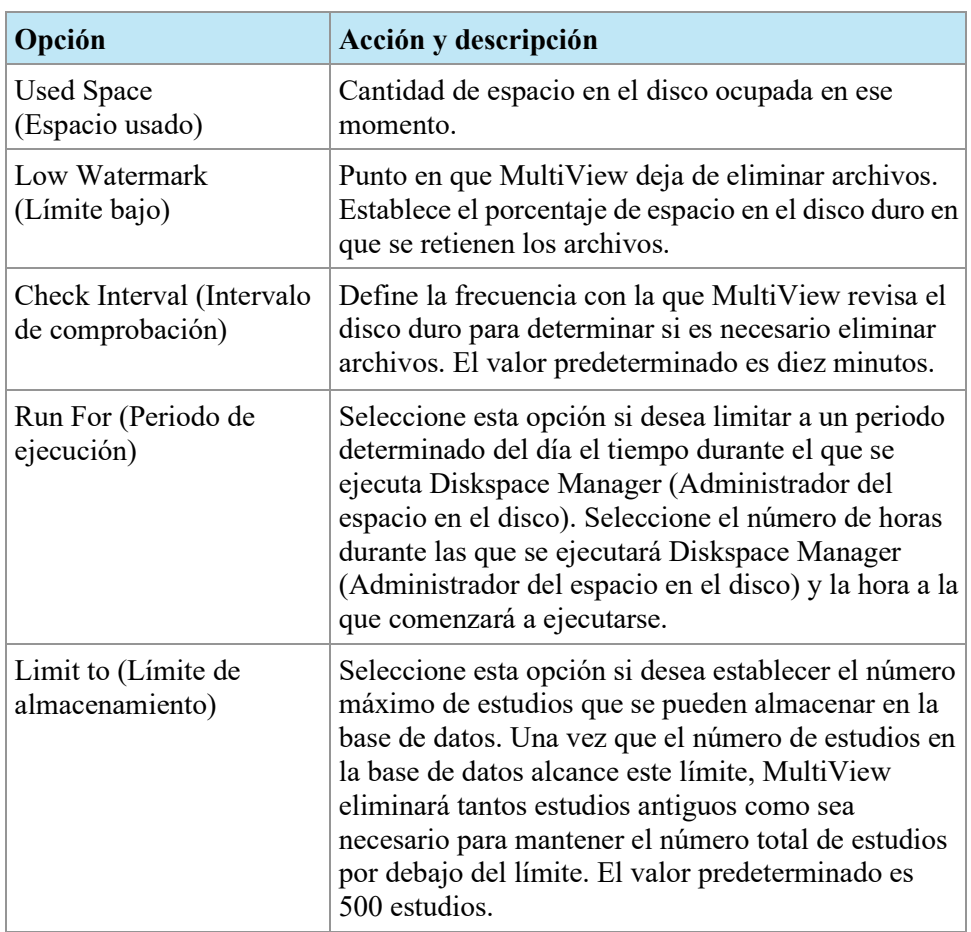

*NOTA: Los archivos se eliminan según la fecha en que se importaron a MultiView y no según la fecha del estudio.*

De manera alternativa, puede eliminar manualmente estudios que se encuentren almacenados localmente en My Studies (Mis estudios) para liberar espacio en la unidad de disco duro. Para obtener más información, consulte Eliminación de un estudio de My Studies (Mis estudios) en la págin[a 91.](#page-90-0)
### **Reconstrucción de bases de datos DICOM**

Puede mantener una copia local de las imágenes DICOM para que las imágenes se carguen más rápido en MultiView.

Cuando se inicia, MultiView revisa la colección local de imágenes DICOM y actualiza la base de datos. La opción *Reindex Local Data Store* (Volver a indexar almacenamiento de datos locales) le permite reconstruir la base de datos en caso de actualización de software o corrupción de datos.

*NOTA: No podrá interactuar con MultiView mientras se lleva a cabo la reindexación.*

Para reconstruir la base de datos de DICOM local, seleccione *Tools (Herramientas)* > *Utilities (Utilidades)* > *Reindex Local Data Store (Volver a indexar almacenamiento de datos locales)*.

*NOTA: La reconstrucción de la base de datos puede demorar un tiempo, según el tamaño de la base de datos DICOM.* 

# Chapter 3 Opciones de MultiView

Use la configuración Options (Opciones) para controlar el funcionamiento de MultiView o para especificar los valores predeterminados de ciertas características.

Para acceder al cuadro de diálogo Options (Opciones), seleccione *Tools (Herramientas)*> *Options (Opciones)* o pulse Ctrl + O. Para obtener más información sobre las opciones de MultiView, consulte:

- Herramientas de anotación en la página [40](#page-39-0)
- Sincronización de aplicaciones en la página [41](#page-40-0)
- Análisis de lesiones en la mama en la página [43](#page-42-0)
- Localización de objetivo en la mama en la págin[a 44](#page-43-0)
- Formato de fecha en la página [47](#page-46-0)
- Servidores predeterminados en la página [48](#page-47-0)
- Servidor DICOM en la página [49](#page-48-0)
- Diskspace Manager en la págin[a 48](#page-47-1)
- Explorer/DICOM en la págin[a48](#page-47-2)
- Protocolos de clasificación en la página [49](#page-48-1)
- Herramientas de vinculación en la página [51](#page-50-0)
- Inicio de sesión en la página [52](#page-51-0)
- Estudios previos en la página [54](#page-53-0)
- Remote Agent en la página 56
- Elaboración de informes en la págin[a 56](#page-55-1)
- Administrador de lista de estudios en la página [62](#page-61-0)
- Estado del estudio en la página [63](#page-62-0)
- Barra de herramientas en la págin[a 65](#page-64-0)
- Configuración de ventana en la página [66](#page-65-0)
- Ventana/Nivel en la págin[a 66](#page-65-1)
- Guardado de espacio de trabajo en la página [68](#page-67-0)

## <span id="page-39-0"></span>**Annotation Tools (Herramientas de anotación)**

Las opciones de Annotation Tools (Herramientas de anotación) controlan el comportamiento de MultiView cuando se dibuja una región de interés (ROI).

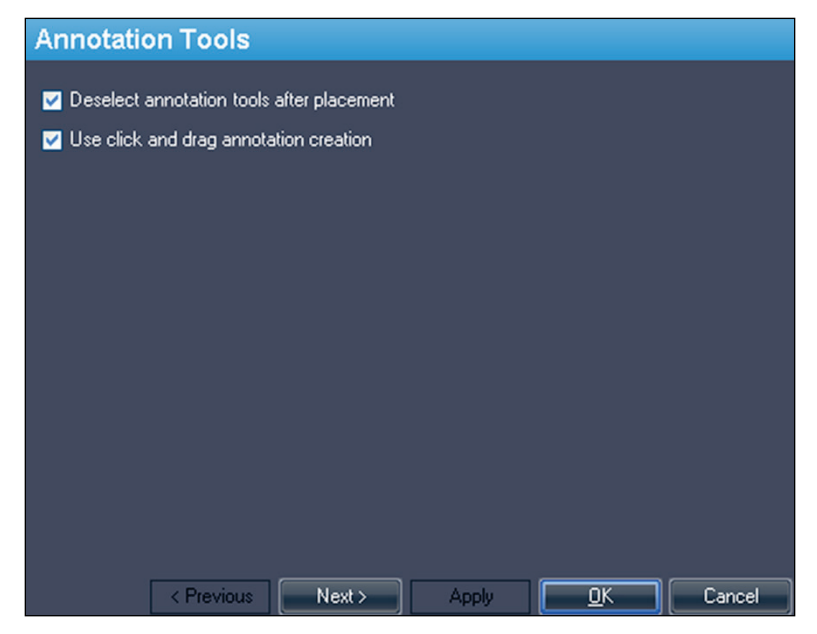

**Figure 14: Opciones Annotation Tools (Herramientas de anotación)**

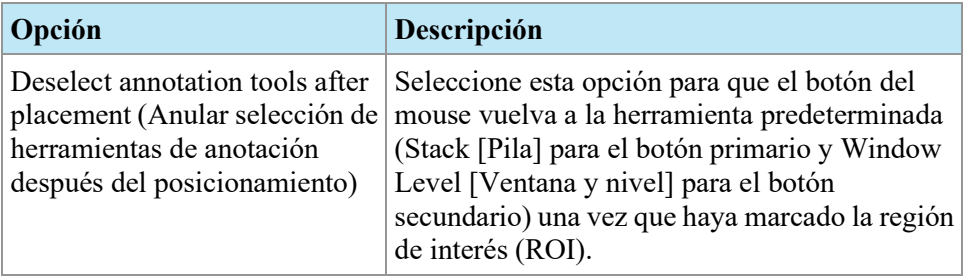

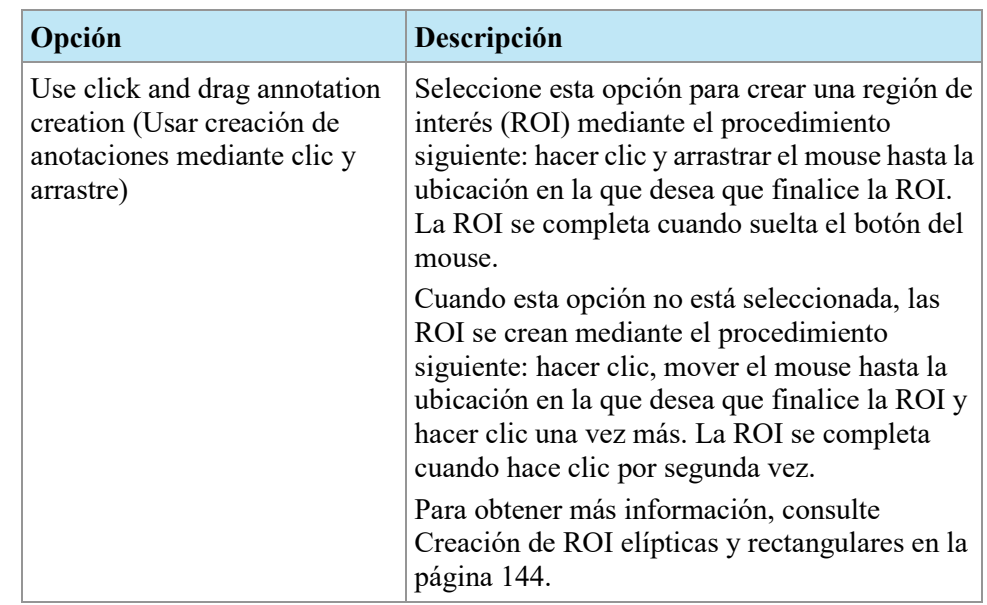

## <span id="page-40-0"></span>**Application Synchronization (Sincronización de aplicaciones)**

Las opciones de Application Synchronization (Sincronización de aplicaciones) determinan cómo interactúa MultiView con aplicaciones de terceros, como SecurView, mediante un servidor de sincronización de aplicaciones.

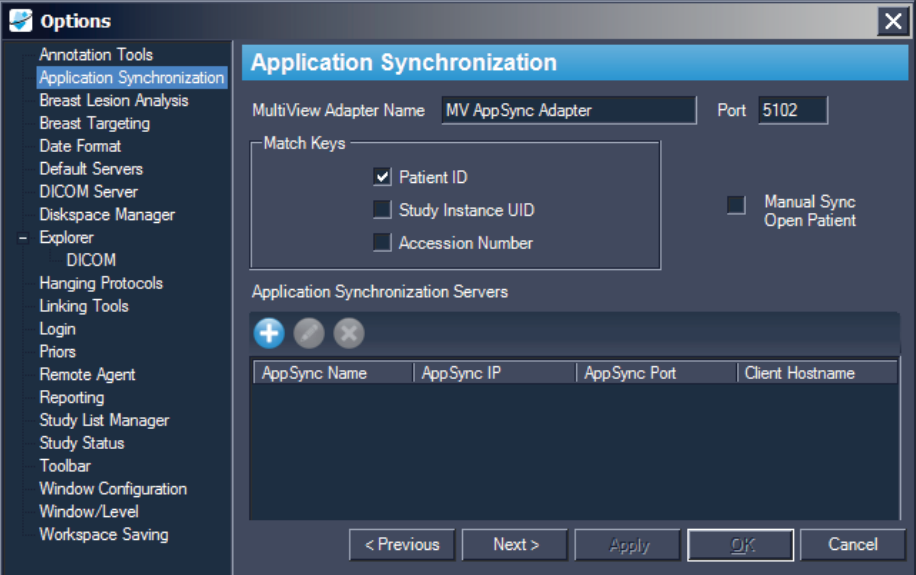

**Figure 15: Opciones de sincronización de aplicaciones**

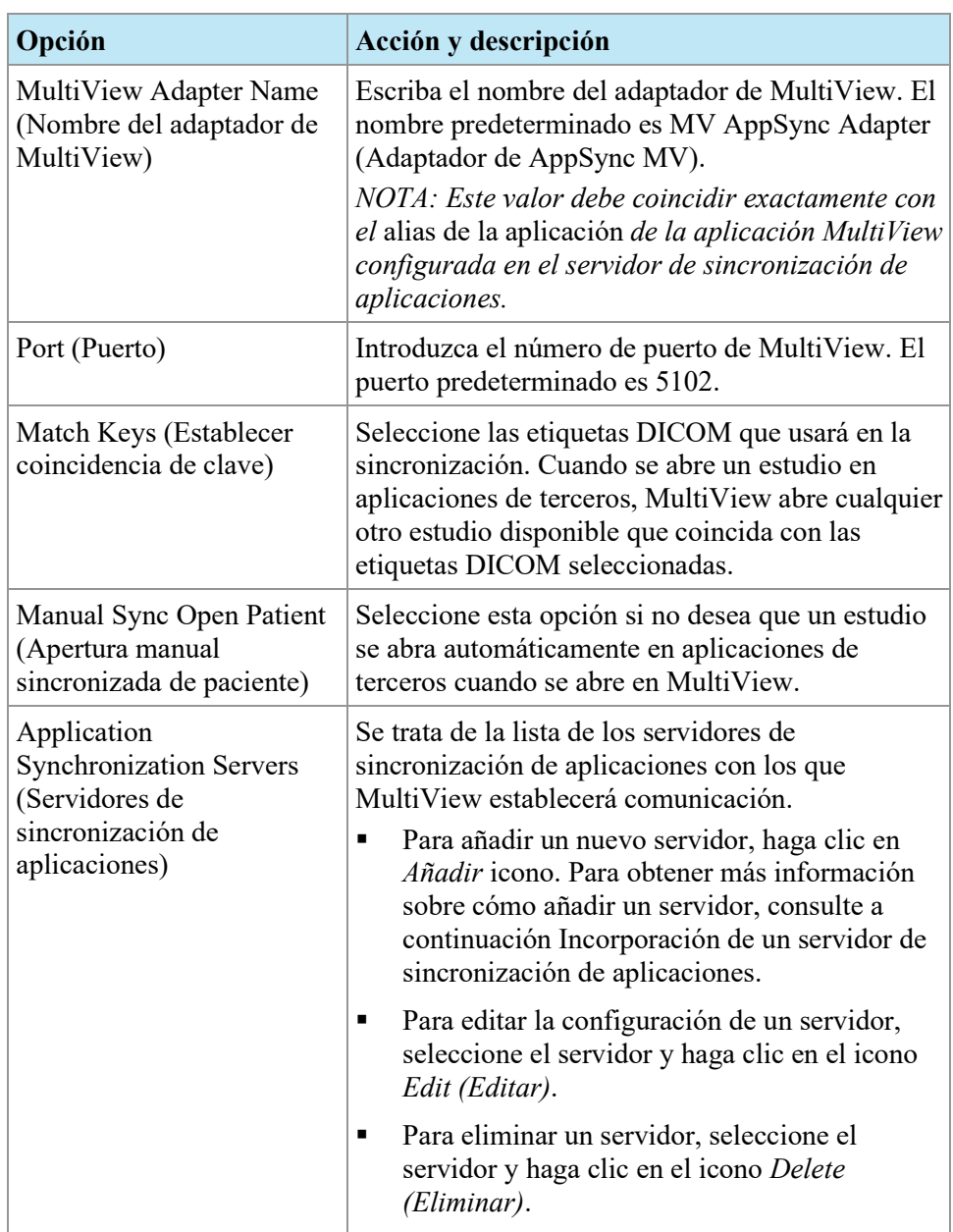

*NOTA: Si desea configurar MultiView para que se sincronice con aplicaciones de terceros, debe tener un servidor de sincronización de aplicaciones correctamente configurado y al menos un usuario de MultiView configurado como usuario de sincronización en la aplicación de terceros. Para obtener más información, consulte la documentación proporcionada sobre la sincronización de aplicaciones y la documentación de la aplicación de terceros.* 

#### **Incorporación de un servidor de sincronización de aplicaciones**

Para añadir un servidor de sincronización de aplicaciones:

1. Haga clic en el icono  $Add$  (Añadir)  $\Box$ .

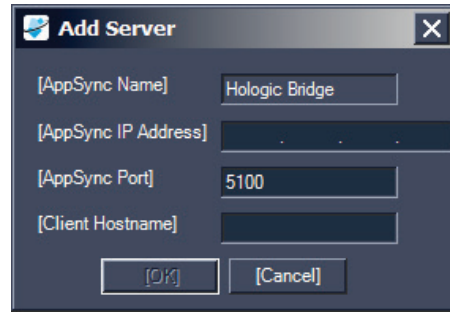

- 2. En el cuadro de diálogo Add Server (Añadir diálogo), introduzca la información siguiente sobre el servidor de sincronización de aplicaciones (es decir, Hologic Bridge):
	- AppSync IP Address: la dirección IP del servidor de sincronización de aplicaciones.
	- AppSync Port: el puerto del servidor de sincronización de aplicaciones. El puerto predeterminado es 5100.
- 3. Introduzca el nombre de host de la máquina cliente. Para configuraciones independientes, introduzca **LOCAL** como nombre de host del cliente. Para las configuraciones web, introduzca el nombre de host para cada cliente que acceda a MultiView de forma remota desde Internet.
- 4. Haga clic en *OK*.

<span id="page-42-0"></span>*NOTA: Si usa la aplicación MultiView independiente, puede sincronizar solamente con un servidor de sincronización de aplicaciones. En MultiView Web, puede añadir varios servidores de sincronización de aplicaciones.* 

## **Breast Lesion Analysis (Análisis de lesiones en la mama)**

Las opciones de Breast Lesion Analysis (Análisis de lesiones en la mama) controlan el comportamiento automático cuando MultiView analiza una lesión.

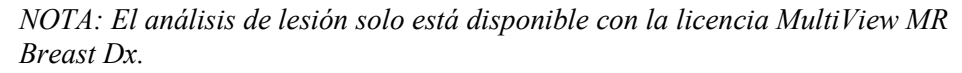

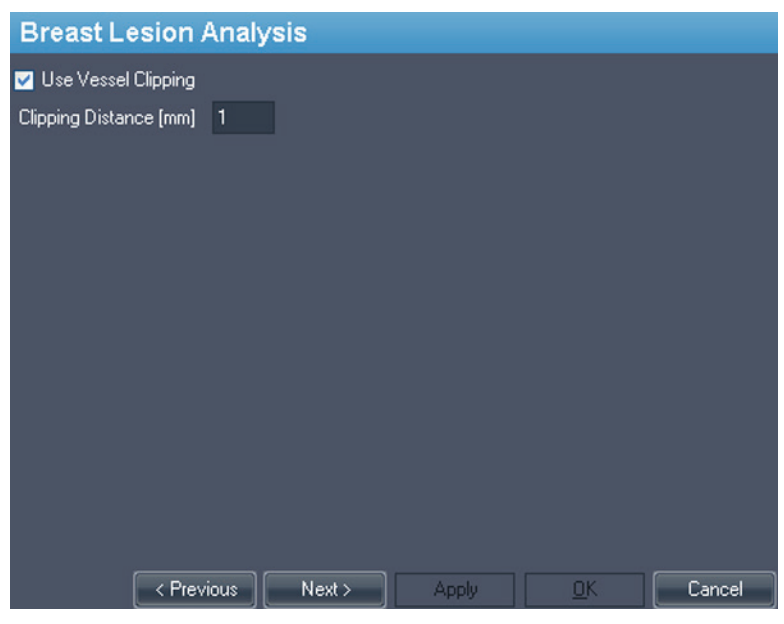

**Figure 16: Opciones de Breast Lesion Analysis (Análisis de lesiones en la mama)**

<span id="page-43-0"></span>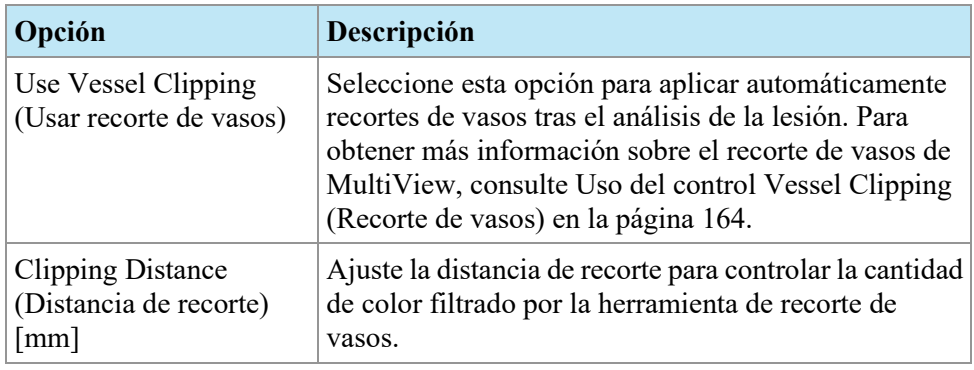

## **Localización de objetivo en la mama**

Las opciones de Breast Targeting (Localización de objetivo en la mama) le permiten rellenar automáticamente algunos campos del panel Breast Targeting. También puede configurar MultiView para que cambie automáticamente a la vista de intervención cuando se logra definir correctamente la ubicación de la lesión.

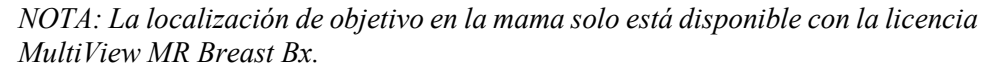

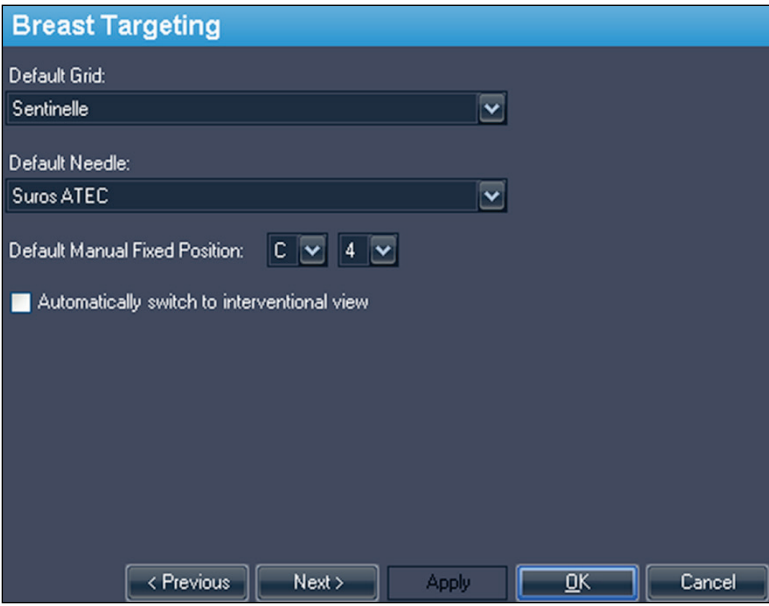

**Figure 17: Opciones de Breast Targeting (Localización de objetivo en la mama)**

| Opción                                   | Acción y descripción                                                                                                    |
|------------------------------------------|----------------------------------------------------------------------------------------------------|
| Default Grid (Rejilla<br>predeterminada) | Seleccione la rejilla que se usa con más frecuencia en<br>su centro. El panel Breast Targeting (Localización de<br>objetivo en la mama) se abre con esta rejilla<br>seleccionada como predeterminada. A continuación, se<br>enumeran las rejillas aprobadas por Hologic para su<br>uso con MultiView:<br>Sentinelle <sup>*</sup> |
|                                          | Sentinelle Essenza                                                                                                    |
|                                          | Invivo de 4 canales                                                                                                    |
|                                          | Invivo de 7 canales                                                                                                    |
|                                          | Noras de 4 canales                                                                                                    |
|                                          | GE de 8 canales                                                                                                    |
|                                          | * Valor predeterminado                                                                                                    |

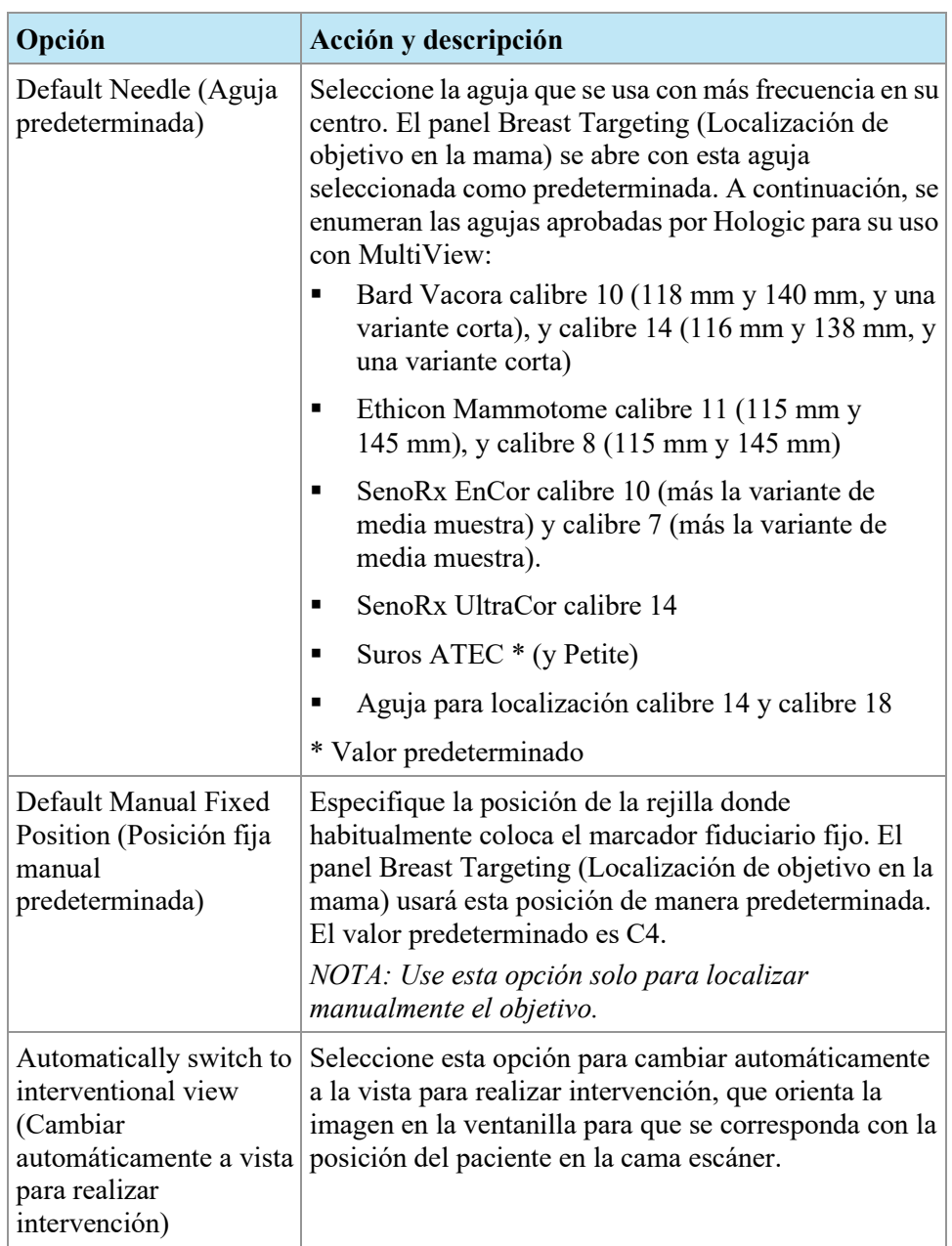

## <span id="page-46-0"></span>**Date Format (Formato de fecha)**

Las opciones de Date Format (Formato de fecha) determinan la forma en que MultiView mostrará las fechas. Seleccione el formato de fecha corta o larga del sistema, o seleccione una fecha personalizada de la lista desplegable.

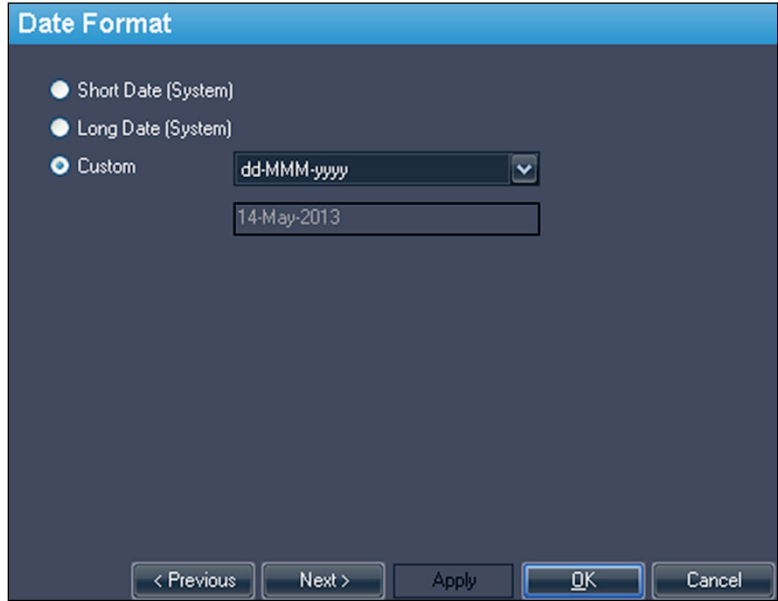

**Figure 18: Opciones de Date Format (Formato de fecha)**

## <span id="page-47-0"></span>**Default Servers (Servidores predeterminados)**

La opción Default Servers (Servidores predeterminados) define los servidores predeterminados que se usarán para la búsqueda automática de estudios previos o relacionados. Seleccione uno o más servidores para usarlos como predeterminados.

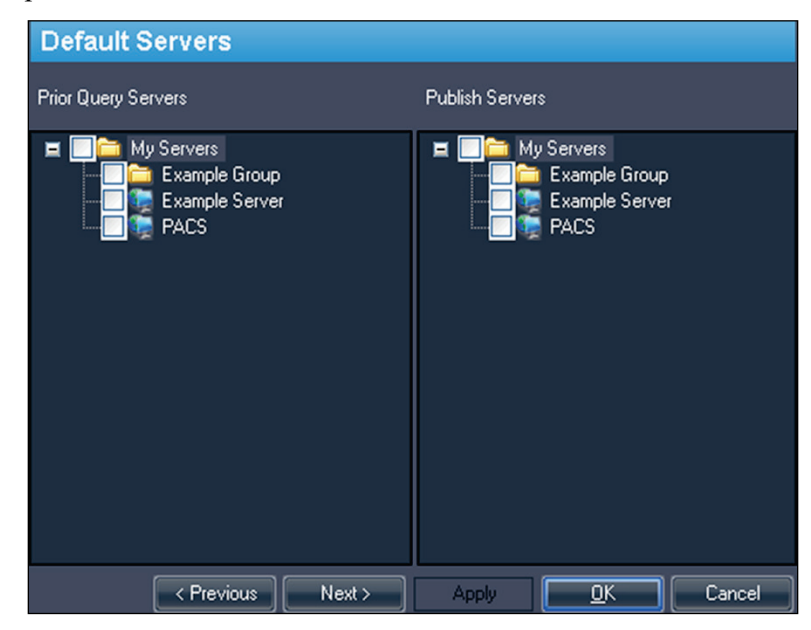

**Figure 19: Opciones de Default Servers (Servidores predeterminados)**

## <span id="page-47-2"></span>**DICOM Server (Servidor DICOM)**

Esta configuración especifica la identidad del dispositivo DICOM de MultiView. Para obtener más información, consulte Configuración de una estación de trabajo como un dispositivo DICOM en la página [30.](#page-29-0)

## <span id="page-47-1"></span>**Diskspace Manager (Administrador del espacio en el disco)**

Diskspace Manager (Administrador del espacio en el disco) le ayuda a administrar el espacio en el disco mediante la eliminación automática de estudios antiguos de My Studies (Mis estudios) cuando se ocupa una cantidad determinada de espacio en el disco. Para obtener más información sobre la configuración de Diskspace Manager, consulte Administración del espacio en el disco en la página [35.](#page-34-0)

## **Explorer/DICOM (Explorador/DICOM)**

Seleccione la opción *Show number of images in study (Mostrar la cantidad de imágenes del estudio)* para mostrar la cantidad de imágenes del estudio en la ventana del explorador.

Seleccione la opción *Show phonetic and ideographic names (Mostrar nombres fonéticos e ideográficos)* para mostrar caracteres multibyte (como los caracteres japoneses) en MultiView cuando están presentes en los datos DICOM de un estudio.

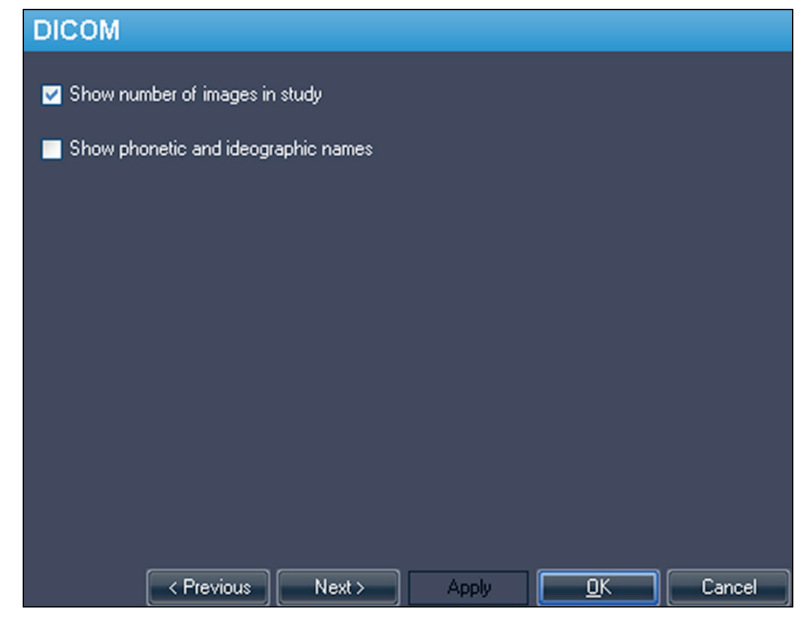

**Figure 20: Opciones de Explorer/DICOM (Explorador/DICOM)**

## <span id="page-48-1"></span><span id="page-48-0"></span>**Protocolos de clasificación**

Las opciones de Protocolos de clasificación controlan la manera en que los protocolos de clasificación se muestran en MultiView.

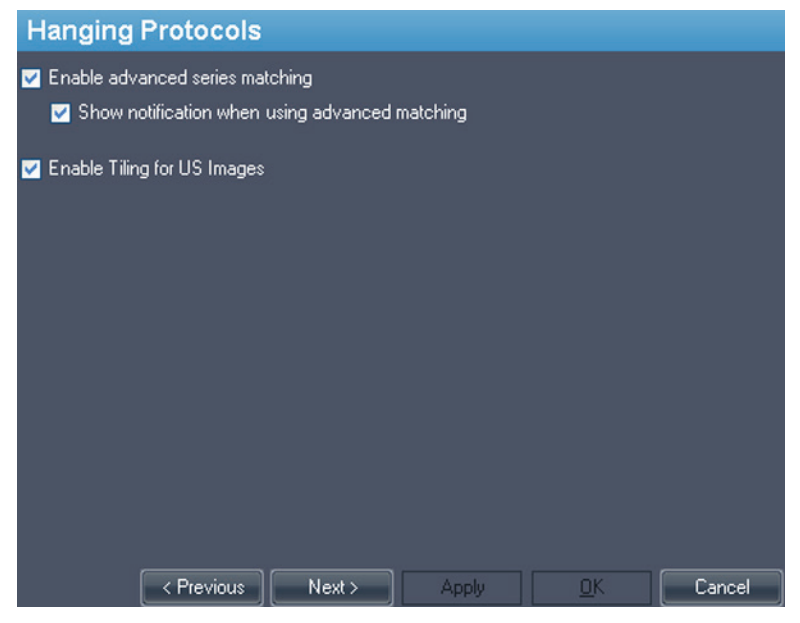

**Figure 21: Opciones de Protocolos de clasificación**

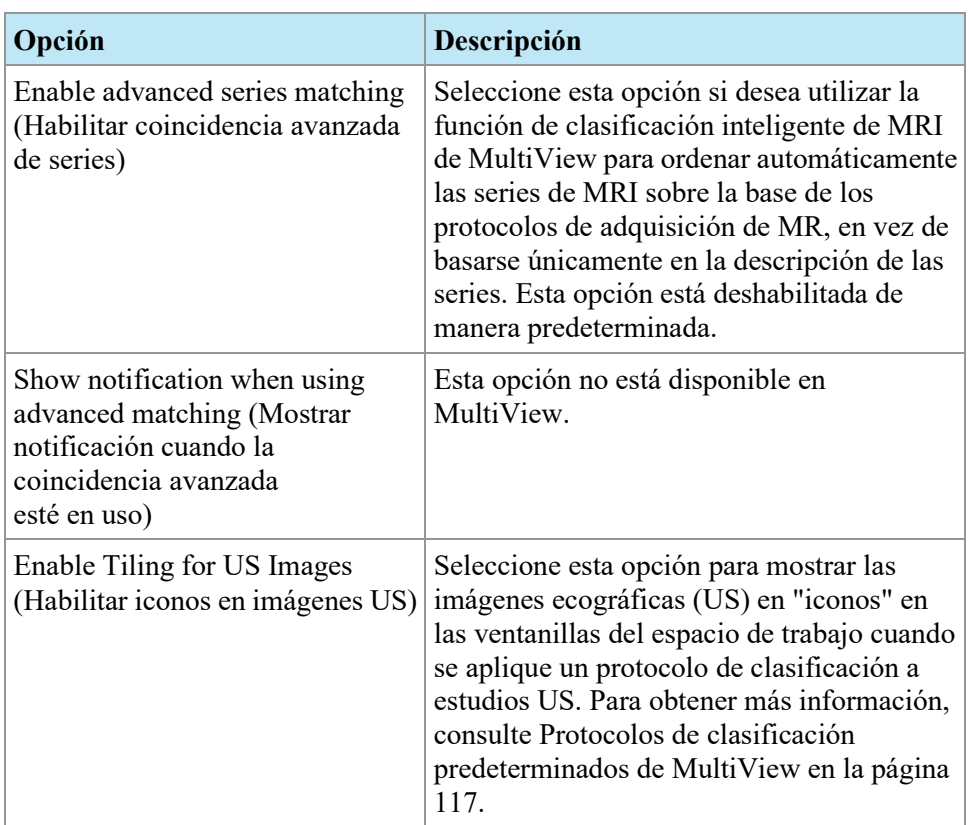

## <span id="page-50-0"></span>**Herramientas de vinculación**

Esta opción establece la tolerancia de las imágenes que se consideran paralelas para las líneas de referencia y para cuando se realiza el apilado vinculado. Introduzca el número de grados en el ángulo.

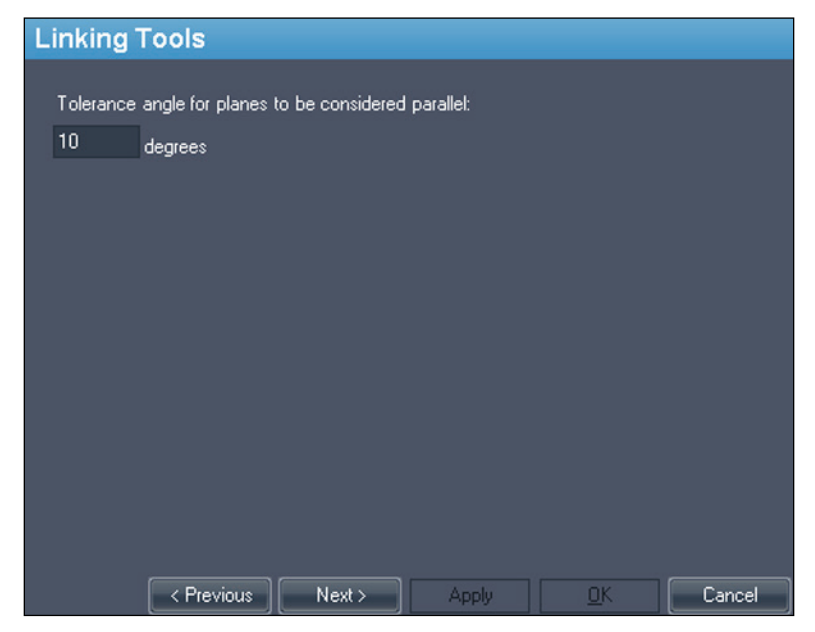

**Figure 22: Opción Linking Tools (Herramientas de vinculación)**

## <span id="page-51-0"></span>**Sesión**

Login Settings (Configuración de sesión) le permite cambiar su nombre de usuario, nombre completo, nombre del centro, contraseña y dirección del centro. Aquí también puede especificar si MultiView debe usar autenticación de MultiView o autenticación Active Directory.

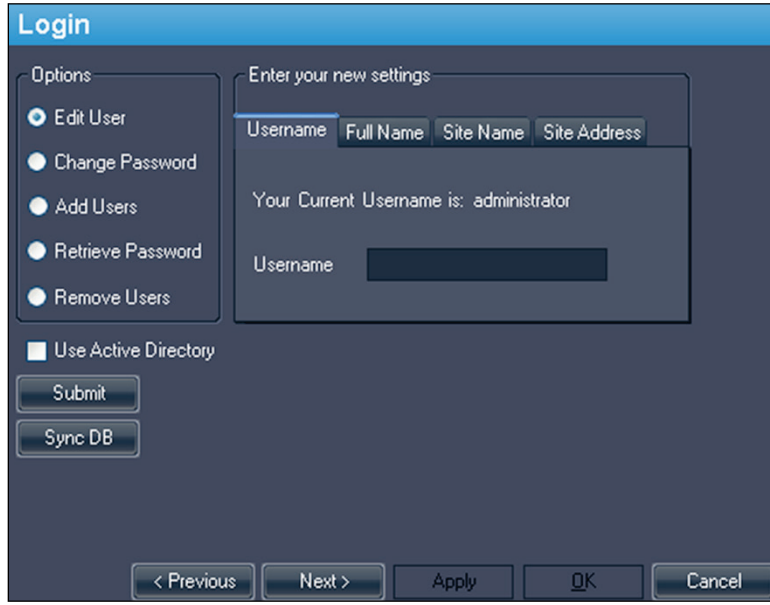

**Figure 23: Opciones de Login (Inicio de sesión): opciones de Edit User (Editar usuario)**

| Opción                                  | Descripción                                                                                                    |
|-----------------------------------------|----------------------------------------------------------------------------------------------------|
| Edit User (Editar<br>usuario)           | Seleccione esta opción y rellene el campo de cada ficha<br>para cambiar la información de usuario. Haga clic en<br>Submit (Enviar) para guardar la información.                                                                                      |
| Change Password<br>(Cambiar contraseña) | Seleccione esta opción y rellene los campos para cambiar<br>la contraseña. Haga clic en Submit (Enviar) para guardar<br>la nueva contraseña.<br>NOTA: La nueva contraseña debe tener al menos cinco<br>caracteres y debe incluir al menos una letra. |

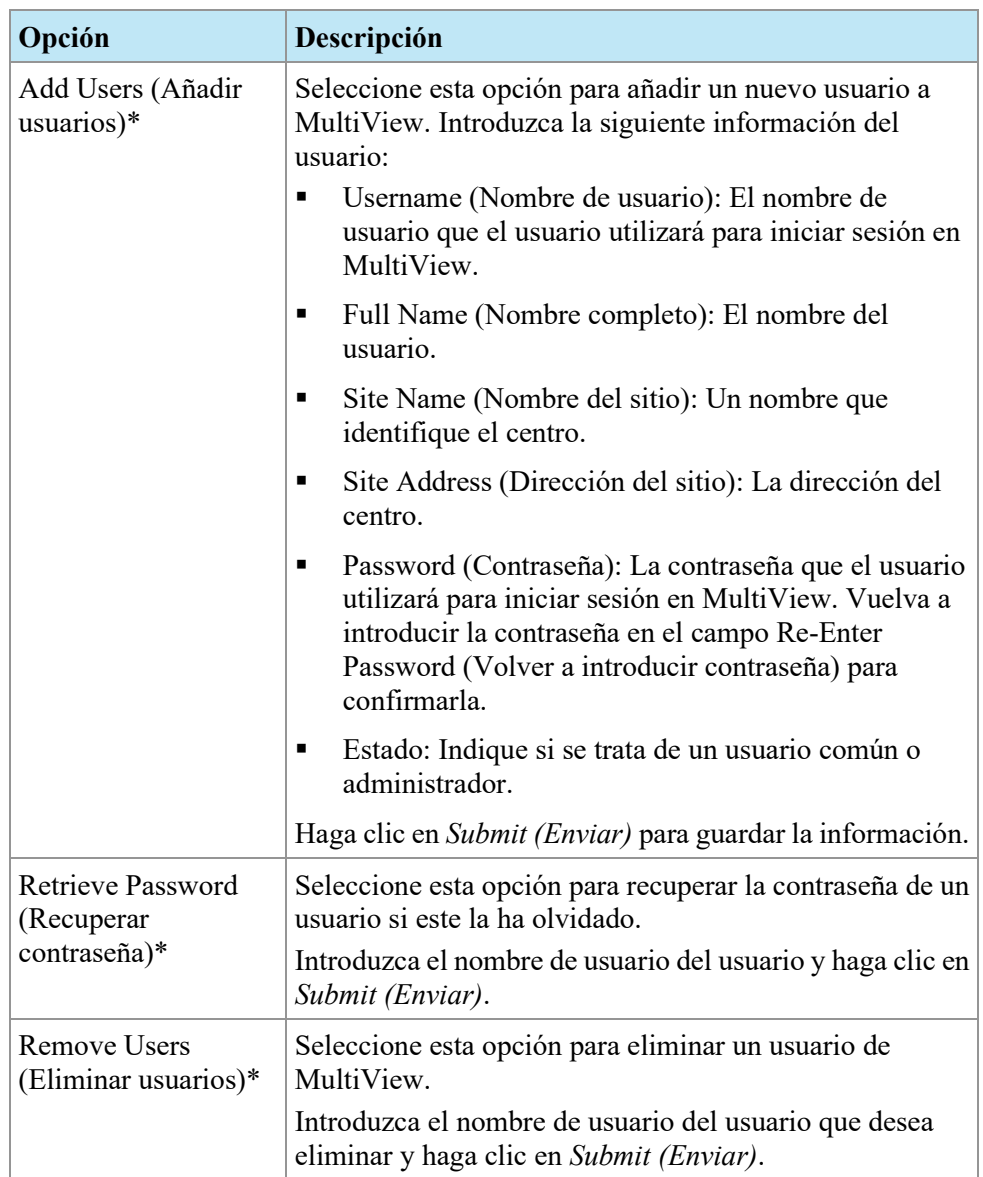

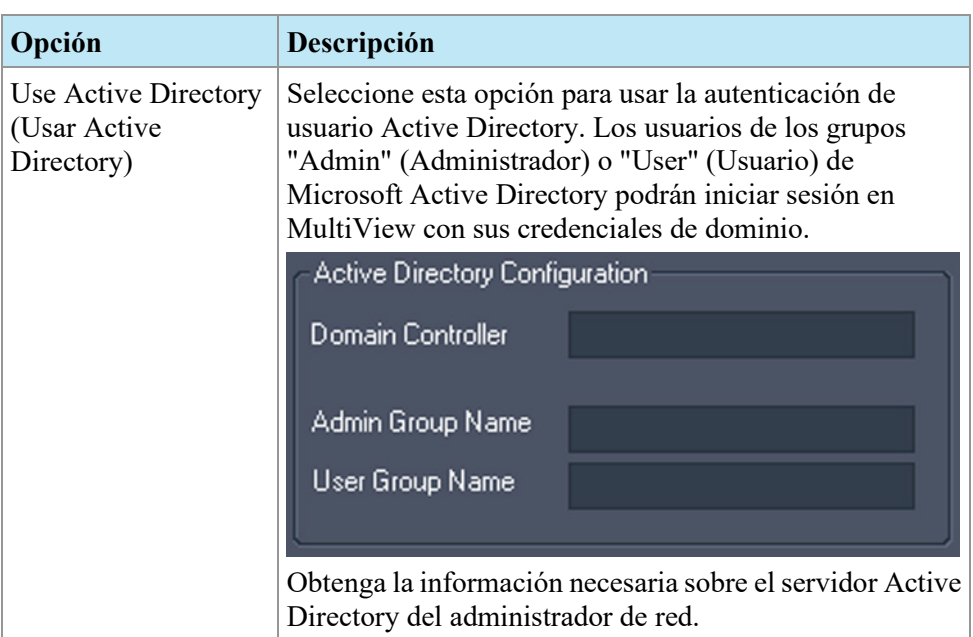

*\* Solo disponible para usuarios administradores de MultiView.*

Haga clic en el botón *Sync DB (Sincronizar base de datos)* para sincronizar la base de datos local de nombres de usuario con la estación de trabajo que funciona como servidor MultiView con Remote Agent. Tenga en cuenta que la sincronización se realiza en una sola dirección. Los usuarios de la estación de trabajo local se eliminarán, pero los del servidor MultiView no.

## <span id="page-53-0"></span>**Estudios previos**

MultiView puede mostrar automáticamente los estudios previos del paciente que correspondan cuando abre un estudio. Los estudios previos se encuentran cuando existe otro estudio con la misma Id. de paciente, pero con una fecha de estudio distinta. Los estudios previos también pueden filtrarse por palabra clave o modalidad.

*NOTA: Para usar la detección automática de estudios previos, debe tener configurado un servidor predeterminado de consulta de estudios previos. Para obtener más información, consulte las Opciones de Default Servers (Servidores predeterminados) en la págin[a 48.](#page-47-0)* 

| <b>Priors</b>                                                     |                    |        |
|-------------------------------------------------------------------|--------------------|--------|
| Enable automatic prior detection                                  |                    |        |
| Disable remote prior detection using default server(s)            |                    |        |
| Notify if a more recent prior is available on a default server(s) |                    |        |
| Prior Keywords (ex: BREAST, MAMMO, CHEST)                         |                    |        |
| Use prior keywords                                                |                    |        |
|                                                                   |                    |        |
| <b>Prior Modalities</b>                                           |                    |        |
| Modality                                                          | Include            |        |
| CR                                                                |                    | E      |
| CT                                                                |                    |        |
| <b>DX</b>                                                         |                    |        |
| ES                                                                |                    |        |
| KO                                                                |                    |        |
| < Previous<br>Next >                                              | QK<br><b>Apply</b> | Cancel |

**Figure 24: Opciones de Priors (Estudios previos)**

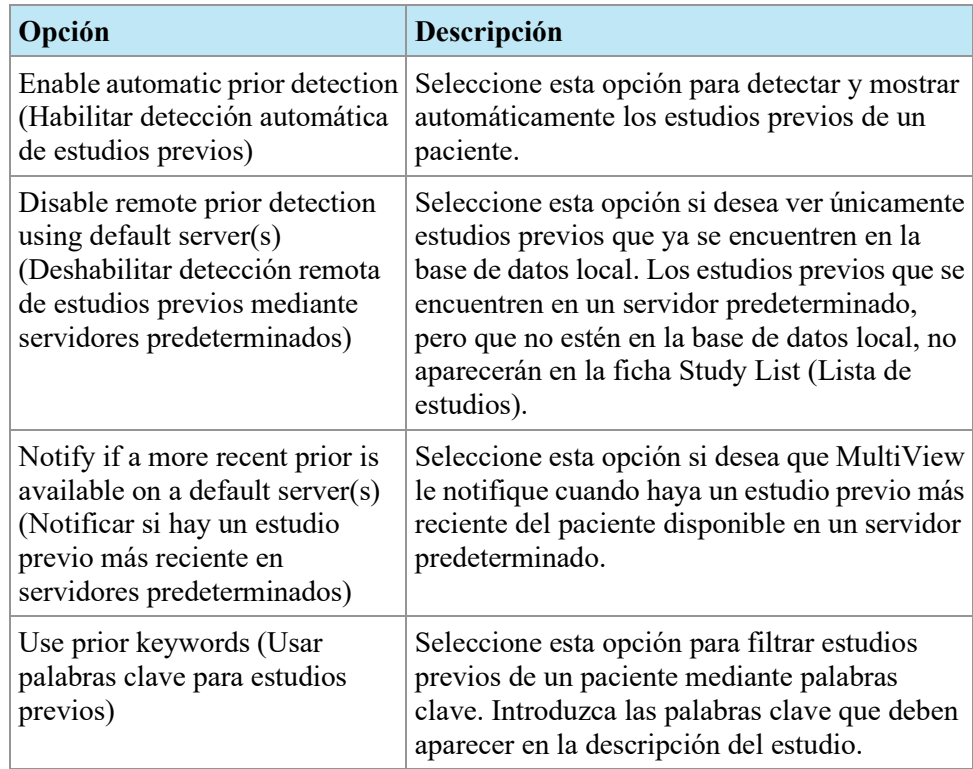

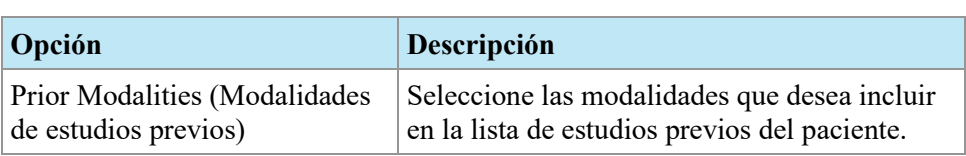

## <span id="page-55-0"></span>**Agente remoto**

MultiView Remote Agent sincroniza las cuentas del usuario en múltiples estaciones de trabajo de MultiView. Para más detalles sobre la configuración de Remote Agent, consulte Acerca de Remote Agent en la página [27.](#page-26-0)

## <span id="page-55-1"></span>**Elaboración de informes**

Las opciones de Reporting (Elaboración de informes) controlan el funcionamiento de las características de elaboración de informes de MultiView.

#### **Opciones de elaboración de informes**

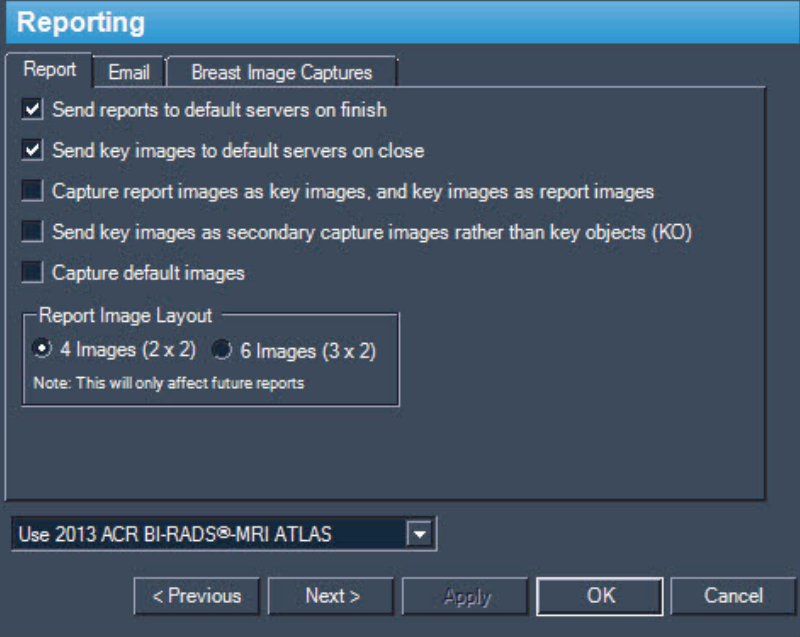

**Figure 25: Opciones de Basic Reporting (Elaboración de informes básica)**

| Opción                                                                                                    | Descripción                                                                                                    |
|----------------------------------------------------------------------------------------------------|----------------------------------------------------------------------------------------------------|
| Send reports to default servers<br>on finish (Enviar informes a los<br>servidores predeterminados al<br>terminar el estudio) | Seleccione esta opción para enviar los informes<br>que haya creado para un estudio a los servidores<br>predeterminados cuando haga clic en el botón<br>Finish (Finalizar) del panel Breast Reporting<br>(Elaboración de informes sobre las mamas) para<br>completar un informe. |

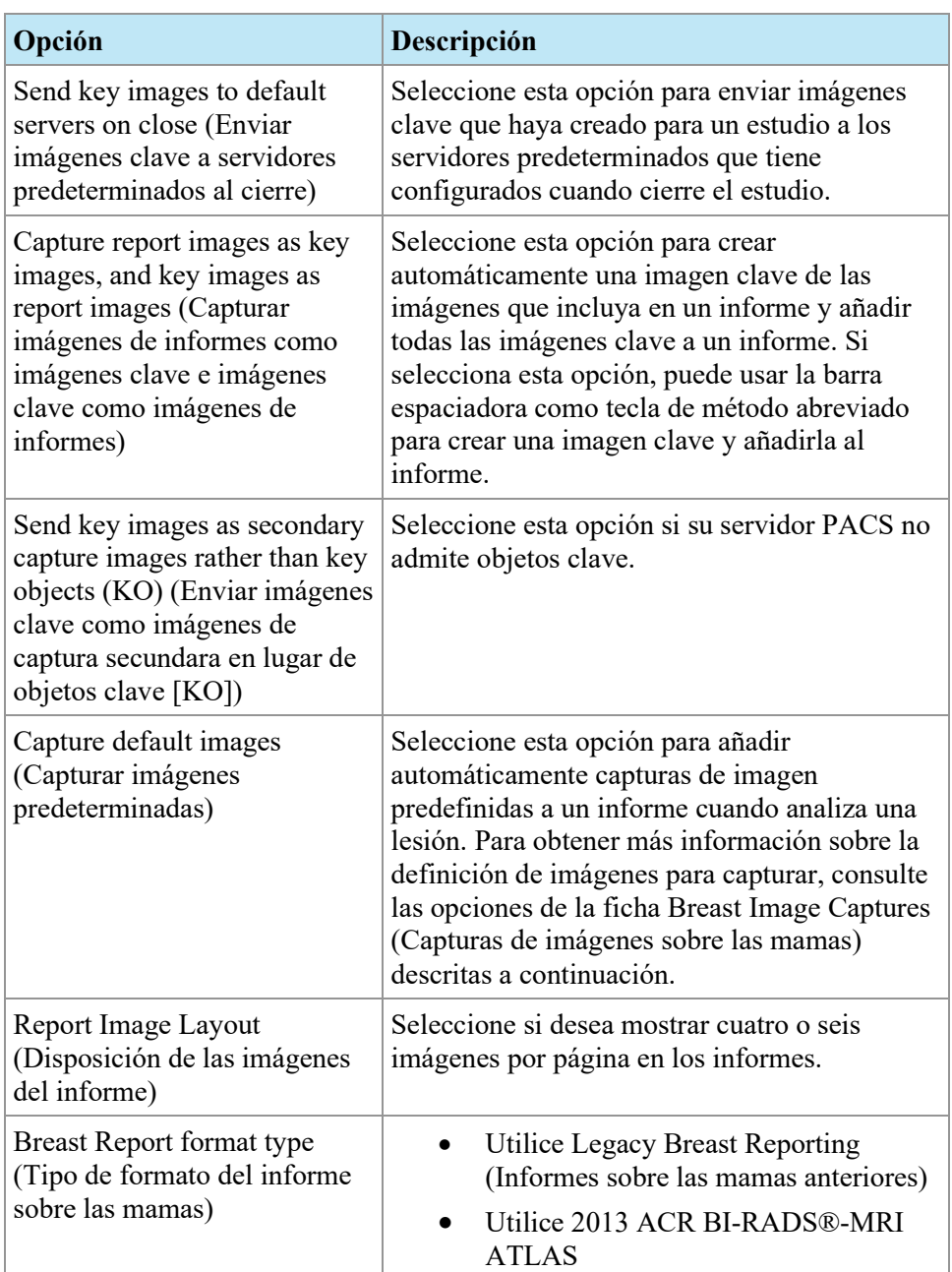

#### **Opciones de correo electrónico**

Si desea enviar informes por correo electrónico, introduzca la información sobre el servidor SMTP desde el que enviar mensajes de correo electrónico en la ficha Email (Correo electrónico).

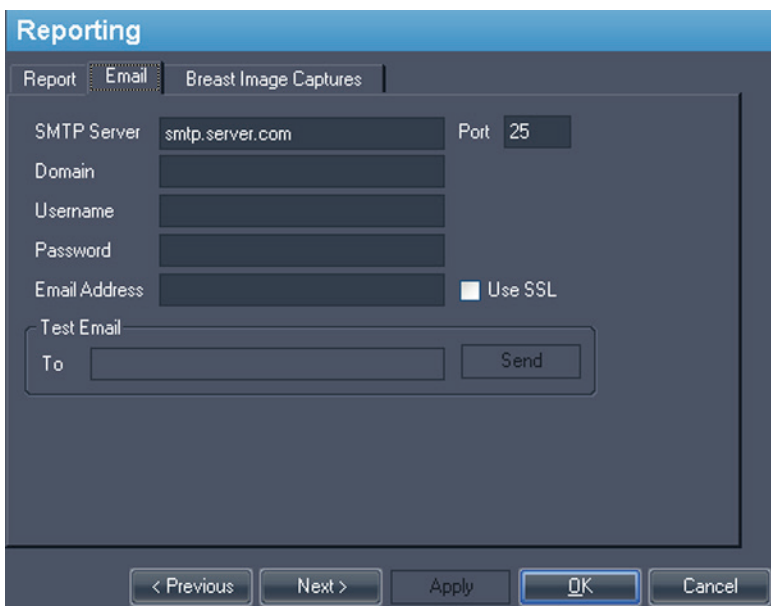

*NOTA: Estas opciones solo están disponibles para usuarios administrativos.* 

**Figure 26: Opciones de correo electrónico**

| Opción                                                   | Descripción                                                                               |
|----------------------------------------------------------|-------------------------------------------------------------------------------------------|
| <b>SMTP Server</b><br>(Servidor<br>SMTP)                 | La dirección del servidor SMTP para el envío de mensajes de<br>correo electrónico.        |
| Port (Puerto)                                            | El número de puerto del servidor SMTP para el tráfico de correo<br>electrónico.           |
| Domain<br>(Dominio)                                      | El nombre del dominio desde el que enviar mensajes de correo<br>electrónico.              |
| Username<br>(Nombre de<br>usuario)                       | El nombre de usuario para acceder a la cuenta de correo<br>electrónico.                   |
| Password<br>(Contraseña)                                 | La contraseña para acceder a la cuenta de correo electrónico.                             |
| Email Address<br>(Dirección de<br>correo<br>electrónico) | La dirección de correo electrónico desde la que enviar mensajes<br>de correo electrónico. |
| Use SSL<br>(Usar SSL)                                    | Seleccione esta opción si el servidor SMTP usa cifrado SSL.                               |

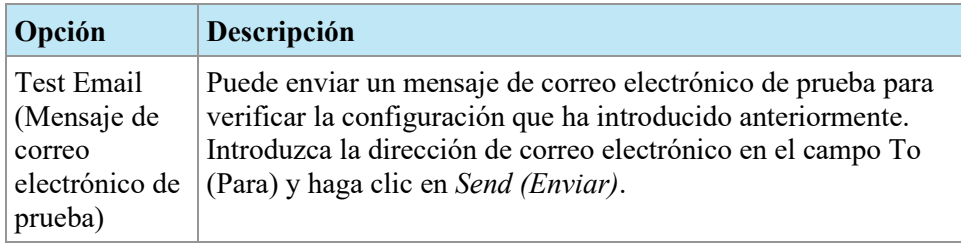

#### **Opciones de Breast Image Capture (Captura de imagen mamaria)**

Puede configurar MultiView para capturar automáticamente un conjunto de imágenes definido previamente y agregarlo a un informe cuando analice una lesión. Las capturas de imágenes se centran en la lesión analizada.

*NOTA: Para añadir imágenes automáticamente a un informe, debe haber seleccionado la opción "Use default image captures" (Usar capturas de imágenes predeterminadas) de la ficha Report (Informe). Si selecciona también la opción "Capture report images as key images, and key images as report images" (Capturar imágenes de informes como imágenes clave e imágenes clave como imágenes de informes), las capturas de imágenes que defina aquí se crearán como imágenes clave.* 

La ficha Breast Image Captures (Capturas de imágenes mamarias) define las imágenes que se capturarán. Cree tantas definiciones de captura de imágenes como necesite.

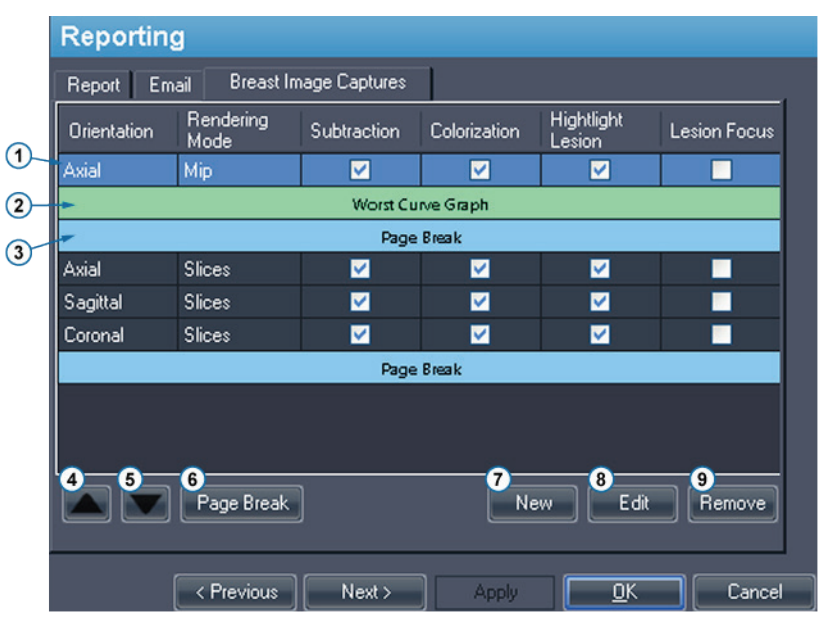

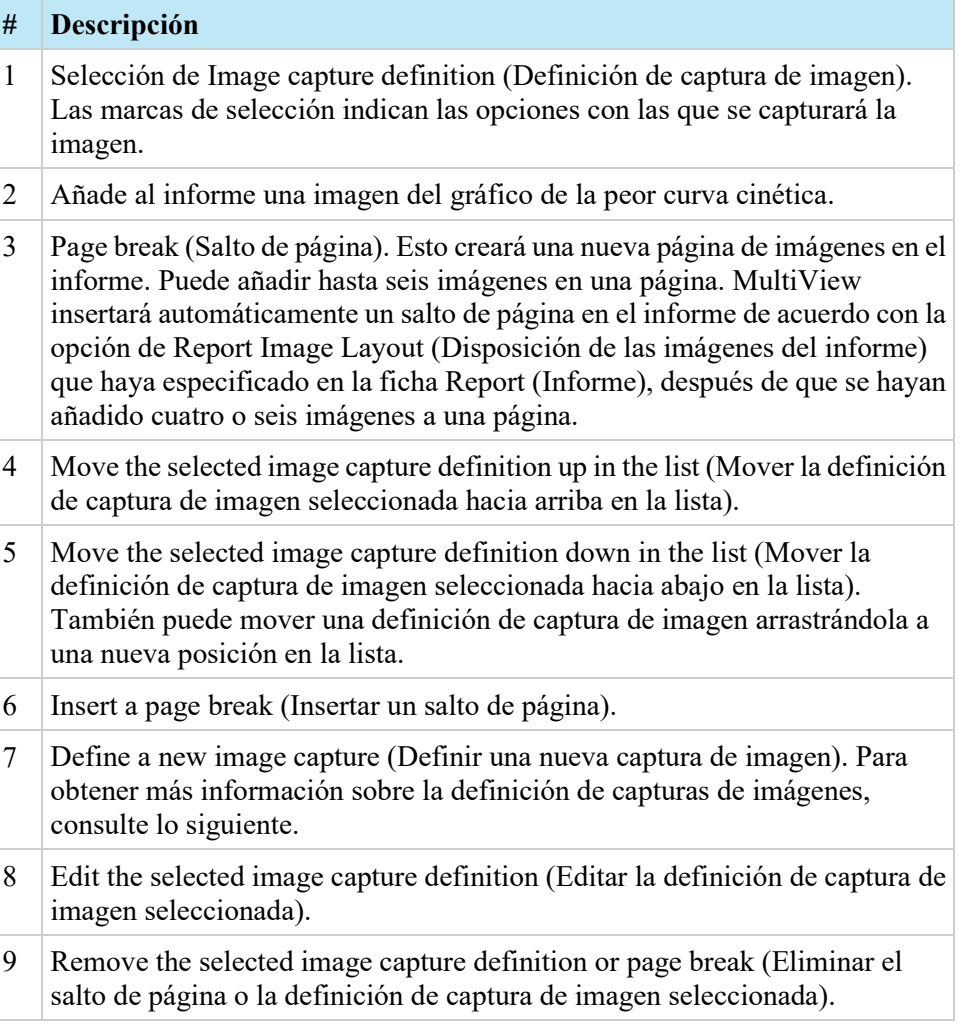

#### **Figure 27: Ficha Breast Image Captures (Capturas de imágenes mamarias)**

Para crear una nueva definición de captura de imagen:

1. Haga clic en el botón *New* (Nuevo). Se abrirá el cuadro de diálogo New Default Image Capture (Nueva captura de imagen predeterminada).

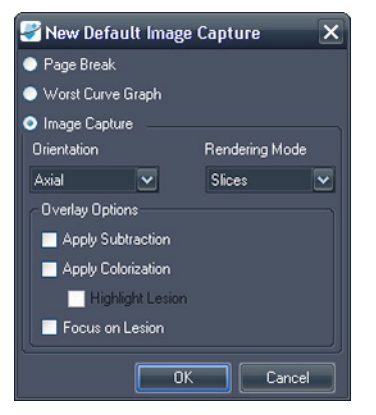

#### **Figure 28: Cuadro de diálogo New Default Image Capture (Nueva captura de imagen predeterminada)**

- 2. Indique el tipo de captura que desea añadir: *Page break (Salto de página)*, *Worst Curve Graph (Gráfico de la peor curva)*, o *Image Capture (Captura de imágenes)*.
- 3. Si está añadiendo una captura de imagen:
	- a. Seleccione las opciones de *Orientation (Orientación)* y *Rendering Mode (Modo de generación)* para esta imagen en las listas desplegables. Si selecciona el modo de generación *Slices (Cortes)*, la imagen se creará en el corte donde colocó el marcador de lesión.
	- b. Seleccione las *Opciones de Overlay (Superposición)* para aplicar a la imagen.
- 4. Haga clic en *OK*.

## <span id="page-61-0"></span>**Administrador de lista de estudios**

Study List Manager permite que MultiView vea estudios de otras bases de datos cliente y viceversa. Para usar Study List Manager, debe configurar MultiView con información sobre el servidor de Study List Manager.

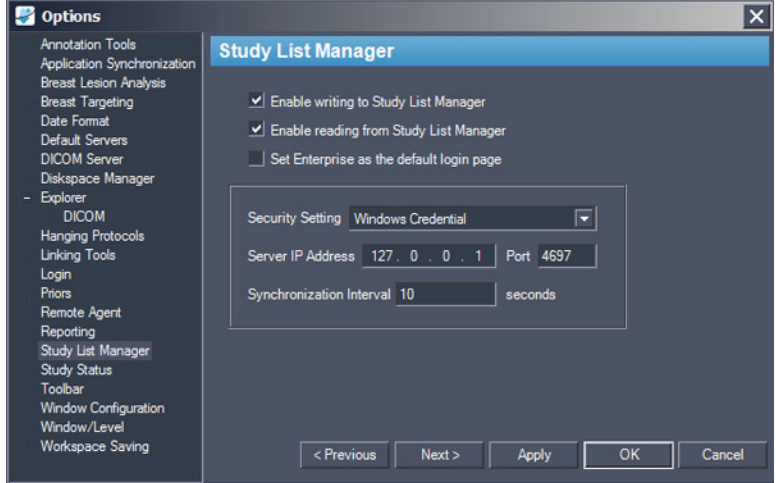

**Figure 29: Opciones de Study List Manager**

| Opción                                                                                                    | Descripción                                                                                      |  |  |  |  |
|----------------------------------------------------------------------------------------------------|--------------------------------------------------------------------------------------------------|--|--|--|--|
| Enable writing to<br><b>Study List Manager</b><br>(Habilitar escritura<br>en Study List<br>Manager)                                               | Seleccione esta opción para permitir que MultiView<br>escriba en Study List Manager.             |  |  |  |  |
| Enable reading from<br><b>Study List Manager</b><br>(Habilitar lectura de<br><b>Study List Manager)</b>                                           | Seleccione esta opción para permitir que MultiView lea en<br>Study List Manager.                 |  |  |  |  |
| Set Enterprise as the<br>default login page<br>(Establecer<br>Enterprise<br>[Empresa] como la<br>página<br>predeterminada de<br>inicio de sesión) | Si selecciona esta opción, MultiView abre la ficha<br>Enterprise (Empresa) cuando inicia sesión. |  |  |  |  |
| <b>Security Setting</b><br>(Configuración de<br>seguridad)                                                                                        | El tipo de seguridad que se utiliza en el servidor de Study<br>List Manager.                     |  |  |  |  |

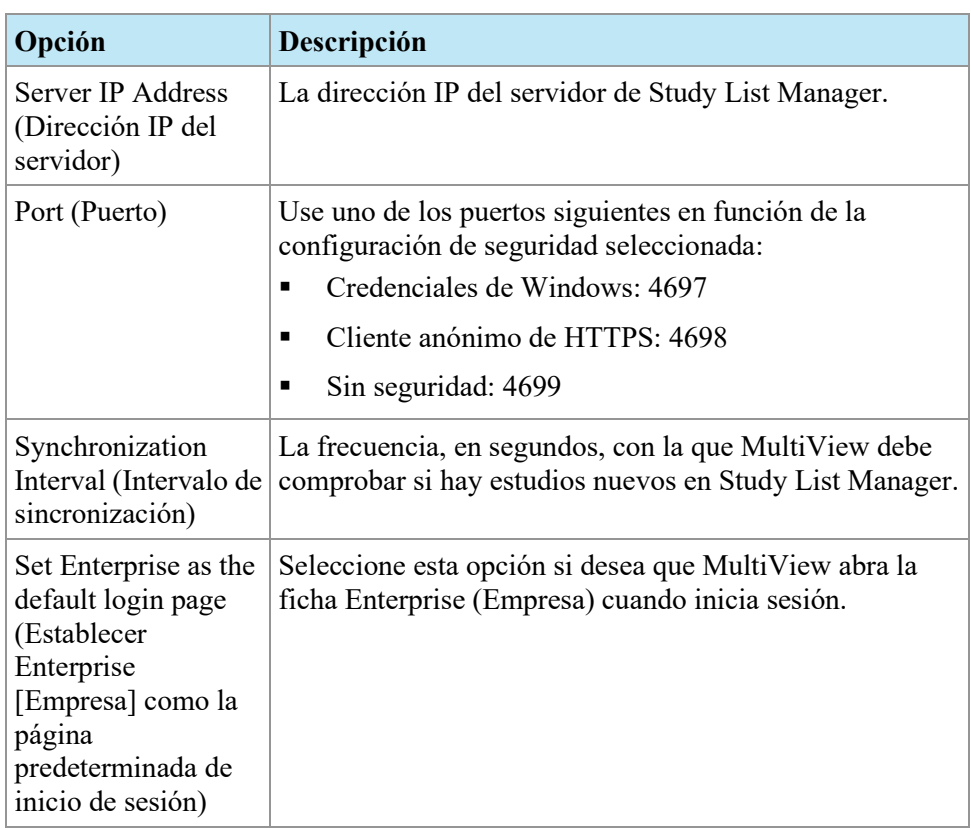

<span id="page-62-0"></span>*NOTA: Para ver los estudios de un servidor de una aplicación de terceros, como SecurView, Study List Manager Server debe estar instalado y configurado correctamente. La ubicación de instalación de Study List Manager Server dependerá de los productos para los que tenga licencia y de la arquitectura de hardware de su centro. Para abrir estudios de aplicaciones de terceros, la función Application Synchronization (Sincronización de aplicaciones) debe estar instalada y configurada. Para obtener más información, consulte Sincronización de aplicaciones en la página [41.](#page-40-0)* 

## **Estado de estudios**

Seleccione la opción *Track the status of studies (Registrar el estado de los estudios)* si desea mantener un registro que indique si los estudios se han leído.

*NOTA: Esta opción está seleccionada de manera predeterminada. Si anula la selección de esta opción, cuando reinicie MultiView, aparecerán los estudios en la lista My Studies (Mis estudios) sin los campos Status (Estado) ni Processed (Procesado).* 

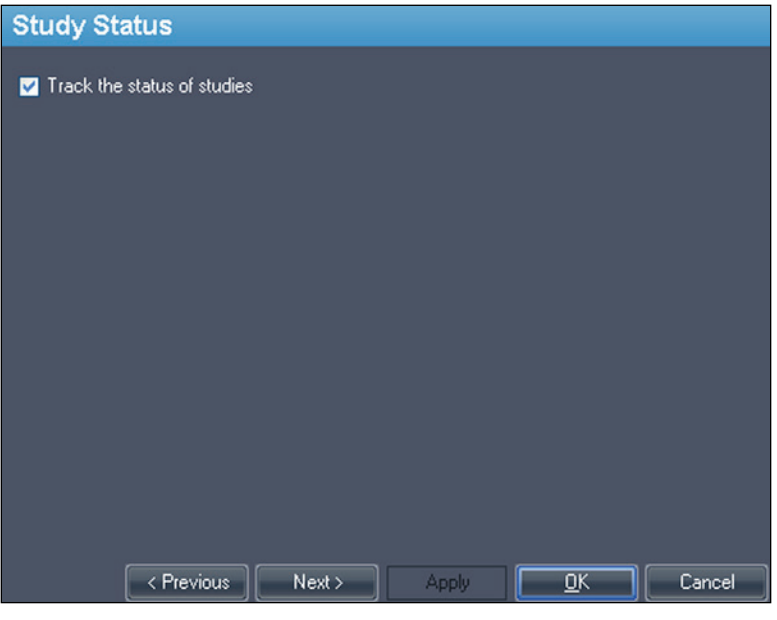

**Figure 30: Opción Study Status Tracking (Registro del estado del estudio)**

### <span id="page-64-0"></span>**Barra de herramientas**

Las opciones de Barra de herramientas determinan la manera en que muestra la barra de herramientas en la interfaz. La opción Toolbar Button Profile (Perfil de botones de la barra de herramientas) también determina la cantidad de información que se muestra en la superposición DICOM de ventanilla.

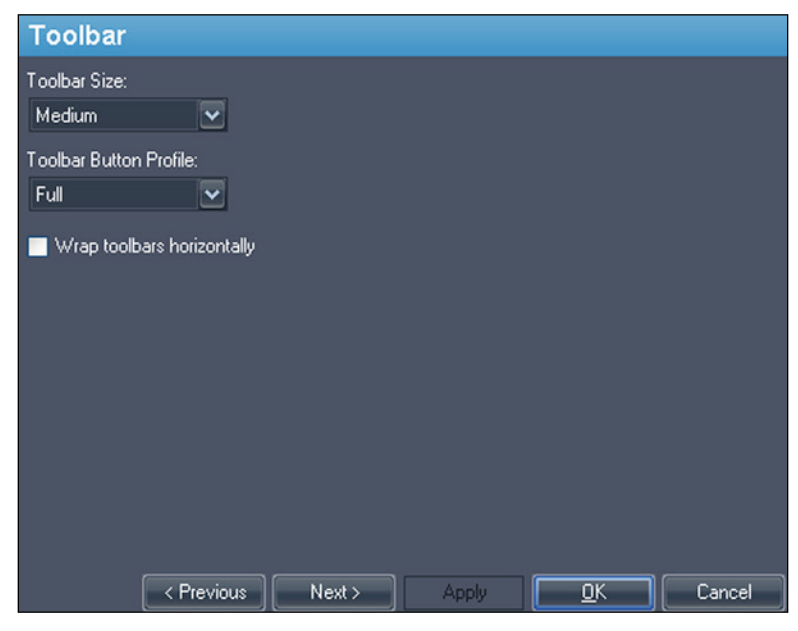

**Figure 31: Opciones de Toolbar (Barra de herramientas)**

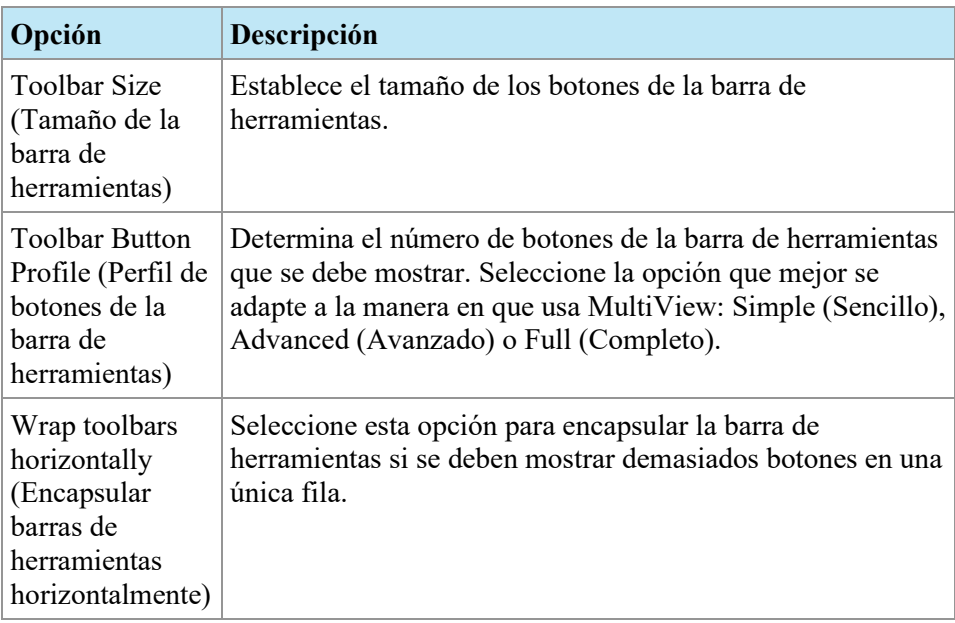

## <span id="page-65-0"></span>**Window Configuration (Configuración de ventana)**

Esta opción determina si las imágenes se abren en la misma ventana, como el administrador de estudios, o en una diferente. Abrir las imágenes en una ventana separada resulta útil cuando hay varios monitores, en cuyo caso es preferible tener la ventana del administrador de estudios en un monitor y la ventana de imágenes en los otros monitores.

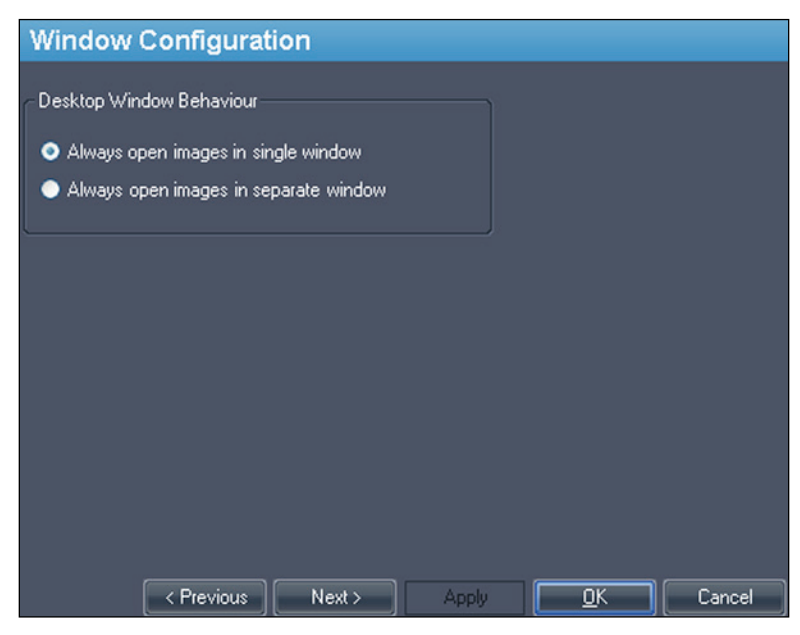

**Figure 32: Opciones de Window Configuration (Configuración de ventanas)**

## <span id="page-65-1"></span>**Ventana/nivel**

Puede añadir y eliminar los valores preestablecidos de ventana y nivel. Para obtener más información sobre el uso de los valores preestablecidos de ventana y nivel, consulte Uso de los valores preestablecidos de ventana/nivel en la página [111.](#page-110-0)

Para añadir un valor preestablecido:

- 1. Asegúrese de que la modalidad MR esté seleccionada (vea la figura que aparece a continuación).
- 2. Haga clic en el icono + o haga clic en el botón secundario y seleccione *Add (Añadir)*.
- 3. En el cuadro de diálogo Add Preset (Añadir valor preestablecido), seleccione una pulsación de teclas con la que quiera vincular el valor preestablecido.
- 4. Escriba un nombre para el valor preestablecido.
- 5. Configure los valores (de nivel) de *Window Width* (Ancho de ventana) y de *Window Center* (Centro de ventana) según sus preferencias.
- 6. Haga clic en *OK*.

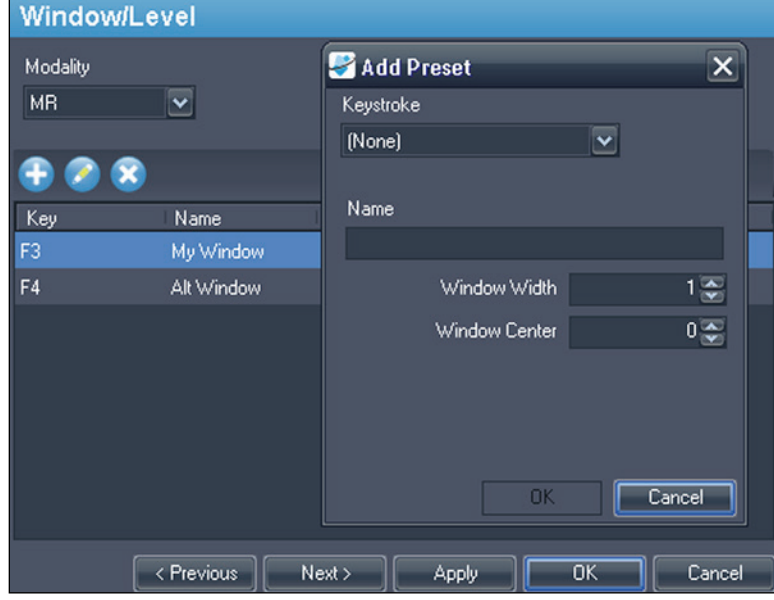

**Figure 33: Opciones de Window/Level (Ventana/Nivel)**

Para editar un valor preestablecido, selecciónelo en la lista y haga clic en el icono *Edit (Editar)*. Modifique los valores preestablecidos y luego haga clic en *OK*.

Para eliminar un valor preestablecido, selecciónelo en la lista y haga clic en el icono *Delete (Eliminar)*. Tenga en cuenta que se eliminará el valor preestablecido sin mostrar antes un cuadro de diálogo de confirmación.

## <span id="page-67-0"></span>**Guardado de espacio de trabajo**

MultiView permite guardar la configuración del espacio de trabajo establecida para un estudio y cargarla automáticamente cuando se vuelve a abrir el estudio.

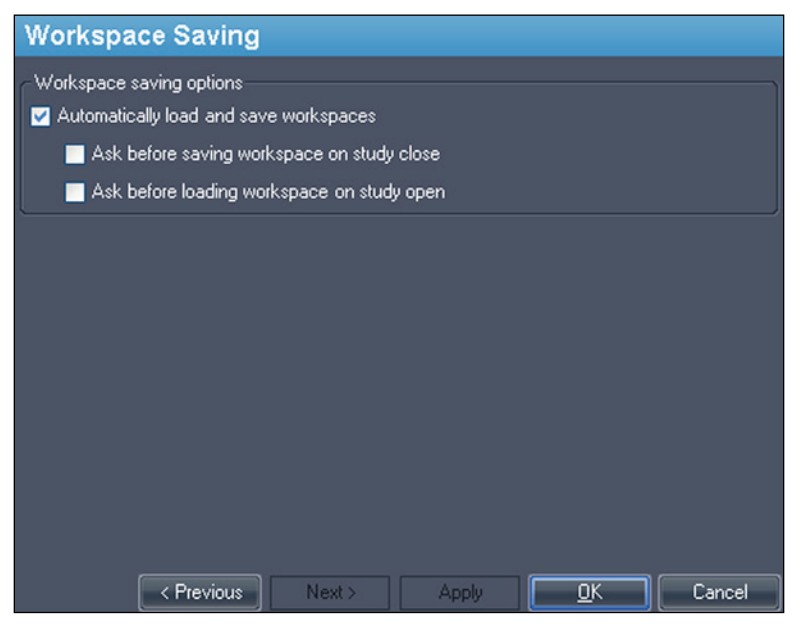

**Figure 34: Opciones de Workspace Saving (Guardado de espacio de trabajo)**

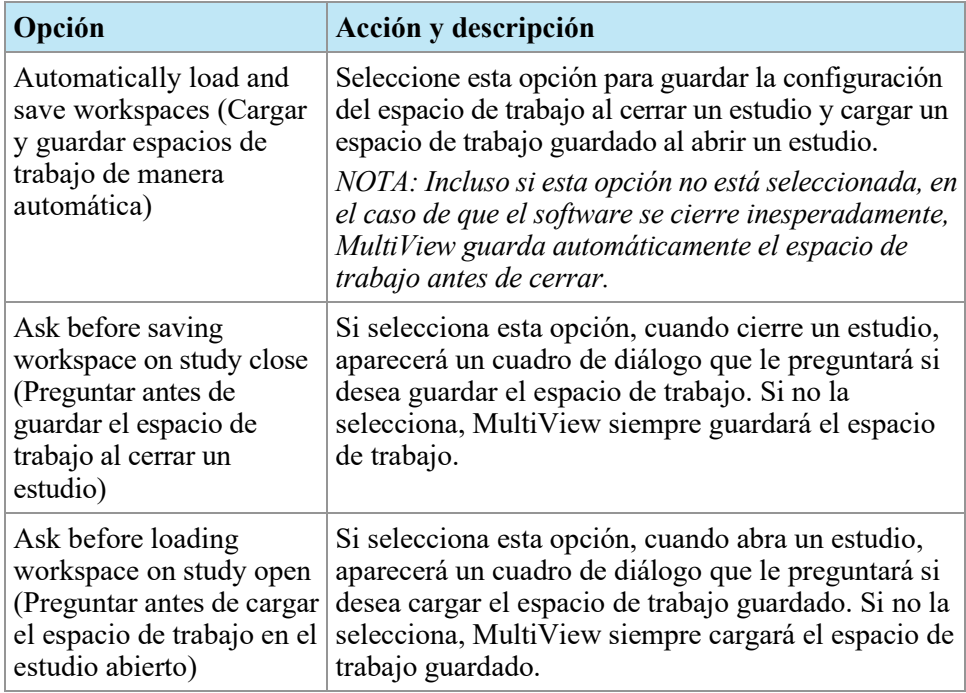

*NOTA: Para ahorrar espacio en disco, MultiView elimina de manera periódica la información del espacio de trabajo de los estudios que haya eliminado.* 

# Chapter 4 Envío y recepción de estudios

Antes de que dos estaciones de trabajo puedan intercambiar archivos, deben estar configuradas para comunicarse una con otra. Para obtener más información, consulte Configuración de MultiView para que se comunique con otros dispositivos DICOM en la página [30.](#page-29-1)

*NOTA: Cree reglas en el firewall de Windows para enviar y recibir imágenes. Es posible que también necesite configurar el software antivirus para permitir el acceso a la red. Si necesita ayuda, consulte a su administrador de red. Para obtener más información, contacte con la asistencia técnica de Hologic. Para obtener información de contacto, consulte Contacte con Hologic en la página [19.](#page-18-0)* 

## **Recuperación de un estudio de un servidor DICOM remoto**

Para recuperar un estudio de un servidor DICOM remoto:

- 1. Seleccione el servidor remoto en el panel Servers (Servidores) de la subficha DICOM.
- 2. Haga clic con el botón derecho en el estudio deseado de la lista de estudios y seleccione *Retrieve (Recuperar)* en el menú contextual (o haga clic en el botón *Retrieve (Recuperar)* situado en la parte superior del panel derecho).

Por el lado izquierdo, aparecerá Send/Receive Activity Monitor (Monitor de actividad de envío/recepción), que muestra el progreso de recuperación. Para obtener más información sobre Send/Receive Activity Monitor (Monitor de actividad de envío/recepción), consulte Trabajo en el monitor de actividad de envío/recepción en la página [71.](#page-70-0)

Cuando se ha completado la recuperación, el estudio aparece en la lista My Studies (Mis estudios). El procedimiento recomendado es abrir el estudio desde la lista My Studies (Mis estudios). Para obtener más información, consulte Apertura de una imagen o un estudio en la página [91.](#page-90-0)

También puede recuperar estudios, series individuales y estudios previos en la ficha Study List (Lista de estudios) del panel Layout (Disposición). Para obtener más información, consulte Acerca de la lista de estudios en la página [101.](#page-100-0)

## **Importación de estudios a la estación de trabajo**

Para importar imágenes a la estación de trabajo:

- 1. Si los estudios que desea importar están en un dispositivo externo de almacenamiento, como un CD o una unidad flash USB, introduzca el dispositivo en la estación de trabajo.
- 2. Haga clic en la subficha My Computer (Mi equipo) de la ficha Explorer (Explorador) y vaya a la imagen o la carpeta que desea importar.
- 3. Haga clic con el botón secundario en la imagen o la carpeta que desea importar y seleccione *Import (Importar)* en el menú contextual.

## **Búsqueda de estudios**

Utilice la función de búsqueda de MultiView para encontrar estudios específicos, ya sea en la base de datos local o en un servidor DICOM.

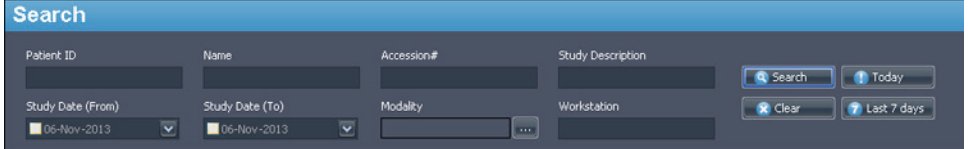

#### **Figure 35: Panel Search**

Para buscar un estudio, seleccione la ubicación en la que desea buscar en el panel Servers (Servidores), ya sea en My Studies (Mis estudios) o en uno de los servidores remotos, y luego introduzca el criterio de búsqueda y haga clic en *Search (Buscar)*.

#### **Acerca de los criterios de búsqueda**

Puede buscar estudios utilizando los siguientes criterios de búsqueda:

- *Patient ID (Id. de paciente), Patient Name (Nombre de paciente), Accession # (Número de muestreo), Study Description (Descripción del estudio):* Introduzca el criterio con el que desea buscar. Puede introducir valores parciales (por ejemplo, solo las primeras letras del nombre del paciente) o utilizar el carácter comodín asterisco (\*) para buscar coincidencias con varios caracteres (por ejemplo, introduzca '\*mama' en el campo *Study Description* (Descripción de estudio) para encontrar todos los estudios cuya descripción finalice en 'mama').
- *Fecha del estudio:* Introduzca el intervalo de tiempo en el que buscar. Haga clic en la flecha del menú desplegable para seleccionar las fechas *From (Desde)* y *To (Hasta)* en el calendario.
- *Modalidad:* Haga clic en el control de la lista **para seleccionar entre una** lista de modalidades disponibles.

• *Workstation (Estación de trabajo):* esta opción solo está disponible en la ficha Enterprise (Empresa). Introduzca el nombre de la estación de trabajo de MultiView para filtrar los resultados y mostrar solo estudios locales. Introduzca el nombre de otra estación de trabajo de MultiView para buscar estudios en dicha estación.

Al realizar una búsqueda, puede dejar algunos campos en blanco, pero, para reducir el tiempo requerido para obtener resultados, el criterio de búsqueda debe ser lo más específico posible. Si inicia una búsqueda en un servidor DICOM sin introducir ningún criterio de búsqueda, MultiView muestra un mensaje de advertencia.

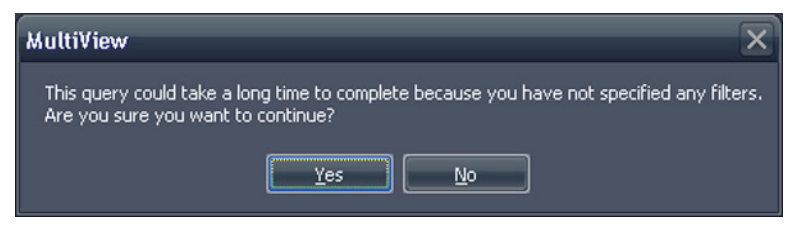

**Figure 36: Advertencia de búsqueda remota**

## **Envío de un estudio a un servidor DICOM remoto**

Para enviar un estudio a un servidor DICOM remoto:

- 1. Haga clic con el botón secundario en el estudio deseado de la lista de estudios de la subficha DICOM y seleccione *Send (Enviar)* en el menú contextual (o haga clic en el botón *Send (Enviar)* situado en la parte superior del panel).
- 2. En el cuadro de diálogo Send Study (Enviar estudio) que aparece, seleccione el servidor al que desea enviar el estudio.
- 3. Haga clic en *OK*.

Send/Receive Activity Monitor (Monitor de actividad de envío/recepción) muestra el progreso del envío.

*NOTA: Mientras se envía un estudio, puede seguir interactuando con MultiView y usar cualquiera de sus funciones normales.* 

También puede enviar una serie a un servidor DICOM remoto desde la ficha Study List (Lista de estudios) del panel Layout (Disposición). Para obtener más información, consulte Acerca de la lista de estudios en la página [101.](#page-100-0)

## <span id="page-70-0"></span>**Trabajo en el monitor de actividad de envío/recepción**

El panel Send/Receive Activity Monitor (Monitor de actividad de envío/recepción) muestra información sobre las comunicaciones entre la estación de trabajo de MultiView y otros servidores. Se abre automáticamente cuando recupera un estudio de un servidor o cuando envía un estudio a un servidor. Para abrir el panel Send/Receive Activity Monitor (Monitor de actividad de

envío/recepción) en otras ocasiones, seleccione *Tools (Herramientas)* > *Utilities (Utilidades)* > *Send/Receive Activity Monitor (Monitor de actividad de envío/recepción)*.

|                | Send/Receive Activity Monitor<br>$\sqrt{4}$ X |                                        |               |                                                                          |      |                           |               |                    |                                                          |
|----------------|-----------------------------------------------|----------------------------------------|---------------|--------------------------------------------------------------------------|------|---------------------------|---------------|--------------------|----------------------------------------------------------|
| <b>Receive</b> |                                               |                                        |               |                                                                          |      |                           |               |                    |                                                          |
|                | xx                                            |                                        |               |                                                                          |      |                           |               |                    |                                                          |
| From           | Patient Id                                    | Patient's Name                         | Study Date    | Study Description                                                        |      | Received Available Failed |               | <b>Last Active</b> | Message                                                  |
| PACS           | Anonymous                                     | breast_2                               | 05-Aug-2010   |                                                                          | 1714 | 1714                      | 0             |                    | 21 hours, 17 min total errors: 1, last error: Remote ser |
| PACS           | <b>Anonymous</b>                              | breast_2                               | 05-Aug-2010   |                                                                          | 1643 | 1643                      | $\bf{0}$      |                    | 21 hours, 18 min total errors: 1, last error: Remote ser |
| PACS           | *109016                                       | ECHELON, BREAST                        | 02-Nov-2010   | positive dwi, TIGRE C                                                    | 61   | 54                        | $\mathbf{0}$  | 0 minutes ago      |                                                          |
| PACS           | DWI compare                                   | Siemens Espree, INVIVO7ch 04-Jan-2011  |               | Invivo on Espree - DWI com 168                                           |      | 159                       | $\mathbf{0}$  | 0 minutes ago      |                                                          |
| PACS           | DWI compare                                   | Siemens Espree, Sentinel 04-Jan-2011   |               | Sentinelle on Espree - DWI  173                                          |      | 159                       | $\mathbf{0}$  | 0 minutes ago      |                                                          |
| PACS           | GE HDxt Diff                                  | University of Pitsburgh Ma 19-Dec-2011 |               | <b>DWI BREAST</b>                                                        | 228  | 211                       | $\mathbf{0}$  | 0 minutes ago      |                                                          |
|                |                                               |                                        |               |                                                                          |      |                           |               |                    |                                                          |
| Send           |                                               |                                        |               |                                                                          |      |                           |               |                    |                                                          |
|                |                                               |                                        |               |                                                                          |      |                           |               |                    |                                                          |
| To:            | Patient Id                                    | Patient's Name                         | Study<br>Date | Study Description                                                        |      | Sent                      | Last Active   |                    | Message                                                  |
| New Server     | GE.                                           | City of Hope                           |               | 18-Ap MR BREAST BX-SINGLE LESION-RT                                      |      | $\mathbf{0}$              | 2 minutes ago |                    | Association rejected (SAMPLE: Associ                     |
| New Server     | GE 1.5T 7ch                                   |                                        |               | EMORY, image 40 lt ant left 29-Ma MRI Breast w/ + w/o Contrast Bilateral |      | $\mathbf{0}$              | 0 minutes ago |                    | Association rejected (SAMPLE: Associ                     |
| New Server     | GE 1.5t 7ch                                   |                                        |               | Emory, RT BREAST image 67 29-Ma MRI Breast w/ + w/o Contrast Bilateral   |      | $\mathbf{0}$              | 0 minutes ago |                    | Association rejected (SAMPLE: Associ                     |
| New Server     | Siemens                                       |                                        |               | Diagnostic Center for Women 08-Ap BREAST^LESION EVALUATION               |      | $\mathbf{0}$              | 0 minutes ago |                    | Association relected (SAMPLE: Associ                     |
|                |                                               |                                        |               |                                                                          |      |                           |               |                    |                                                          |

**Figure 37: Panel Send/Receive Activity Monitor (Monitor de actividad de envío/recepción)**

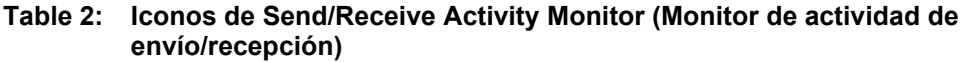

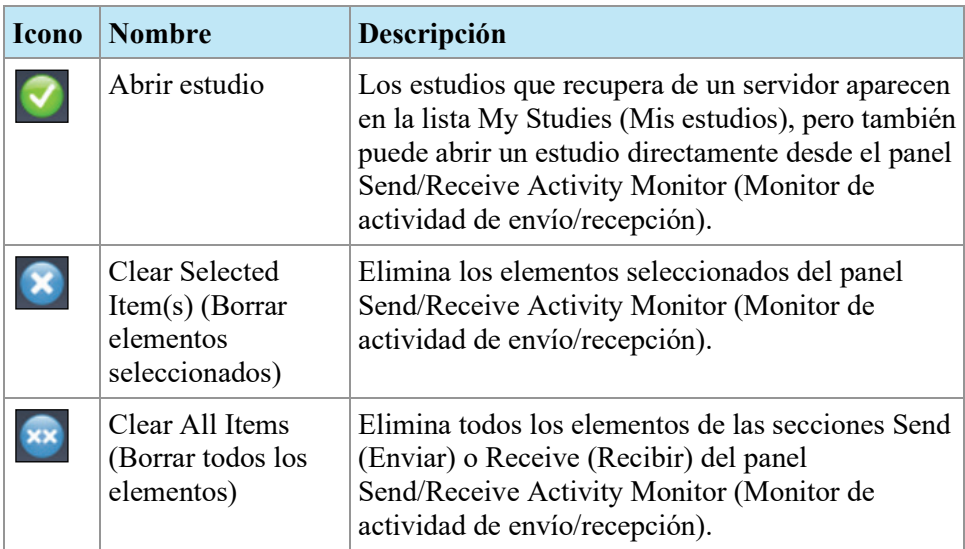
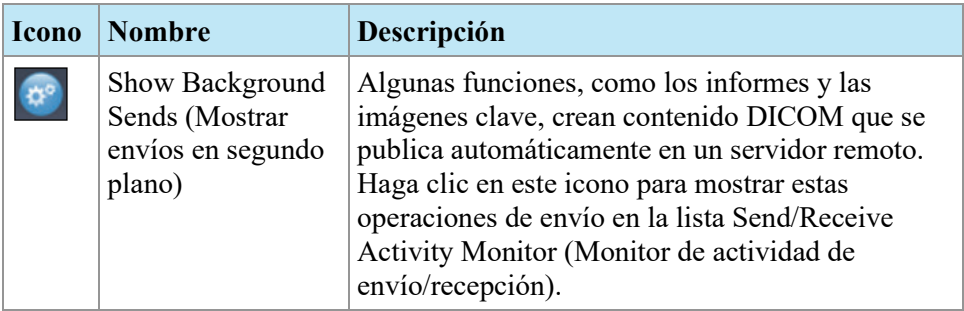

# <span id="page-72-0"></span>**Acerca de los SHREDS**

Un SHRED es una función, o una serie de funciones, que MultiView realiza automáticamente mediante un evento de activación. Por ejemplo, puede configurar MultiView para que envíe automáticamente estudios recibidos por una estación de trabajo primaria de MultiView a estaciones de trabajo secundarias mediante el uso de un SHRED. MultiView también puede realizar las correcciones del movimiento en los estudios automáticamente mientras recibe los estudios desde la consola del escáner. Toda la configuración de SHRED se realiza en la estación de trabajo primaria de MultiView.

Para acceder a las opciones de configuración de SHRED, seleccione *Tools (Herramientas)* > *SHRED Configuration (Configuración SHRED).*

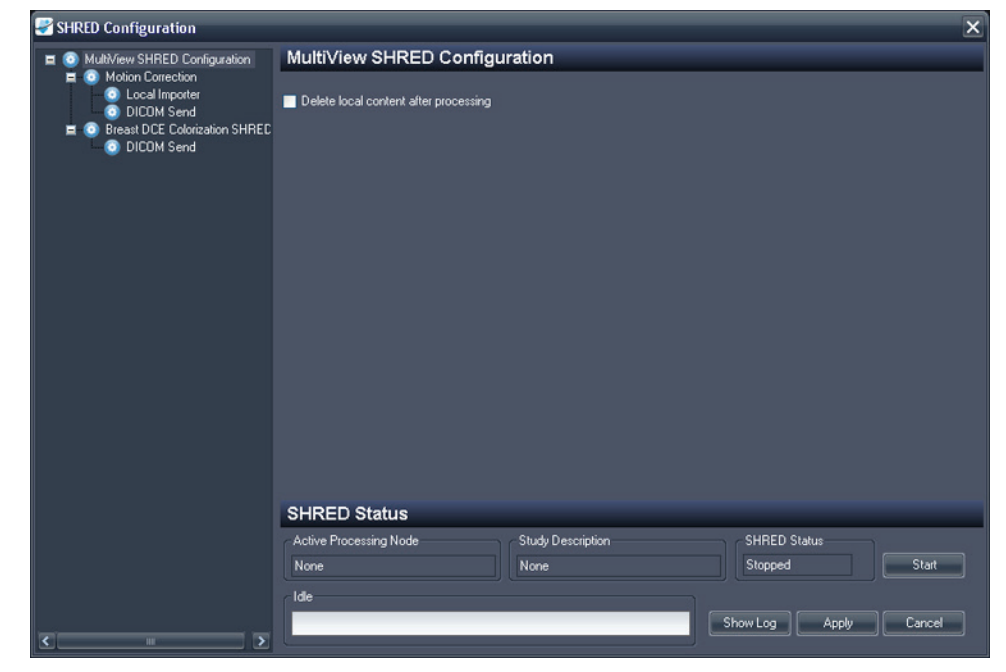

**Figure 38: Cuadro de diálogo SHRED Configuration (Configuración de shreds)**

El cuadro de diálogo SHRED Configuration (Configuración de shreds) muestra los SHREDS que están configurados en una vista de árbol del lado izquierdo. Los detalles del SHRED seleccionado se muestran en el panel de detalles del lado derecho.

*NOTA: Para cambiar el orden de los procesos de SHRED, mueva los nodos de SHRED arrastrándolos a una nueva ubicación en la configuración de árbol.* 

Los detalles sobre el estado del SHRED seleccionado se muestran en la parte inferior del cuadro de diálogo.

## **Tareas de SHRED**

Puede realizar las siguientes tareas en un SHRED.

#### **Iniciar o detener un SHRED manualmente**

Cuando se detiene un SHRED, se muestra el botón Start (Iniciar) en la sección SHRED Status (Estado de SHRED). Haga clic en *Start (Iniciar)* si necesita iniciar manualmente el SHRED. El botón Start (Iniciar) cambia al botón Stop (Detener) mientras el SHRED está en ejecución. Si necesita detener el SHRED, haga clic en *Stop* (Detener). Para editar los detalles de un SHRED, debe detenerlo.

#### **Edición de un SHRED**

Para editar los detalles de un SHRED existente, seleccione el SHRED en la vista de árbol y haga clic en el botón *Stop* (Detener) si el SHRED se está ejecutando. Edite la información en el panel de detalles y haga clic en *Apply (Aplicar)* para guardar los cambios.

#### **Eliminación de un SHRED**

Para eliminar un SHRED, haga clic con el botón secundario en SHRED, en la vista de árbol, y seleccione *Delete (Eliminar)*. El SHRED y cualquier SHRED subyacente que esté configurado se eliminarán.

*NOTA: Se eliminará el SHRED sin mostrar antes un cuadro de diálogo de confirmación.* 

#### **Eliminación de contenido local después del procesamiento**

Si no desea conservar una copia local de los estudios enviados a MultiView, seleccione la opción *Delete local content after processing (Eliminación de contenido local después del procesamiento)* para eliminar los estudios después de que un SHRED los haya procesado y se hayan enviado a una estación de trabajo o a otro dispositivo DICOM.

## **Copia de los nodos y de los árboles de SHREDS**

Puede copiar y pegar SHREDS existentes o árboles de SHREDS para usarlos como punto de inicio de nuevos SHREDS.

• Para copiar un único SHRED, haga clic con el botón secundario en el nodo del SHRED y seleccione *Edit (Editar)* > *Copy Node (Copiar nodo)*.

• Para copiar un SHRED y cualquier SHRED subyacente que esté configurado, haga clic con el botón secundario en el nodo del SHRED y seleccione *Edit (Editar)* > *Copy Subtree (Copiar subárbol)*.

Para pegar el SHRED o el árbol de SHREDS, haga clic con el botón secundario en el nodo en el cual desea agregar los SHREDS y seleccione *Edit (Editar)* > *Paste (Pegar)*.

### **Envío de estudios a la base de datos local**

Si desea que los estudios corregidos estén disponibles en la base de datos local del servidor, añada un SHRED de importador local bajo el nodo de SHREDS de Motion Correction (Corrección de movimiento), Uniformity Correction (Corrección de uniformidad) o coloración. No hay opciones para especificar SHREDS de importador local.

#### **Envío de estudios a una estación de trabajo cliente u otro servidor DICOM**

Puede configurar la estación de trabajo del servidor de MultiView para que envíe los estudios a estaciones de trabajo cliente u otros dispositivos DICOM mediante el uso de un SHRED de envío DICOM.

• Para enviar estudios a estaciones de trabajo cliente inmediatamente después de su recepción desde la consola del escáner, añada el SHRED de envío DICOM como un nodo secundario del nodo principal Configuración de SHREDS de MultiView.

Para aplicar una corrección o una coloración a los estudios antes de que se envíen a estaciones de trabajo cliente u otros dispositivos, añada primero el SHRED de corrección o coloración y, a continuación, añada el SHRED de envío DICOM como un nodo secundario de ese SHRED.

Para enviar estudios a una estación de trabajo cliente:

- 1. Abra el cuadro de diálogo SHRED Configuration (Configuración de SHREDS); seleccione *Tools (Herramientas)* > *SHRED Configuration (Configuración de SHREDS)*.
- 2. Si el SHRED bajo el que quiere añadir este SHRED se está ejecutando, haga clic en el botón *Stop (Detener)* que se encuentra debajo de SHRED Status (Estado de SHRED).
- 3. Haga clic con el botón secundario en el nodo de la vista de árbol en el que quiere añadir este SHRED y seleccione *Add New DICOM Send* (Añadir nuevo envío DICOM). El nuevo SHRED se añade como un nodo secundario bajo el nodo que ha seleccionado. Si no ve el nuevo SHRED, haga clic en el icono "+" para expandir el nodo.

4. Haga clic en el nodo *DICOM Send (Envío DICOM)*. Aparecerán los detalles de DICOM Send (Envío DICOM).

| <b>DICOM Send</b>                     |                  |              |                |
|---------------------------------------|------------------|--------------|----------------|
| Modality Filter<br>Send O Do Not Send | Modality         | <b>First</b> |                |
| Destinations                          |                  |              |                |
| Server                                | <b>Host Name</b> | AE Title     | Port           |
|                                       |                  | <b>New</b>   | Edit<br>Remove |

**Figure 39: Detalles de DICOM Send SHRED (SHRED de envío DICOM)**

- 5. Especifique las modalidades que desea que se envíen.
	- Si selecciona la opción Send (Enviar), solo se enviarán las modalidades que especifique.
	- Si selecciona la opción Do Not Send (No enviar), se enviarán todas las modalidades presentes en el estudio *excepto* las que especifique.
- 6. Haga clic en el botón *New* (Nuevo). Aparecerá el cuadro de diálogo New send target (Nuevo objetivo de envío).

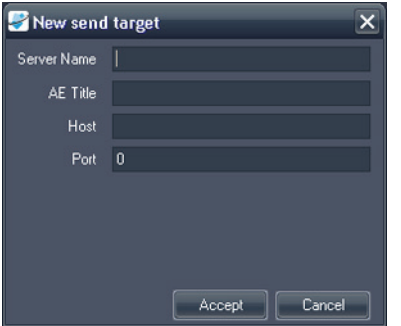

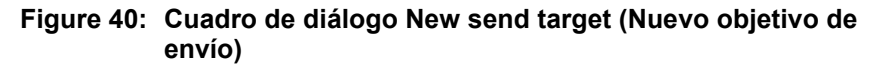

7. Introduzca los detalles del nodo DICOM de la estación de trabajo cliente o el dispositivo DICOM a donde desea que el servidor envíe los estudios.

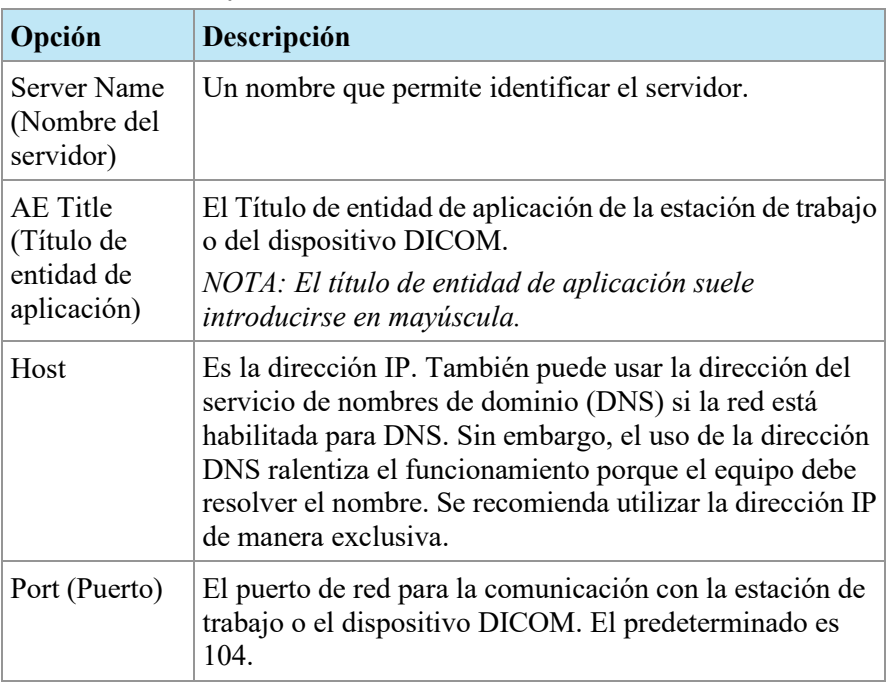

#### **Table 3: Opciones de DICOM Send SHRED (SHRED de envío DICOM)**

- 8. Haga clic en *Accept* (Aceptar) para cerrar el cuadro de diálogo New send target (Nuevo objetivo de envío).
- 9. Para añadir otro objetivo, vuelva a hacer clic en *New* (Nuevo) o haga clic en *Apply* (Aplicar) para cerrar el cuadro de diálogo SHRED Configuration (Configuración de SHREDS).

## **Corrección automática del movimiento**

Utilice un SHRED de corrección del movimiento para realizar automáticamente una corrección del movimiento en los estudios cuando se reciben de la consola del escáner. La realización de corrección del movimiento elimina los defectos de movimiento de las imágenes y mejora la precisión de los análisis subsiguientes, como la coloración DCE.

*NOTA: La serie duplicada no debe enviarse a corrección del movimiento, ya que esto duplicaría la serie corregida, lo cual requeriría más tiempo de procesamiento y provocaría problemas de protocolos de clasificación.* 

Para añadir un SHRED de corrección del movimiento:

- 1. Abra el cuadro de diálogo SHRED Configuration (Configuración de SHREDS); seleccione *Tools (Herramientas)* > *SHRED Configuration (Configuración de SHREDS)*.
- 2. Si el SHRED bajo el que quiere añadir este SHRED se está ejecutando, haga clic en el botón *Stop (Detener)* que se encuentra debajo de SHRED Status (Estado de SHRED).
- 3. En el nodo de la vista de árbol, haga clic con el botón secundario en el punto donde quiera añadir este SHRED y seleccione *Add New DICOM Send (Añadir nuevo envío DICOM)*. El nuevo SHRED se añade como un nodo secundario bajo el nodo que ha seleccionado. Si no ve el nuevo SHRED, haga clic en el icono "+" para expandir el nodo.
- 4. Haga clic en el nodo *Motion Correction SHRED (SHRED de corrección del movimiento)*. Aparecerán los detalles de Motion Correction SHRED (SHRED de corrección del movimiento).

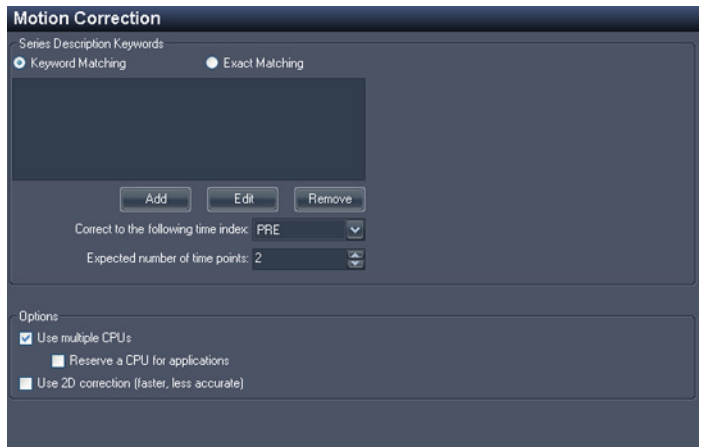

#### **Figure 41: Detalles de Motion Correction SHRED (SHRED de corrección del movimiento)**

5. Introduzca la información de corrección del movimiento para usar en estudios enviados desde la consola del escáner.

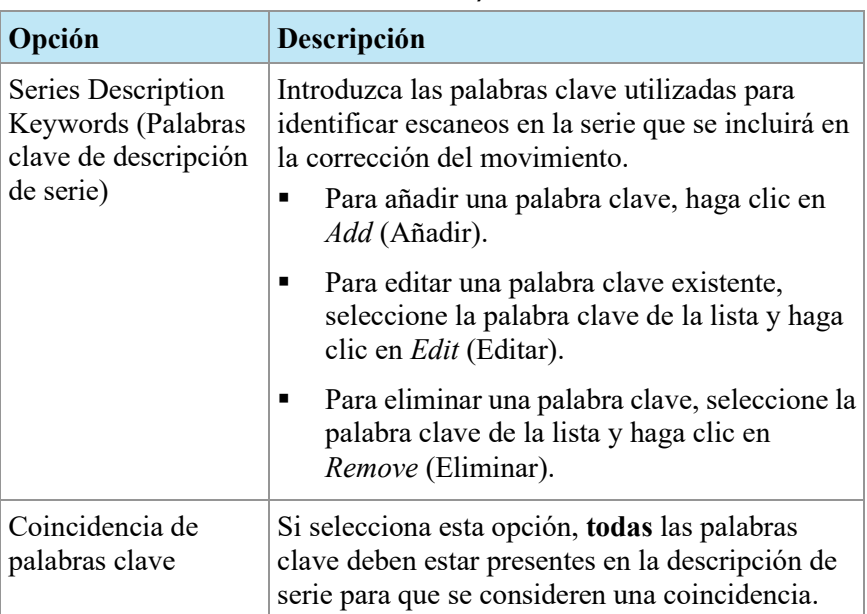

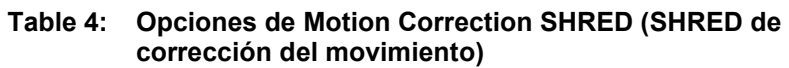

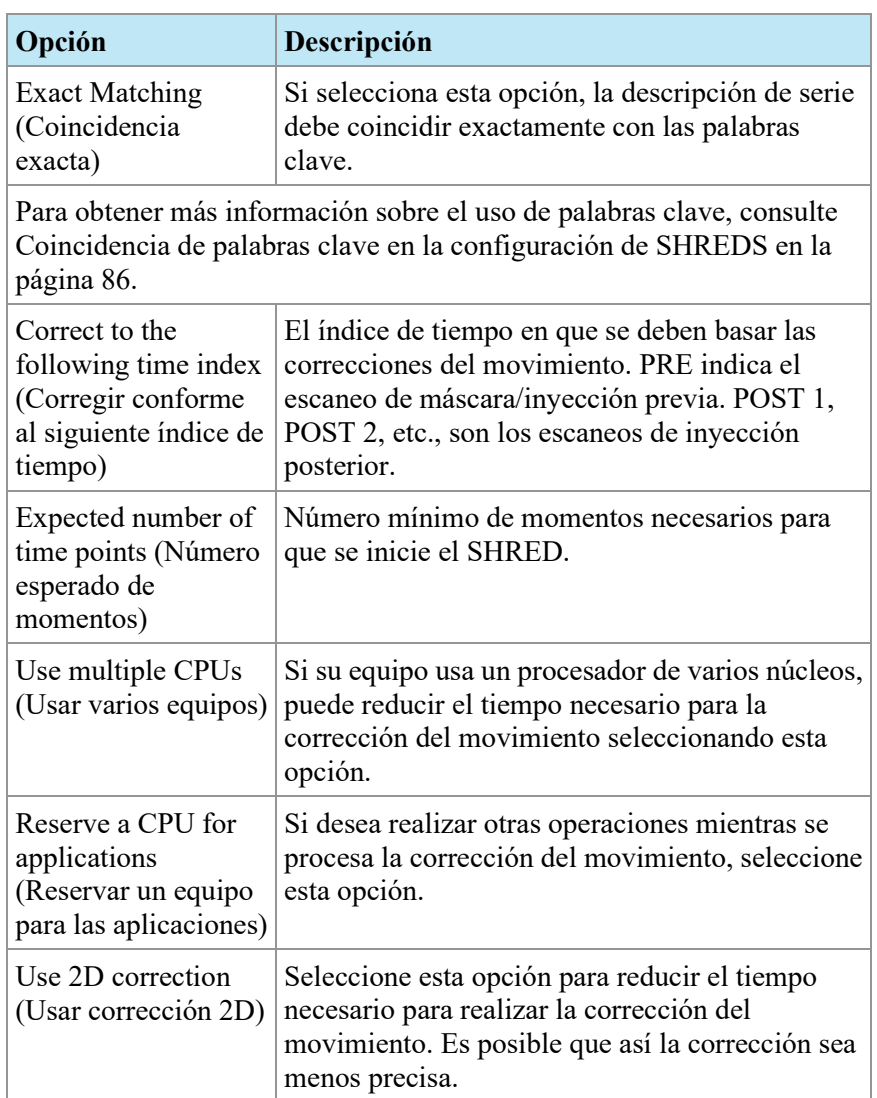

6. Haga clic en *Apply (Aplicar)*.

#### **Corrección automática de falta de uniformidad**

Es posible que ciertas imágenes tengan algunas áreas de alta intensidad de señal cuando se capturan cerca de la bobina y otras áreas de baja intensidad de señal cuando la imagen se capturan lejos de la bobina; por ejemplo, las imágenes de próstata. MultiView puede reducir el rango dinámico de toda la imagen para que sea más fácil trabajar con ella.

Para añadir un SHRED de corrección de falta de uniformidad:

1. Abra el cuadro de diálogo SHRED Configuration (Configuración de SHREDS); seleccione *Tools (Herramientas)* > *SHRED Configuration (Configuración de SHREDS)*.

- 2. Si el SHRED bajo el que quiere añadir este SHRED se está ejecutando, haga clic en el botón *Stop (Detener)* que se encuentra debajo de SHRED Status (Estado de SHRED).
- 3. En el nodo de la vista de árbol, haga clic con el botón secundario en el punto donde quiera añadir este SHRED y seleccione *Add New Non-Uniformity Correction (Añadir nueva corrección de falta de uniformidad)*. El nuevo SHRED se añade como un nodo secundario bajo el nodo que ha seleccionado. Si no ve el nuevo SHRED, haga clic en el icono "+" para expandir el nodo.
- 4. Haga clic en el nodo *Non-Uniformity Correction SHRED* (SHRED de corrección de falta de uniformidad). Aparecerán los detalles de Non-Uniformity Correction SHRED (SHRED de corrección de falta de uniformidad).

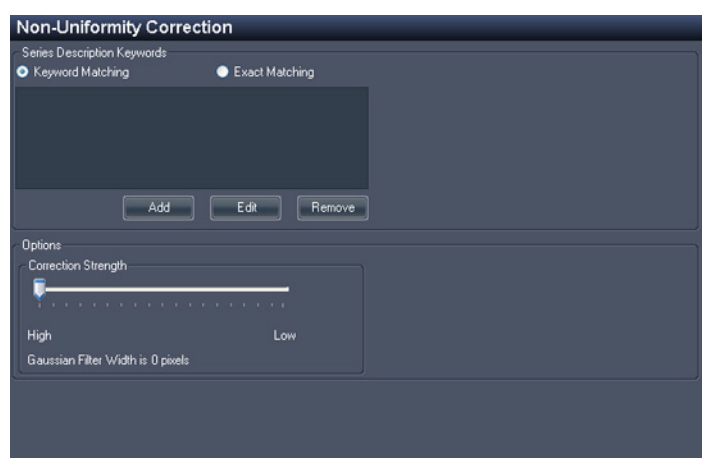

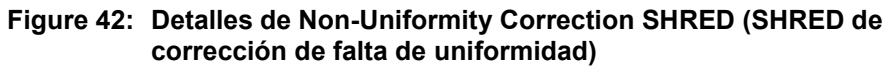

5. Introduzca la información de corrección de falta de uniformidad para usar en estudios enviados desde la consola del escáner.

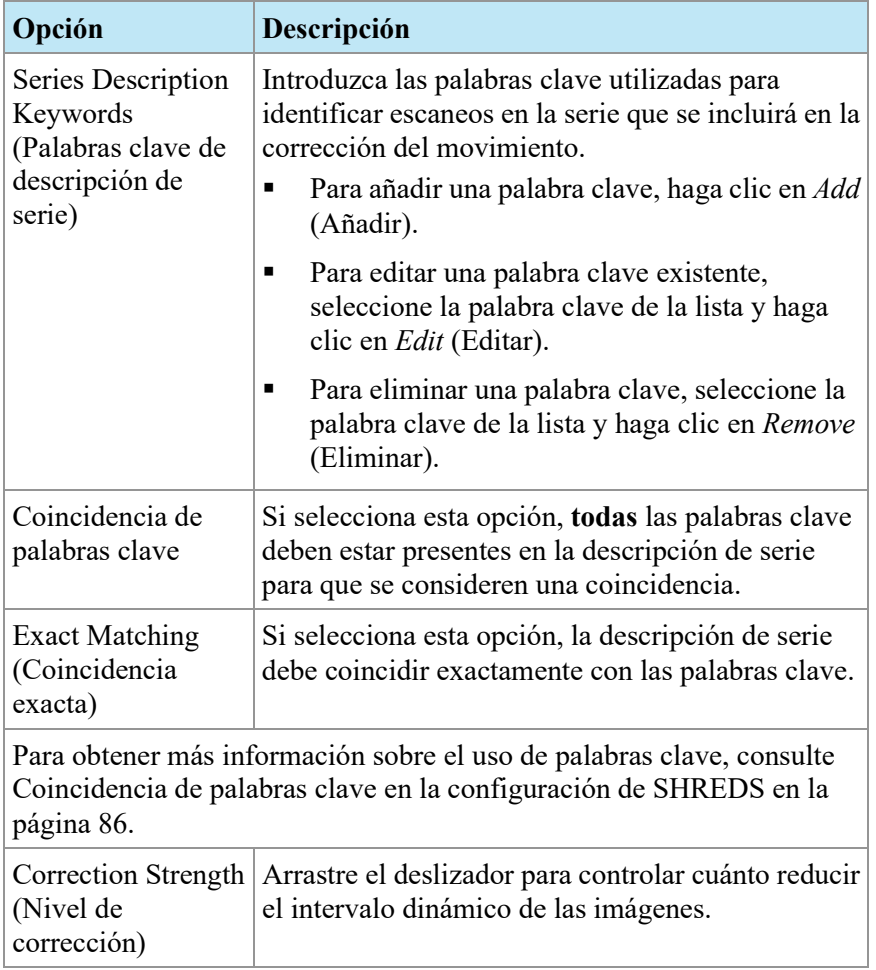

#### **Table 5: Opciones de Non-Uniformity Correction SHRED (SHRED de corrección de falta de uniformidad)**

6. Haga clic en *Apply (Aplicar)*.

#### **Realización de coloración automática de difusión**

Puede añadir un SHRED para realizar la coloración de difusión automáticamente. Para obtener más información sobre la coloración de difusión, consulte Coloración de difusión en la página [153.](#page-152-0)

Para añadir un SHRED de coloración de difusión:

- 1. Abra el cuadro de diálogo SHRED Configuration (Configuración de SHREDS); seleccione *Tools (Herramientas)* > *SHRED Configuration (Configuración de SHREDS)*.
- 2. Si el SHRED bajo el que quiere añadir este SHRED se está ejecutando, haga clic en el botón *Stop (Detener)* que se encuentra debajo de SHRED Status (Estado de SHRED).
- 3. En el nodo de la vista de árbol, haga clic con el botón secundario allí donde quiera añadir este SHRED y seleccione *Add New Diffusion (Añadir nueva difusión)*. El nuevo SHRED se añade como un nodo secundario bajo el nodo que ha seleccionado. Si no ve el nuevo SHRED, haga clic en el icono "+" para expandir el nodo.
- 4. Haga clic en el nodo *Diffusion (Difusión)*. Aparecerán los detalles de SHRED de difusión.

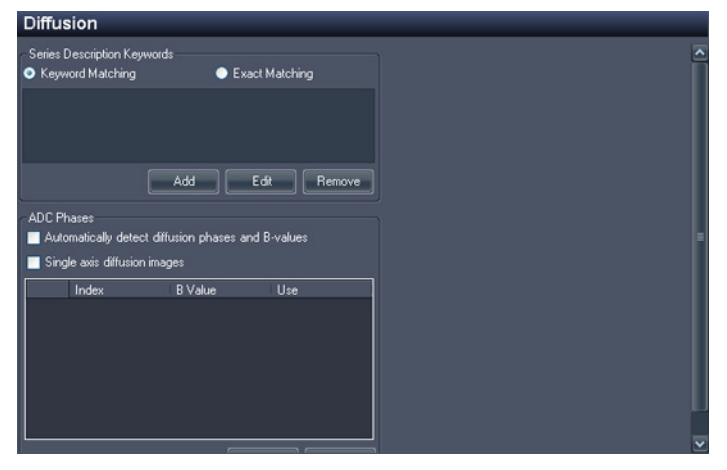

**Figure 43: Detalles de SHRED de difusión**

5. Introduzca la información de coloración de difusión que se usará en los estudios enviados desde la consola del escáner.

**Table 6: Opciones de SHRED de difusión**

| Opción                                                                     | Descripción                                                                                                    |
|----------------------------------------------------------------------------|----------------------------------------------------------------------------------------------------|
| Series Description<br>Keywords (Palabras clave<br>de descripción de serie) | Introduzca las palabras clave utilizadas<br>para identificar escaneos en la serie que se<br>incluirá en la coloración.           |
|                                                                            | Para añadir una palabra clave, haga clic<br>en <i>Add</i> (Añadir).                                                              |
|                                                                            | Para editar una palabra clave existente,<br>٠<br>seleccione la palabra clave de la lista y<br>haga clic en <i>Edit</i> (Editar). |
|                                                                            | Para eliminar una palabra clave,<br>٠<br>seleccione la palabra clave de la lista y<br>haga clic en <i>Remove</i> (Eliminar).     |

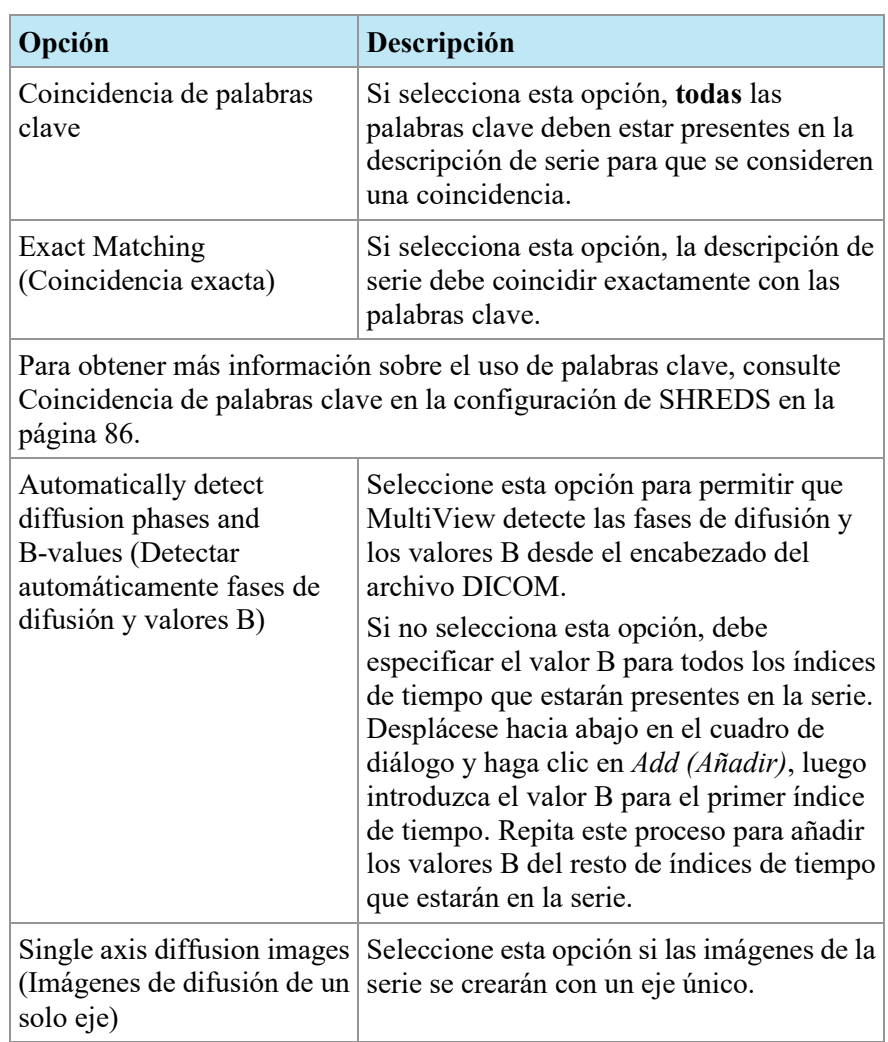

- 6. Haga clic en *Apply (Aplicar)*.
- 7. Añada un SHRED de importador local o un SHRED de envío DICOM bajo este SHRED para hacer que los estudios corregidos estén disponibles en MultiView o en otros dispositivos DICOM, incluidas otras estaciones de trabajo MultiView.

## **Realización de coloración DCE automática**

Puede añadir un SHRED para realizar la coloración DCE automáticamente.

Para añadir un SHRED de coloración DCE:

- 1. Abra el cuadro de diálogo SHRED Configuration (Configuración de SHREDS); seleccione *Tools (Herramientas)* > *SHRED Configuration (Configuración de SHREDS)*.
- 2. Si el SHRED bajo el que quiere añadir este SHRED se está ejecutando, haga clic en el botón *Stop (Detener)* que se encuentra debajo de SHRED Status (Estado de SHRED).
- 3. En el nodo de la vista de árbol, haga clic con el botón secundario en el punto donde quiera añadir este SHRED y seleccione *Add New Breast DCE Colorization SHRED (Añadir nuevo SHRED de coloración DCE de mama)*. El nuevo SHRED se añade como un nodo secundario bajo el nodo que ha seleccionado. Si no ve el nuevo SHRED, haga clic en el icono "+" para expandir el nodo.
- 4. Haga clic en el nodo *Breast DCE Colorization SHRED (SHRED de coloración DCE de mama)* Se muestran los detalles de Breast DCE Colorization SHRED (SHRED de coloración DCE de mama).

![](_page_83_Picture_119.jpeg)

**Figure 44: Detalles de Breast DCE Colorization SHRED (SHRED de coloración DCE de mama)**

5. Introduzca la información de coloración DCE para usar en estudios enviados desde la consola del escáner.

![](_page_84_Picture_206.jpeg)

#### **Table 7: Opciones de Breast DCE Colorization SHRED (SHRED de coloración DCE de mama)**

![](_page_85_Picture_145.jpeg)

- 6. Haga clic en *Apply (Aplicar)*.
- <span id="page-85-0"></span>7. Añada un SHRED de importador local o un SHRED de envío DICOM bajo este SHRED para hacer que los estudios corregidos estén disponibles en MultiView o en otros dispositivos DICOM, incluidas otras estaciones de trabajo MultiView.

### **Coincidencia de palabras clave en la configuración de SHREDS**

Su centro posiblemente utilice descripciones estándar para las series. Cuando especifique esas descripciones como palabras clave, MultiView puede reconocer las series con esas palabras clave y realizar un procesamiento automático en ellas.

Por ejemplo, observe las siguientes descripciones de serie:

![](_page_86_Figure_4.jpeg)

**Figure 45: Ejemplo de series**

Para configurar un SHRED que procese estudios que contengan esas descripciones de serie, añada las siguientes palabras clave a la descripción de la serie:

![](_page_86_Picture_62.jpeg)

**Figure 46: Ejemplo de palabras clave**

# Chapter 5 Trabajo en el administrador de estudios

La lista de estudios de la ficha Study Manager/Explorar (Administrador de estudios/Explorador) de MultiView muestra los estudios disponibles en la base de datos local (My Studies (Mis estudios)) o en un servidor remoto, o los estudios compartidos disponibles en la ficha Enterprise (Empresa).

| 17 studies found on PACS |                    |                    |                     |                           |                          |                            |                      |                                                           |              |           |               |
|--------------------------|--------------------|--------------------|---------------------|---------------------------|--------------------------|----------------------------|----------------------|-----------------------------------------------------------|--------------|-----------|---------------|
|                          | <b></b> .          |                    |                     |                           |                          |                            |                      |                                                           |              |           |               |
| <b>Status</b>            | Processed          | Patient ID         | <b>Last Name</b>    | <b>First Name</b>         | DOB                      | Accession<br>Number        | <b>Study</b><br>Date | Description                                               | Modality     | Instances | Availability  |
| <b>Urread</b>            | <b>Unprocessed</b> | Too much color     | Frederick           | KL.                       | 03-Apr-1962 06062013     |                            |                      | 07-Jun-2013 MRI BREAST BILAT W+WO CONT                    | <b>MR\OT</b> | 1668      | <b>ONLINE</b> |
| <b>Urread</b>            | Unprocessed        | GE HD 1.5T 12.0    | Sutter Amador Hos   | Anthony Del Gudice        |                          | 01-Jan-1953 Diagnostic #2  |                      | 06-Jun-2013 MRI BREAST BILAT W-W/O CONTRAST               | <b>MR</b>    | 608       | <b>ONLINE</b> |
| <b>Unread</b>            | Unprocessed        | GE HD 1.5T 12.0    | Sutter Amador Hos   | Anthony Del Giudice       | 01-Jan-1980 Diagnostic 3 |                            |                      | 06-Jun-2013 MRI EREAST BILAT W-W/O CONTRAST               | MR.          | 675       | ONLINE        |
| <b>Urread</b>            | <b>Unprocessed</b> | GE 750             | Novant              |                           |                          | artifact                   |                      | 06-Jun-2013 TEST BREAST MIA                               | MR.          | 242       | ONLINE        |
| <b>Urread</b>            | Unprocessed        | <b>VS 3T8-CH</b>   | SIGNET DIAGNOSTI    |                           | 11-Nov-1                 | Anonymous                  |                      | 06-Jun-2013 Right Side Fatsat /signal loss                | <b>MRISR</b> | 3148      | <b>ONLINE</b> |
| Unread                   | Unprocessed        | GE HDst            | University of Wisco |                           | 01-Jan-1971 colour       |                            |                      | 06-Jun-2013 MRI BREAST BILATERAL W AND/ OR W/ O           | <b>MRIOT</b> | 2128      | <b>ONLINE</b> |
| <b>Unread</b>            | Unprocessed        | Skyra              | Ohio State          |                           | 01-Jan-1965 biopsy       |                            |                      | 05-Jun-2013 MRI Left Breast Blopsy Vacuum Assist with  MR |              | 768       | ONLINE        |
| <b>Urread</b>            | <b>Unprocessed</b> | 8 channel          | 8 channel           | 8 channel                 |                          |                            | 04-Jun-2013          |                                                           | <b>MR</b>    | 102       | <b>ONLINE</b> |
| <b>Urread</b>            | Unprocessed        | 4 channel          | 4 channel           | 4 channel                 |                          |                            | 04-Jun-2013          |                                                           | MR.          | 26        | <b>ONLINE</b> |
| Unread                   | <b>Unprocessed</b> | 2 channel          | 2 channel           | 2 channel                 |                          |                            | 04-Jun-2013          |                                                           | MR.          | 20        | ONLINE        |
| <b>Urread</b>            | Processed          | Siemens Symphony   | Virginia Mason      |                           |                          | 01-Jan-1963 bright signal? |                      | 04-Jun-2013 BREAST^DYNAMIC                                | MR.          | 1933      | ONLINE        |
| <b>Urread</b>            | Unprocessed        | GE HD 1.5T 12.0    | Sutter Amador Hos   | <b>Anthony Del Gudice</b> | 01-Jan-2013 Diagnostic1  |                            |                      | 04-Jun-2013 NO CHARGE PROCEDURE MR                        | MR.          | 709       | ONLINE        |
| <b>Urread</b>            | Unprocessed        | <b>VS 3T 8-CH</b>  | Sand Lake           |                           | 04-Jun-2013 Anonymous    |                            |                      | 04-Jun-2013 Star Artifact                                 | MR.          | 960       | <b>ONLINE</b> |
| <b>Urread</b>            | Unprocessed        | Toshiba Titan 1.5T | Northwestern Med    |                           |                          | Craig                      |                      | 04-Jun-2013 Base Study 1                                  | <b>MR</b>    | 620       | ONLINE        |
| <b>Urread</b>            | Unprocessed        | Toshiba Titan 1.5T | Northwestern Med    |                           |                          | Craig                      |                      | 04-Jun-2013 Base Study 2                                  | MR.          | 1292      | <b>ONLINE</b> |
| <b>Urread</b>            | Unprocessed        | 3T-16CH MR750      | NOVANT HEALTH I     |                           |                          | Anonymous1                 |                      | 03-Jun-2013 T2 left side fatsat                           | MR.          | 286       | <b>ONLINE</b> |
| Unread                   | Processed          | Symphony 16ch      | Virginia Mason      |                           |                          | 01-Jan-1948 bright signal? |                      | 03-Jun-2013 BREAST^DYNAMIC                                | MR.          | 1453      | ONLINE        |

**Figure 47: Lista de estudios con los estudios de un servidor remoto**

Para ordenar los estudios en la lista, haga clic en el encabezado de la columna que desea ordenar. MultiView recuerda el orden actual cuando se cierra y muestra el mismo orden la próxima vez que se inicia.

# **Botones de la barra de herramientas de estudios**

La barra de herramientas que aparece en la parte superior de la lista de estudios incluye botones para trabajar con estudios. Algunos botones solo están activos para estudios que se encuentran en la base de datos local (My Studies (Mis estudios)); otros solo están activos si son aplicables al estudio seleccionado.

| <b>Botón</b> | <b>Nombre</b>        | <b>Función</b>                                                                                                    |
|--------------|----------------------|----------------------------------------------------------------------------------------------------|
|              | Abrir estudio        | Abre el estudio seleccionado en el espacio de trabajo.                                                                                                    |
|              | Recuperar<br>estudio | Recupera el estudio seleccionado del servidor. Para<br>obtener más información, consulte Recuperación de<br>un estudio de un servidor DICOM remoto en la página<br>69. |

**Table 8: Botones de la barra de herramientas del panel de estudios**

![](_page_89_Picture_186.jpeg)

# <span id="page-90-1"></span>**Estudios en la base de datos local (My Studies [Mis estudios])**

Para ver la base de datos local, haga clic en *My Studies (Mis estudios)* en el panel Servers (Servidores).

#### **Apertura de una imagen o un estudio**

Para abrir una imagen o un estudio, haga doble clic en él (o selecciónelo y haga clic en el icono *Open (Abrir)*, o bien haga clic con el botón secundario y seleccione *Open (Abrir)*). La imagen o el estudio se abre en el espacio de trabajo.

Si MultiView está configurado para que se sincronice con aplicaciones de terceros, como SecurView, y para que abra estudios automáticamente, el estudio correspondiente se abrirá en esa aplicación.

*NOTA: Para abrir múltiples estudios adyacentes, mantenga presionada la tecla Mayús al seleccionarlos y, luego, haga clic con el botón secundario y seleccione*  Open (Abrir)*. Para abrir múltiples estudios adyacentes, mantenga presionada la tecla Control al seleccionarlos y, luego, haga clic con el botón secundario y seleccione* Open (Abrir)*.* 

#### <span id="page-90-0"></span>**Eliminación de un estudio de My Studies (Mis estudios)**

Para eliminar un estudio de My Studies (Mis estudios), haga clic con el botón secundario en el panel derecho de la subficha DICOM y seleccione *Delete (Eliminar)*, o seleccione el estudio y haga clic en el icono *Delete (Eliminar)* de la parte superior del panel. Si desea eliminar los estudios más antiguos primero, haga clic en el título de la columna Study Date (Fecha del estudio) de la lista My Studies (Mis estudios) para ordenar los estudios por fecha.

*NOTA: Según el tamaño de los estudios que haya seleccionado, puede que la eliminación tarde varios minutos en completarse.* 

## <span id="page-91-0"></span>**Información del estudio**

Para ver rápidamente los detalles de un estudio, haga clic con el botón secundario en el estudio y seleccione *View Series Details (Ver detalles de la serie)* en el menú contextual. Aparecerá el cuadro de diálogo Series Details (Detalles de la serie), que enumera los detalles sobre el paciente, el estudio y la serie del estudio.

| <b>Series Details</b>  |                |                                       |                 |   |  |
|------------------------|----------------|---------------------------------------|-----------------|---|--|
| Patient ID             |                | Name                                  | D <sub>OB</sub> |   |  |
| <b>GE HDxt</b>         |                | University of Wisconsin               | 01-Jan-1971     |   |  |
| <b>Accesion Number</b> |                | <b>Study Description</b>              | Study Date      |   |  |
| colour                 |                | MRI BREAST BILATERAL W AND/O          | 06-Jun-2013     |   |  |
| Number                 | Modality       | Description                           | Instances       | ㅅ |  |
|                        | <b>MR</b>      | 3PL LOC                               | 81              |   |  |
| 3                      | <b>MR</b>      | Ax T2fat                              | 57              |   |  |
| 4                      | <b>MR</b>      | Ax DWI                                | 46              |   |  |
| 5                      | <b>MR</b>      | Pre Ax3d nofat T1 vibrant see not 124 |                 |   |  |
| 6                      | M <sub>R</sub> | Dur Ax3d fat T1 vibrant               | 496             |   |  |
| 400                    | <b>MR</b>      | Apparent Diffusion Coefficient [m     | 23              |   |  |
| 14006                  | <b>MR</b>      | 3D MOCO Dur Ax3d fat T1 vibrant       | 496             |   |  |
| 20000                  | M <sub>R</sub> | SUB PHASE 1                           | 124             |   |  |
| 20001                  | <b>MR</b>      | MIP PHASE 1                           | 45              |   |  |
| 20002                  | <b>MR</b>      | SAG PHASE 1 REF                       | 256             |   |  |
| 20003                  | <b>MR</b>      | COR PHASE 1 REF                       | 256             |   |  |
|                        |                | Refresh                               | Close           |   |  |

**Figure 48: Detalles de serie**

## <span id="page-91-1"></span>**Anonimización de un estudio**

Para que un estudio sea anónimo:

1. Haga clic con el botón secundario en el panel derecho de la subficha DICOM y seleccione *Anonymize (Anonimizar)*, o haga clic en el icono *Anonymize (Anonimizar)* de la parte superior del panel.

Aparecerá el cuadro de diálogo Anonymize Study (Anonimizar estudio) con la información de anonimidad predeterminada, que se aplicará al estudio a menos que se especifique lo contrario.

![](_page_92_Picture_110.jpeg)

**Figure 49: Cuadro de diálogo Anonymize Study (Anonimizar estudio)**

- 2. Introduzca la información que desea utilizar para este estudio. Seleccione la opción *Preserve Series Data (Conservar datos de serie)* si desea conservar los datos de nivel de serie según lo que establece el estándar DICOM 3.0.
- 3. Haga clic en *OK*.

Una ventana de progreso muestra el progreso de la anonimización. Se genera una **copia** anónima del estudio cuando se completa el proceso. El estudio original no se modifica.

*NOTA: Si el estudio es muy extenso, el proceso de anonimización puede tardar algunos minutos; durante ese lapso, no podrá interactuar con MultiView.* 

#### **Generación de series derivadas**

Una *serie derivada* es una serie que incluye realces, como proyección de intensidad máxima (MIP, Maximum Intensity Projection), elementos radiales, sustracciones y coloraciones, que se han añadido a MultiView en un formato que permite su visualización por parte de personas que no sean usuarios de MultiView. Para obtener más información, consulte Series derivadas en la págin[a 169.](#page-168-0)

*NOTA: Las series derivadas solo están disponibles con la licencia MultiView MR Breast Dx.*

Para generar una serie derivada para un estudio en la lista de estudios, seleccione el estudio y haga clic en el icono *Generate Derived Series (Generar series derivadas)* de la barra de herramientas de la lista de estudios.

## <span id="page-93-0"></span>**Visualización de informes de estudios**

Si se ha creado un informe para un estudio, el icono View Breast Report (Ver informe sobre las mamas) está disponible cuando selecciona el estudio en la lista My Studies (Mis estudios). Para ver el informe de un estudio, seleccione el estudio y haga clic en el icono *View Breast Report (Ver informe sobre las mamas)*.

- Si solo hay un informe para el estudio, se abre como un archivo PDF.
- Si hay varios informes, se abre el cuadro de diálogo Available Reports (Informes disponibles), con una lista de los informes existentes para el estudio.

![](_page_93_Picture_141.jpeg)

**Figure 50: Diálogo Available Reports (Informes disponibles)**

Para ver un informe, selecciónelo en la lista y haga clic en *View (Ver)*. El informe se abre como un archivo PDF.

También puede enviar un informe por correo electrónico desde el cuadro de diálogo Available Reports (Informes disponibles). Para enviar un informe por correo electrónico, selecciónelo en la lista y haga clic en *Email... (Correo electrónico)*. Para obtener más información sobre el envío de informes por correo electrónico, consulte Envío de informes por correo electrónico en la página [213.](#page-212-0)

## <span id="page-93-1"></span>**Estado de estudios**

Los estudios pueden tener uno de los siguientes estados:

- Unread (No leído): MultiView ha procesado el estudio, pero aún no lo ha leído ningún radiólogo.
- Opened (Abierto): el estudio está abierto y se está revisando.
- Read (Leído): un radiólogo ha leído el estudio.

Cuando cierra un estudio en el espacio de trabajo, MultiView le pregunta si desea cambiar el estado del estudio a "Read" (Leído). También puede cambiar el estado del estudio a Read (Leído) o Unread (No leído) haciendo clic con el botón

secundario en el estudio y selecciona *Mark as Read (Marcar como leído)* o *Mark as Unread (Marcar como no leído)* en el menú contextual.

### <span id="page-94-0"></span>**Procesamiento de estudios con SHREDS**

Normalmente, el procesamiento de SHREDS se realiza de manera automática, pero puede procesar un estudio manualmente con un SHRED si es necesario.

- 1. En la ficha Study Manager/Explorar (Administrador de estudios/Explorador) de MultiView, haga clic con el botón derecho en el estudio que quiere procesar y seleccione *Send Study to SHRED (Enviar estudio a SHRED)* en el menú contextual.
- 2. Haga clic en *OK* en el cuadro de diálogo Confirmation (Confirmación) que aparece.

El SHRED correspondiente procesa el estudio según las palabras clave contenidas en las descripciones de las series. Para obtener más información sobre el uso de SHREDS, consulte Acerca de los SHREDS en la página [73.](#page-72-0)

# **Estudios en un servidor DICOM remoto**

Aunque normalmente trabajará con estudios en la base de datos local, también es posible realizar las siguientes funciones en estudios ubicados en un servidor DICOM remoto:

- Abrir el estudio en el espacio de trabajo de MultiView (para obtener más información, consulte Apertura de una imagen o un estudio en la págin[a 91\)](#page-90-1)
- Recuperar el estudio de manera que se añada a la base de datos local (para obtener más información, consulte Recuperación de un estudio de un servidor DICOM remoto en la página [69\)](#page-68-0)
- Ver información sobre el estudio (para obtener más información, consulte Información del estudio en la página [92\)](#page-91-0)
- Marcar el estudio como "Read" (Leído) (para obtener más información, consulte Estado de estudios en la página [94\)](#page-93-1)

*NOTA: Al abrir un estudio remoto, si los recuentos de series e instancias coinciden con los de una copia local del estudio que ya se encuentra en My Studies (Mis estudios), MultiView tratará el estudio remoto como si ya fuese local.*

# **Estudios en la ficha Enterprise (Empresa)**

La ficha Enterprise (Empresa) muestra una lista combinada de los estudios disponibles en la base de datos local y los estudios de otros clientes conectados a Study List Manager (Administrador de lista de estudios), como SecurView.

| 110 studies found on Shared Study List |                           |                          |             |                     |                      |                                          |           |                           |                          |
|----------------------------------------|---------------------------|--------------------------|-------------|---------------------|----------------------|------------------------------------------|-----------|---------------------------|--------------------------|
|                                        |                           |                          |             |                     |                      |                                          |           |                           |                          |
| Workstation                            | Patient ID                | Name                     | DOB         | Accession<br>Number | Study<br><b>Date</b> | <b>Description</b>                       | Modality  | <b>Body Part Examined</b> | ▫<br>Referring Physician |
| <b>SQA60</b>                           | svx2411                   | US-SVX-2411              | 17-Aug-1973 | 000744004           | 01-Oct-2010          | <b>US-GUIDE CYST ASPIRA BREAST</b>       | <b>US</b> |                           |                          |
| <b>LEGISSERVER 107</b>                 | 0008-0122-7492            | 0008-0122-7492           | 01-Jan-1932 | 0008-0122-7492      | 03-Dec-2012          |                                          | CT        |                           |                          |
| <b>SOA130</b>                          | 00300081                  | 00300081                 | 01-Jan-2007 | 003-999-00081-      | 11-Sep-2008          | Standard Screening - Tomo                | MG        |                           |                          |
| <b>SQA130</b>                          | 00400106                  | 00400106                 | 01-Jan-2008 | 004-999-00106-      | 25-Aug-2008          | <b>INTERNAL STUDY</b>                    | <b>MG</b> | <b>BREAST</b>             |                          |
| SQA130                                 | 00400121                  | 00400121                 | 01-Jan-2008 | 004-999-00121-      | 26-Jun-2008          | <b>Standard Screening - Conventional</b> | <b>MG</b> | <b>EREAST</b>             |                          |
| <b>SQA130</b>                          | 00400132                  | 00400132                 | 01-Jan 2008 | 004-999-00132       | 25-Aug-2008          | <b>INTERNAL STUDY</b>                    | MG        | <b>BREAST</b>             |                          |
| <b>SQA130</b>                          | 00400150                  | 00400150                 | 01-Jan-2008 | 004-999-00150-      | 12-Aug-2008          | INTERNAL STUDY                           | MG.       | <b>BREAST</b>             |                          |
| <b>SQA130</b>                          | 00400155                  | 00400155                 | 01-Jan-2008 | 004-999-00155-      | 13-Aug-2008          | <b>INTERNAL STUDY</b>                    | MG        | <b>BREAST</b>             |                          |
| <b>SOA130</b>                          | 00400218                  | 00400218                 | 01-Jan-2003 | 004-999-00218       | 25-Jun-2008          | Standard Screening - Conventional        | MG.       | <b>BREAST</b>             |                          |
| <b>SQA130</b>                          | 00400271                  | 00400271                 | 01-Jan-2008 | 004-999-00271-      | 18-Nov-2008          | <b>INTERNAL STUDY</b>                    | MG        | <b>BREAST</b>             |                          |
| <b>SQA130</b>                          | 00400281                  | 00400281                 | 01-1m-2008  | 004-999-00281-      | 22-Oct-2008          | <b>INTERNAL STUDY</b>                    | MG.       | <b>EREAST</b>             |                          |
| <b>SQA130</b>                          | 00400291                  | 00400291                 | 01-Jan-2008 | 004-999-00291-      | 27-Oct-2008          | <b>INTERNAL STUDY</b>                    | MG        | <b>EREAST</b>             |                          |
| <b>SQA130</b>                          | 01_MM-MRI_101             | 01 MM-MRI^101            | 28-Mar-1944 | 01101001            | 27-Nov-2010          | <b>SarDon</b>                            | MG.       | <b>BREAST</b>             | 21900082                 |
| <b>SQA130</b>                          | 01_MM-MRI_101             | 01 MM MRI^101            | 28-Mar-1944 | 01101002            | 27-Nov-2010          | ScrDon                                   | <b>NG</b> | <b>BREAST</b>             | 21900082                 |
| <b>SQA130</b>                          | 01 MM MRI 102             | 01 MM-MRI^102            | 16-Nov-1938 | 01102001            | 27-Nov-2010          | Sar                                      | MG        |                           | 21900094                 |
| <b>SQA130</b>                          | 01 MM-MRI 106             | 01_MM-MRI^106            | 01-Jan-1943 | 01106001            | 27-Nov-2010          | <b>Scr</b>                               | MG        | <b>BREAST</b>             | 21200010                 |
| <b>SQA130</b>                          | 02 MM-US 101              | 02 MM-US^101             | 16-Dec-1969 | 02101001            | 27-Nov-2010          | $-8\sigma$                               | MG        | <b>BREAST</b>             | 00462264                 |
| <b>SQA60</b>                           | 02 MM-US_103              | 02 MM-US^103             | 04-Dec-1946 | 02103001            | 27-Nov-2010          | Dan                                      | <b>US</b> |                           |                          |
| <b>SOA60</b>                           | 02_MM-US_104              | 02 MM-US^104             | 12-Jun-1940 | 02104001            | 27-Nov-2010          | Dan                                      | UŚ        |                           |                          |
| <b>SQA130</b>                          | 02_MM-US_104              | 02 MM-US^104             | 12-Jun-1940 | 02104001            | 27-Nov-2010          | ScrDon                                   | <b>MG</b> | <b>BREAST</b>             | <b>MR2279</b>            |
| SQA130                                 | 02 MM US 104              | 02 MM-US^104             | 12-Jun-1940 | 02104002            | 27 Nov 2010          | SarDon                                   | MG        | <b>BREAST</b>             | <b>MR2279</b>            |
| <b>SQA60</b>                           | 02 MM-US 105              | 02 MM-US^105             | 30-3d-1931  | 02105001            | 27-Nov-2010          | Dan                                      | <b>us</b> |                           |                          |
| <b>SQA60</b>                           | 02 MM-US 105              | 02 MM-LIS^105            | 30-3d-1931  | 02105002            | 27-Nov-2010          | Dan                                      | <b>US</b> |                           |                          |
| <b>SQA130</b>                          | GEMSCAD000001             | GEMSCADN000001           | 31-Mar-1958 | 08069               | 06-Dec-1999          |                                          | SR.       |                           | R <sub>2</sub>           |
| 004.120                                | <b>BACORD ATTONS ON 1</b> | <b>BACORD ATTOMAGOOS</b> |             | snanns              | <b>01 Main 2012</b>  |                                          | saction.  | <b>SOEACT.</b>            | Ξ                        |

**Figure 51: Estudios en la ficha Enterprise (Empresa)**

Para abrir un estudio, selecciónelo en la lista y haga clic en el icono *Open Study (Abrir estudio)* de la barra de herramientas de estudios. Si el estudio está en la base de datos local, se abrirá en el espacio de trabajo de MultiView. Si el estudio es de una aplicación de terceros y la sincronización de aplicaciones está configurada correctamente, el estudio se abre en esa aplicación.

# **Estudios en la estación de trabajo**

Para trabajar con imágenes en la estación de trabajo, en la red o en un dispositivo de almacenamiento externo conectado a la estación de trabajo (como una unidad flash):

- 1. Use el panel de la izquierda o el de la derecha de la subficha My Computer (Mi equipo) para navegar hacia la carpeta o la imagen objetivo.
- 2. Haga clic con el botón secundario en la carpeta o la imagen objetivo.
- 3. Seleccione una opción del menú contextual.

![](_page_96_Picture_124.jpeg)

#### **Table 9: Opciones del menú contextual**

# Chapter 6 Acerca del espacio de trabajo de MultiView

# **Acerca del espacio de trabajo de MultiView**

El espacio de trabajo está compuesto de ventanillas y paneles. Si hay varios estudios abiertos, estos se representan mediante fichas en la parte superior del área de ventanillas. Para obtener más información, consulte Administración de fichas del espacio de trabajo en la página [100.](#page-99-0) La ficha Explorer (Explorador) también está disponible en la parte superior del área de ventanillas para permitirle volver al administrador de estudios.

De manera predeterminada, el espacio de trabajo se abre con los siguientes paneles abiertos y minimizados a los lados del espacio de trabajo:

- Disposición
- Portapapeles e imágenes clave
- Elaboración de informes sobre las mamas
- Graph (Gráfico)

![](_page_98_Figure_8.jpeg)

![](_page_99_Picture_129.jpeg)

#### **Figure 52: Espacio de trabajo de MultiView**

## <span id="page-99-0"></span>**Administración de fichas del espacio de trabajo**

MultiView permite la visualización de varias fichas. Si abre un estudio nuevo, este aparecerá como otra ficha en el espacio de trabajo. Puede alternar entre estudios haciendo clic en diferentes fichas. Para organizar las fichas, haga clic con el botón secundario en una ficha y seleccione una opción del menú contextual.

|   | Close                      | Ctrl+Shift+C |
|---|----------------------------|--------------|
|   | Prominent                  | Ctrl+Shift+T |
|   | Rebalance                  | Ctrl+Shift+R |
| Ξ | New Horizontal Tab Group   | Ctrl+Shift+H |
| M | New Vertical Tab Group     | Ctrl+Shift+V |
|   | Move to Next Tab Group     | Ctrl+Shift+N |
|   | Move to Previous Tab Group | Ctrl+Shift+P |

**Figure 53: Menú contextual de las fichas**

El menú contextual de una ficha puede incluir las siguientes opciones:

- **Prominent (Destacar):** maximiza la ficha a pantalla completa en caso de que la ficha no estuviera ya en pantalla completa.
- **Rebalance (Reequilibrar):** restaura la ficha maximizada a su tamaño anterior.
- **New Horizontal Tab Group (Nuevo grupo de fichas horizontales):** mueve la ficha a su propio nuevo grupo de fichas horizontales
- **New Vertical Tab Group (Nuevo grupo de fichas verticales):** mueve la ficha a su propio nuevo grupo de fichas verticales
- **Move to Next Tab Group (Mover hacia el próximo grupo de fichas):** mueve la ficha hacia el próximo grupo de fichas en caso de que no haya ninguna presente.
- **Move to Previous Tab Group (Mover hacia el grupo de fichas anterior):** mueve la ficha hacia el grupo de fichas anterior en caso de que exista.

#### **Trabajo con paneles**

Muchas funciones de MultiView se muestran en paneles que aparecen cuando realiza alguna tarea en particular. Los paneles permanecen visibles mientras trabaja con ellos pero, cuando hace clic fuera de ellos, se "deslizan" y se convierten en fichas que aparecen a los lados o en la parte inferior del espacio de trabajo.

Para ver un panel, haga clic en la ficha correspondiente en el espacio de trabajo.

Para mantener un panel visible cuando no está trabajando con él, haga clic en el icono de anclaje situado en la esquina superior derecha del panel. Para ocultar un panel, vuelva a hacer clic en el icono de anclaje.

# **Acerca de la lista de estudios**

La ficha Study List (Lista de estudios) del panel Layout (Disposición) muestra las series del estudio abierto.

Si está configurado para buscar automáticamente estudios previos, todo estudio previo que se encuentre también se mostrará en el panel Study List (Lista de estudios). Los estudios previos que se muestran con un icono de viñeta se ubican de manera remota en uno de los servidores predeterminados. Si un estudio previo se muestra sin un icono de viñetas, esto indica que ya es local.

Para recuperar un estudio ubicado de manera remota en un servidor predeterminado, haga doble clic en el nombre del estudio o seleccione el estudio y haga clic en el icono Retrieve (Recuperar) de la barra de herramientas Study List (Lista de estudios), elemento 10 en la figura que aparece a continuación. Para recuperar una serie en un estudio ubicado de manera remota en un servidor predeterminado, haga clic en el icono Retrieve (Recuperar) situado al lado de la miniatura de la serie (elemento 4 en la figura que aparece a continuación).

Para obtener más información acerca de la configuración de para buscar estudios previos, consulte Estudios previos en la página [54.](#page-53-0)

Para ver una serie de imágenes en una ventanilla, haga doble clic en la miniatura correspondiente en el panel Layout (Disposición) o arrastre la miniatura hasta la ventanilla.

![](_page_101_Figure_2.jpeg)

**Figure 54: Ficha Study List (Lista de estudios)**

![](_page_101_Picture_178.jpeg)

- 9 | Icono Delete (Eliminar). Haga clic para eliminar la serie seleccionada. Para obtener más información, consulte Eliminación de series en la página [104.](#page-103-0) 10 Icono Retrieve (Recuperar). Haga
- clic para recuperar el estudio seleccionado del servidor remoto.
- 11 Icono Send (Enviar). Envía la serie seleccionada a un servidor DICOM remoto. Haga clic en la flecha del menú desplegable para seleccionar el servidor al que enviar la serie.

## **Carga de un estudio de series dinámicas**

Un estudio de series dinámicas contiene una cierta cantidad de series de imágenes que se toman en diferentes momentos (es decir, una serie de imágenes de varias fases). Es posible cargar simultáneamente todas la series en MultiView y luego apilar en los cortes y los momentos.

Para cargar un estudio de series dinámicas:

- 1. Abra el estudio. (Para obtener más información, consulte Apertura de una imagen o un estudio en la página [91.](#page-90-1))
- 2. Haga clic en la ficha Layout (Disposición) en el lado izquierdo del espacio de trabajo para abrir el panel Layout (Disposición). Si la ficha Study List (Lista de estudios) no es la ficha activa, haga clic en ella para abrirla.

3. Mantenga pulsada la tecla Mayús y haga clic en la primera y en la última serie del grupo para seleccionarlas todas, o mantenga pulsada la tecla Ctrl y haga clic para seleccionar series no adyacentes, y luego arrastre el grupo a una ventanilla.

![](_page_103_Figure_2.jpeg)

**Figure 55: Carga de varias series**

MultiView muestra la cantidad de volúmenes (o series de momentos) cargados en la esquina superior derecha de la ventanilla. El volumen que se visualiza se muestra en esta anotación.

![](_page_103_Picture_5.jpeg)

#### **Figure 56: Anotación de volumen**

*NOTA: Según el protocolo, todos los momentos pueden aparecer en una sola serie. En este caso, basta con arrastrar solo esa serie a la ventanilla para cargar los múltiples volúmenes. MultiView leerá y mostrará todos los volúmenes de la serie automáticamente, basándose en la marca de tiempo.* 

<span id="page-103-0"></span>Para moverse al siguiente volumen (momento), asigne la herramienta Stack (Pila) a un botón del mouse, haga clic y arrastre a la izquierda o a la derecha en la imagen.

### **Eliminación de series**

Para eliminar una serie, selecciónela de Study List (Lista de estudios) y haga clic en el icono *Delete* (Eliminar). Se le pedirá confirmación antes de efectuar la eliminación de la serie. Tenga en cuenta que al eliminar una serie se borrará la disposición actual.

No puede eliminar series ubicadas en servidores remotos; solo puede eliminar las series que se encuentren en la base de datos local. Si intenta eliminar una serie en un servidor remoto, se borrará la disposición, pero no se eliminarán las series del servidor remoto.

*NOTA: La eliminación de una serie puede tardar varios minutos durante los cuales no podrá interactuar con MultiView.* 

# <span id="page-104-0"></span>**Disposiciones de ventanillas**

Puede controlar el número y la disposición de las ventanillas en el espacio de trabajo de MultiView desde el panel Layout (Disposición). Para mostrar el panel Layout (Disposición), pulse la tecla L del teclado o haga clic en la ficha Layout (Disposición), situada en el lado izquierdo del espacio de trabajo.

![](_page_104_Figure_7.jpeg)

**Figure 57: Ficha Layout (Disposición)**

La ficha Layout (Disposición) del panel Layout (Disposición) muestra las opciones de disposición de las ventanillas que se pueden aplicar al espacio de trabajo. Haga clic en la miniatura de la disposición deseada para aplicarla.

Si MultiView detecta que está usando varios monitores, ambos se muestran en la ficha Layout (Disposición). Puede aplicar una disposición distinta a cada monitor.

El uso de varias ventanillas puede ser de particular utilidad cuando se vean o comparen varias series de imágenes. Para agregar una serie a una ventanilla, arrastre la serie a la ventanilla desde la ficha Study List (Lista de estudios).

*NOTA: En las configuraciones de varios monitores, MultiView moverá automáticamente las ventanillas entre los monitores para maximizar el área de cada ventanilla según el tamaño y la ubicación de la ventana principal de MultiView. Por ejemplo, si MultiView utiliza el primer monitor completo, pero solamente la mitad del segundo, MultiView puede pasar algunas ventanillas al primer monitor para que la disposición esté más equilibrada. Si MultiView utiliza los dos monitores completos, no se moverá ninguna ventanilla.*

En una disposición de varias ventanillas, la ventanilla "activa" se resalta en naranja. Haga clic en una ventanilla para que esta pase a ser la ventanilla "activa".

Para ver la ventanilla activa en pantalla completa, haga doble clic en la ventanilla o seleccione *Tools (Herramientas)* > *Standard (Estándar)* > *Full Screen (Pantalla completa)*. Haga doble clic en la ventanilla o vuelva a seleccionar *Tools (Herramientas)* > *Standard (Estándar)* > *Full Screen (Pantalla completa)* para volver a la disposición de varias ventanillas.

![](_page_105_Figure_3.jpeg)

**Figure 58: Varias series en las ventanillas**

Cuando logre establecer la disposición que desea, puede guardarla como un protocolo de clasificación. Para obtener más información, consulte Protocolos de clasificación en la página [116.](#page-115-0)

# **Acerca de las superposiciones de ventanilla**

La superposición de ventanilla muestra información sobre el paciente y la serie, y proporciona controles para cambiar rápidamente las vistas y los modos de generación. Para mostrar u ocultar elementos de la superposición de ventanilla, seleccione *Tools (Herramientas)* > *Standard (Estándar)* y luego el elemento que desea mostrar u ocultar: *Text Overlay (Superposición de texto)*, *Graphics Overlay (Superposición de gráficos)* o *DICOM Overlay(s) (Superposicion(es) de DICOM)*. Algunas funciones también añaden controles adicionales a la superposición de ventanilla.

![](_page_106_Figure_3.jpeg)

**Figure 59: Ventanilla con superposición de texto**

## **Superposición de texto**

La superposición de texto de una ventanilla muestra información sobre el paciente y el procedimiento. Los elementos que aparecen en la superposición dependen de la modalidad de la serie y del perfil de la barra de herramientas (configurado en *Tools (Herramientas)* > *Options (Opciones)* > *Toolbar (Barra de herramientas)*). Las tablas que se muestran a continuación describen los elementos de superposición de texto para estudios MR.

![](_page_107_Picture_152.jpeg)

#### **Table 10: Superposición del texto de la ventanilla en cuadrantes de la ventanilla: perfiles de barra de herramientas completa y avanzada**
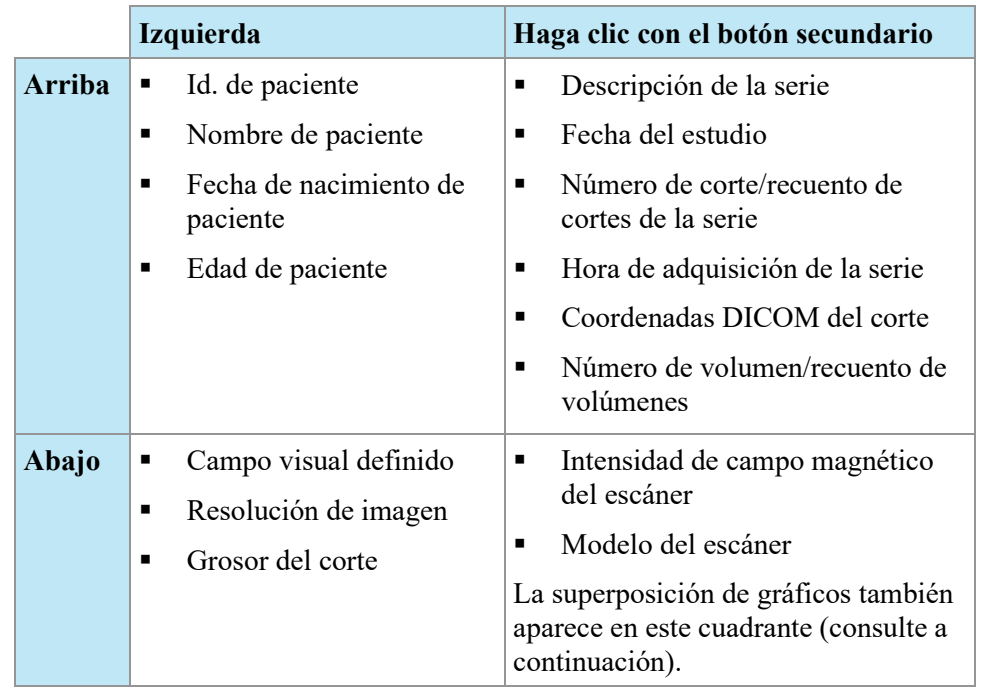

#### **Table 11: Superposición del texto de la ventanilla en cuadrantes de la ventanilla: perfil de barra de herramientas simple**

# **Superposición de gráficos**

La superposición de gráficos de la esquina inferior derecha de la ventanilla incluye controles para alternar rápidamente entre las vistas y los modos de generación. Haga clic en un control para cambiar la vista o el modo de generación. El control activo está resaltado en la superposición.

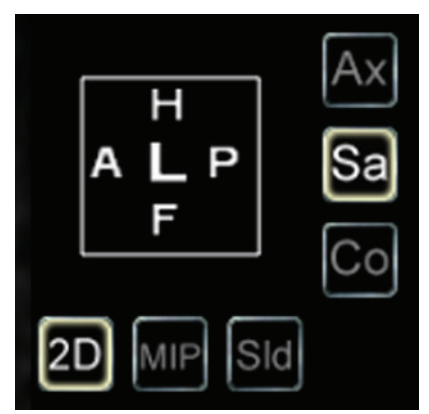

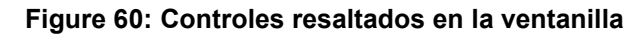

#### **Table 12: Controles de vista**

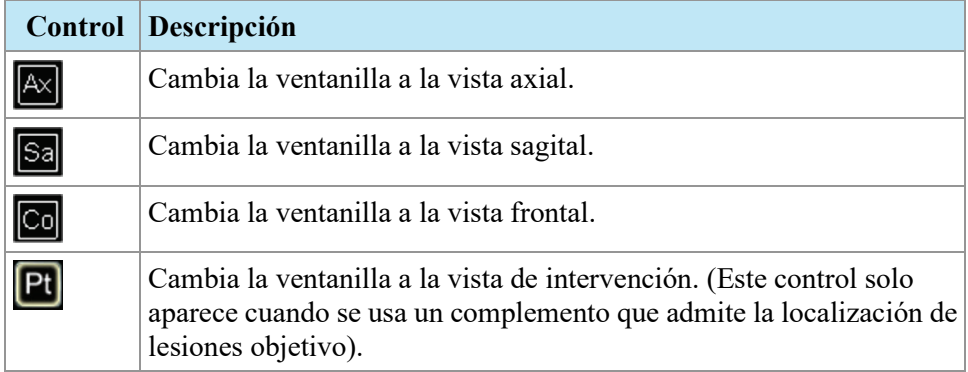

#### **Table 13: Controles del modo de generación**

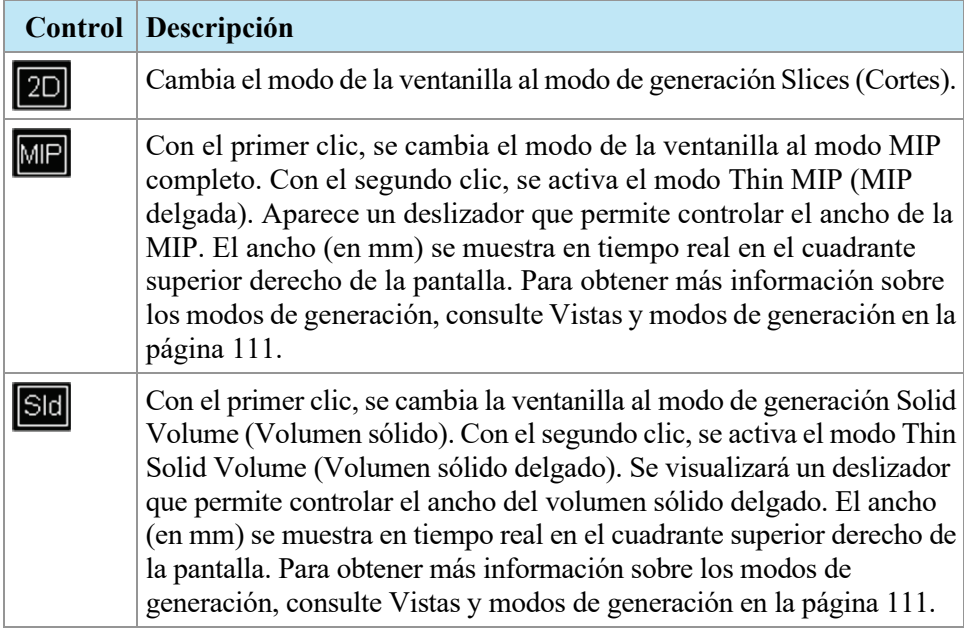

#### **Uso del cubo de orientación**

El cubo de orientación forma parte de la superposición de gráficos de la ventanilla. Rota en tres dimensiones para mostrar la orientación del corte actual, de la MIP o del volumen de superficie que se está visualizando. La tabla que figura a continuación describe la nomenclatura asociada con las caras del cubo de orientación.

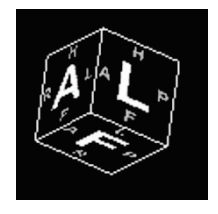

**Figure 61: Cubo de orientación (que muestra la orientación de la vista oblicua)**

| Letra | Descripción                       |
|-------|-----------------------------------|
| А     | Anterior                          |
| P     | Posterior                         |
| F     | Foot (Pie)                        |
| H     | Head (Cabeza)                     |
|       | Izquierda                         |
| R     | Haga clic con el botón secundario |

**Table 14: Nomenclatura del cubo de orientación**

*NOTA: La nomenclatura A/P/F/H/L/R también se usa en los centros de los cuatro lados de la ventanilla para indicar la orientación.*

## **Superposiciones DICOM**

Esta opción no está disponible en MultiView 4.0.1.

# <span id="page-110-1"></span>**Uso de los valores preestablecidos de ventana/nivel**

Los valores preestablecidos de ventana y nivel son valores para el brillo y el contraste de la ventanilla definidos previamente y asignados a teclas del teclado. Si ha creado uno o más valores preestablecidos de ventana y nivel, pulse la tecla asignada para configurar la ventanilla según esos valores. Para obtener más información sobre la creación de valores preestablecidos de ventana y nivel, consulte Opciones de ventana/nivel en la págin[a 66.](#page-65-0)

También puede acceder a sus valores preestablecidos de ventana y nivel en el menú contextual. Para aplicar un valor preestablecido con el menú contextual, haga clic con el botón secundario en la ventanilla y seleccione *Window/Level Presets (Valores preestablecidos de ventana/nivel)* y, a continuación, el valor preestablecido que desee.

Pulse la tecla F2 para que la ventana y el nivel recuperen los valores predeterminados.

# <span id="page-110-0"></span>**Vistas y modos de generación**

## **Vistas de MultiView**

MultiView tiene tres vistas estándar para las imágenes MR: axial, sagital y frontal. Para cambiar rápidamente de una vista a otra, haga clic en los controles de vista de la superposición de ventanilla, o haga clic con el botón secundario en la ventanilla y seleccione una opción del submenú *Orientation (Orientación)* en el menú contextual.

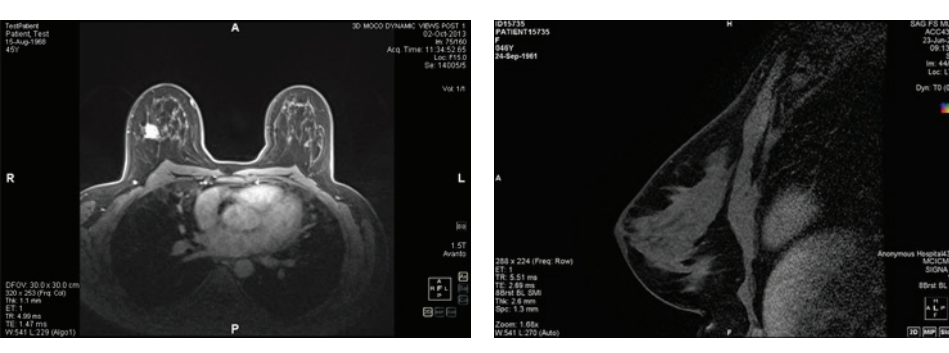

**Figure 62: Vista axial Figure 63: Vista sagital**

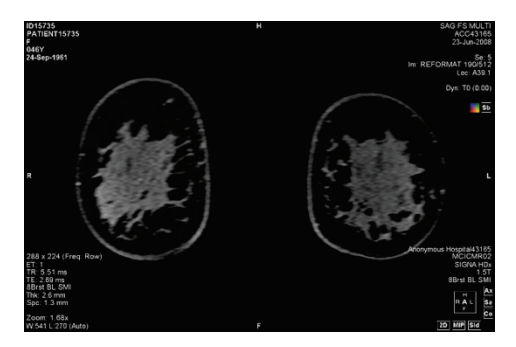

**Figure 64: Vista frontal**

## **Modos de generación de MultiView**

MultiView puede mostrar (o generar) imágenes en cinco modos: 2D Slices (Cortes 2D), MIP, Thin MIP (MIP delgada), Solid Volume (Volumen sólido) y Thin Solid Volume (Volumen sólido delgado). De manera predeterminada, las imágenes se abren en el modo 2D Slices (Cortes 2D), que muestra cada imagen como un corte bidimensional en una pila. Los otros modos de generación son representaciones tridimensionales de los datos.

Para cambiar a un modo distinto, haga clic en el control correspondiente de la superposición de ventanilla, o haga clic con el botón secundario en la ventanilla y seleccione una opción del submenú *Rendering Mode (Modo de generación)* en el menú contextual.

Las rotaciones se pueden aplicar en cualquiera de los modos de generación en 3D. El cubo de orientación en la parte inferior derecha de la pantalla se ajusta con cada transformación para mostrar el estado exacto de la rotación. Para volver a la vista inicial de la ventanilla, haga clic en el control de ventanilla [2D] o haga clic con el botón secundario en la ventanilla y seleccione *Rendering Mode (Modo de generación)* > *Slices (Cortes)* en el menú contextual.

#### **Modo MIP**

Una MIP (Proyección de intensidad máxima) muestra el plano de visualización donde se realzan los vóxeles que caen en forma de rayos paralelos trazados desde el punto de vista hasta el plano de proyección.

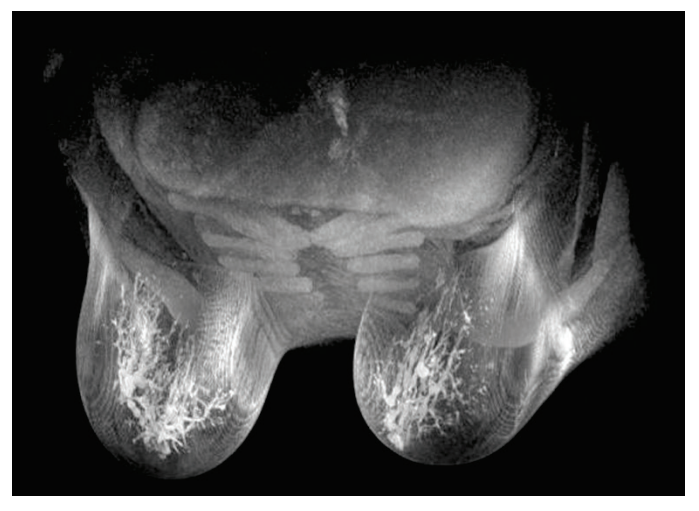

**Figure 65: Imagen generada en modo MIP**

## **Modo Thin MIP (MIP delgada)**

El modo Thin MIP (MIP delgada) presenta una sección pequeña de la MIP. Esto puede ser de utilidad para ver el área específica que rodea una lesión. Para ajustar el grosor del volumen, arrastre el deslizador en la pantalla. Una anotación en la esquina superior derecha de la pantalla muestra el grosor actual.

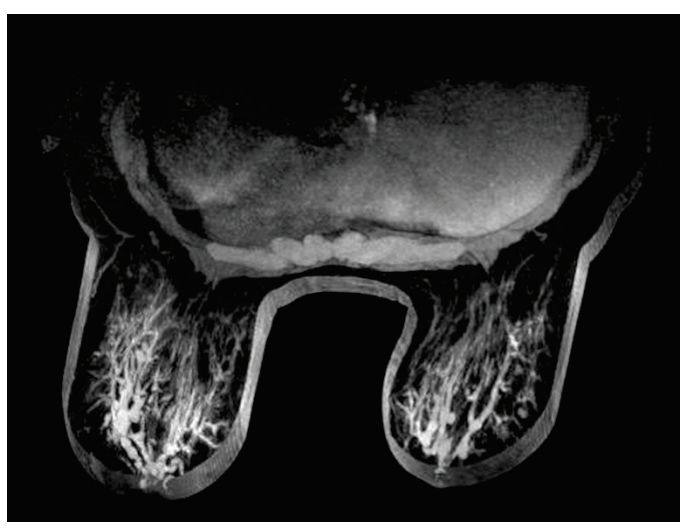

**Figure 66: Imagen generada en modo Thin MIP (MIP delgada)**

#### **Modo Solid Volume (Volumen sólido)**

El modo Solid Volume (Volumen sólido) es un modo de generación en 3D que se obtiene de la combinación de todos los cortes de imágenes de una serie.

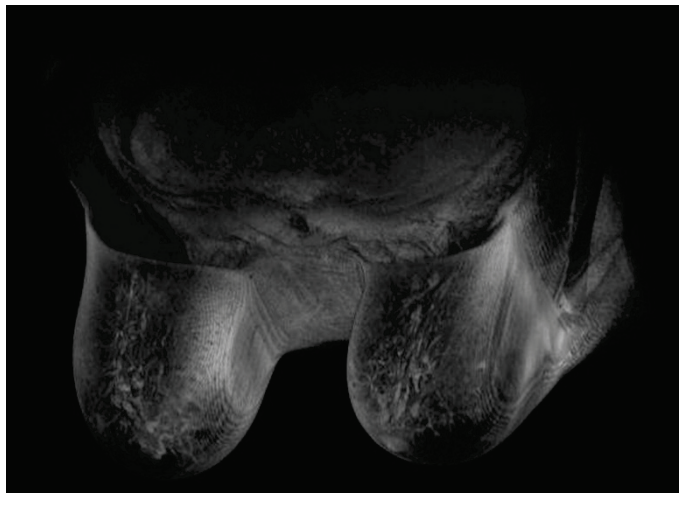

**Figure 67: Imagen generada en modo Solid Volume (Volumen sólido)**

### **Modo Thin Solid Volume (Volumen sólido delgado)**

El modo Thin Solid Volume (Volumen sólido delgado) muestra una sección pequeña de la vista del volumen sólido. Para ajustar el grosor del volumen, arrastre el deslizador en la pantalla. Una anotación en la esquina superior derecha de la pantalla muestra el grosor actual.

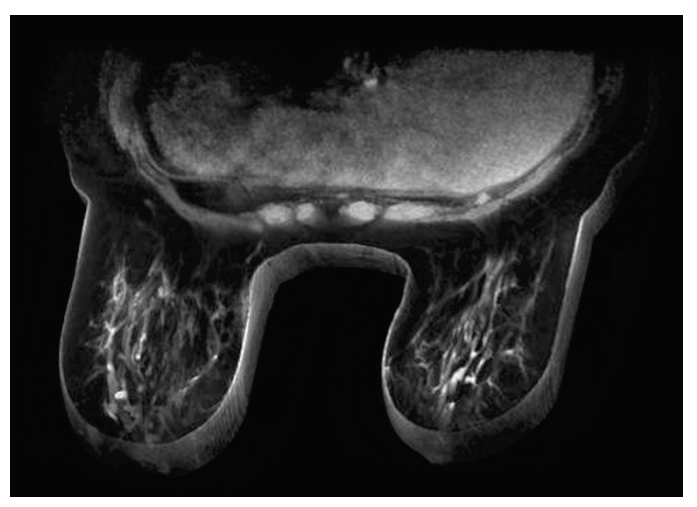

**Figure 68: Imagen generada en modo Thin Solid Volume (Volumen sólido delgado)**

## **Sustracción**

La sustracción es aplicable a series de imágenes de varias fases. Sustrae el volumen de cada momento desde la máscara o el momento iniciales. Por ejemplo, sustraiga una serie sin contraste de una serie con contraste y, luego, use el modo MIP para visualizar la anatomía en la imagen de MIP sustraída.

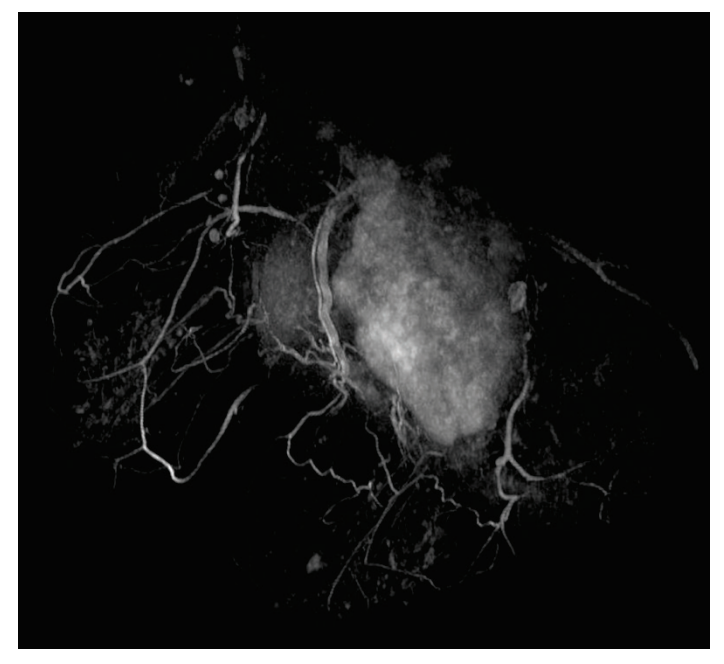

**Figure 69: Visualización en una imagen MIP sustraída**

Para habilitar la sustracción, haga clic con el botón secundario en la ventanilla y seleccione *Rendering Options (Opciones de generación)* > *Enable Subtraction* 

*(Habilitar sustracción)*, o haga clic en el control de sustracción  $\Box$  de la superposición de ventanilla.

Cuando la sustracción está habilitada, la palabra "SUB" aparece en la anotación del volumen.

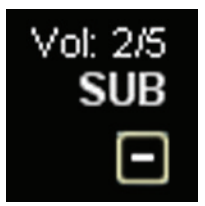

#### **Figure 70: Anotación con sustracción habilitada**

*NOTA: Si está visualizando el primer volumen cuando habilita la sustracción, MultiView cambia automáticamente al segundo volumen del estudio, ya que el primer volumen sustraído de sí mismo sería una pantalla en blanco.* 

# **Protocolos de clasificación**

En MultiView, un *protocolo de clasificación* es un perfil guardado de la disposición y configuración de su preferencia. Cuando abre un estudio, MultiView automáticamente aplica un perfil de clasificación en función de los parámetros del estudio, si existe un perfil de clasificación apropiado. Puede aplicar manualmente un perfil de clasificación diferente si lo desea.

Puede guardar la siguiente información en un protocolo de clasificación:

- La configuración de disposición de ventanillas (número de filas y columnas que se muestran) y la serie abierta en cada ventanilla
- El modo de generación de cada ventanilla (corte, MIP, MIP delgada, volumen sólido o volumen sólido delgado)
- La manipulación de imágenes, como la rotación o la inversión
- El eje de pila radial (para usar con rotaciones de MIP)
- La orientación y transformación de imagen (por ejemplo, cambio de formato en orientación sagital, frontal y axial)
- Coloración y sustracción
- Índice de tiempo
- Window level (Ventana y nivel)

Los protocolos de clasificación aparecen en la ficha Protocols (Protocolos) del panel Layout (Presentación).

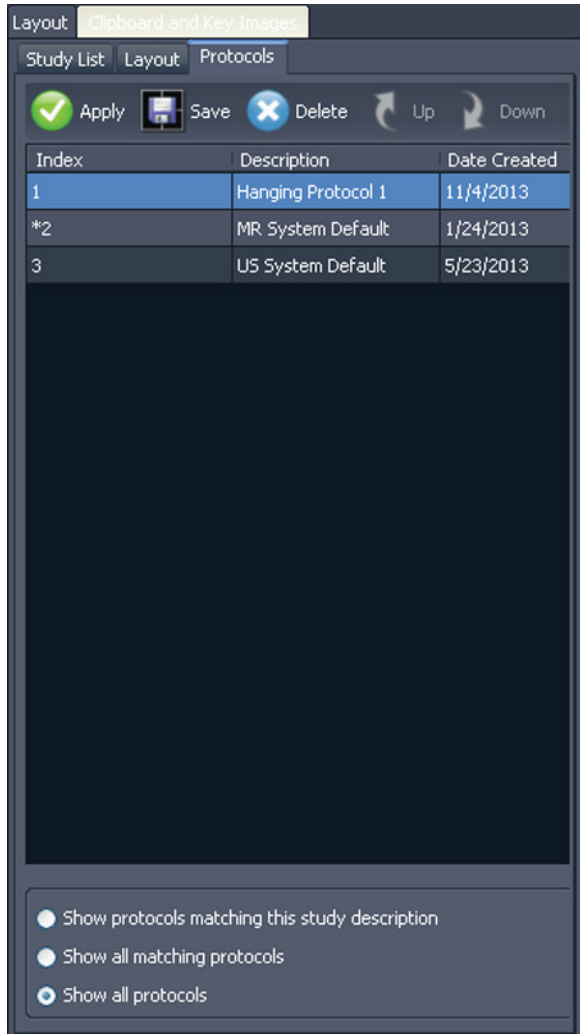

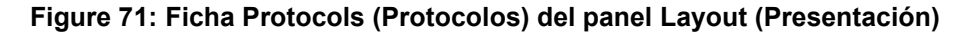

## **Protocolos de clasificación predeterminados de MultiView**

MultiView incluye protocolos de clasificación predeterminados para estudios de resonancia magnética (MR) y de ultrasonidos (US).

#### **Protocolos de clasificación predeterminados de MR**

El protocolo de clasificación predeterminado del sistema MR no se aplica inicialmente de forma automática. Para aplicar un protocolo de clasificación predeterminado diferente, seleccione el protocolo en la ficha Protocols (Protocolos), en el panel Layout (Presentación), y haga clic en **Apply (Aplicar)**. El protocolo de clasificación predeterminado del sistema MR es compatible con el diagnóstico común de imágenes capturadas por resonancia magnética (MR), pero no se podrá aplicar a todos los estudios. Cree los propios protocolos de clasificación personalizados según sea necesario y en función de las convenciones de estudios empleadas en su centro.

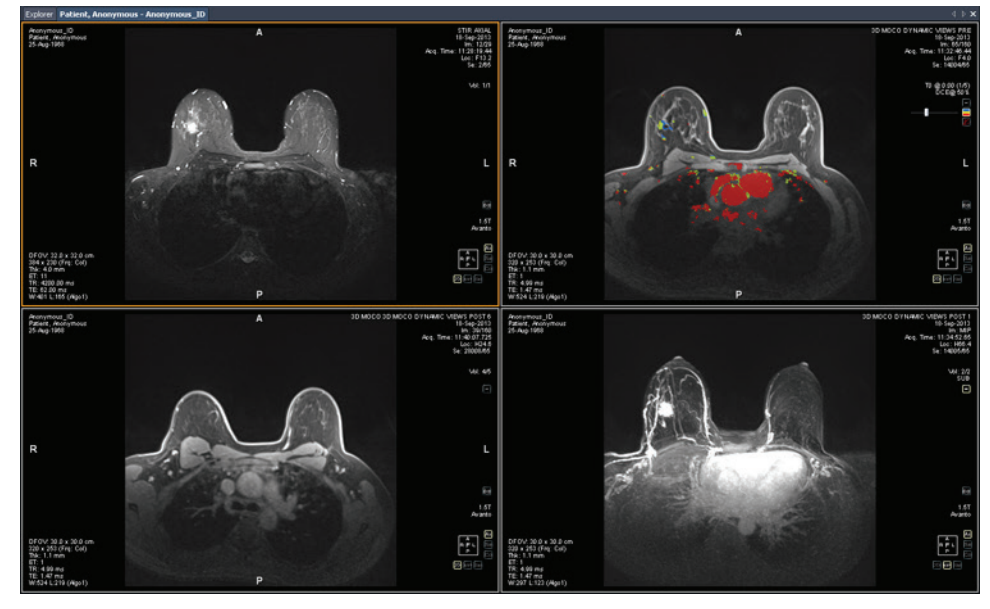

**Figure 72: Protocolo de clasificación predeterminado del sistema MR aplicado a un estudio MR**

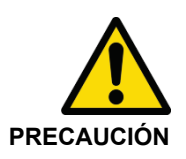

## **Riesgo de diagnóstico erróneo**

El parámetro Injection Delay (Retraso de inyección) de la configuración de la coloración DCE en el protocolo de clasificación predeterminado del sistema MR está configurado en 20 segundos. Antes de aplicar el protocolo de clasificación predeterminado del sistema MR, verifique que este coincide con el retraso de inyección empleado en su centro. La incorrecta configuración del retraso de inyección puede causar una coloración incorrecta.

*Nota: El protocolo de clasificación predeterminado del sistema MR muestra las imágenes de escáneres GE con la pared torácica en la parte superior de la ventanilla. Para ver las imágenes de escáneres GE con la pared torácica en la parte inferior de la ventanilla, rote la imagen en la ventanilla y guarde la disposición como un protocolo de clasificación personalizado.*

#### **Protocolos de clasificación predeterminados de US**

Los tres protocolos de clasificación predeterminados de US son US 4-on-1 (4 en 1), US 1-on-1 (1 en 1) y US Current-Prior (Estudio previo más reciente). El protocolo de clasificación US 4-on-1 (4 en 1) muestra un mosaico de 2 por 2 cuadros que contiene imágenes en orden secuencial desde la parte superior izquierda a superior derecha e inferior izquierda a inferior derecha. El protocolo de clasificación US 1-on-1 (1 en 1) muestra las imágenes del estudio elegido en un formato de pantalla completo. El protocolo de clasificación US Current-Prior (Estudio previo actual) presenta dos ventanillas que aparecen una al lado de otra con el estudio actual a la izquierda y su estudio previo cercano a la derecha. Si no existe un estudio previo, la ventanilla de la derecha aparecerá vacía mostrando "NO MATCHES (1st PRIOR) EXPECTED SERIES:" (NO HAY COINCIDENCIAS (1er ESTUDIO PREVIO) SERIE ESPERADA:) en el fondo. Para los estudios previos disponibles, la ventanilla contiene una etiqueta PRIOR (ESTUDIO PREVIO) en texto amarillo en la esquina superior derecha de la superposición de DICOM.

Use la rueda del ratón para desplazarse entre las imágenes US una cada vez. Para el protocolo de clasificación US 4-on-1 (4 en 1), por ejemplo, si los cuatro cuadros contienen las imágenes 1, 2, 3 y 4, al desplazarse el siguiente grupo de imágenes que aparezca será 2, 3, 4 y 5. Use las teclas **Re Pág** y **Av Pág** del teclado para moverse por las imágenes US de cuatro en cuatro, es decir, si los cuatro iconos contienen las imágenes 1, 2, 3 y 4, cuando pulse la tecla **Re Pág**, el siguiente conjunto de imágenes mostrado será 5, 6, 7 y 8.

El protocolo de clasificación que se aplica automáticamente al activar un estudio de US es una ventanilla única. Si ha seleccionado la opción **Enable Tiling for US Images (Habilitar iconos en imágenes US)** en la página de **Tools (Herramientas) > Options (Opciones) > Hanging Protocols (Protocolos de clasificación)**, la ventanilla contiene cuatro cuadros con imágenes. Este protocolo de clasificación se aplica hasta que se selecciona manualmente uno de los tres protocolos de clasificación predeterminados del sistema US o se crea y aplica un protocolo de clasificación predeterminado para estudios de US.

## **Creación de un protocolo de clasificación**

Para crear un protocolo de clasificación:

- 1. Seleccione el panel *Layout (Presentación).*
- 2. Haga clic en la ficha *Layout (Presentación)* y haga clic en una miniatura de presentación de la lista de presentaciones que se pueden aplicar al espacio de trabajo.
- 3. Haga clic en la ficha *Study List (Lista de estudios)* y seleccione la serie deseada. Mantenga presionada la tecla izquierda del ratón, arrastre la serie y suéltela en la ventanilla. Use la tecla **Ctrl** para seleccionar múltiples series para una sola ventanilla.
- 4. Haga clic en la ficha *Protocols (Protocolos)* y haga clic en *Save (Guardar).*

Aparecerá el cuadro de diálogo Store Hanging Profile (Guardar perfil de clasificación).

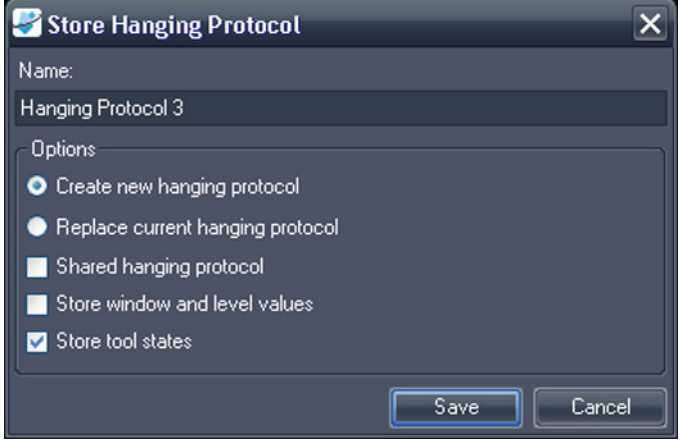

**Figure 73: Cuadro de diálogo Store Hanging Protocol (Guardar protocolo de clasificación)**

5. Especifique las opciones que desea utilizar con este perfil de clasificación y haga clic en *Save (Guardar).* 

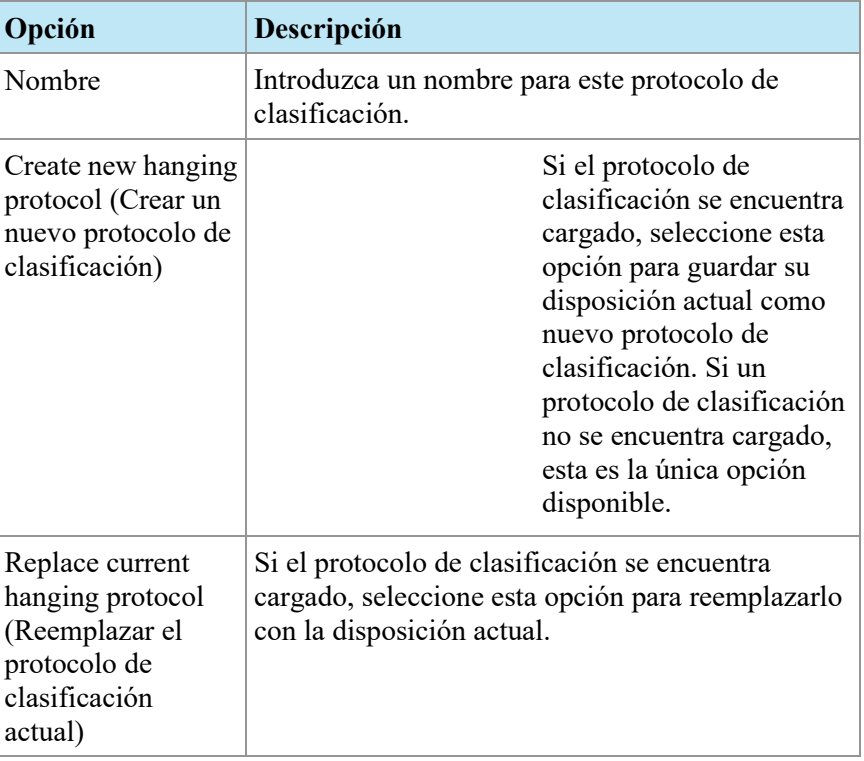

#### **Table 15: Opciones de Store Hanging Protocol (Guardar protocolo de clasificación)**

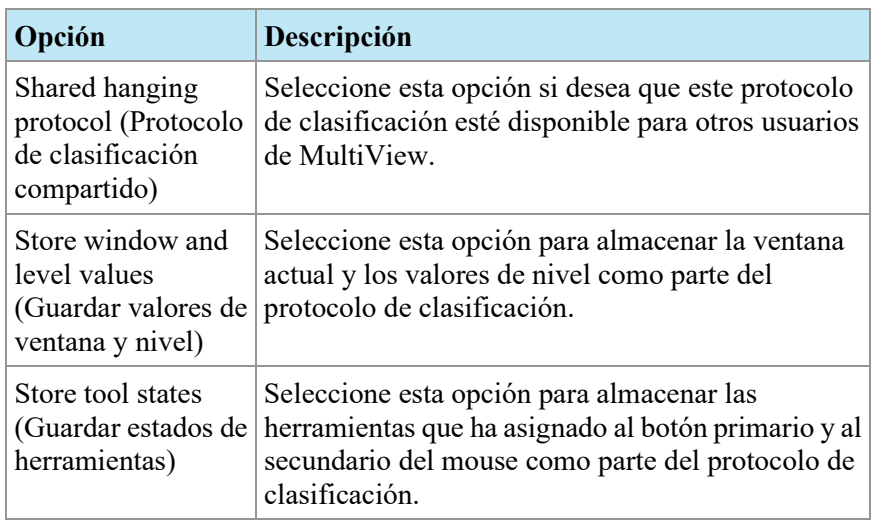

El nuevo protocolo de clasificación aparece en el panel Layout (Disposición), en la ficha Protocols (Protocolos).

## **Aplicación de un protocolo de clasificación**

Cuando abre un estudio, se carga automáticamente el primer protocolo de clasificación que aparece en "Show protocols matching this study description" (Mostrar los protocolos que coinciden con la descripción de este estudio). MultiView determina el protocolo de clasificación que se debe aplicar en función de los parámetros del estudio, como las descripciones del estudio y la serie. Esto tiene como finalidad optimizar el flujo de trabajo, de manera que cuando abra estudios similares se muestren automáticamente con los mismos protocolos de escaneo, su vista preferida y la configuración de generación.

Para aplicar un protocolo de clasificación diferente, seleccione el protocolo en la ficha Protocols (Protocolos), en el panel Layout (Disposición), y haga clic en *Apply* (Aplicar). El protocolo de clasificación que se encuentra aplicado se marca con un asterisco (\*) en la lista.

La ficha Protocol (Protocolo) filtra previamente la lista de protocolos de clasificación disponibles para mostrar solo los protocolos de clasificación que coinciden con la descripción del estudio. Seleccione *Show all matching protocols* (Mostrar todos los protocolos coincidentes) para ver todos los protocolos que tengan al menos una serie con una descripción de serie de coincidencia exacta en el estudio actual. Seleccione *Show all protocols* (Mostrar todos los protocolos) para ver cada protocolo de clasificación creado, incluidos los que no son relevantes para el estudio abierto.

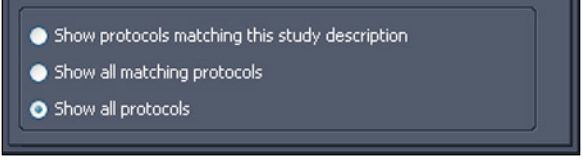

**Figure 74: Opciones de filtrado de protocolos**

También puede aplicar rápidamente otro protocolo de clasificación con las teclas + o - del teclado, para aplicar el siguiente (+) o el anterior (-) protocolo de clasificación coincidente.

Los protocolos de clasificación previos y siguientes se basan en el número de índice asignado al protocolo de clasificación que creó. Puede modificar el número de índice de un protocolo de clasificación si lo selecciona en la ficha Protocols (Protocolos) y hace clic en los iconos Up (Arriba) o Down (Abajo) para moverlo arriba o abajo en la lista.

Si MultiView no puede encontrar una serie en el estudio actual con una descripción que coincida con el valor guardado para el protocolo de clasificación, la ventanilla muestra "NO MATCHES EXPECTED SERIES:" (NO HAY COINCIDENCIA DE SERIE ESPERADA:) seguido de la descripción de la serie esperada.

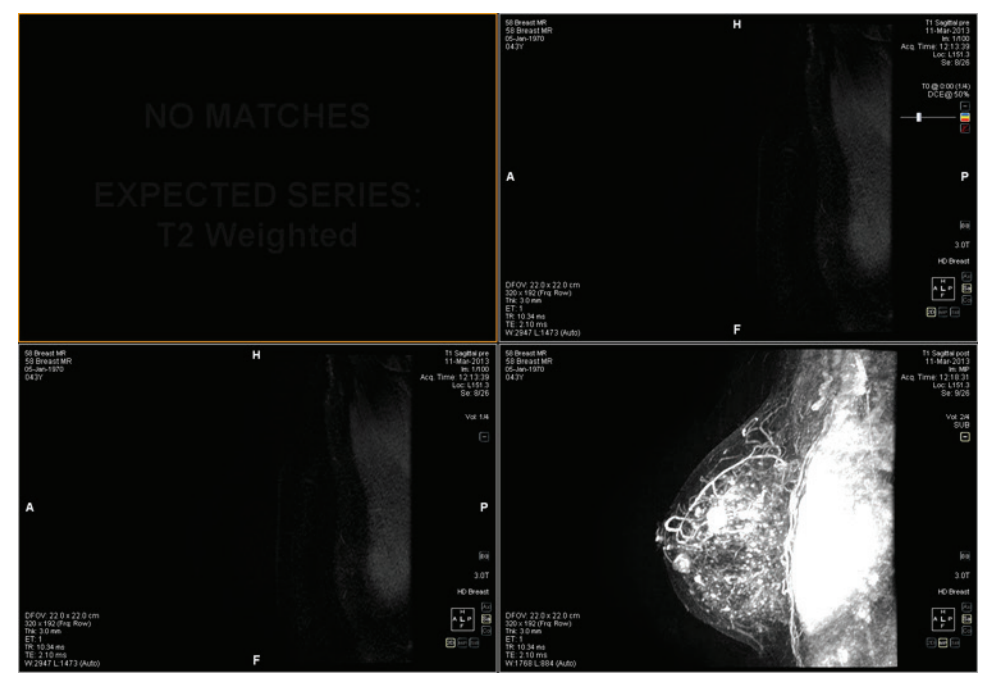

**Figure 75: Missing Series in a Hanging Protocol (Serie faltante en un protocolo de clasificación)**

De manera similar, si MultiView no puede localizar una serie esperada en un estudio previo, en Viewport (Ventanilla) aparece el texto NO MATCHES (NO HAY COINCIDENCIAS) seguido de la descripción de la serie previa esperada.

*NOTA: La función Study List (Lista de estudios) del panel Layout (Disposición) muestra los estudios previos disponibles para esta id. de paciente. Los estudios previos que se muestran con un icono de viñeta se ubican de manera remota en uno de los servidores predeterminados. Haga doble clic en un estudio de la ficha de Study List (Lista de estudios) para recuperarlo.* 

## **Eliminación de protocolos de clasificación**

Para eliminar un protocolo de clasificación, seleccione el panel de la ficha Protocols (Protocolos) y haga clic en *Delete* (Eliminar). Si este protocolo de clasificación se comparte con otros usuarios, aparecerá un cuadro de diálogo de confirmación. Haga clic en *Sí* en el cuadro de diálogo para eliminar el protocolo de clasificación.

Si el protocolo de clasificación que desea eliminar no se ve, seleccione la opción *Show all protocols (Mostrar todos los protocolos)* para mostrar todos los protocolos de clasificación guardados.

# **Sincronización con aplicaciones de terceros**

Cuando MultiView está configurado para sincronizarse con aplicaciones de terceros, como SecurView, puede abrir rápidamente un estudio correspondiente del paciente que está viendo en el espacio de trabajo si hace clic en el botón *Synchronize patient with external application (Sincronizar paciente con* 

*aplicación externa)* de la barra de herramientas .

*NOTA: Use esta opción cuando MultiView se haya configurado para la sincronización manual. Para obtener más información, consulte Opciones de sincronización de aplicaciones en la págin[a 41.](#page-40-0)* 

# **Exportación de un estudio como archivos DICOM**

Puede exportar el estudio que se encuentra cargado en MultiView como un conjunto de archivos DICOM.

Para exportar un estudio como archivos DICOM:

- 1. Cargue el estudio en la ventanilla.
- 2. Seleccione *Tools (Herramientas)* > *Utilities (Utilidades)* > *Locate on Disk (Localizar en disco)*. Aparece una ventana del Explorador de Windows que muestra los archivos DICOM en el estudio.
- 3. Seleccione los archivos y cópielos en una carpeta en la estación de trabajo.

# **Cierre de una imagen o estudio**

Para cerrar una imagen o un estudio, haga clic en el botón *Close (Cerrar)* situado en la esquina superior derecha de la ventanilla. Si MultiView está configurado para que se sincronice con aplicaciones de terceros, como SecurView, el estudio correspondiente también se cerrará en esa aplicación.

Cuando cierra un estudio, aparece un cuadro de diálogo en el que se le pregunta si desea marcar los estudios como Read (Leído). Si hace clic en *Yes* (Aceptar), el estado del estudio se cambia a Read (Leído). Si hace clic en *No* (Cancelar), el estado del estudio se cambia a Unread (No leído).

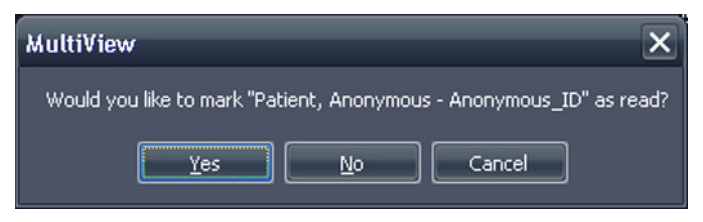

#### **Figure 76: Cuadro de diálogo Change Study Status (Cambiar estado del estudio)**

También puede marcar un estudio como leído en la lista My Studies (Mis estudios). Para ello, seleccione el estudio y, luego, haga clic en el botón *Mark as Read* (Marcar como leído). Para volver a establecer el estado de un estudio como Unread (No leído), seleccione el estudio de la lista My Studies (Mis estudios) y haga clic en el icono *Mark as Unread* (Marcar como no leído)

*NOTA: Marcar un estudio como Read (Leído) en MultiView no afecta al estado del estudio en las aplicaciones de terceros.*

# Chapter 7 Herramientas estándar de imagen

# <span id="page-124-0"></span>**Uso de herramientas de MultiView**

Todas las herramientas MultiView están disponibles en el menú Tools (Herramientas). Las herramientas que aparecen en la barra de herramientas dependen del perfil de la barra de herramientas especificado en las opciones de la barra. También puede configurar el tamaño del icono de la herramienta y determinar si desea que MultiView encapsule las herramientas en la barra de herramientas. Para obtener más información, consulte Opciones de la barra de herramientas en la página [65.](#page-64-0)

 $\boxed{\blacksquare}\cdot\boxed{\blacksquare}\cdot\cdot\circ\circ\cdot\cdot\supset \cdot\cdot\circ\leq\boxtimes\blacksquare\blacksquare$ 

#### **Figure 77: Barra de herramientas de MultiView con el perfil de botones de la barra de herramientas completa**

De manera predeterminada, las herramientas Stack (Pila) y Window/Level (Ventana/nivel) están asignadas a los botones izquierdo y derecho del mouse respectivamente, pero muchas herramientas se pueden asignar temporalmente a un botón del mouse. Para asignar una herramienta a un botón del mouse, seleccione esa herramienta en el menú Tools (Herramientas) con ese botón del mouse. A partir de entonces, al hacer clic en la imagen con ese botón del mouse, podrá llevar a cabo la función relacionada con la herramienta. El icono de la barra de herramientas indica qué botón del mouse se asignó para determinada herramienta.

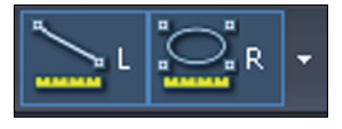

#### **Figure 78: Herramientas asignadas a los botones izquierdo (L) y derecho (R) del mouse**

Las herramientas de medición y de anotación se pueden configurar para que vuelvan automáticamente a las asignaciones predeterminadas de los botones del mouse una vez que se haya completado la acción asociada con la herramienta (*Tools (Herramientas)* > *Options (Opciones)* > *Annotation Tools (Herramientas de anotación)*). Por ejemplo, si asigna la herramienta Ruler (Regla) al botón izquierdo del mouse, este volverá a la herramienta Stack (Pila) cuando haya completado la medición. Otras herramientas, como la herramienta Pan (Desplazamiento lateral), permanecen asignadas al botón del mouse hasta que se anula la selección de la herramienta en el menú Tools (Herramientas) o se asigna otra herramienta a ese botón del mouse.

Algunas herramientas están organizadas en grupos de herramientas en la barra de herramientas. Los grupos de herramientas tienen una flecha desplegable al lado del icono de la herramienta. Haga clic en esta flecha para acceder a las herramientas del grupo de herramientas.

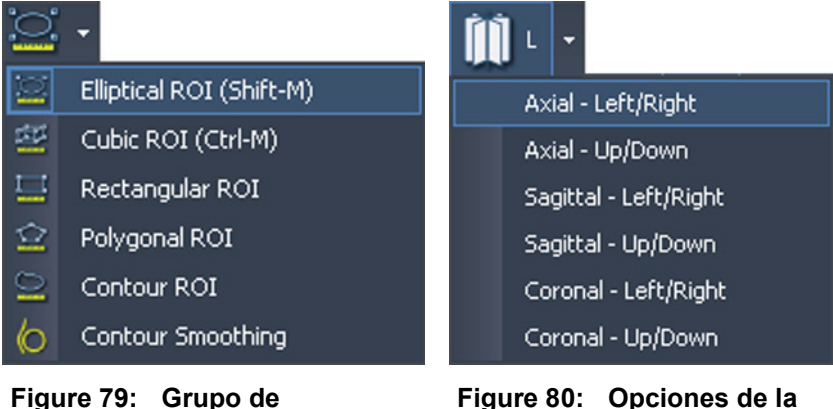

**herramientas de región de interés (ROI)**

**Figure 80: Opciones de la herramienta Radial Stacking (Apilado radial)**

También aparece una flecha desplegable en las herramientas que tienen opciones asociadas a ellas. Haga clic en la flecha para seleccionar una opción para usar con la herramienta.

Puede acceder a la mayoría de las herramientas desde el submenú Tools (Herramientas) del menú contextual (haga clic con el botón secundario en la ventanilla y seleccione *Tools (Herramientas*). Tenga en cuenta que las herramientas se asignan a un botón del mouse específico y, al hacer clic en el submenú con un botón del mouse distinto, se cambia la asignación.

# **Herramientas de imagen**

Para acceder a las herramientas estándar de imagen, seleccione *Herramientas* > *Standard (Estándar)* y luego la herramienta a la que desea acceder. Algunas de las herramientas estándar de imagen también pueden aparecer en la barra de herramientas en función de la configuración de la barra de herramientas.

**Table 16: Herramientas de imagen**

|                                 | <b>Icono</b>   Nombre | Descripción                                                                            |
|---------------------------------|-----------------------|----------------------------------------------------------------------------------------|
| $\mathbf{\Theta}^{\mathcal{Y}}$ | Cine                  | Use la herramienta Cine para animar el apilado de los<br>cortes.                       |
|                                 |                       | Para obtener más información, consulte Uso de la<br>herramienta Cine en la página 131. |

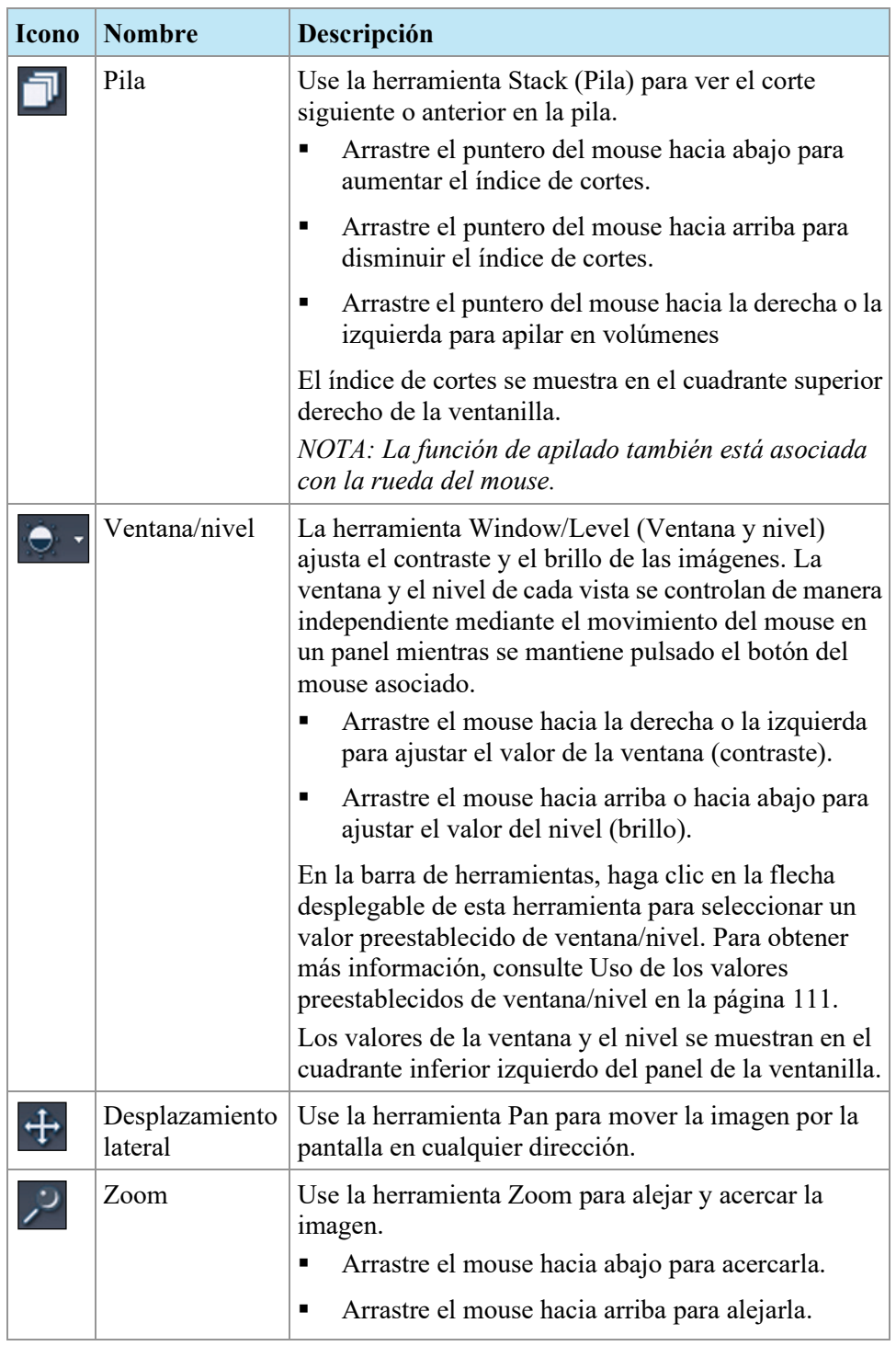

L.

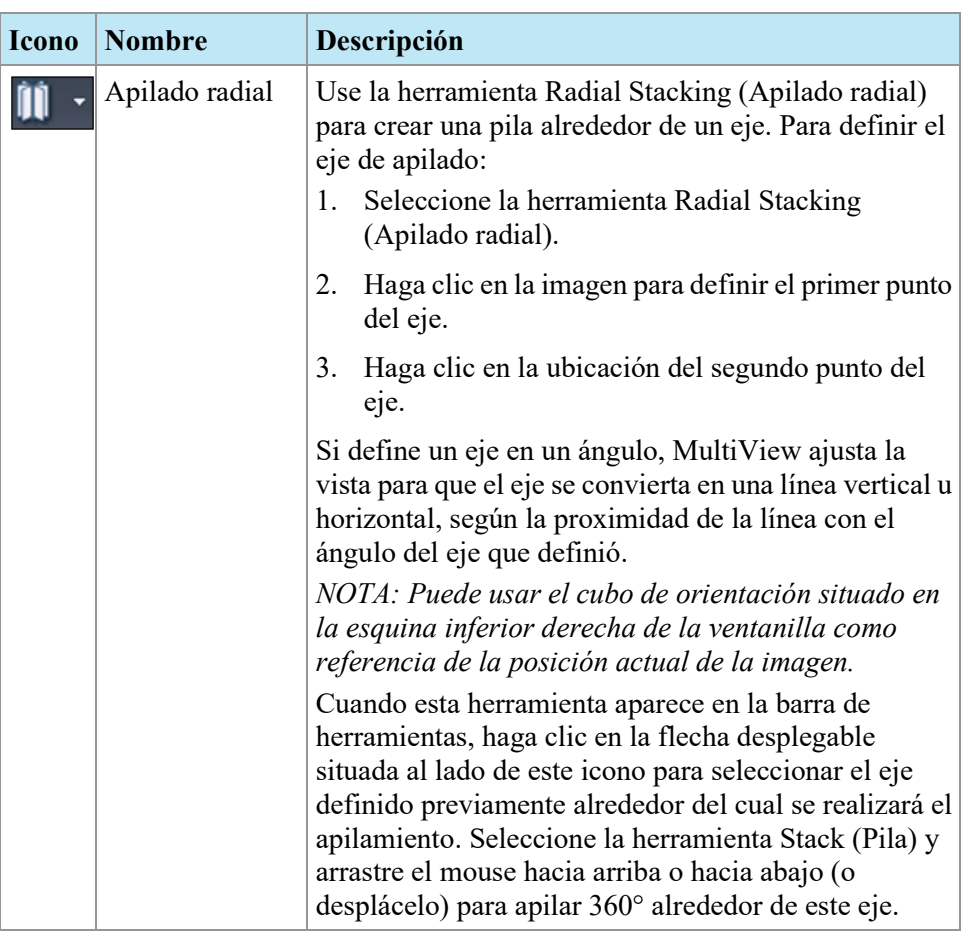

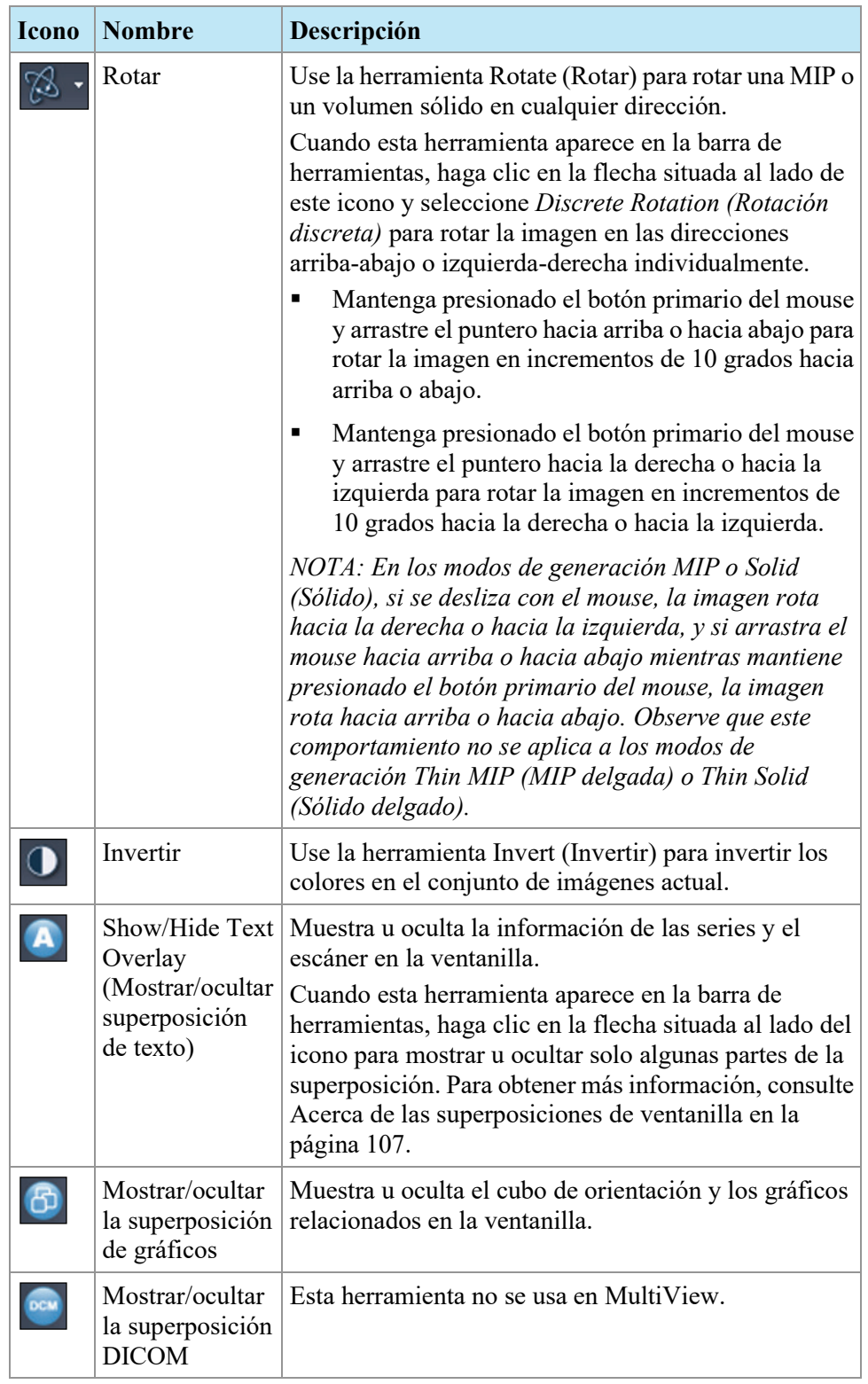

L.

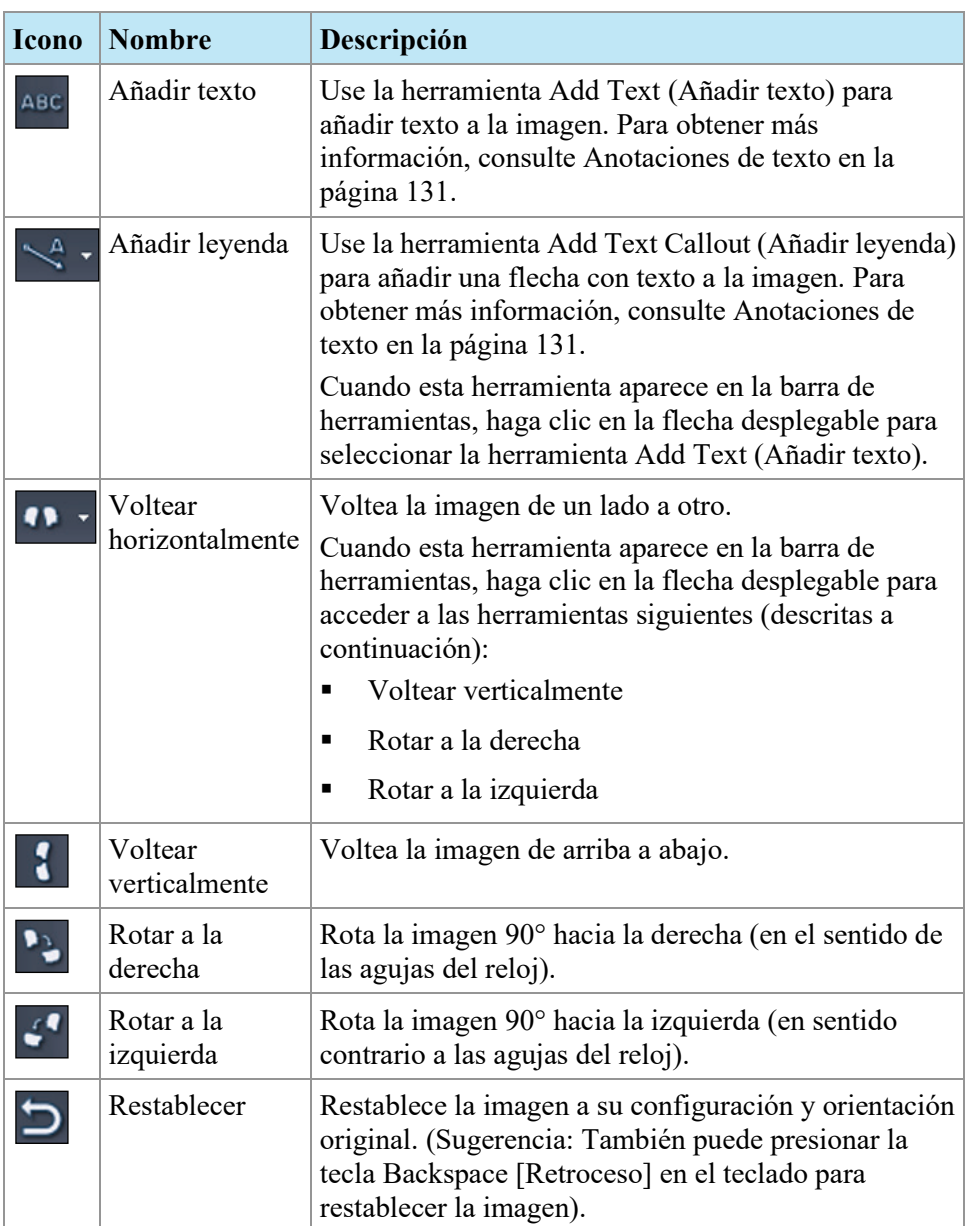

# <span id="page-130-0"></span>**Uso de la herramienta Cine**

Al hacer clic en la herramienta Cine, aparece un cuadro de diálogo con opciones para animar hacia adelante o hacia atrás, y establecer la velocidad de animación.

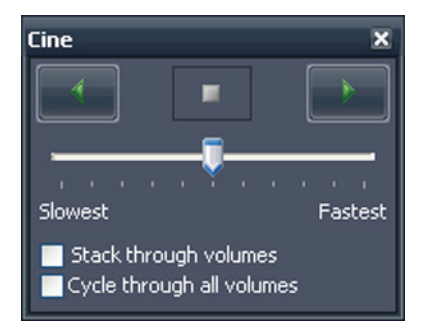

**Figure 81: Cuadro de diálogo Cine**

Si tiene más de una serie abierta en la ventanilla, puede animar el apilado de los cortes en todos los volúmenes abiertos.

<span id="page-130-1"></span>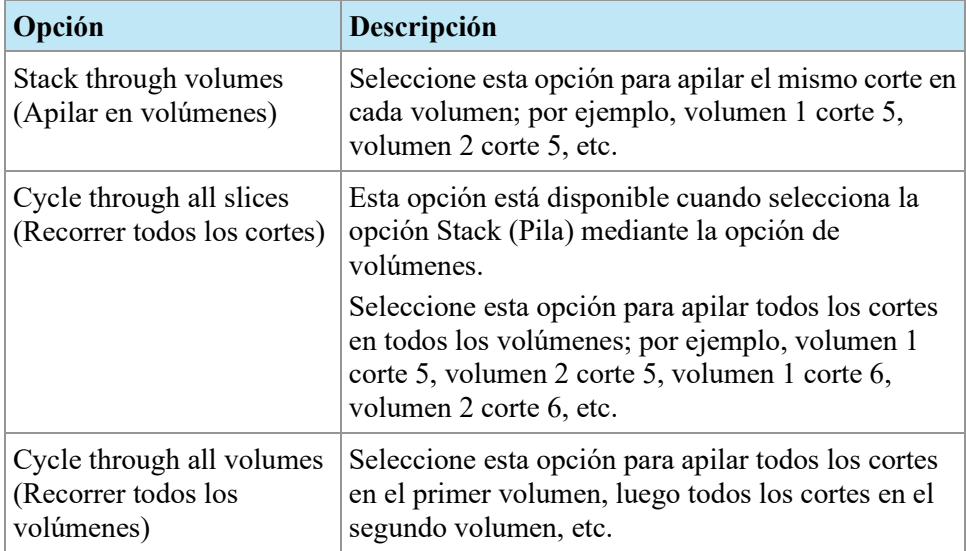

# **Anotaciones de texto**

Use las herramientas de anotación de texto para añadir comentarios a una imagen.

## **Área de texto**

Para añadir texto a una imagen:

- 1. Seleccione *Tools (Herramientas)* > *Standard (Estándar)* > *Add Text (Añadir texto)* y haga clic en la ventanilla.
- 2. Escriba el texto y pulse Intro.
- 3. Si es necesario, haga clic en el texto y arrástrelo a la ubicación adecuada en la imagen.

Para cambiar el texto, haga clic en él con el botón secundario y seleccione *Edit (Editar)*.

## **Leyenda**

La herramienta Text Callout (Leyenda) dibuja una flecha en la imagen con una leyenda.

Para crear una leyenda:

- 1. Seleccione *Tools (Herramientas)* > *Standard (Estándar)* > *Add Text Callout (Añadir leyenda)*.
- 2. Haga clic en la imagen allí donde desea que aparezca la punta de la flecha, luego mueva la retícula allí donde desea que acabe la flecha y vuelva a hacer clic.
- 3. Escriba el texto que desea asociar a la flecha y pulse Intro.

Para cambiar la leyenda, haga clic en ella con el botón secundario y seleccione *Edit (Editar)*.

# Chapter 8 Herramientas y métodos para vincular ventanillas

Las herramientas de vinculación de MultiView vinculan dos o más ventanillas entre sí. Úselas para facilitar la comparación y el contraste de imágenes MR, así como el desplazamiento por estas. Tenga en cuenta que el comportamiento predeterminado del apilado de imágenes vinculadas se puede activar o desactivar para las imágenes que se encuentran en el mismo marco de referencia.

# **Acerca de las herramientas de vinculación**

Para acceder a las herramientas de vinculación de ventanillas, seleccione *Tools (Herramientas)* > *Linking (Vinculación)* y luego la herramienta que desea usar. Algunas de las herramientas de vinculación también pueden aparecer en la barra de herramientas en función de la configuración de la barra de herramientas.

| <b>Icono</b> | <b>Nombre</b>           | Descripción                                                                                                    |
|--------------|-------------------------|----------------------------------------------------------------------------------------------------|
|              | Localizador<br>espacial | Añade retículas permanentes a todas las ventanillas<br>para ayudar a establecer referencias cruzadas entre las<br>imágenes. Para obtener más información, consulte<br>Vinculación mediante el uso de la herramienta Spatial<br>Locator (Localizador espacial) en la página 138.<br>También puede usar la herramienta Spatial Locator<br>(Localizador espacial) para crear marcadores en la<br>imagen e interactuar con ellos. Para obtener más<br>información, consulte Trabajo con marcadores en la<br>página 136. |
|              | Proyección<br>espacial  | Añade retículas temporales a todas las ventanillas para<br>ayudar a establecer referencias cruzadas entre las<br>imágenes. Para obtener más información, consulte<br>Vinculación mediante el uso de la herramienta Spatial<br>Projection (Proyección espacial) en la página 139.                                                                                                    |
|              | Vincular<br>apilado     | Vincula apilados en dos o más ventanillas. Cuando<br>esta herramienta aparece en la barra de herramientas,<br>puede hacer clic en la flecha desplegable para<br>seleccionar si también desea sincronizar las<br>transformaciones (es decir, zoom, desplazamiento<br>lateral, etc.) o los volúmenes. Para obtener más<br>información, consulte Uso de la herramienta Linked<br>Stacking (Apilado vinculado) en la página 135.                                                                                        |

**Table 17: Herramientas de vinculación**

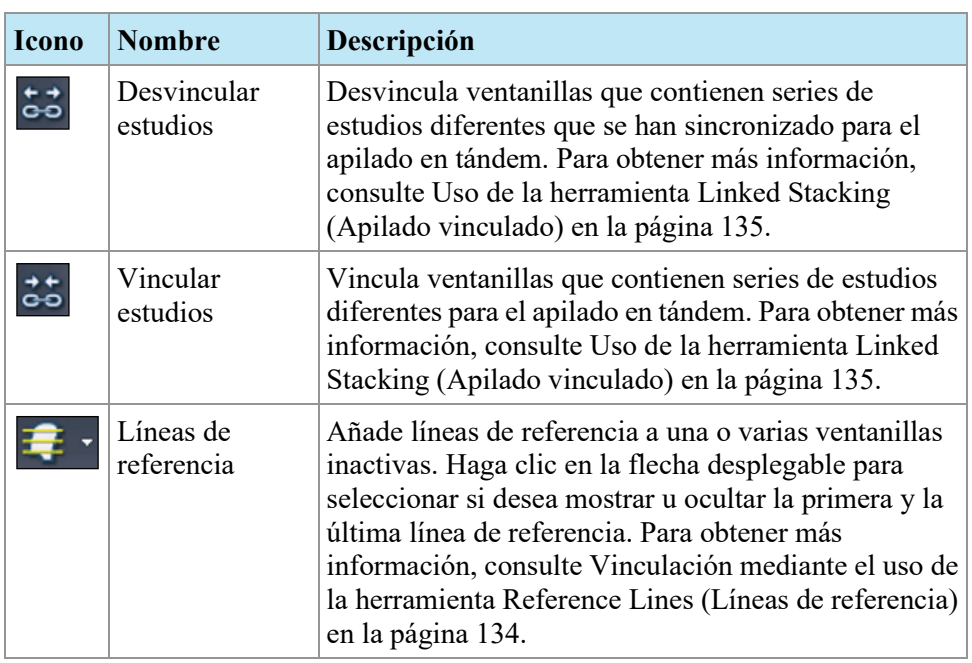

# <span id="page-133-0"></span>**Vinculación mediante el uso de la herramienta Reference Lines (Líneas de referencia)**

Use la herramienta Reference Lines (Líneas de referencia) para añadir líneas de referencia amarillas en las ventanillas *inactivas*. Se dibujan tres líneas de referencia en las ventanillas inactivas: dos por la primera y la última imagen en la ventanilla activa y otra por la imagen actual en la ventanilla activa. Los números que se encuentran bajo o junto a las líneas de referencia indican el número de la imagen de la ventanilla activa. Cuando apila las imágenes en la ventanilla activa, la línea correspondiente a la imagen actual en la ventanilla activa se mueve en tándem por la imagen en las otras ventanillas mostrando el panel que se ve en ese momento como una referencia.

*NOTA: Esta función está disponible solo cuando las imágenes de los paneles tienen orientaciones diferentes; por ejemplo, sagital y axial, como se muestra a continuación.* 

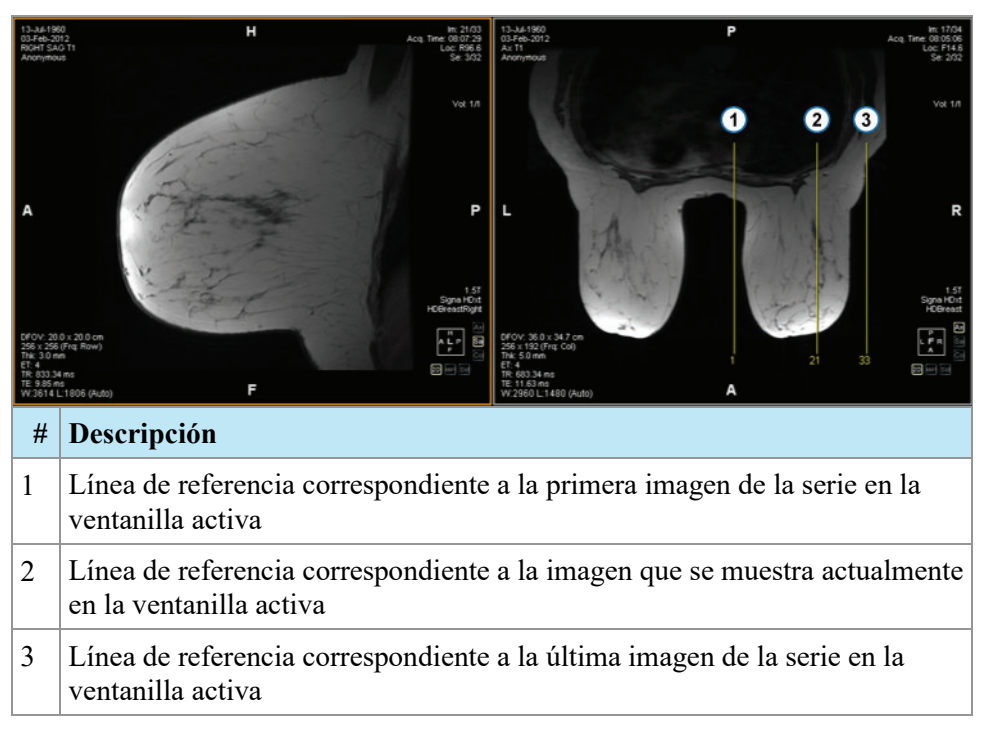

#### **Figure 82: Líneas de referencia en el panel izquierdo**

Para mostrar u ocultar las líneas de referencia para la primera y la última imagen en la ventanilla activa, haga clic en la flecha situada al lado de la herramienta *Show First and Last Reference Lines (Mostrar la primera y última línea de referencia)* en la barra de herramientas y, a continuación, haga clic en la opción .

Para ocultar todas las líneas de referencia, anule la selección de la herramienta Reference Lines (Líneas de referencia).

# <span id="page-134-0"></span>**Uso de la herramienta Linked Stacking (Apilado vinculado)**

Use la herramienta Linked Stacking (Apilado vinculado) para vincular varias ventanillas entre sí según las coordenadas DICOM. El apilado sincronizado se aplica a todas las ventanillas que contienen series en la misma vista (axial, sagital o frontal). De manera predeterminada, las ventanillas vinculadas realizan juntas las operaciones de apilado, desplazamiento lateral, zoom, rotación y volteo.

Para sincronizar únicamente el apilado, haga clic en la flecha desplegable situada al lado de la herramienta Linked Stacking (Apilado vinculado) en la barra de herramientas y anule la selección de la opción *Link Transforms (Transformaciones de vínculo)*. Cuando esta opción no está seleccionada, las ventanillas realizan las operaciones de desplazamiento lateral, zoom, rotación y volteo independientemente unas de otras.

Para sincronizar el apilado en varios volúmenes, haga clic en la flecha desplegable situada al lado de la herramienta Linked Stacking (Apilado vinculado) en la barra de herramientas y seleccione la opción *Link Volume Index (Índice de volumen de* 

*enlaces)*. Tenga en cuenta que solo se sincronizarán las ventanillas que tengan el mismo número de volúmenes.

Puede activar manualmente el apilado sincronizado en dos estudios diferentes de distintas fechas de estudio (por ejemplo, un escaneo actual y un conjunto de imágenes previo que tengan un marco de referencia distinto) siempre que ambas series se encuentren en la misma orientación en las ventanillas. Cuando habilita el apilado sincronizado en este caso, MultiView sincroniza los estudios en función de las coordenadas DICOM.

La herramienta Unlink Studies (Desvincular estudios) se aplica a imágenes de diferentes estudios en los que la anatomía tiene diferentes ubicaciones inicial y final, como los estudios previos. Para sincronizar manualmente un estudio y su estudio previo, seleccione *Tools (Herramientas)* > *Linking (Vinculación)* > *Unlink Studies (Desvincular estudios)*, apile una serie hasta alcanzar la posición deseada y luego seleccione *Tools (Herramientas)* > *Linking (Vinculación)* > *Link Studies (Vincular estudios)* para volver a vincularlos.

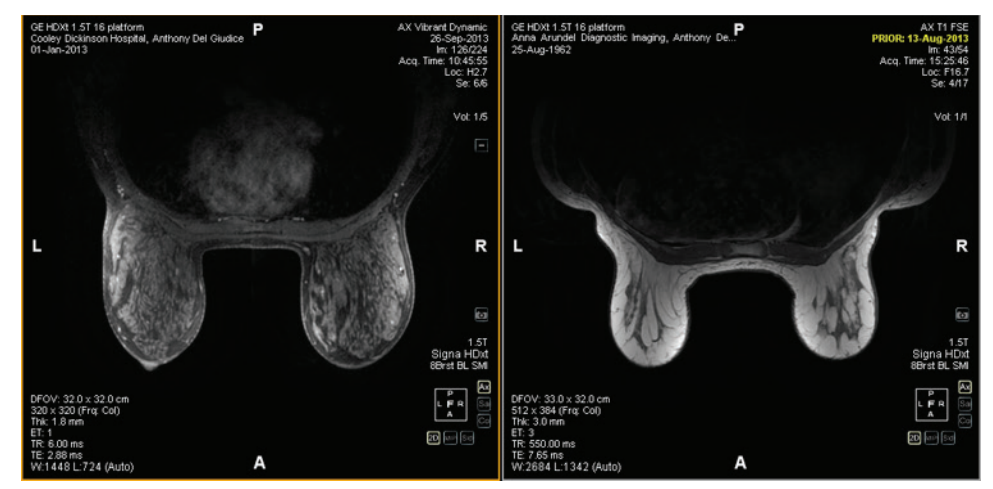

**Figure 83: Sincronización de dos imágenes de la misma orientación y un marco de referencia diferente**

*NOTA: La herramienta Spatial Locator (Localizador espacial) no se aplica en imágenes tomadas en diferentes marcos de referencia. De manera que no se aplica, por ejemplo, a una imagen vinculada con su estudio previo.* 

## <span id="page-135-0"></span>**Trabajo con marcadores**

MultiView utiliza marcadores para representar puntos de interés en una imagen. Estos incluyen:

- **Lesiones**
- La pared torácica y los pezones para el recorte de la pared torácica
- La superficie de la rejilla y los marcadores fiduciarios para la localización de lesiones objetivo (si tiene la licencia Breast Bx)

Use la herramienta Spatial Locator (Localizador espacial) para trabajar con marcadores como se describe a continuación.

#### **Ubicación de marcadores**

En el modo de generación 2D, los marcadores aparecen en el corte de la imagen en el que se crearon. Si apila fuera de ese corte, la anotación del marcador desaparece.

Para localizar rápidamente un marcador que no está visible:

- 1. Seleccione la herramienta Spatial Locator (Localizador espacial) en la barra de herramientas.
- 2. Haga clic con el botón secundario en las retículas del localizador especial y seleccione *Go to Marker (Ir al marcador)* > *Go to (Ir a)* <nombre del marcador> (siendo <nombre del marcador> el nombre del marcador que desea localizar).

MultiView cambia al corte en el que se encuentra el marcador.

#### **Desplazamiento de un marcador**

Para mover un marcador:

- 1. Mueva la retícula Spatial Locator (Localizador espacial) a la ubicación a la que desea mover el marcador.
- 2. Haga clic con el botón secundario en la retícula y seleccione *Move Marker Here (Desplazar marcador aquí)* > *Move (Desplazar)* <nombre del marcador> (donde <nombre del marcador> es el nombre del marcador que desea mover).

#### <span id="page-136-0"></span>**Medición de la distancia hasta un marcador**

Puede usar la herramienta Spatial Locator (Localizador espacial) para medir la distancia entre cualquier punto de una imagen y un marcador.

Para medir la distancia hasta un marcador:

1. Mueva la retícula Spatial Locator (Localizador espacial) a la ubicación desde la que desea realizar la medición.

2. Haga clic con el botón secundario en la retícula, seleccione *Distance to Target (Distancia hasta el objetivo)* y luego el nombre del marcador hasta el que desea realizar la medición. Aparecerá el cuadro de diálogo Distance to Target (Distancia hasta el objetivo).

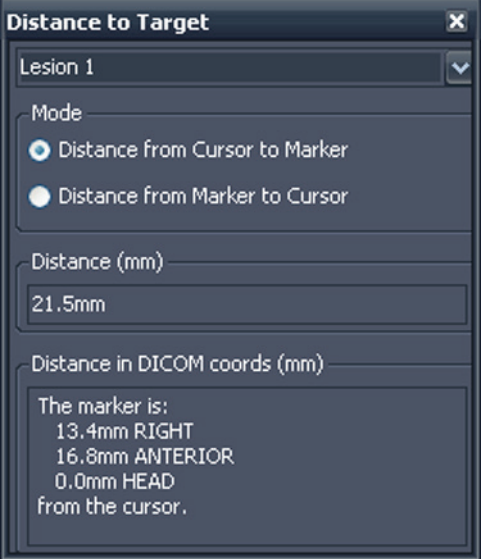

La sección Distance in DICOM coords (mm) (Distancia en coordenadas DICOM (mm)) muestra la posición en la que el marcador y el cursor (es decir, la retícula Spatial Locator (Localizador espacial)) son relativos uno respecto de otro.

- Seleccione la opción *Distance from Cursor to Marker (Distancia del cursor al marcador)* para ver la posición en la que el marcador es relativo al cursor.
- Seleccione la opción *Distance from Marker to Cursor (Distancia del marcador al cursor)* para ver la posición en la que el marcador es relativo al cursor.

# <span id="page-137-0"></span>**Vinculación mediante el uso de la herramienta Spatial Locator (Localizador espacial)**

Seleccione *Tools (Herramientas)* > *Linking (Vinculación)* > *Spatial Locator (Localizador espacial)* para añadir una herramienta de retícula del localizador espacial a todas las ventanillas con el mismo marco de referencia que el de la ventanilla activa.

Si se mueven las retículas en una ventanilla, se modifican los cortes mostrados en las otras ventanillas de manera que el corte se interseque con la coordenada de las retículas. Esto permite que el mismo punto se visualice en varios conjuntos de imágenes y desde varias orientaciones. La información de la imagen y la ubicación se actualizará en la esquina superior derecha de las ventanillas en tiempo real.

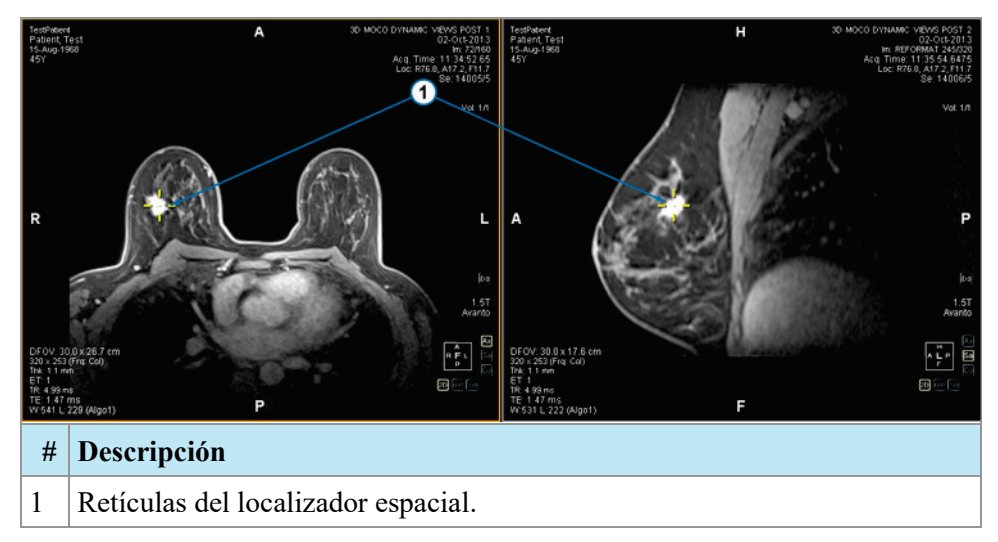

**Figure 84: Ventanillas que muestran retículas del localizador espacial**

Además, puede usar la herramienta Spatial Locator (Localizador espacial) junto con la herramienta Reference Lines (Líneas de referencia).

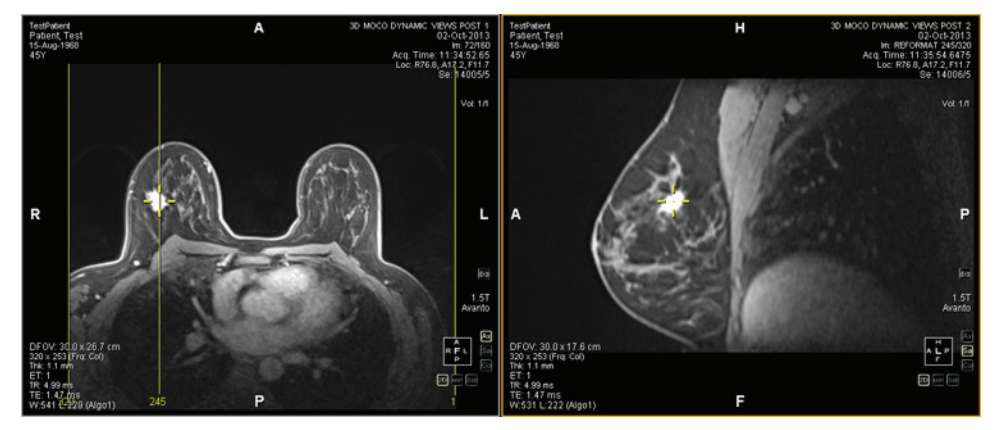

<span id="page-138-0"></span>**Figure 85: Uso combinado de las herramientas Spatial Locator (Localizador espacial) y Reference Line (Línea de referencia)**

# **Vinculación mediante el uso de la herramienta Spatial Projection (Proyección espacial)**

La herramienta Spatial Projection (Proyección espacial) es similar a la herramienta Spatial Locator (Localizador espacial), salvo que las retículas que aparecen son temporarias. Apenas suelta el botón del mouse, las retículas y las coordenadas desaparecen. Esta función puede ser útil cuando está viendo una imagen en modo MIP en un panel. A medida que recorre el sistema vascular (u otros vóxeles mejorados) en la generación MIP, MultiView usa los vóxeles de intensidad máxima que usted ve para sincronizar todas las imágenes que no se encuentren en modo MIP con la localización tridimensional correcta.

De manera predeterminada, la herramienta Spatial Projection (Proyección espacial) se asigna al botón central del mouse. Haga clic en la ventanilla con este botón del mouse para ver la retícula de Spatial Projection (Proyección espacial).

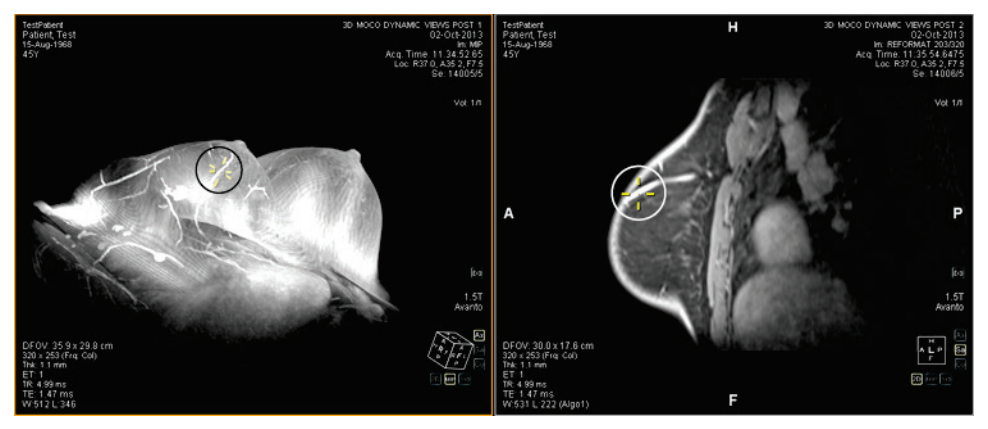

**Figure 86: Posición interpolada en el panel derecho desde la ubicación del panel izquierdo**

# Chapter 9 Herramientas de medición

Use las herramientas de medición de MultiView para obtener más información sobre una región de interés u otra característica en una imagen. Para acceder a las herramientas de medición, seleccione *Tools (Herramientas)* > *Measurement (Medición)* y luego la herramienta a la que desea acceder. Las herramientas de medición también pueden estar disponibles como un grupo de herramientas en la barra de herramientas, en función de la configuración de la barra de herramientas.

Para usar una herramienta de medición, asigne la herramienta a un botón del mouse y haga clic con ese botón. Para obtener más información sobre la asignación de herramientas a los botones del mouse, consulte Uso de las herramientas de MultiView en la págin[a 125.](#page-124-0)

Para dejar de crear anotaciones de medición, asigne una herramienta diferente al botón del mouse o anule la selección de la herramienta en el menú Tools (Herramientas). También puede configurar para que vuelva automáticamente a las herramientas asignadas de manera predeterminada a los botones del mouse; para ello, seleccione *Tools (Herramientas)* > *Options (Opciones)* > *Annotation Tools (Herramientas de anotación)* > *Deselect annotation tools after placement (Anular selección de herramientas de anotación después del posicionamiento)*.

| <b>Icono</b> | <b>Nombre</b>                           | Descripción                                                                                                    |
|--------------|-----------------------------------------|----------------------------------------------------------------------------------------------------|
|              | Ruler (Regla)                           | Mide un área en la imagen. Para obtener más<br>información, consulte Uso de la herramienta Ruler<br>(Regla) en la página 142.                                                                                                    |
|              | Protractor<br>(Transportador)           | Mide un ángulo en la imagen. Para obtener más<br>información, consulte Uso de la herramienta<br>Protractor (Transportador) en la página 142.                                                                                                    |
|              | Probe (Sonda)                           | Muestra las características de un vóxel específico.<br>Para obtener más información, consulte Uso de la<br>herramienta Probe (Sonda) en la página 143.                                                                                                    |
|              | Graph (Gráfico)                         | Muestra las características de un vóxel, una región de<br>interés (ROI) o una lesión en el transcurso del tiempo.<br>Para obtener más información, consulte Visualización<br>de cambios en intensidad de píxel en el transcurso del<br>tiempo en la página 148. |
|              | <b>Elliptical ROI</b><br>(ROI elíptica) | Dibuja una ROI elíptica en la imagen. Para obtener<br>más información, consulte Creación de ROI elípticas y<br>rectangulares en la página 144.                                                                                                    |

**Table 18: Herramientas de medición**

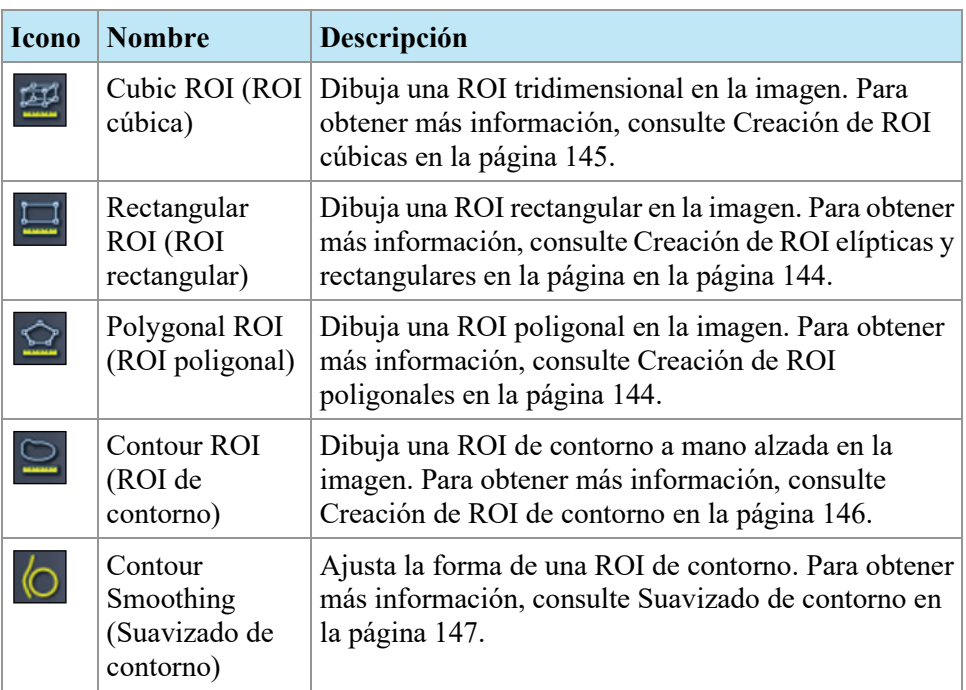

# <span id="page-141-0"></span>**Herramientas de medición**

## **Uso de la herramienta Ruler (Regla)**

La herramienta Ruler (Regla) dibuja una línea en la imagen y mide su longitud.

Para medir una característica en una imagen, haga clic en la imagen allí donde desea iniciar la medición, luego mueva la retícula hasta el punto en el que desea finalizar la medición y vuelva a hacer clic. La longitud de la recta se muestra en centímetros en la anotación.

*NOTA: También puede medir distancias con la herramienta Spatial Locator (Localizador espacial). Para obtener más información, consulte Medición de la distancia a un marcador en la página [137.](#page-136-0)* 

## <span id="page-141-1"></span>**Uso de la herramienta Protractor (Transportador)**

La herramienta Protractor (Transportador) mide el ángulo entre dos segmentos de rectas.

Haga clic en la imagen allí donde desea que comience el primer segmento de recta, luego mueva la retícula hasta el punto en el que desea que finalice la recta y vuelva a hacer clic. Mueva la retícula hasta el punto en el que desea que finalice la segunda recta y haga clic para completar la recta. El ángulo interior de las dos rectas se muestra en la anotación.

## <span id="page-142-0"></span>**Uso de la herramienta Probe (Sonda)**

Use la herramienta Probe (Sonda) para ver las características de un vóxel específico. Cuando hace clic en un vóxel con la herramienta Probe (Sonda), se muestra la información siguiente:

- Los valores de las coordenadas X e Y del vóxel
- El valor de PIX (intensidad del píxel)

Haga doble clic en la ventanilla con la herramienta Probe (Sonda) para crear una anotación de sonda para un vóxel específico.

# **Acerca de las regiones de interés**

Puede definir regiones de interés (ROI) en una imagen mediante las herramientas ROI de MultiView. Use ROI para determinar las estadísticas de intensidad de los vóxeles de una región específica de la imagen.

Cuando crea una ROI, MultiView muestra el área y las estadísticas de intensidad de los vóxeles (desviación media y estándar) de la ROI junto a esta. Si fuese necesario, puede mover este texto. Para ello, haga clic en él y arrástrelo a una nueva ubicación. Para ocultar este texto, haga clic con el botón secundario en el texto y anule la selección de la opción *Show Analysis (Mostrar análisis)*. Para volver a mostrar el texto, haga clic con el botón secundario en el nombre de la ROI y seleccione la opción *Show Analysis (Mostrar análisis)*.

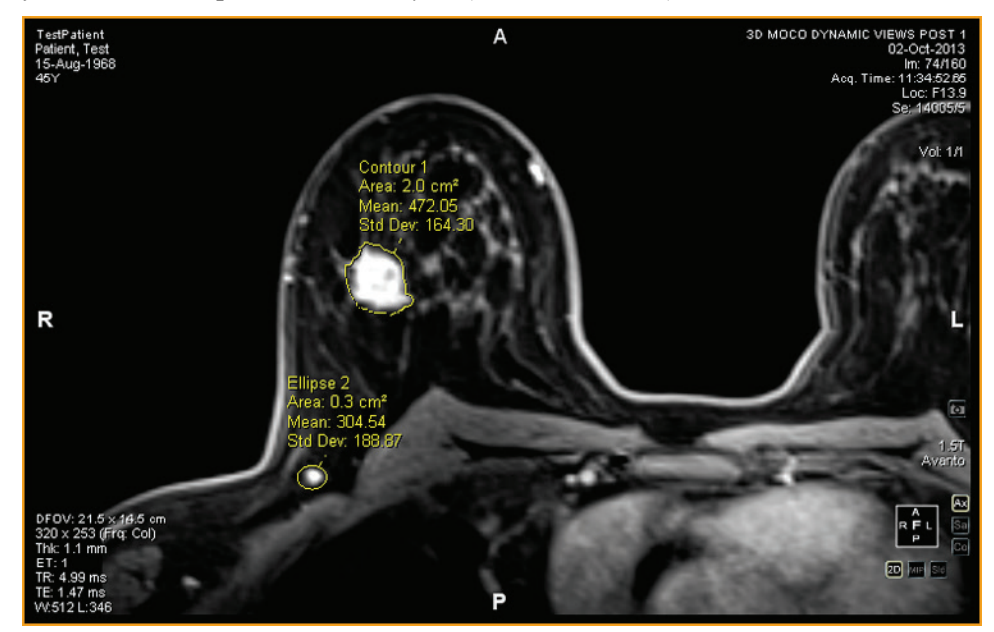

**Figure 87: Dos regiones de interés**

# **Herramientas de ROI**

Para acceder a las herramientas de región de interés (ROI), seleccione *Tools (Herramientas)* > *Measurement (Medición)* y luego la herramienta a la que desea acceder. Las herramientas de ROI también pueden aparecer en la barra de herramientas en función del perfil de barra de herramientas configurado. En ese caso, haga clic en la flecha del grupo de herramientas de ROI en la barra de herramientas para acceder a todas las herramientas de ROI de MultiView. La herramienta que esté seleccionada se muestra en la barra de herramientas.

## <span id="page-143-0"></span>**Creación de ROI elípticas y rectangulares**

MultiView brinda dos opciones para dibujar ROI elípticas y rectangulares: un método de dos clics y un método de clic y arrastre. El método de dos clics está activo de manera predeterminada. Si desea usar el método de arrastrar, debe seleccionar la opción "Use click and drag annotation creation" (Usar creación de anotaciones mediante clic y arrastre) bajo *Tools (Herramientas)* > *Options (Opciones)* > *Annotation Tools (Herramientas de anotación)*.

Para crear una ROI elíptica o rectangular mediante el método de dos clics:

- 1. Asigne la herramienta Elliptical ROI (ROI elíptica) o Rectangular ROI (ROI rectangular) a un botón de mouse.
- 2. Haga clic en la imagen allí donde desea iniciar la ROI.
- 3. Mueva el mouse hasta el punto en el que desea completar la ROI.
- 4. Haga clic de nuevo para completar la ROI.

Para crear una ROI elíptica o rectangular mediante el método de clic y arrastre:

- 1. Asigne la herramienta Elliptical ROI (ROI elíptica) o Rectangular ROI (ROI rectangular) a un botón de mouse.
- 2. Haga clic y arrastre alrededor del área de la imagen que desea incluir en la ROI.
- 3. Suelte el botón del mouse para completar la ROI.

## <span id="page-143-1"></span>**Creación de una ROI poligonal**

La herramienta Polygonal ROI (ROI poligonal) crea una región de interés poligonal con cualquier cantidad de lados.

Para dibujar una ROI poligonal, haga clic en la imagen para iniciar la primera recta, luego mueva la retícula hasta el punto en el que desea que termine la recta y vuelva a hacer clic. Repita este proceso para crear los lados del polígono (cada recta comienza donde termina la última recta). Para completar el polígono, una el final de la última recta con el inicio de la primera recta.

*SUGERENCIA: Cuando la retícula está cerca del inicio de la primera recta, aparece un círculo en la anotación y el final de la recta que está dibujando se "engancha" a ese punto. Haga clic para completar el polígono.*
# **Creación de una ROI cúbica**

La herramienta Cubic ROI (ROI cúbico) crea una ROI tridimensional.

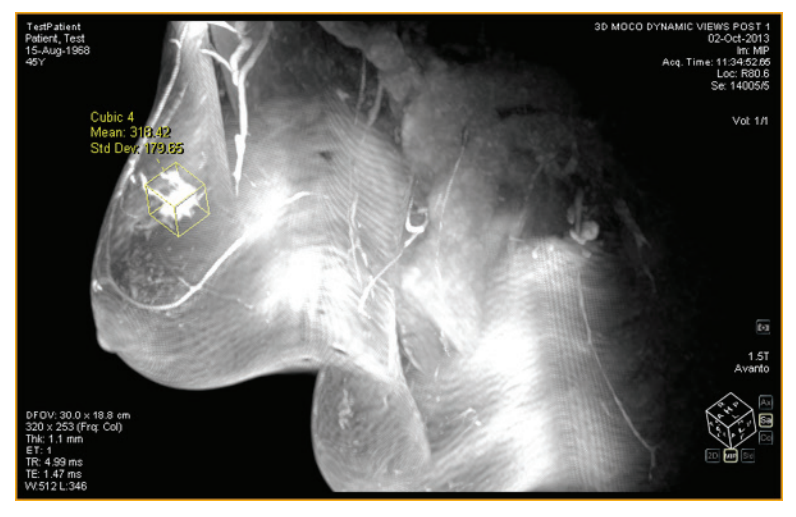

**Figure 88: ROI cúbica en una MIP**

Para dibujar una ROI cúbica:

- 1. Seleccione *Tools (Herramientas)* > *Measurement (Medición)* > *Cubic ROI (ROI cúbica)*.
- 2. Dibuje un rectángulo alrededor de la región de interés.

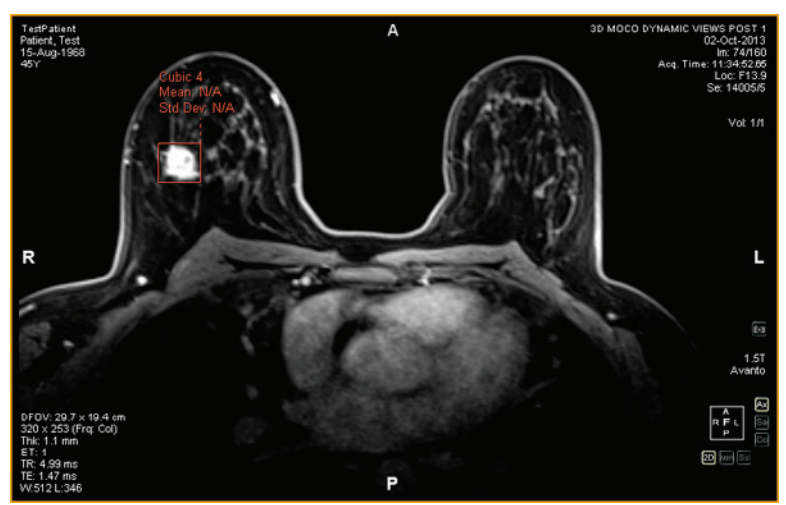

3. Cambie a una vista diferente. Por ejemplo, si dibujó el rectángulo en la vista axial, cambie a la vista sagital. Ahora la ROI aparece como una recta (vea la figura que aparece a continuación).

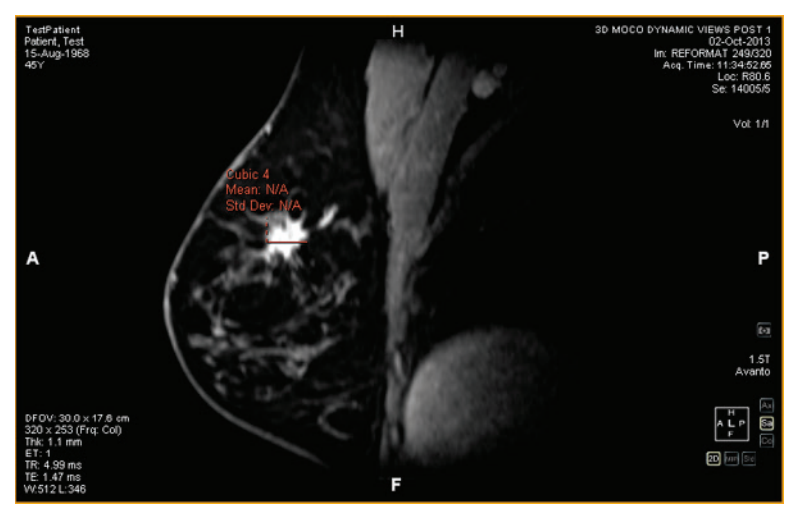

- 4. Seleccione una de las "manijas" de la ROI y arrástrela sobre la característica de la imagen.
- 5. Si es necesario, repita el ajuste hasta que la ROI contenga por completo la característica en la que está interesado.

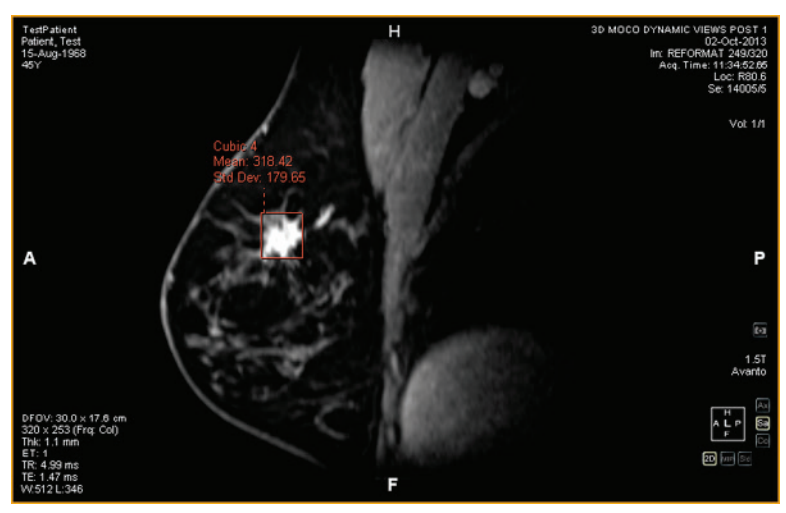

# **Creación de una ROI de contorno**

Use la herramienta Contour ROI (ROI de contorno) para dibujar una ROI a mano alzada en la imagen.

Para dibujar la ROI de contorno, haga clic en la imagen y arrastre alrededor del área que desea incluir en la ROI. Para completar la ROI, una el final de su contorno con el punto en el que comenzó.

*SUGERENCIA: Cuando la retícula está cerca del inicio de la ROI, aparece un círculo en la anotación y el final de la línea que está dibujando se "engancha" a ese punto. Haga clic para completar la ROI.* 

# **Contour Smoothing (Suavizado de contorno)**

Use la herramienta Contour Smoothing (Suavizado de contorno) para refinar los bordes de una ROI de contorno.

- Para expandir los bordes de una ROI de contorno, asigne la herramienta Contour Smoothing (Suavizado de contorno) a un botón del mouse, haga clic dentro de la ROI y use el círculo para desplazar el borde de la ROI hacia fuera. Tenga en cuenta que esto solo es posible para ROI grandes; cuando la ROI es pequeña, si hace clic dentro de ella, se seleccionará la ROI.
- Para contraer los bordes de una ROI de contorno, asigne la herramienta Contour Smoothing (Suavizado de contorno) a un botón del mouse, haga clic fuera de la ROI y use el círculo para desplazar el borde de la ROI hacia dentro.
- Para ajustar el tamaño de la herramienta Contour Smoothing (Suavizado de contorno), mantenga pulsado el botón del mouse al que ha asignado la herramienta y gire la rueda del mouse.

*NOTA: La herramienta Contour Smoothing (Suavizado de contorno) no se puede usar en los modos de generación MIP o Solid Volume (Volumen sólido).* 

# **Trabajo con ROI y anotaciones**

## **Trabajo con ROI en modo MIP**

Si crea una ROI o dibuja una regla cuando se encuentra en modo MIP, es posible que la anotación se mueva si se aleja de la orientación en la que estaba cuando dibujó la ROI o la regla. Para restaurar la orientación original, haga clic con el botón secundario en la etiqueta de anotación y seleccione *Snap to Graphic Plane (Enganchar a plano gráfico)*.

# **Modificación del tamaño de ROI y de líneas**

Las ROI y las líneas se dibujan con "manijas" en los extremos o puntos finales. Para modificar el tamaño de una ROI o una línea, haga clic con el botón primario en una manija y arrástrela a una nueva ubicación.

## **Traslado de anotaciones**

Para mover una ROI, una línea o una anotación de texto, haga clic en el objeto que desea mover y arrástrelo a una nueva ubicación.

## **Copia de una región de interés**

Si tiene varios paneles abiertos en la ventanilla, puede copiar una ROI de un panel a otro.

Para copiar una ROI:

- 1. Haga clic con el botón secundario en la ROI y seleccione *Copy (Copiar)* del menú contextual.
- 2. Haga clic con el botón secundario en el panel donde desea copiar la ROI y seleccione *Paste (Pegar)* en el menú contextual.

La ROI se copia a un nuevo panel en la ubicación correspondiente.

*NOTA: El volumen del nuevo panel debe estar en la misma orientación que el volumen del que se copió la ROI.*

## **Eliminación de ROI y anotaciones**

Para eliminar a una sola ROI o anotación, haga clic con el botón secundario en el objeto y seleccione *Delete (Eliminar)* en el menú contextual.

Para eliminar todas las ROI y anotaciones, haga clic con el botón secundario en la ventanilla y seleccione *Delete all Annotations (Eliminar todas las anotaciones)* en el menú contextual.

# **Visualización de cambios en intensidad de píxel en el transcurso del tiempo**

Use el panel Graph (Gráfico) para ver cambios en la intensidad de píxel de una lesión o una región de interés en el transcurso del tiempo. De manera predeterminada, el panel Graph (Gráfico) está minimizado en una ficha en el lado derecho del espacio de trabajo. Haga clic en la ficha para abrir el panel Graph (Gráfico). En la lista desplegable *Source (Fuente)*, seleccione la lesión o la región de interés de la que desea ver un gráfico.

## **Herramientas del panel Graph (Gráfico)**

Las siguientes herramientas aparecen en el panel Graph (Gráfico). Para obtener más información sobre las herramientas del gráfico de la peor curva dinámica, consulte Vista de información de captación en formato gráfico en la página [179.](#page-178-0)

### **Table 19: Herramientas del panel Graph (Gráfico)**

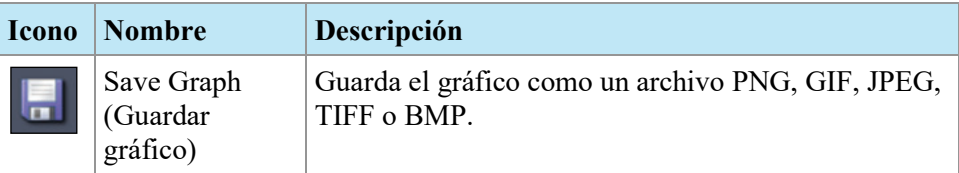

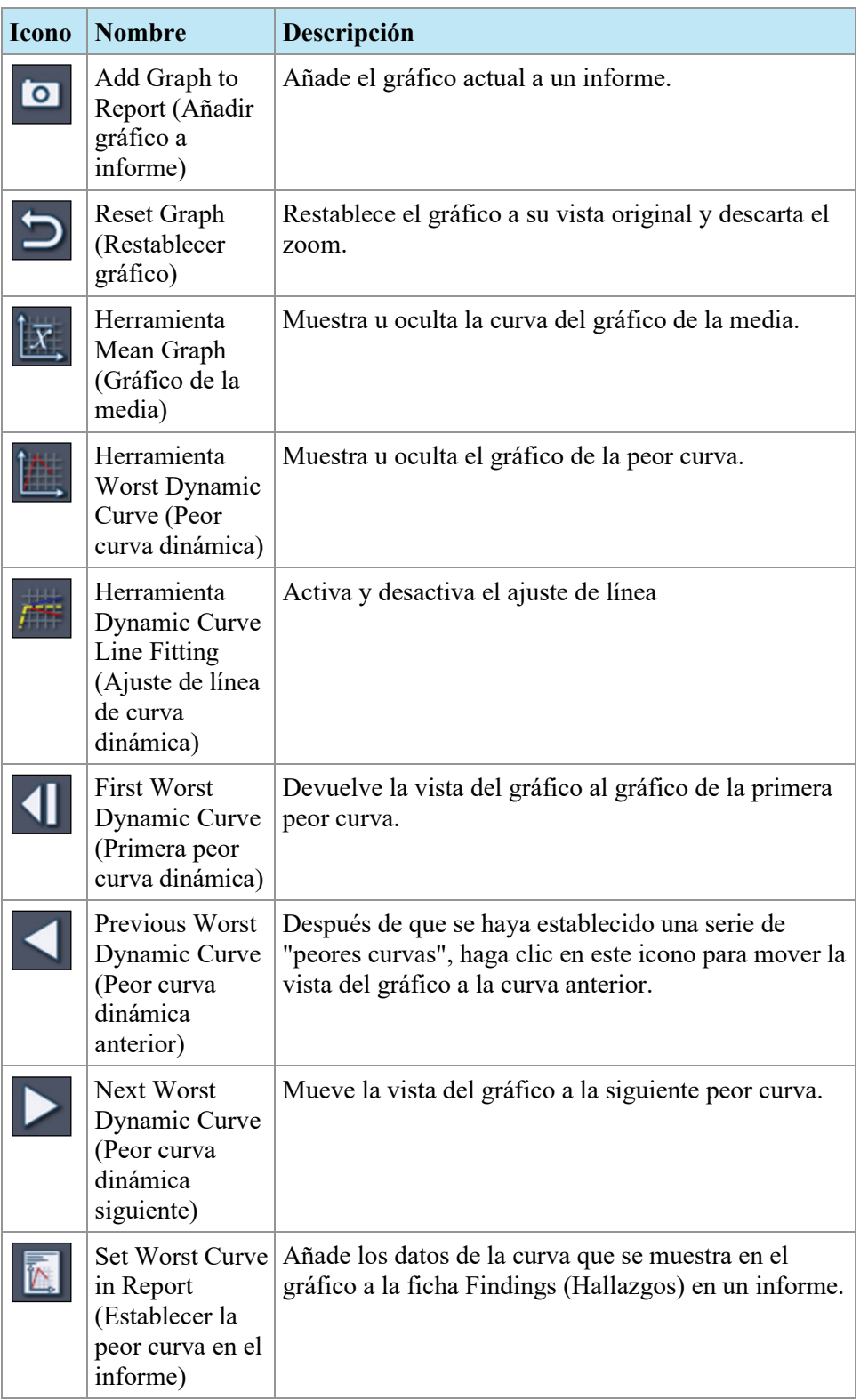

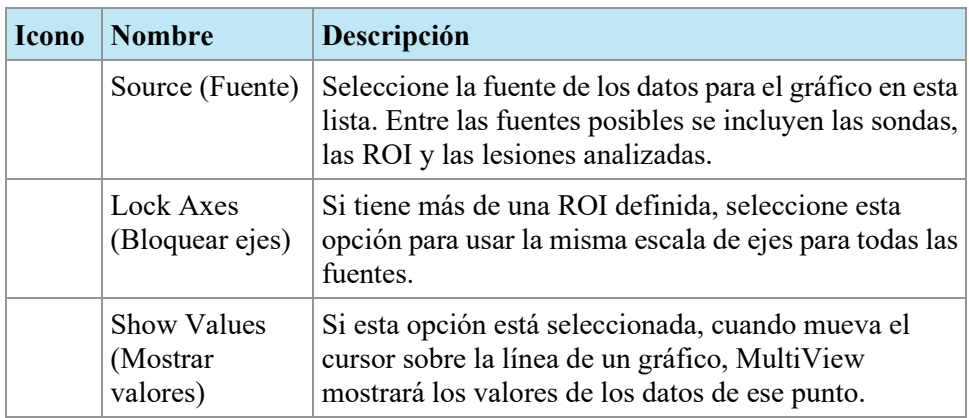

# **Gráfico de intensidad media de píxel**

Haga clic en el icono Mean (Media) para mostrar el valor absoluto promedio de la intensidad de los vóxeles dentro de una lesión o una ROI, o de la intensidad de un vóxel seleccionado mediante el uso de la herramienta Probe (Sonda) en cada uno de los momentos.

El gráfico muestra este vóxel promedio en comparación con el índice de volumen (momento).

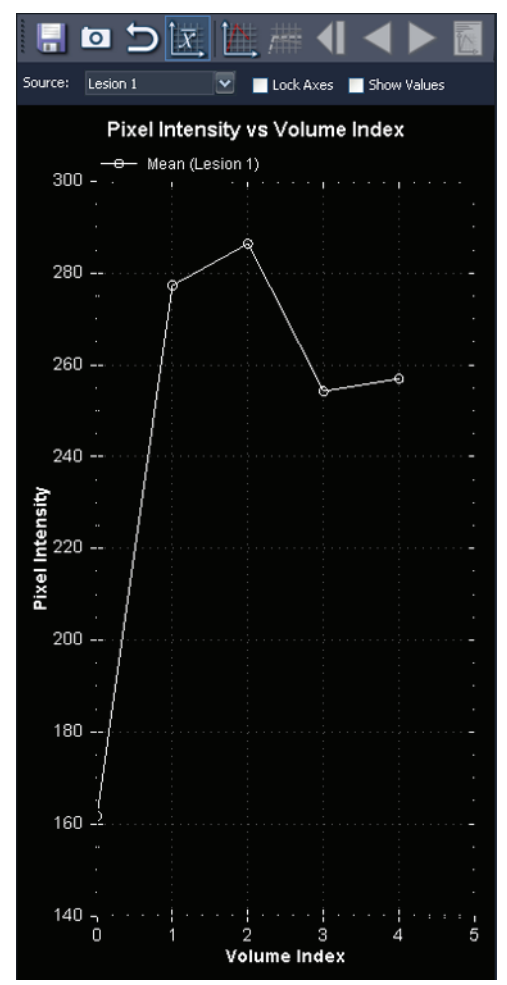

**Figure 89: Mean Graphical Representation (Representación gráfica de la media)**

# <span id="page-152-0"></span>Chapter 10 Coloración

# **Coloración de difusión**

La función Diffusion Colorization (Coloración de difusión) usa colores para resaltar áreas con valores de coeficiente de difusión aparente (ADC, Apparent Diffusion Coefficient) de interés en series de difusión. Los vóxeles con valores de ADC bajos se muestran en rojo, mientras que los valores de ADC intermedios y altos aparecen en amarillo y azul, respectivamente. Puede configurar qué valores de ADC deben considerarse bajos, intermedios y altos. Además, hay disponible una opción de mapa de calor, que usa una escala de color continua del rojo al azul para los valores de ADC bajos y altos respectivamente.

Después de realizar la coloración de difusión, puede explorar las imágenes de la generación de imágenes ponderada con difusión (DWI, Diffusion Weighted Imaging) con color para obtener el valor de ADC calculado para cada vóxel. También las regiones de interés (ROI) que defina contienen información acerca de los valores de ADC máximos, mínimos y promedio dentro de las ROI.

La opción de colorización *Diffusion (Difusión)* queda disponible en el cuadro de diálogo Image Loading Configuration (Configuración de carga de imágenes) cuando carga una serie de DWI en la ventanilla.

# **Habilitación de Diffusion Colorization (Coloración de difusión)**

Para habilitar Diffusion Colorization (Coloración de difusión):

- 1. Cargue una serie de DWI en la ventanilla.
- 2. En la ventanilla, haga clic con el botón secundario y seleccione *Image Analysis (Análisis de imágenes)* > *Configure (Configurar)* en el menú contextual. Aparecerá el cuadro de diálogo Image Loading Configuration (Configuración de carga de imágenes).

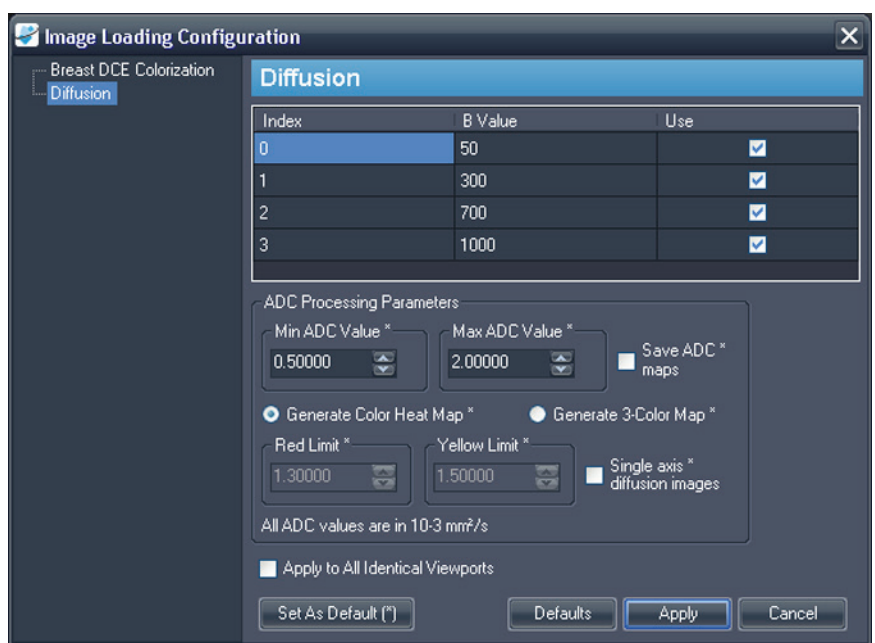

3. Seleccione *Diffusion* (Difusión) de la lista de la izquierda.

#### **Figure 90: Cuadro de diálogo Image Loading Configuration (Configuración de carga de imágenes) que muestra las opciones de difusión**

4. Especifique las opciones de difusión.

*NOTA: MultiView recuerda las últimas opciones de coloración que especificó durante la sesión. Hasta que cierre y vuelva a lanzar MultiView, el cuadro de diálogo Image Loading Configuration (Configuración de carga de imágenes) se rellena automáticamente con esa configuración (incluso si la configuró para otra serie u otro estudio). Si no desea usar la última configuración, haga clic en el botón Defaults (Valores predeterminados) para cargar la configuración predeterminada guardada.* 

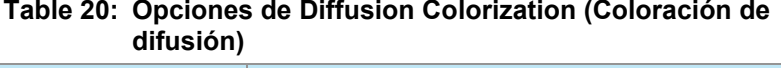

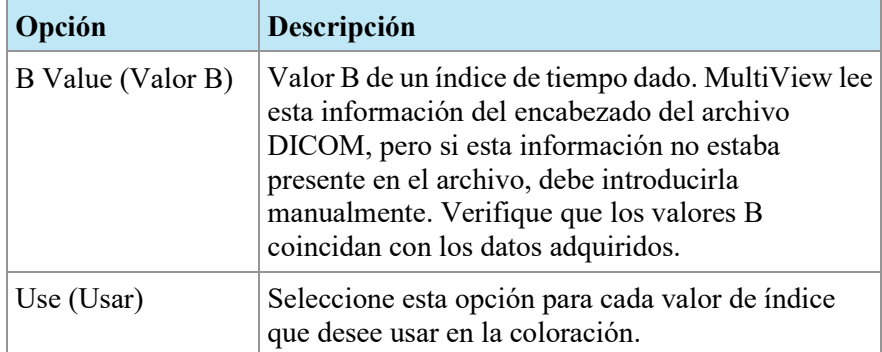

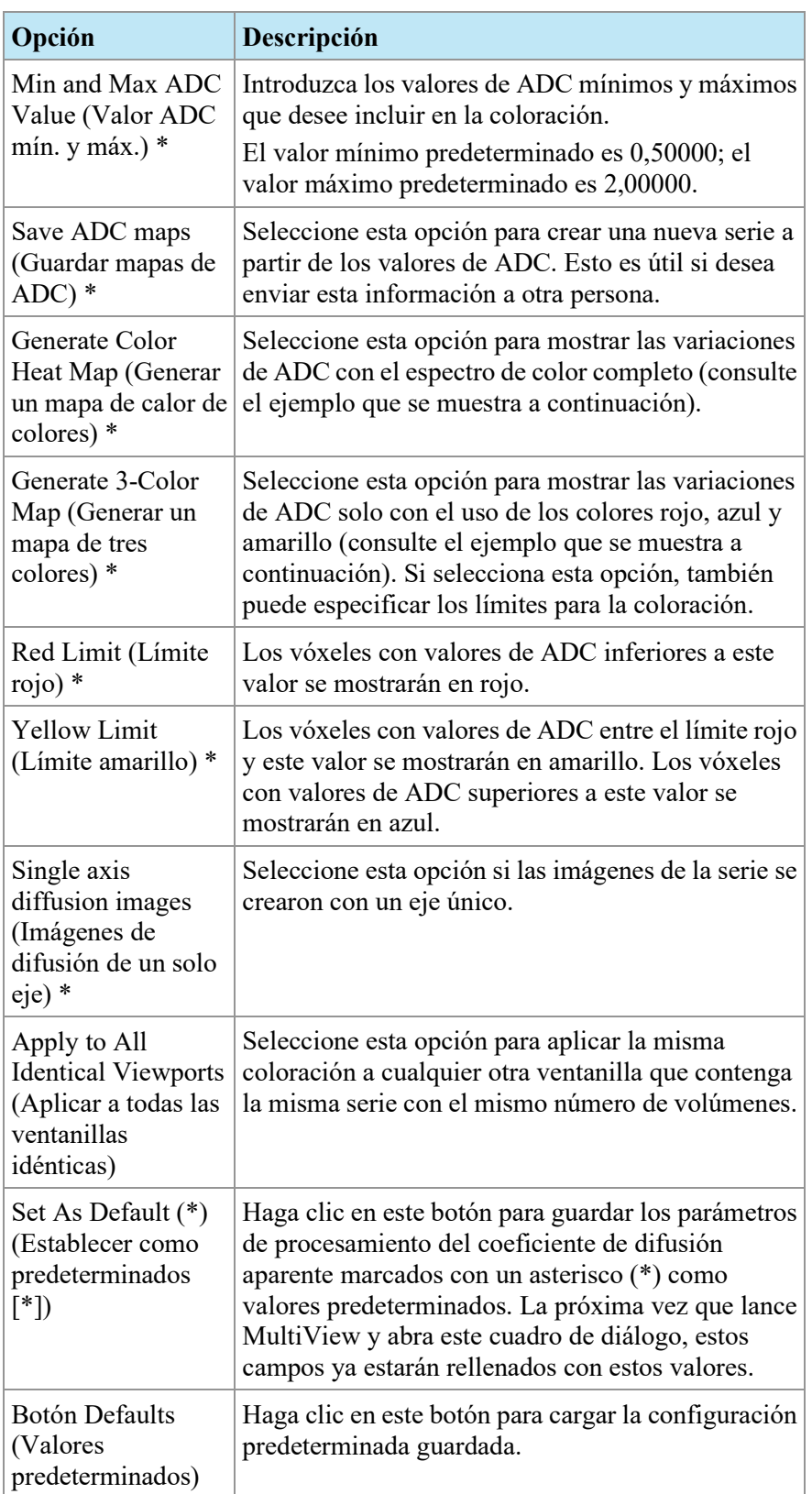

5. Haga clic en *Apply (Aplicar)*. MultiView aplica la coloración en la serie de DWI.

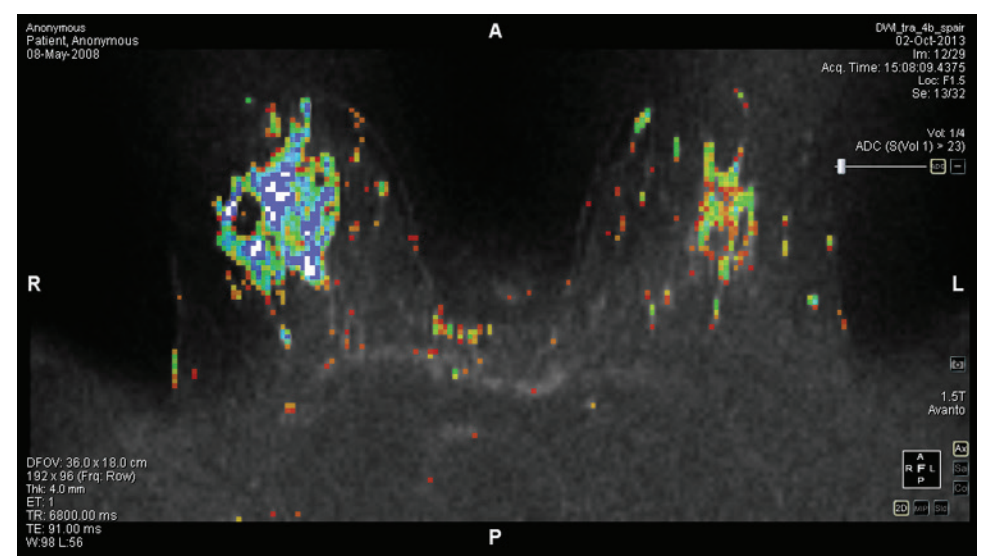

**Figure 91: Diffusion Colorization (Coloración de difusión) con la opción de mapa de calor de colores**

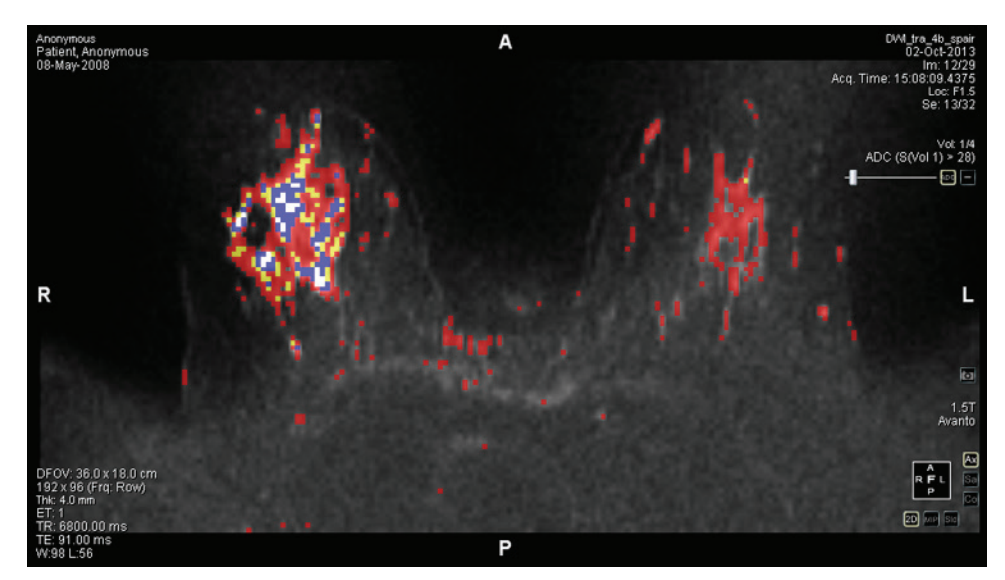

**Figure 92: Diffusion Colorization (Coloración de difusión) con la opción de mapa de tres colores**

Cuando la coloración de difusión se ha aplicado a la serie, la información de ADC se muestra en el cuadrante superior derecho de la superposición del texto.

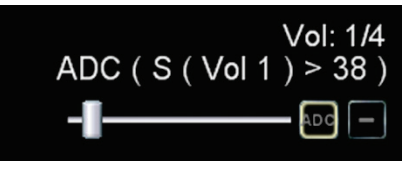

**Figure 93: Información de ADC**

En este ejemplo, el deslizador se ha establecido de manera que la coloración de difusión solo se aplique a píxeles en los que la intensidad de la señal del primer volumen supera el valor 38. El primer volumen contiene las imágenes de DWI de valor B más bajo. Esta condición para la coloración de difusión se informa como S  $(Vol. 1) > 38.$ 

El deslizador filtra la coloración de difusión de acuerdo con la intensidad de señal de la imagen de valor B más bajo. Si arrastra el deslizador hacia la derecha, solamente se colorearán las áreas que muestran intensidad de señal alta en la imagen de valor B más bajo. En la práctica, al arrastrar el deslizador hacia la derecha, se reduce la coloración excesiva; mientras que si se arrastra el deslizador hacia la izquierda, la coloración se realiza en las áreas con señal más baja.

Haga clic en el control de superposición de ADC para activar y desactivar la coloración.

# **Uso de la herramienta Region of Interest (Región de interés) (ROI) con coloración de difusión**

Cuando cree una región de interés en una imagen de series dinámicas coloreadas, se mostrará la siguiente información acerca de la ROI, junto con un borde que define el área:

- Valor de ADC promedio en la región
- Valores de ADC máximo y mínimo en la región
- Área (en centímetros cuadrados)
- Media (intensidad de los vóxeles en toda la región)

• Desviación estándar (de los vóxeles dentro de esa región desde el primer momento)

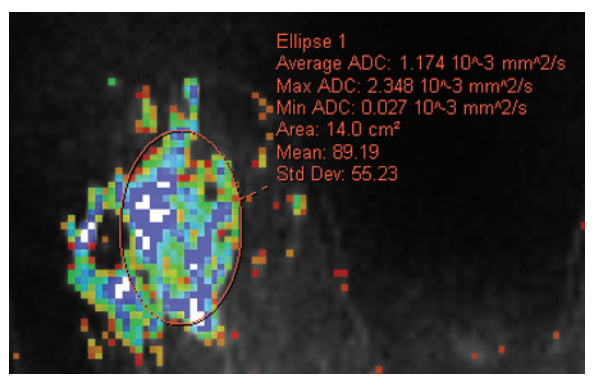

**Figure 94: Definido para una serie de coloración de difusión**

Para obtener más información acerca de cómo trabajar con la herramienta ROI, consulte el capítulo Herramientas de medición, que empieza en la página [141.](#page-140-0)

# **Uso de la herramienta Probe (Sonda) con una serie de DWI**

Para ver las características ADC de un vóxel específico, asigne la herramienta Probe (Sonda) a un botón del mouse y luego haga clic en el vóxel de interés de una imagen coloreada de la ventanilla.

La siguiente información se muestra para el vóxel:

- Coordenadas del vóxel (x e y)
- Valor de PIX (intensidad del píxel)
- Valor de ADC

# **Coloración DCE de mamas**

La coloración DCE es una representación visual de las características del realce en el tiempo de cada vóxel en imágenes mejoradas por contraste dinámico que usa colores.

- Las regiones azules muestran un aumento continuo de la intensidad de los vóxeles, también conocido como realce constante.
- Las regiones amarillas representan áreas que muestran un aumento inicial en la intensidad y, posteriormente, una meseta.
- Las regiones rojas indican un área con aumento inicial de la intensidad seguido de un descenso de la intensidad (lavado).
- Las regiones cuya intensidad no aumenta según el umbral especificado en la serie de tiempo no se colorean.

# <span id="page-158-0"></span>**Habilitación de la coloración DCE de mamas**

Para habilitar la coloración DCE de las mamas:

- 1. Cargue un estudio de series dinámicas en una ventanilla.
- 2. Haga clic con el botón secundario en la ventanilla y seleccione *Image Analysis (Análisis de imágenes)* > *Configure (Configurar)* en el menú contextual. Aparecerá el cuadro de diálogo Image Loading Configuration (Configuración de carga de imágenes).
- 3. Seleccione *Breast DCE Colorization* (Coloración DCE de mamas) de la lista de opciones de la izquierda.

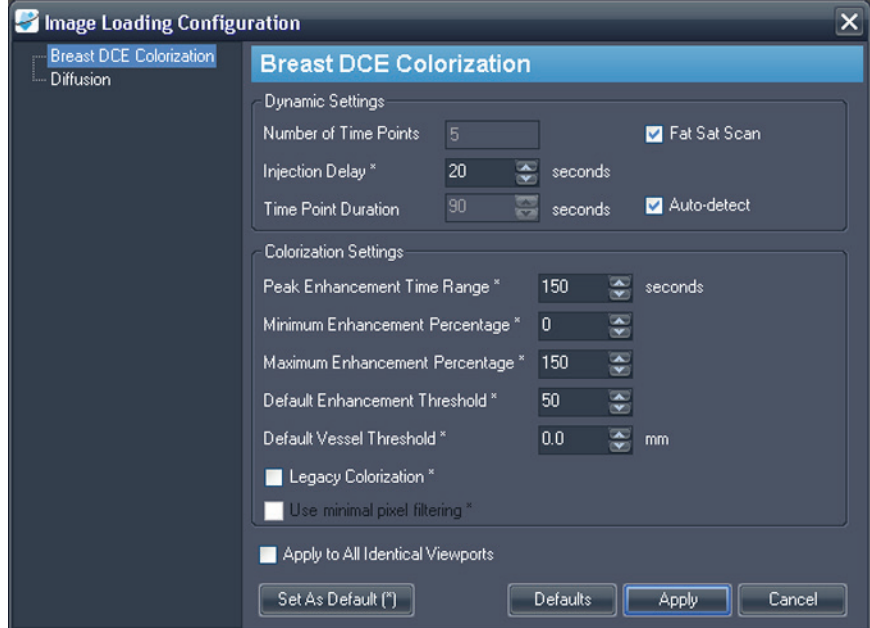

**Figure 95: Cuadro de diálogo Image Loading Configuration (Configuración de carga de imágenes) que muestra las opciones de la coloración DCE de mamas**

4. Especifique las configuraciones dinámicas y de coloración.

*NOTA: MultiView recuerda las últimas opciones de coloración que especificó durante la sesión. Hasta que cierre y vuelva a lanzar MultiView, el cuadro de diálogo Image Loading Configuration (Configuración de carga de imágenes) se rellena automáticamente con esa configuración (incluso si la configuró para otra serie u otro estudio). Si no desea usar la última configuración, haga clic en el botón Defaults (Valores predeterminados) para cargar la configuración predeterminada guardada.* 

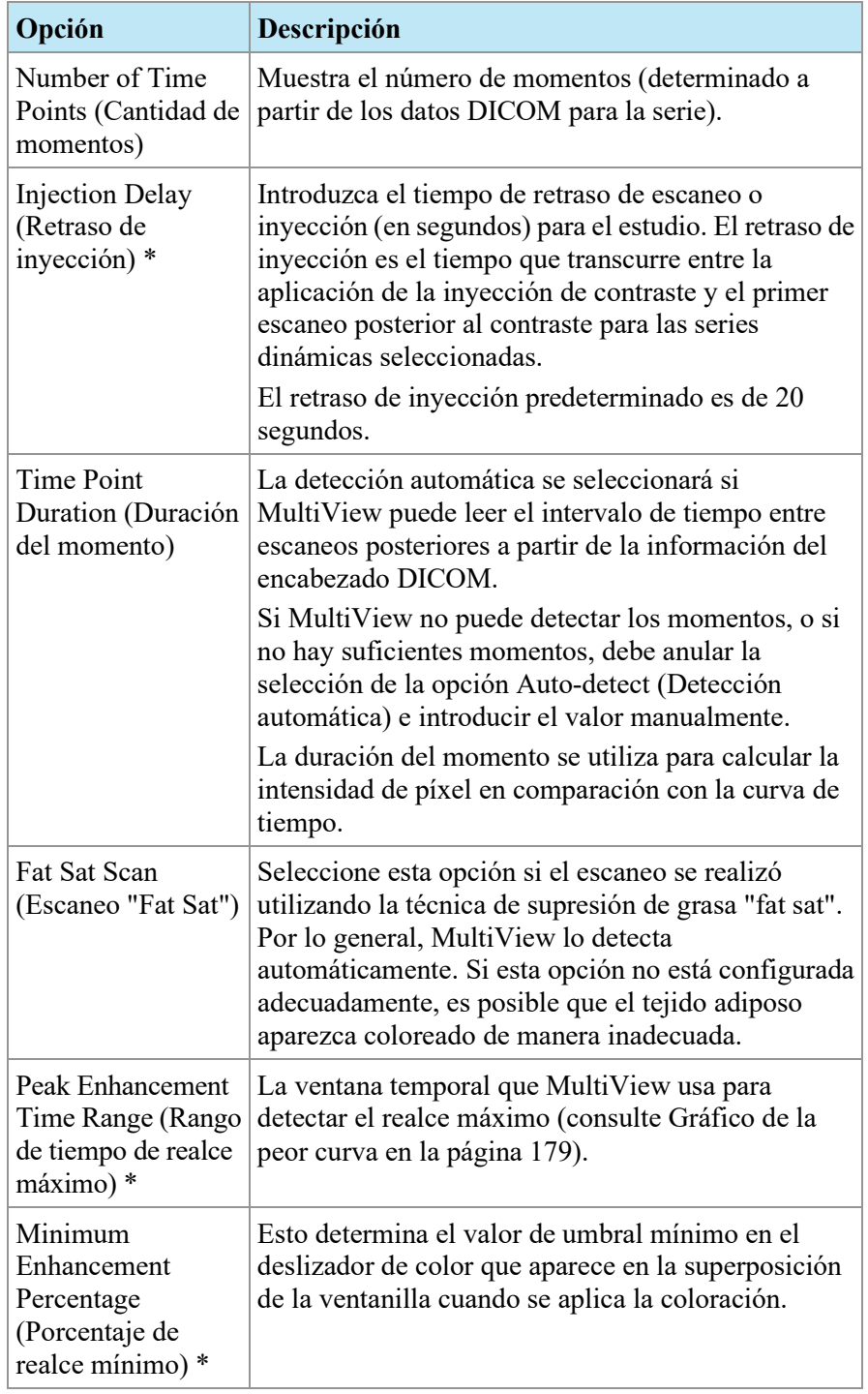

### **Table 21: Opciones de Breast DCE Colorization (Coloración DCE de mamas)**

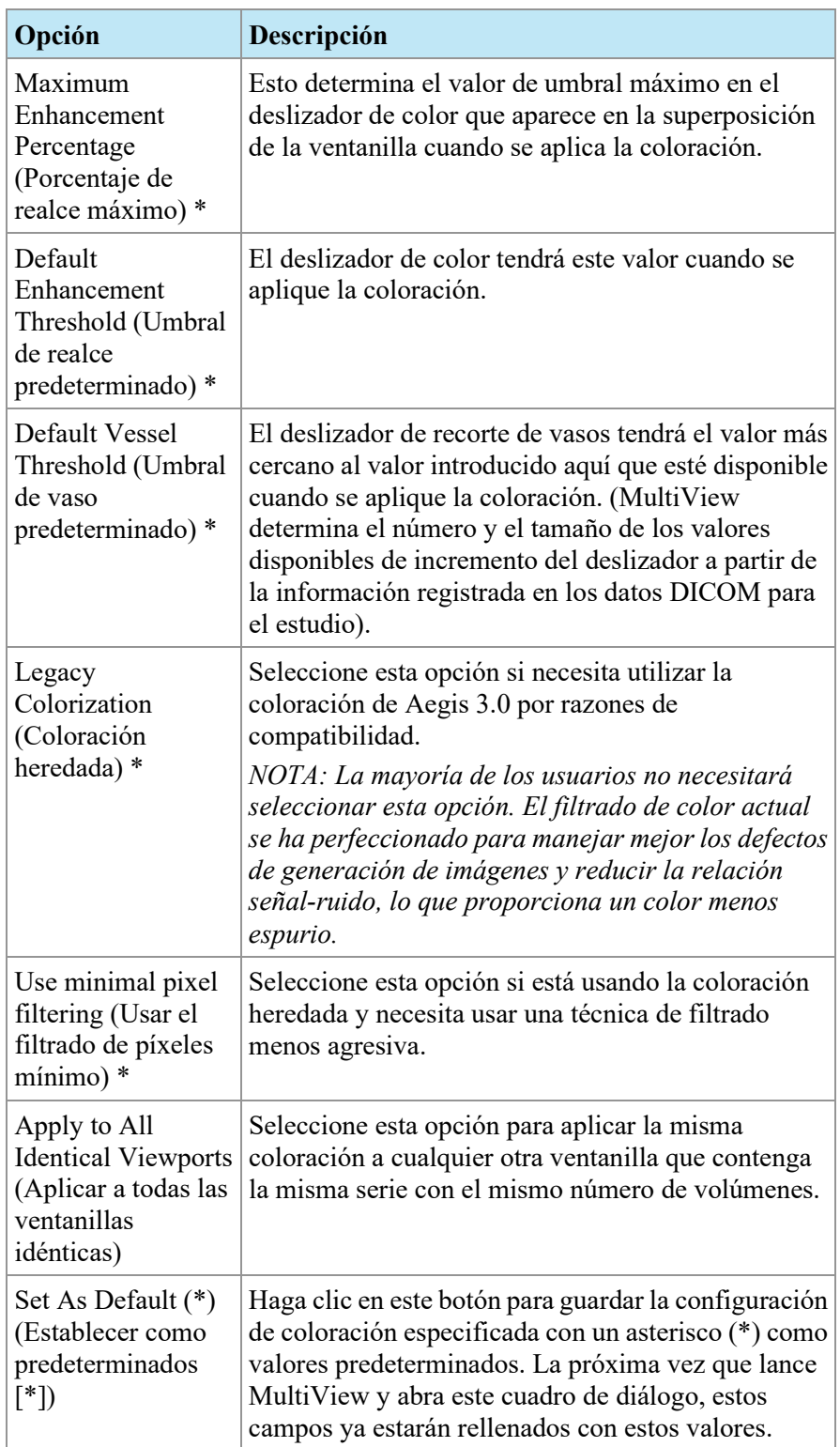

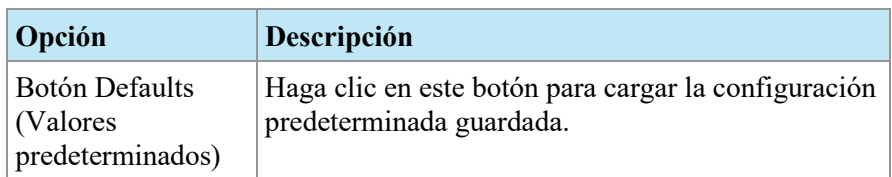

5. Haga clic en *Apply (Aplicar)*.

Una vez completa la colorización, aparecen un control de colorización  $\Box$  y un

control de recorte de vasos en el cuadrante superior derecho. El control de coloración está activo automáticamente; haga clic en el control de recorte de vasos para usar la función de recorte de vasos. Para obtener más información, consulte Uso del control Vessel Clipping (Recorte de vasos) en la página [164.](#page-163-0)

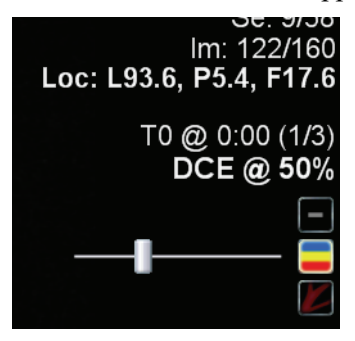

**Figure 96: Controles Breast DCE Colorization (Coloración DCE de mamas) y Vessel Clipping (Recorte de vasos) en la superposición de la ventanilla**

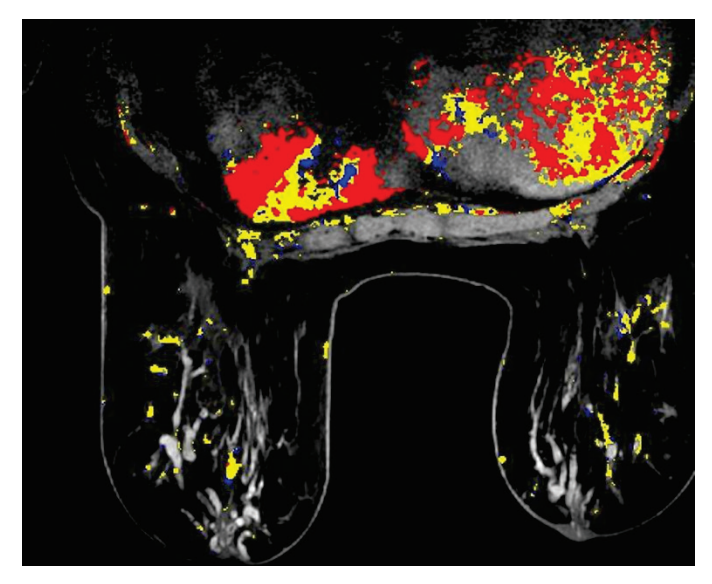

**Figure 97: Imagen coloreada**

Puede apilar las imágenes coloreadas en volúmenes individuales usando la herramienta Stack (Pila). Para ello, haga clic y arrastre el puntero hacia arriba y hacia abajo, o revise los momentos haciendo clic y arrastrando el puntero en dirección horizontal.

*NOTA: El mapa de color es el mismo para todos los volúmenes.* 

Puede ver imágenes coloreadas en cualquiera de los modos de generación de MultiView. Por ejemplo, la figura que aparece a continuación muestra una vista coloreada sólida.

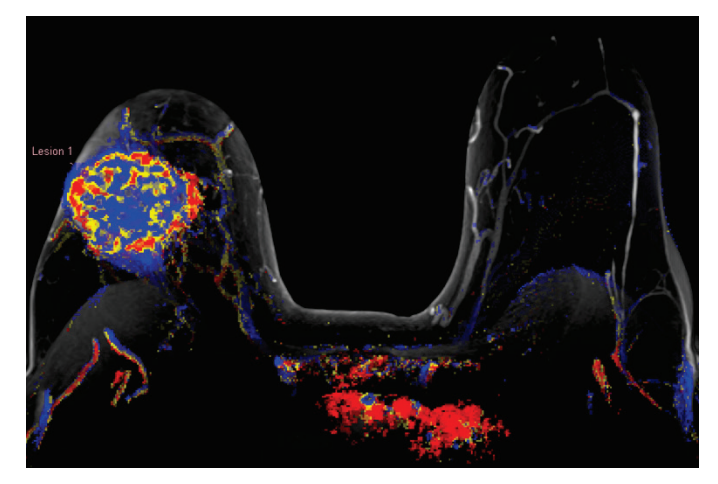

**Figure 98: Vista coloreada sólida**

*NOTA: Puede que se necesite efectuar una corrección del movimiento para obtener mejores resultados si el paciente se mueve mucho durante el escaneo. Para obtener más información, consulte Corrección del movimiento en la página [166](#page-165-0) o Corrección automática del movimiento en la págin[a 77.](#page-76-0)* 

# **Uso del control Colorization (Coloración)**

El deslizador Colorization (Coloración) establece el umbral de captación para la visualización coloreada. Todos los vóxeles con captación inferior a este umbral no se colorean. Para cambiar el nivel del umbral de coloración, realice alguna de las siguientes acciones:

- Haga clic con el botón secundario en el control Colorization (Coloración) para alternar entre los niveles predeterminados (50%, 100%)
- Arrastre el deslizador para ajustar la coloración en incrementos de 10%
- hacer clic con el botón primario en el control Colorization (Coloración) para desactivar la coloración

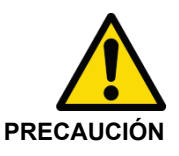

## **Riesgo de diagnóstico erróneo**

Es importante ajustar la coloración de acuerdo con la varianza en imágenes por resonancia magnética y pacientes.

# <span id="page-163-0"></span>**Uso del control Vessel Clipping (Recorte de vasos)**

Use el control de recorte de vasos para quitar la coloración de los vasos sanguíneos conectados a una lesión. El algoritmo de recorte de vasos funciona mediante la eliminación del color de los vóxeles que no están conectados a muchos otros vóxeles coloreados. El algoritmo detecta las líneas finas de color, características de los vasos sanguíneos, pero no las formas redondeadas más grandes, características de las lesiones. Esto es de utilidad si intenta analizar la lesión con la herramienta Mass Lesion Analysis (Análisis de masa de lesión) de MultiView, ya que aísla la lesión mediante la reducción del número de vóxeles coloreados que no forman parte de la lesión, pero están conectados a ella.

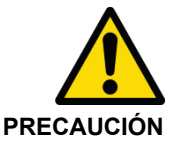

## **Riesgo de diagnóstico erróneo**

El algoritmo de recorte de vasos no puede distinguir entre vasos sanguíneos y lesiones pequeñas. Siempre debe analizar los resultados del uso del control de recorte de vasos cuidadosamente para garantizar que el color no se quite de manera inadecuada.

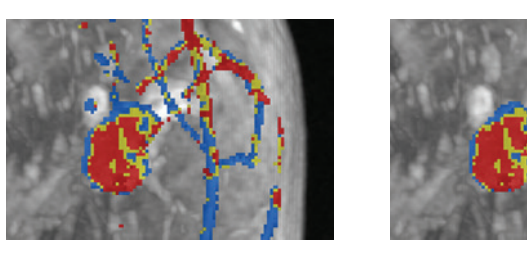

**Figure 99: Una lesión antes y después de un recorte de vasos**

El deslizador de recorte de vasos controla el tamaño del vaso que MultiView recortará. Para cambiar la cantidad de recorte:

- Haga clic con el botón secundario en el control de recorte de vasos para seleccionar uno de los incrementos disponibles (MultiView determina el número y el tamaño de los incrementos disponibles del deslizador a partir de la información registrada en los datos DICOM para el estudio)
- Arrastre el deslizador para ajustar el tamaño del vaso que se recortará
- Haga clic con el botón primario en el control de recorte de vasos para desactivar el recorte de vasos

# **Uso de la herramienta Region of Interest (Región de interés) (ROI) con coloración dinámica**

Cuando crea una región de interés en una imagen de serie dinámica coloreada, los datos de intensidad de píxel y de curva cinética para los vóxeles dentro de la ROI se muestran en el panel Graph (Gráfico). A medida que modifica el tamaño de la ROI, el gráfico se actualiza con los nuevos datos en tiempo real (consulte Vista de información de captación en formato gráfico en la página [179\)](#page-178-0).

*NOTA IMPORTANTE: Estas mediciones de la ROI se aplican al corte de la imagen donde se define la ROI.*

*NOTA: Para ocultar la información sobre la ROI, haga clic con el botón secundario en el texto y anule la selección de la opción Show Analysis (Mostrar análisis).*

Para obtener más información acerca de cómo trabajar con la herramienta ROI, consulte el capítulo Herramientas de medición, que empieza en la página [141.](#page-140-0)

## **Uso de la herramienta Probe (Sonda) con una serie de DWI**

Para ver las características ADC de un vóxel específico, asigne la herramienta Probe (Sonda) a un botón del mouse y luego haga clic en el vóxel de interés de una imagen coloreada de la ventanilla.

La siguiente información se muestra para el vóxel:

- Coordenadas del vóxel (x e y)
- Valor de PIX (intensidad del píxel)
- Valor de ADC

# **Aplicación de colorización a otra ventanilla**

Hay dos maneras de aplicar la misma configuración de coloración a varias ventanillas.

Para aplicar la configuración de coloración de una ventanilla a otra:

- 1. Haga clic con el botón secundario en la ventanilla que tiene la coloración aplicada y seleccione *Image Analysis (Análisis de imágenes)* > *Copy Overlay Graphics (Copiar gráficos de superposición)*.
- 2. En la ventanilla a la que desea aplicar la coloración, haga clic con el botón secundario y seleccione *Image Analysis (Análisis de imágenes)* > *Paste Overlay Graphics (Pegar gráficos de superposición)*.

*NOTA: La ventanilla en la que está pegando la coloración debe contener la misma serie y el mismo número de volúmenes que la ventanilla desde la que está copiando la coloración.* 

Para aplicar la misma configuración de coloración a todas las ventanillas en las que una serie está abierta:

- 1. En una de las ventanillas, haga clic con el botón secundario y seleccione *Image Analysis (Análisis de imágenes)* > *Configure (Configurar)...*
- 2. Seleccione el tipo de coloración que desea aplicar en la lista de la izquierda y especifique los parámetros de coloración.
- 3. Seleccione la opción *Apply to All Identical Viewports (Aplicar a todas las ventanillas idénticas)*.
- 4. Haga clic en *Apply (Aplicar)*.

# <span id="page-165-0"></span>**Corrección del movimiento**

Para realizar un análisis con precisión en MultiView, se necesitan imágenes que representen la anatomía del paciente con precisión. El movimiento del paciente durante el escaneo puede provocar defectos de imagen que los algoritmos de análisis de MultiView no pueden distinguir del tejido mamario. Use la herramienta Motion Correction (Corrección del movimiento) para crear una copia corregida para análisis de una serie con defectos considerables provocados por el movimiento del paciente.

# **Uso de la herramienta Motion Correction (Corrección del movimiento)**

La herramienta Motion Correction (Corrección del movimiento) procesa una serie de imágenes e intenta sincronizarlas de acuerdo con las marcas de la imagen en un índice de tiempo determinado.

*NOTA: La corrección del movimiento se puede realizar automáticamente mediante el uso de un SHRED. Para obtener más información, consulte Corrección automática del movimiento en la página [77.](#page-76-0)* 

Para usar la herramienta Motion Correction (Corrección del movimiento):

- 1. Abra el estudio que contiene la serie que desea corregir.
- 2. Seleccione *Tools (Herramientas)* > *Image Processing (Procesamiento de imágenes)* > *Motion Correction (Corrección del movimiento)*. Aparecerá el cuadro de diálogo Motion Correction (Corrección del movimiento).

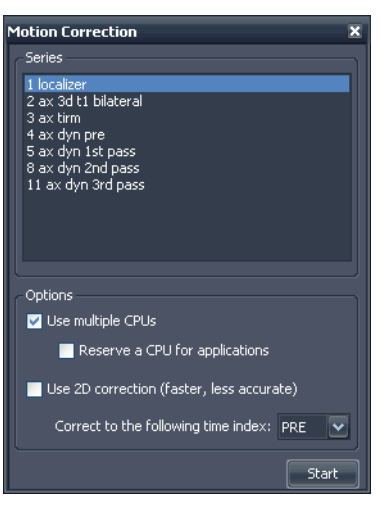

**Figure 100: Cuadro de diálogo Motion Correction (Corrección del movimiento)**

- 3. Seleccione la serie en la que desea realizar la corrección del movimiento.
- 4. Seleccione las opciones que desea usar para la corrección del movimiento.

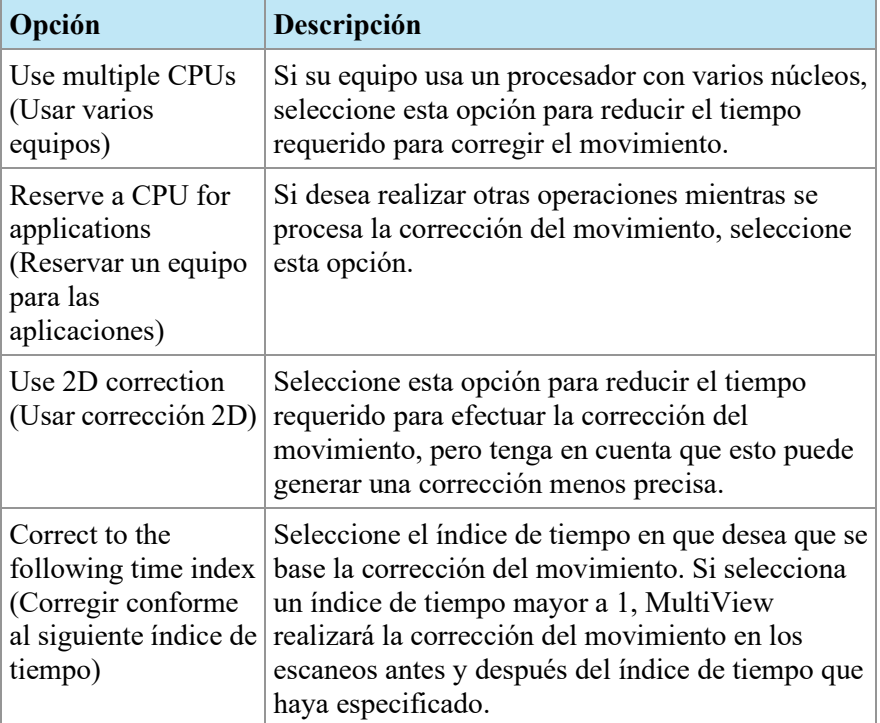

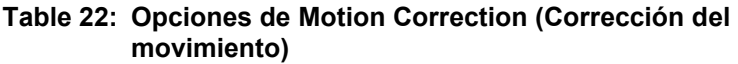

5. Haga clic en *Start* (Iniciar). El panel Motion Correction Activity (Actividad de corrección del movimiento) se abre y muestra el progreso de corrección del movimiento.

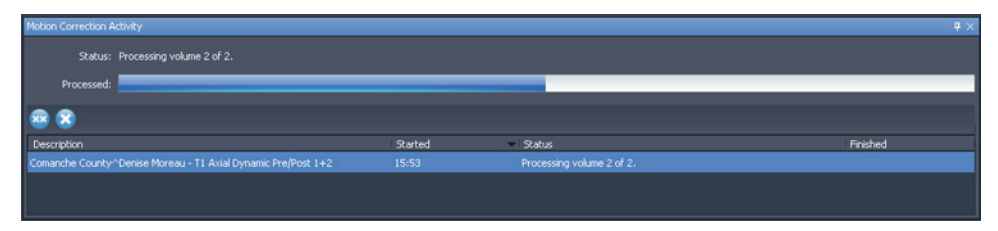

#### **Figure 101: Panel Motion Correction Activity (Actividad de corrección del movimiento)**

Si cierra el panel Motion Correction Activity (Actividad de corrección del movimiento), puede volverlo a abrir eligiendo *Tools (Herramientas)* > *Utilities (Utilidades)* > *Motion Correction Status (Estado de corrección del movimiento)*.

Cuando la corrección del movimiento se completa, la nueva serie con el movimiento corregido se muestra en el panel Layout (Disposición). Revise la serie de imágenes con el curso de tiempo de movimiento corregido y asegúrese de que las imágenes estén alineadas. Las series originales sin corregir seguirán disponibles por si las precisa.

# **Fallo en la corrección del movimiento**

Si se produce un error en el procesamiento de la corrección del movimiento, revise el archivo de registro (*Tools (Herramientas)* > *SHRED Configuration (Configuración de SHRED)* > *Show Log (Mostrar registro)*). El algoritmo de corrección del movimiento genera los siguientes mensajes de error.

**Table 23: Mensajes de error de corrección del movimiento**

| Mensaje de error                                                                                                    | <b>Notas</b>                                                                                                    |
|----------------------------------------------------------------------------------------------------|----------------------------------------------------------------------------------------------------|
| Frame of reference mismatch<br>(El marco de referencia no<br>coincide).                                                                   | Probablemente, esto suceda si se vuelve a<br>marcar al paciente durante la intervención.                              |
| Image orientation mismatch (La<br>orientación de la imagen no<br>coincide).                                                               | Todas las imágenes deben tener la misma<br>orientación para que funcione la corrección del<br>movimiento.             |
| Image row or column size<br>mismatch (El tamaño de la fila o<br>de la columna no coinciden).                                              | Esto puede deberse al cambio de la matriz de<br>adquisición entre escaneos consecutivos.                              |
| Image headers are missing<br>spatial information (Falta<br>información relativa al espacio<br>en los encabezados de las<br>imágenes).     | Esto puede deberse a una falta de<br>identificación de la imagen demasiado grave.                                     |
| Pixel format mismatch (El<br>formato de píxeles no coincide).                                                                             | N/A                                                                                                    |
| Image pixel spacing mismatch<br>(El espaciado de los píxeles de<br>la imagen no coincide).                                                | Todas las imágenes deben tener un espaciado<br>de píxeles idéntico para que la corrección del<br>movimiento funcione. |
| Motion correction was unable to<br>allocate adequate memory (La<br>corrección del movimiento no<br>puede asignar la memoria<br>adecuada). | N/A                                                                                                    |
| Motion correction was unable to<br>make improvements to the data<br>(La corrección del movimiento<br>no puede mejorar los datos).         | N/A                                                                                                    |
| Not all volumes have the same<br>number of slices (No todos los<br>volúmenes tienen la misma<br>cantidad de cortes).                      | N/A                                                                                                    |

# **Serie derivada**

MultiView proporciona muchas herramientas para ver, manipular y mejorar las imágenes por resonancia magnética. Sin embargo, MultiView mantiene la información necesaria para mostrar esas visualizaciones separada de la imagen original (es decir, MultiView no altera la imagen original que recibe del escáner). Como resultado, los realces derivados, por ejemplo, de la proyección de intensidad máxima (MIP, Maximum Intensity Projection), los elementos radiales, las sustracciones y las coloraciones se pueden ver solamente en MultiView. Si desea compartir imágenes realzadas con los demás, puede generar una *serie derivada*, que es una nueva serie con los realces "incorporados" en las imágenes. Esas imágenes se pueden visualizar en cualquier PACS.

*NOTA: Las series derivadas solo están disponibles con la licencia MultiView MR Breast Dx.*

Se deben realizar dos pasos para crear una serie derivada: configurar la imagen y generar la serie.

# <span id="page-168-0"></span>**Configuración de series derivadas**

El primer paso para crear una serie derivada es configurar la imagen como le gustaría que se mostrara la serie derivada. Puede aplicar modos de generación, sustracción, elementos radiales y otras rotaciones, coloraciones y visualizaciones para resaltar la información que desea ver en la imagen.

Cuando haya configurado la imagen del modo en que desea que aparezca en la serie derivada, haga clic con el botón secundario en la ventanilla y seleccione *Add Derived Series* (Añadir serie derivada). Aparecerá el cuadro de diálogo Add Derived Series (Añadir serie derivada).

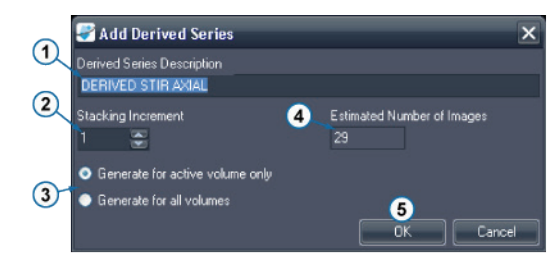

### **# Descripción**

- 1 MultiView rellena automáticamente el campo *Derived Series Description (Descripción de serie derivada)* con la palabra "DERIVED" (DERIVADA) seguida de la descripción de la serie y las modificaciones realizadas. Puede cambiar esta descripción si lo desea.
- 2 Introduzca el incremento de apilado para generar cortes. Introduzca 1 para generar la serie con todos los cortes en la serie original; introduzca 2 para generar cada segundo corte, etc. Para el apilado radial, cada incremento de apilado representa dos grados de rotación.
- 3 Si tiene más de un volumen abierto, seleccione si desea generar la serie derivada con todos los volúmenes abiertos o solo con el volumen activo. 4 El campo indica la cantidad de imágenes que se crearán en la serie derivada
- en función de los valores que haya especificado.
- 5 Haga clic en *OK (Aceptar)* para guardar la configuración de serie derivada.

#### **Figure 102: Campos del cuadro de diálogo Add Derived Series (Añadir serie derivada)**

Para ver la serie derivada que se ha configurado actualmente, elija *Tools (Herramientas)* > *Derived Series Configuration (Configuración de serie derivada)*. Aparecerá el cuadro de diálogo Derived Series Configuration (Configuración de serie derivada) mostrando la serie derivada que esté configurada.

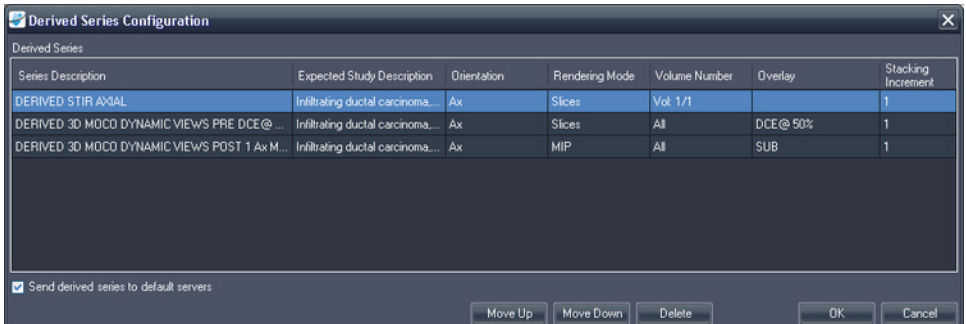

#### **Figure 103: Cuadro de diálogo Derived Series Configuration (Configuración de serie derivada)**

De manera predeterminada, MultiView envía las series derivadas generadas a los servidores predeterminados, pero puede anular la selección de la opción *Send derived series to default servers (Enviar serie derivada a servidores predeterminados)* si no desea enviar ninguna serie derivada.

Para cambiar el orden de la serie derivada en la lista, seleccione una serie y haga clic en el botón *Move Up* (Mover hacia arriba) o *Move Down* (Mover hace abajo). MultiView genera series derivadas en orden descendente.

Para eliminar una configuración de serie derivada, selecciónela de la lista y haga clic en el botón *Delete* (Eliminar).

## **Generación de series derivadas**

Cuando haya determinado las configuraciones de las series derivadas, el próximo paso será generar las series derivadas.

MultiView automáticamente genera series derivadas cuando obtiene un estudio del servidor, si el estudio contiene una serie con una descripción que coincide con la descripción de la serie original, pero también puede generar una serie derivada manualmente.

*NOTA: MultiView se debe estar ejecutando para generar series derivadas. Si desea que las series derivadas se generen automáticamente cuando se envía un estudio a MultiView, MultiView se debe estar ejecutando en el momento en el que se envíe la serie.*

Si no desea generar automáticamente una serie derivada para cada estudio con una descripción de serie coincidente, siga las instrucciones que se muestran a continuación para generar series derivadas manualmente. Luego, elimine las series derivadas de la lista Derived Series Configuration (Configuración de series derivadas). Para obtener más información, consulte Configuración de series derivadas en la página [169.](#page-168-0)

Para generar manualmente una serie derivada para un estudio, seleccione el estudio de la lista My Studies (Mis estudios) y haga clic en el icono *Generate Derived Series (Generar series derivadas)* de la barra de herramientas de My Studies. En el cuadro de diálogo de confirmación que aparece, haga clic en *Yes* (Aceptar).

Se abre el panel Derived Series Activity (Actividad de serie derivada) para mostrar el progreso de la generación. Una vez generada la serie derivada, se muestra al final de Study List (Lista de estudios) en el panel Layout (Disposición).

# Chapter 11 Análisis de mamas

MultiView brinda varias herramientas para analizar el tejido mamario y ayudarle a conseguir un diagnóstico preciso.

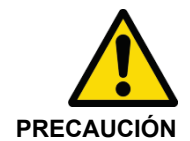

## **Riesgo de diagnóstico erróneo**

La definición de lesiones o tejido clínicamente sospechosos está fuera del alcance de esta Guía. Los médicos clínicos deben remitirse a la bibliografía y a la capacitación profesional más actual para comprender cómo emplear usar la morfología de la lesión, la ubicación de la lesión y la historia clínica del paciente para clasificar lesiones sospechosas. El análisis dinámico de las lesiones generalmente se realiza al final de la lectura de una imagen para distinguir entre ciertos tipos de lesiones.

# **Chest Wall Clipping (Recorte de la pared torácica)**

La herramienta Chest Wall Clipping (Recorte de la pared torácica) elimina el área de la pared torácica de la imagen.

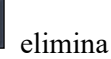

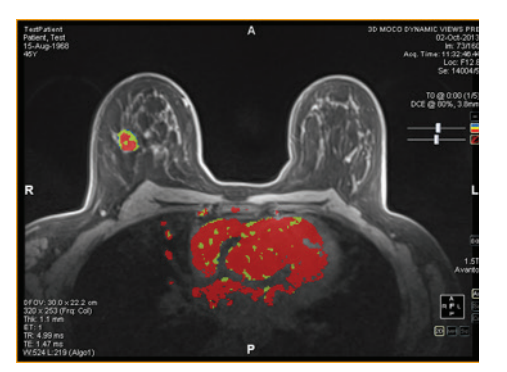

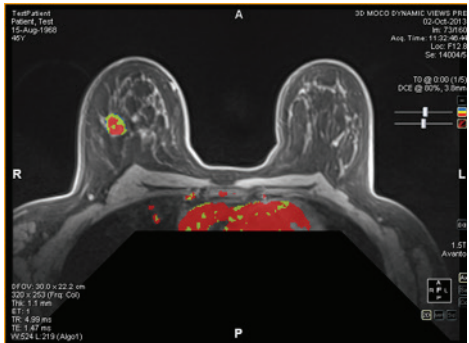

**Figure 104: Antes del recorte de la pared torácica.**

**Figure 105: Después del recorte de la pared torácica.**

La cantidad de imagen que desea quitar y la ubicación de la cual quitará imagen se determina por la ubicación de los pezones y la pared torácica. MultiView detecta automáticamente los pezones y la pared torácica a partir de la siguiente información:

- Se considera que la señal más anterior de los lados izquierdos y derechos de la imagen son los pezones.
- Se considera que la señal más anterior en el medio de la imagen es la pared torácica.

El recorte se mueve posteriormente dos pulgadas (5 cm) y se coloca en ángulo a 45º de la intersección de la pared torácica y la línea del pezón.

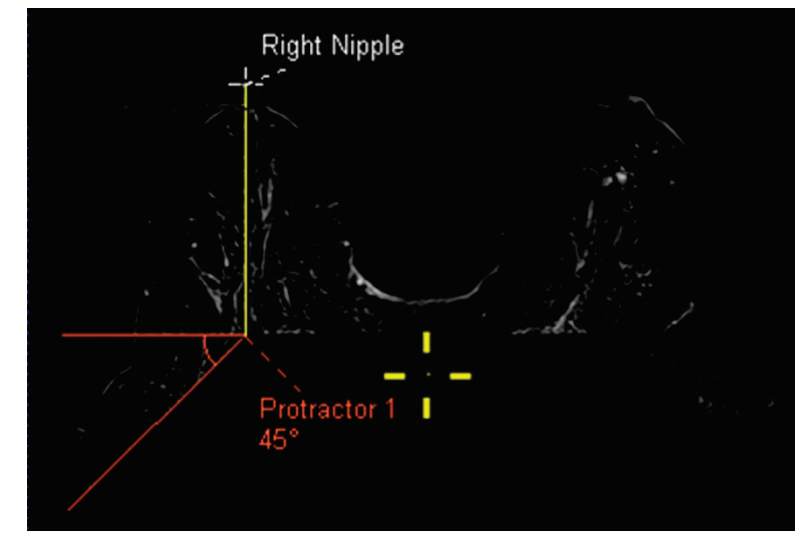

**Figure 106: Cálculos sobre los recortes de la pared torácica**

*NOTA: Si no ve los marcadores de los pezones y la pared torácica, puede ubicarlos rápidamente con la herramienta Spatial Locator (Localizador espacial). Para obtener más información, consulte Ubicación de marcadores en la página [137.](#page-136-0)* 

Si el recorte automático de la pared torácica no es suficiente, puede colocar usted mismo los marcadores de los pezones y la pared torácica.

Para colocar los marcadores de los pezones y la pared torácica:

- 1. Vaya apilando las imágenes hasta que aparezca el pezón izquierdo.
- 2. Mueva la retícula del localizador espacial a la ubicación del pezón izquierdo.
- 3. Haga clic con el botón secundario y seleccione *Nipple Markers (Marcadores de pezones)* > *Set Left Nipple Marker (Ajustar marcador de pezón izquierdo)*.
- 4. Repita los pasos 1 a 3 para colocar el marcador del pezón derecho y el marcador de la pared torácica.
- 5. Haga clic en la herramienta Chest Wall Clipping (Recorte de la pared torácica) de la barra de herramientas para efectuar el recorte según los marcadores que colocó.

También puede ajustar los marcadores de los pezones y la pared torácica moviéndolos. Para obtener más información, consulte Movimiento de marcadores en la página [137.](#page-136-1)

Para ocultar los marcadores de los pezones, haga clic en la flecha desplegable de la herramienta Chest Wall Clipping (Recorte de la pared torácica) en la barra de herramientas y anule la selección de la opción *Show Nipple Markers (Mostrar marcadores de pezones)*.

*NOTA: Si se escanea con la bobina de mama Sentinelle para escáneres Siemens con una botella de espectroscopia, la detección automática de la pared torácica puede colocar el marcador de la pared torácica en un lugar incorrecto. Si esto ocurre, coloque manualmente el marcador de la pared torácica.* 

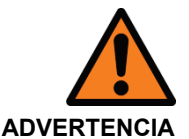

### **Riesgo de diagnóstico erróneo**

El recorte de la pared torácica se incluye como ayuda de visualización, pero MultiView no intenta evaluar la posible existencia de regiones sospechosas dentro del área recortada. Esta función se puede activar y desactivar manualmente, y es obligatorio que inspeccione las áreas que se encuentran detrás del área de recorte de la pared torácica.

Cuando usa la herramienta Chest Wall Clipping (Recorte de la pared torácica) para quitar parte de la pared del pecho, MultiView completa automáticamente la siguiente información detallada en un informe en la ficha Findings (Hallazgos) cuando segmenta una lesión:

- Mama (derecha o izquierda)
- Cuadrante de la mama
- Distancia hasta el pezón
- Distancia hasta la pared torácica

La distancia a la pared torácica se calcula como la distancia más corta desde la lesión hasta la pared torácica. Si la lesión se ubica dentro del área de las líneas de puntos, la distancia a la pared torácica se calcula desde la lesión a la esquina de la pared torácica, como se muestra a continuación. Para ver cómo MultiView midió las distancias, seleccione la opción *Show Distances (Mostrar distancias)* en el panel Breast Reporting (Elaboración de informes sobre las mamas). Para obtener más información, consulte la descripción de la ficha Findings (Hallazgos) en la página [207.](#page-206-0)

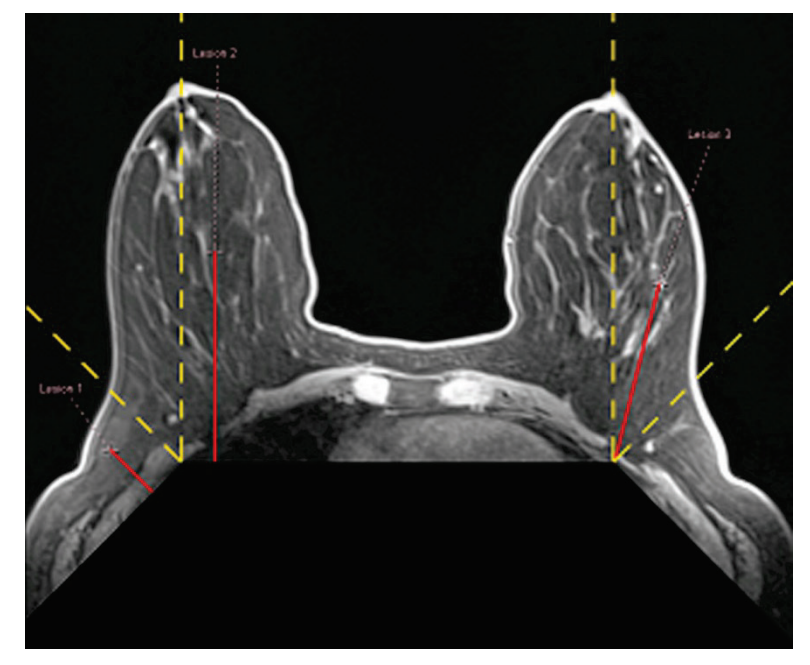

**Figure 107: Cálculo de la distancia hasta la pared torácica**

# **Marking a Lesion (Marcado de una lesión)**

Existen dos formas de marcar una lesión en MultiView:

- Usar manualmente la herramienta Spatial Locator (Localizador espacial)
- Automáticamente, con la herramienta Mass Lesion Analysis (Análisis de masa de lesión); para obtener más información, consulte Análisis de lesión en la página [177](#page-176-0)

## **Marcado manual de una lesión**

La manera más precisa de marcar una lesión es usar la herramienta Mass Lesion Analysis (Análisis de masa de lesión), pero es posible que también necesite marcar una lesión manualmente en ciertos casos (por ejemplo, cuando no es posible aplicar coloración a una serie). El marcado de una lesión le permite crear un informe de la lesión.

Para marcar una lesión manualmente:

- 1. Seleccione la herramienta Spatial Locator (Localizador espacial) **en** en la barra de herramientas (o pulse la tecla N del teclado) y mueva la retícula del localizador espacial hasta la ubicación de la posible lesión en la imagen.
- 2. Haga clic con el botón secundario en la retícula y seleccione *Mark Breast Lesion (Marcar lesión de mama)*.
- 3. Introduzca un nombre para el marcador de la lesión.
- 4. Haga clic en *OK*.

El marcador de la lesión aparece en la imagen.

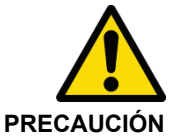

## **Riesgo de diagnóstico erróneo**

Si tiene la licencia MultiView Breast Bx, asegúrese de asignar nombres a los objetivos o las lesiones de la forma adecuada, para que sea posible identificarlos fácilmente en el panel Breast Targeting (Localización de objetivo en la mama) antes de introducir una aguja.

# <span id="page-176-0"></span>**Análisis de lesión**

Un análisis de lesión es el proceso de determinar el volumen y las dimensiones de una posible lesión. MultiView puede hacerlo automáticamente en las imágenes donde se ha aplicado la colorización DCE.

### *NOTA: El análisis de lesión solo está disponible con la licencia MultiView MR Breast Dx.*

Cuando usted analiza una lesión, MultiView analiza automáticamente algunas características de la lesión y rellena algunos campos del informe de la lesión. Para obtener más información acerca de cómo trabajar con informes, consulte Informes sobre las mamas.

Existen dos formas de analizar una lesión en MultiView:

- Usar una ROI
- Uso de la herramienta Mass Lesion Analysis (Análisis de masa de lesión)

## **Análisis de lesiones basada en una ROI**

Para realizar un análisis basado en una ROI que se ha dibujado alrededor de la lesión coloreada sospechosa, haga clic con el botón secundario en la ROI y seleccione *Analyze Mass Lesion (Analizar masa de lesión)*. El algoritmo de análisis de lesiones usa los vóxeles de imagen dentro de la ROI para definir un volumen compuesto de vóxeles coloreados adyacentes. Solo los vóxeles que se encuentran por encima del umbral seleccionado y se pueden ver en la imagen se usan para definir este volumen funcional y las dimensiones.

Cuando se ha analizado una lesión, aparecen dos controles en la superposición de

la ventanilla: Lesion Focus (Foco de lesión)  $\left[\begin{array}{c} \bullet \\ \bullet \end{array}\right]$  y Lesion Highlighting

(Resaltado de lesión) . Haga clic en esos controles para activar o desactivar el resaltado de la lesión o el foco de la lesión.

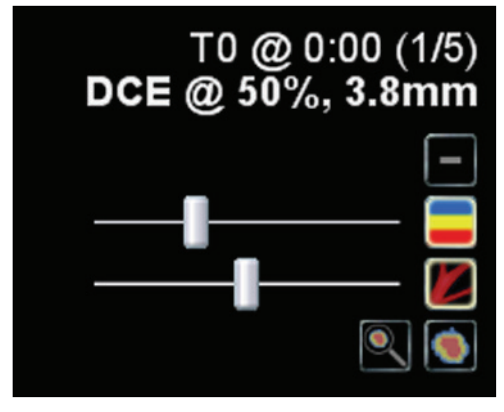

**Figure 108: Detalles de la superposición de ventanilla de análisis de lesión**

También puede habilitar o deshabilitar el foco de lesión o el resaltado de lesión si hace clic con el botón secundario en la ventanilla y selecciona la opción correspondiente en el submenú contextual *Rendering Options (Opciones de generación)*.

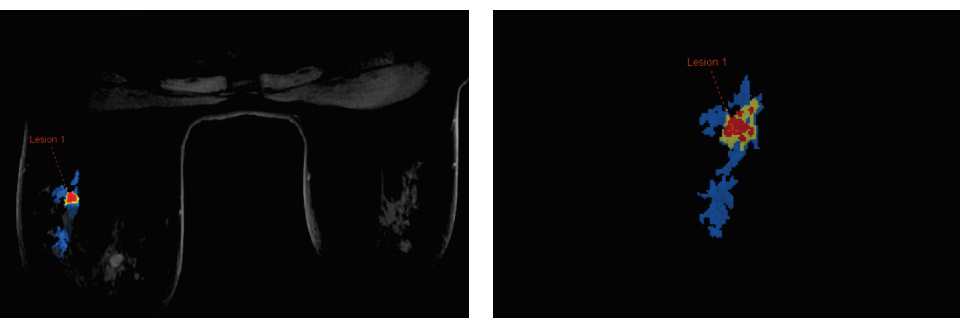

**Figure 109: Ejemplo de resaltado de lesión**

**Figure 110: Ejemplo de foco y resaltado de lesión**

*NOTA: Los controles de foco y resaltado de lesión solo se aplican a la lesión que esté seleccionada.* 

## **Uso de la herramienta Mass Lesion Analysis (Análisis de masa de lesión)**

También puede analizar una lesión en los modos de generación 2D Slices (Cortes 2D) o MIP con la herramienta Mass Lesion Analysis (Análisis de masa de lesión). Para usar la herramienta Mass Lesion Analysis (Análisis de masa de lesión), seleccione *Tools (Herramientas)* > *Breast (Mama)* > *Mass Lesion Analysis (Análisis de masa de lesión)* y, a continuación, haga clic en una lesión en la imagen. MultiView selecciona todos los vóxeles coloreados conectado al vóxel al que hizo clic y los incluye como parte de la lesión.

*NOTA: La herramienta Mass Lesion Analysis (Análisis de masa de lesión) seleccionará todos los vóxeles coloreados de la serie que estén conectados al vóxel en el que haga clic. Por este motivo, use la herramienta Mass Lesion Analysis (Análisis de masa de lesión) solamente para las masas que tengan muy buena definición y asegúrese de que los parámetros de coloración están definidos adecuadamente (consulte el capítulo Coloración, que comienza en la página [153\)](#page-152-0). Es posible que desee usar la función Vessel Clipping (Recorte de vasos) para ayudar a aislar la lesión (consulte Uso del control de recorte de vasos en la página [164\)](#page-163-0).*

Cuando el análisis de lesión está completado, MultiView salta al corte de la imagen que contenga el vóxel con la peor curva dinámica. La anotación de lesión aparece en el corte que contenga los vóxeles de mayor realce.

*NOTA: Cuando use la herramienta Mass Lesion Analysis (Análisis de masa de lesión) en el modo de generación MIP, es mejor habilitar la sustracción en la ventanilla. Cambie al modo 2D Slices (Cortes 2D) para regiones de interés más pequeñas o cuando no sea posible segmentar una lesión en el modo MIP.*

# <span id="page-178-0"></span>**Vista de información de captación en formato gráfico**

MultiView puede diagramar las características de captación y lavado dinámicos para una lesión o una ROI analizada en un gráfico a fin de efectuar más cuantificaciones e informes.

Para ver información de captación y lavado dinámicos en un gráfico, haga clic en la ficha Graph (Gráfico) en el lado derecho del espacio de trabajo para abrir el panel Graph (Gráfico). En la lista desplegable *Source (Fuente)*, seleccione la lesión o la región de interés de la que desea ver un gráfico. También puede asignar la herramienta Probe (Sonda) a un botón del mouse y hacer clic en un único vóxel para ver su información de captación y lavado en un gráfico.

## <span id="page-178-1"></span>**Gráfico de la peor curva**

Para ver la curva de la región de vóxeles del "peor caso" dentro de una lesión o ROI definida, haga clic en el icono *Show Worst Dynamic Curve (Mostrar peor curva dinámica)* en el panel Graph (Gráfico). MultiView solamente considera los vóxeles de una ROI candidatos para la peor curva si el realce máximo excede el umbral que configuró (consulte Habilitación de la coloración DCE de mamas en la página [159\)](#page-158-0). La peor curva se define como la curva con el lavado más intenso.

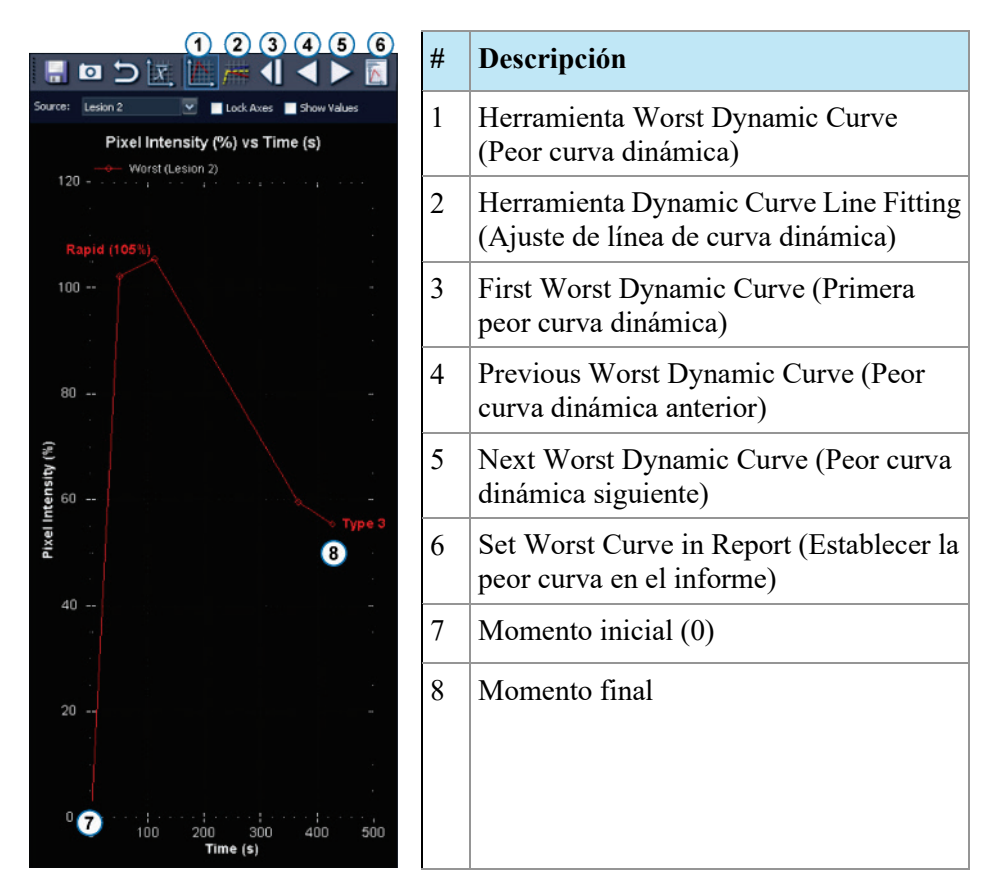

**Figure 111: Panel Graph (Gráfico) que muestra la peor curva**

El gráfico muestra el porcentaje de la intensidad de los vóxeles relacionado con la intensidad en el momento 0 para cada momento (en este caso, cinco). Los momentos se indican con indicadores de puntos. El primer momento es 0 ya que, relacionado con sí mismo, tiene intensidad de vóxel 0. Cada uno de los siguientes momentos se comparan con el primero.

Haga clic en los iconos *Next Worst Dynamic Curve (Peor curva dinámica siguiente)* y *Previous Worst Dynamic Curve (Peor curva dinámica anterior)* en la barra de herramientas del panel Graph (Gráfico) para navegar por las curvas dinámicas de la lesión o la ROI. De manera predeterminada, la peor curva dinámica de una lesión se añade automáticamente a un informe de esa lesión. Si desea usar una curva diferente en el informe, navegue hasta la curva que desea usar y luego haga clic en el icono *Set Worst Curve in Report (Establecer la peor curva en el informe)*.

*NOTA: El vóxel que se corresponde con la curva mostrada actualmente en el panel Graph (Gráfico) aparece resaltado en la ventanilla.* 

### **Cálculo de la peor curva**

El ejemplo que aparece a continuación muestra cómo se calcula la peor curva. Este ejemplo usa los datos siguientes:
- Retraso de la inyección: 30 segundos
- Cantidad de momentos: 5
- Duración del escaneo de cada momento: 90 segundos
- El realce máximo es el punto más alto en la ventana temporal de realce máximo (no existe interpolación ni extrapolación entre los puntos).

Cada vóxel de la serie dinámica seleccionada se muestrea para estudiar cambios de intensidad con el transcurso del tiempo. La curva de captación se determina por la línea que se inicia en el tiempo cero y termina en el punto más alto del rango de tiempo de realce máximo.

*NOTA: En el ejemplo que se muestra a continuación, el tiempo de escaneo fue de 90 segundos por fase y el rango de tiempo de realce máximo se configuró en 150 segundos. Mediante el uso del llenado lineal del espacio K, el centro del espacio K se llenó en 45 segundos. La suma de la demora de escaneo de 30 segundos más el tiempo de escaneo de 45 segundos da como resultado 75 segundos. Si el primer momento (75 segundos) fue mayor que el segundo momento (165 segundos = 30 + 90 + 45 segundos), entonces el primer momento debería tomarse como el realce máximo.*

Las líneas de lavado se calculan como el mejor ajuste de momentos, 240 segundos más allá del momento de realce máximo. Esto se calcula mediante el uso de todos los momentos después del realce máximo identificado.

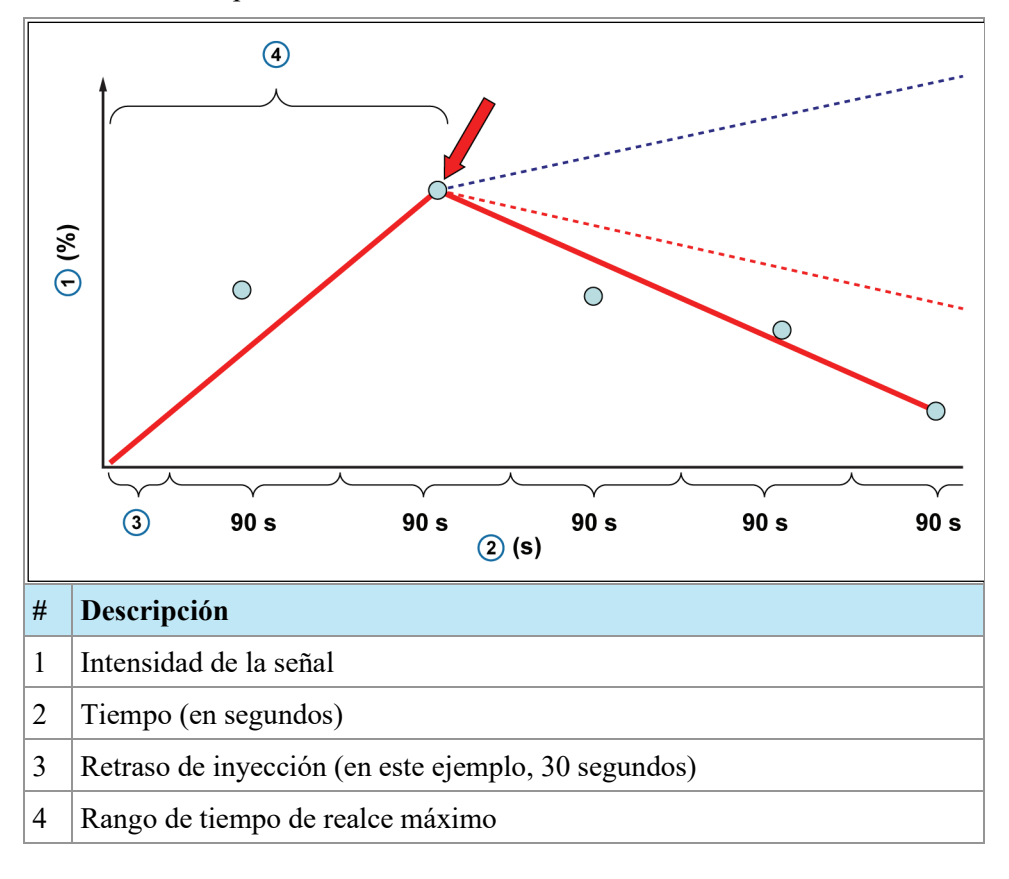

En el gráfico que se muestra a continuación:

- Se asume que la fase de precontraste, o fase de máscara, se encuentra en el momento 0
- El tiempo que transcurre desde la marca de tiempo de máscara hasta la marca de tiempo Post1 es el retraso del escaneo más la mitad de la duración del escaneo (en este ejemplo: 30 +90/2 segundos, si se asume un llenado linear del espacio K)
- El tiempo que transcurre entre las marcas de tiempo Post subsiguientes es la duración del escaneo (90 s)

## **Line of Best Fit**

Cuando se esté mostrando el gráfico de la peor curva, haga clic en la herramienta Dynamic Curve Line Fitting (Ajuste de línea de curva dinámica) para mostrar una línea interpolada del mejor ajuste que indique las características de captación o de lavado del vóxel del peor caso en la lesión o la ROI seleccionada.

Este gráfico también muestra líneas de puntos que indican los umbrales que se deben colorear (para obtener más información acerca de estos umbrales, consulte Habilitación de la coloración DCE de mamas en la página [159\)](#page-158-0). Se mostrará en color rojo un vóxel con una curva de lavado que se extienda por debajo de la línea de límite roja. Se mostrará en color azul un vóxel con una curva de lavado que se extienda por encima de la línea de límite azul. Se mostrará en color verde un vóxel con una curva de lavado entre estas dos líneas de límite. El uso de esta herramienta ayuda a comprender la manera exacta en que el software selecciona el color para cada vóxel.

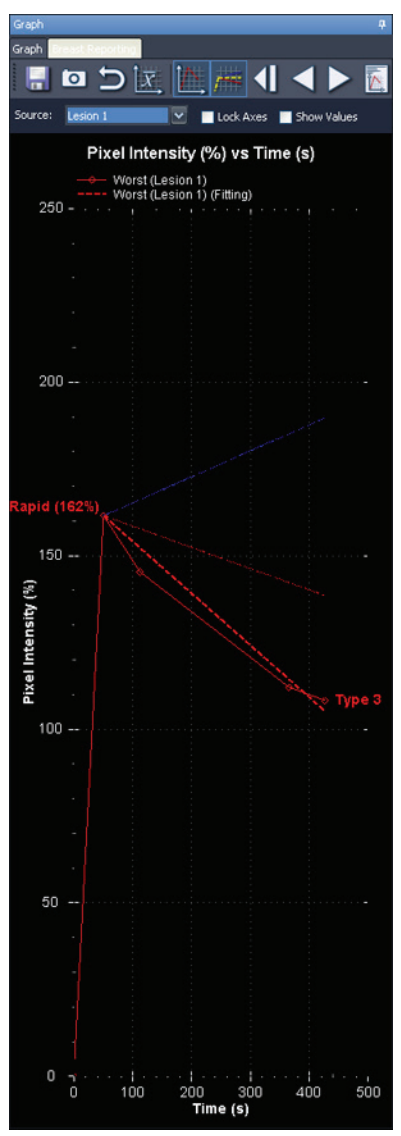

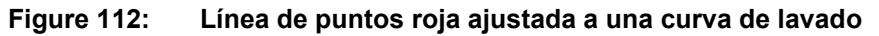

En resumen, el color se aplica en el gráfico Line of Best Fit (Línea del mejor ajuste) de la siguiente manera:

- Una línea de puntos roja (por debajo del umbral rojo configurado) indica un lavado.
- Una línea de puntos amarilla (entre los umbrales configurados en rojo y azul) indica una meseta.
- Una línea de puntos azul (por encima del umbral configurado en azul) indica una captación continua.

## **Comparación bilateral**

Use la herramienta Bilateral Comparison (Comparación bilateral) para cambiar rápidamente de una vista axial bilateral a una vista sagital de cada mama.

Para usar la herramienta Bilateral Comparison (Comparación bilateral):

- 1. En el espacio de trabajo, seleccione una disposición que tenga al menos dos ventanillas.
- 2. Arrastre la serie que desea ver a la primera ventanilla (izquierda) y realice todos los análisis de imagen necesarios, como la coloración.

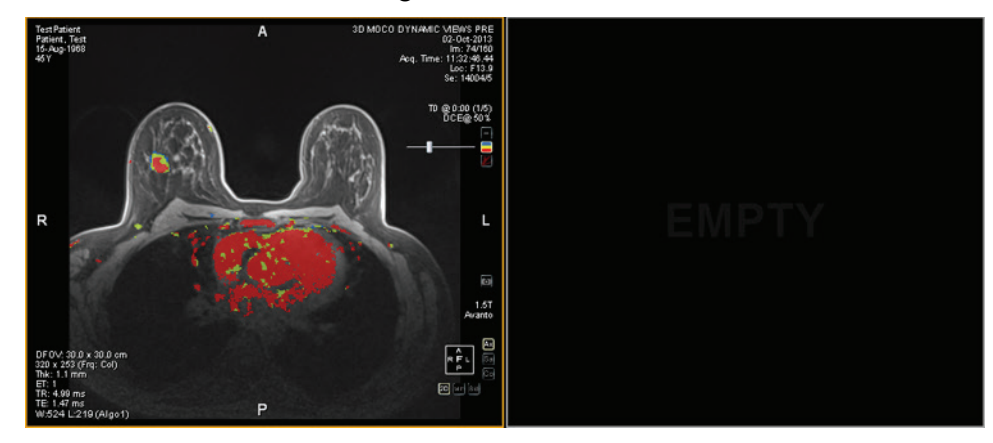

**Figure 113: Vista axial bilateral previa a la comparación bilateral**

3. Seleccione *Tools (Herramientas)* > *Breast (Mama)* > *Bilateral Comparison (Comparación bilateral)*.

La imagen de la primera ventanilla se reemplaza con una vista sagital de la mama derecha, y una vista sagital de la mama izquierda aparece en la siguiente ventanilla disponible.

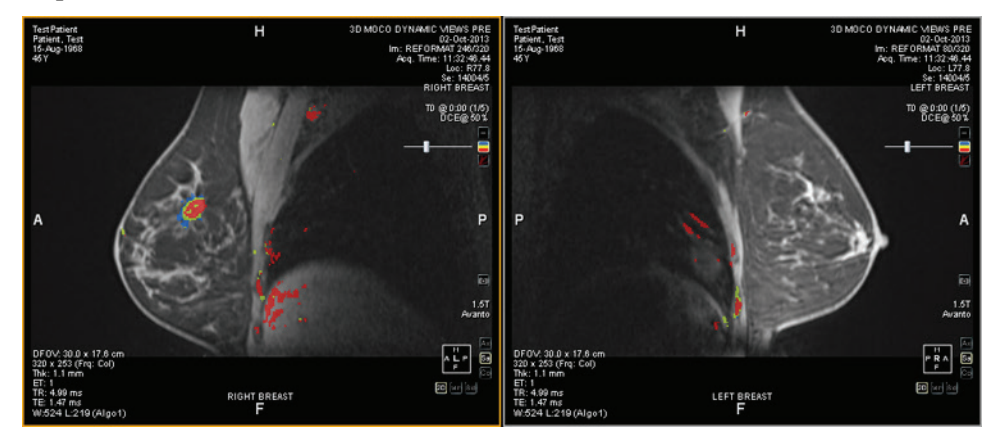

**Figure 114: Vistas sagitales de cada mama**

Las configuraciones que especifique en la vista axial bilateral original, como la coloración, se aplican en las vistas sagitales de cada mama. El marcador espacial amarillo es el marcador "activo"; el marcador rojo es un reflejo del marcador activo en la mama opuesta. Cuando hace clic en una ventanilla, el marcador espacial de la ventanilla se convierte en el marcador activo.

Si se aplica coloración, cuando mueva los deslizadores de coloración o de recorte de vasos en una ventanilla, los cambios en el umbral de coloración o en el diámetro de recorte de vasos se aplican igualmente a la otra ventanilla. No obstante, la coloración se puede activar y desactivar en cada ventanilla de manera independiente.

Puede guardar sus configuraciones preferidas de comparación bilateral en un protocolo de clasificación. Para obtener más información, consulte Protocolos de clasificación en la página [116.](#page-115-0)

# Chapter 12 Portapapeles e imágenes clave

Las imágenes clave son una manera eficaz de captar la información más relevante de un estudio en una ubicación para acceder a ella fácilmente más adelante.

El portapapeles es un modo práctico de separar imágenes de interés. Una vez que las imágenes se encuentren en el portapapeles, puede exportarlas a un formato de imagen diferente o crear con ellas un vídeo.

Las imágenes clave y los elementos del portapapeles aparecen en el panel Clipboard and Key Images (Portapapeles e imágenes clave). De manera predeterminada, este panel aparece minimizado como una ficha en el lado izquierdo del espacio de trabajo. Haga clic en la ficha *Clipboard and Key Images (Portapapeles e imágenes clave)* para abrir este panel.

## **Acerca de las imágenes clave**

Una vez que haya modificado el estado de la presentación de una imagen mediante el cambio de las funciones de ventanas, zoom, paneo, agregado de notas, etcétera, es posible que desee captar el estado de la imagen y almacenarlo junto con el estudio para que otra persona pueda consultarlo más tarde o revisarlo. La función Key Image (Imagen clave) en MultiView le permite capturar y almacenar imágenes con un estudio.

*NOTA: MultiView trata las imágenes clave como si fueran imágenes planas bidimensionales, mientras que los cortes, en MultiView, tienen "profundidad".* 

Cuando las imágenes clave se guardan, se agregan a una serie en el estudio. Cuando una imagen clave se toma de una imagen procesada, se crea una imagen referencial generada que aparecerá en la lista de series del estudio. Si así está configurado, las imágenes clave también se pueden enviar automáticamente a un servidor cuando se cierra el estudio. Para obtener más información, consulte Elaboración de informes en la página [56.](#page-55-0)

También, puede exportar imágenes clave en otro formato de imagen, como JPEG, si agrega la imagen clave al portapapeles. Para obtener más información, consulte Copia de imágenes clave en el portapapeles en la página [194.](#page-193-0)

Para trabajar con imágenes clave, haga clic en la ficha Clipboard and Key Images (Portapapeles e imágenes clave) del lado izquierdo del espacio de trabajo para abrir el panel Clipboard and Key Images (Portapapeles e imágenes clave) y, a continuación, haga clic en la ficha Key Images (Imágenes clave).

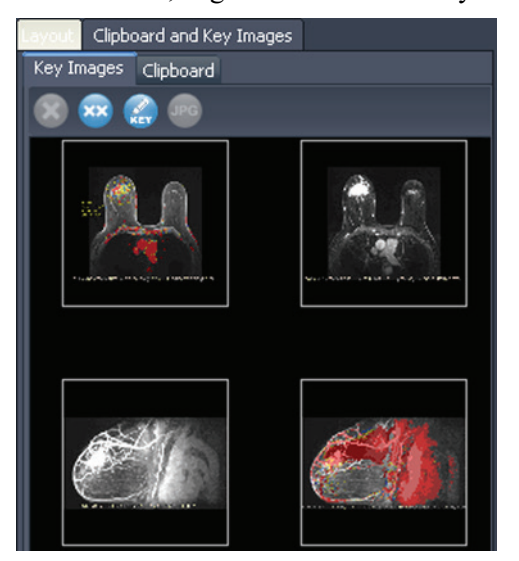

**Figure 115: Ficha Key Images (Imágenes clave)**

### **Herramientas de imágenes clave**

La barra de herramientas que aparece en la parte superior de la ficha Key Images (Imágenes clave) incluye iconos para trabajar con imágenes clave.

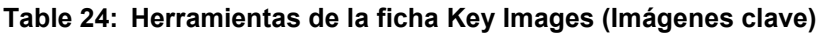

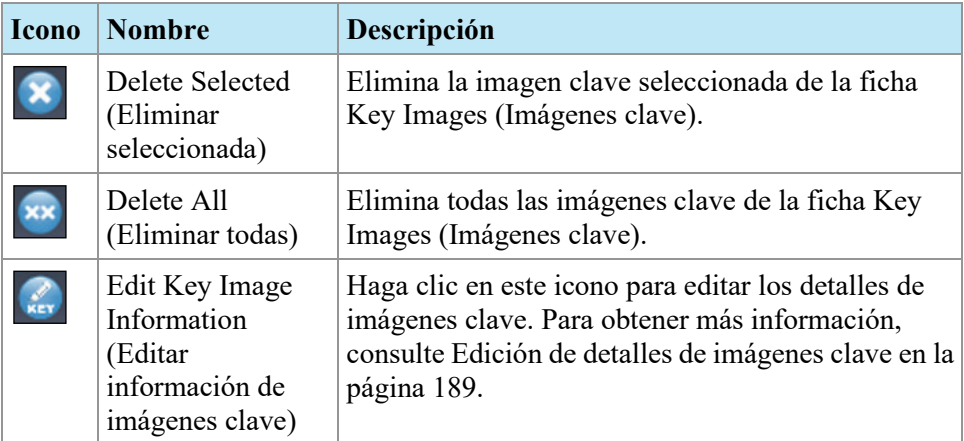

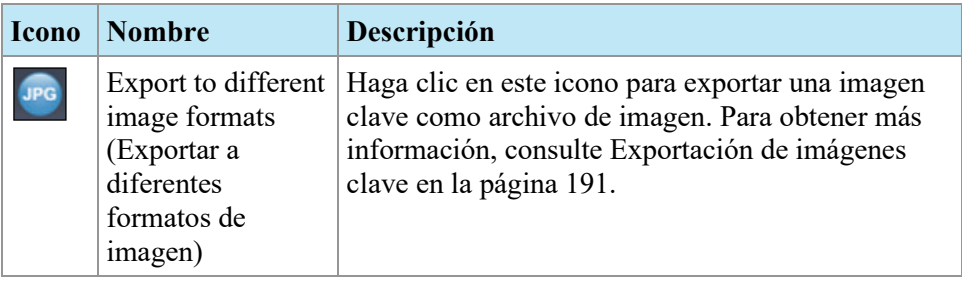

### **Creación de una imagen clave**

Para crear una imagen clave:

- 1. Establezca el estado de presentación exactamente como desea que se vea en la imagen. Preste especial atención al zoom y a la vista panorámica. Como la región visible de la imagen también se almacena, quizá desee concentrarse en algo específico y acercarlo todo lo posible.
- 2. Realice una de las siguientes acciones:
	- Haga clic con el botón secundario en la ventanilla y seleccione *Create Key Image (Crear imagen clave)* en el menú contextual.
	- Pulse la barra espaciadora del teclado para capturar la ventanilla activa.
	- Mantenga pulsada la tecla Mayús y pulse la barra espaciadora para crear una imagen clave de cada ventanilla abierta.

La imagen clave se creará y aparecerá en el panel Key Images (Imágenes clave). La próxima vez que abra este estudio, sus imágenes clave se mostrarán en Study List (Lista de estudios).

## <span id="page-188-0"></span>**Edición de detalles de imágenes clave**

Puede editar la información básica de las imágenes clave. Esta información se almacena en el encabezado del documento DICOM Key Object (Objeto clave DICOM).

Para editar los detalles de imágenes clave:

- 1. Seleccione la imagen en la ficha Key Images (Imágenes clave).
- 2. Haga clic en el botón *Edit Key Image Information (Editar información de imágenes clave)*. Aparecerá el cuadro de diálogo Edit Key Image Information (Editar información de imágenes clave).

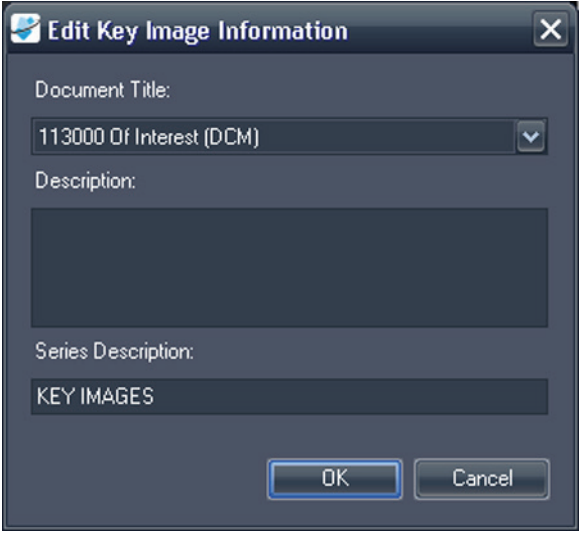

#### **Figure 116: Cuadro de diálogo Edit Key Image Information (Editar información de imágenes clave)**

3. Escriba la información para la imagen.

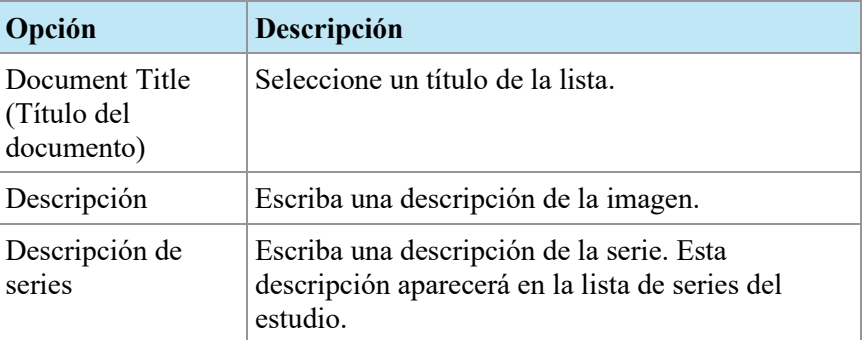

4. Haga clic en *OK*.

#### **Guardado de imágenes clave**

Todas las imágenes del panel Key Images (Imágenes clave) se guardan automáticamente cuando cierra el espacio de trabajo. La próxima vez que abra este estudio, las imágenes clave se convertirán en una serie y se mostrarán en Study List (Lista de estudios).

#### <span id="page-190-0"></span>**Exportación de imágenes clave**

Puede exportar una imagen clave como archivo de imagen en diferentes formatos, como GIF o JPEG.

Para exportar una imagen clave como archivo de imagen:

- 1. Seleccione la imagen clave en la ficha Key Images (Imágenes clave) y haga clic en el icono *Export to different image formats (Exportar a diferentes formatos de imagen)*.
- 2. Especifique cómo desea exportar la imagen.

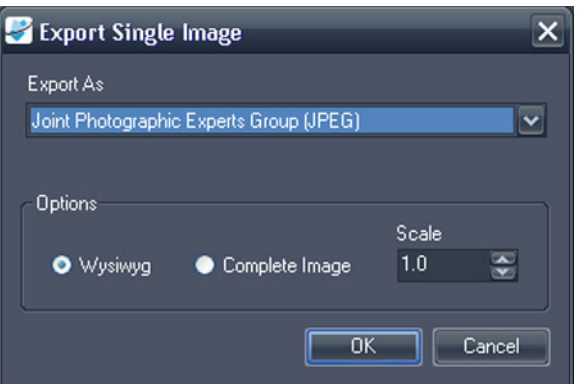

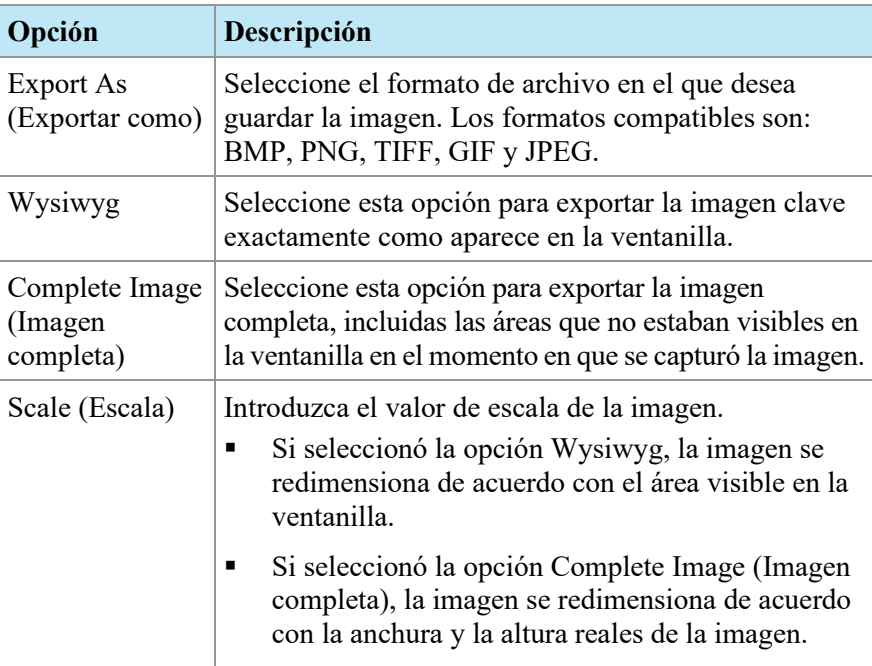

- 3. Haga clic en *OK*.
- 4. Busque la ubicación en la que desea guardar la imagen e introduzca un nombre de archivo para la imagen.
- 5. Haga clic en *Save (Guardar)*.

## **Acerca del portapapeles**

Puede copiar imágenes al portapapeles por volumen o por conjunto de visualización.

Para trabajar con el portapapeles, haga clic en la ficha Clipboard and Key Images (Portapapeles e imágenes clave) del lado izquierdo del espacio de trabajo para abrir el panel Clipboard and Key Images (Portapapeles e imágenes clave) y, a continuación, haga clic en la ficha Clipboard (Portapapeles).

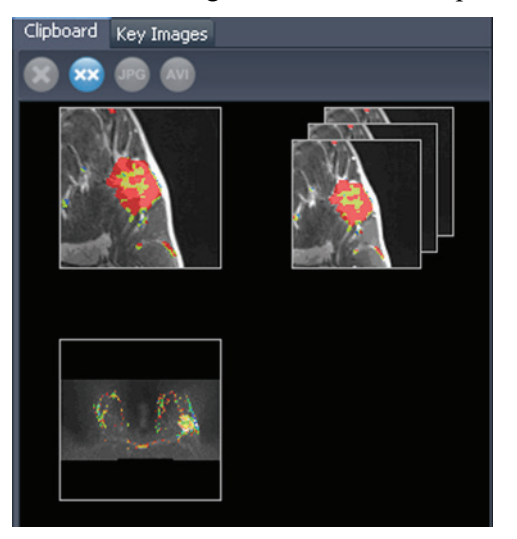

**Figure 117: La ficha Clipboard (Portapapeles)**

A menos que los elimine, los elementos permanecen en el portapapeles hasta que cierre MultiView. Tenga en cuenta que si cierra sesión, pero no cierra MultiView, el siguiente usuario que inicie sesión verá los elementos en el portapapeles.

## **Herramientas de portapapeles**

La barra de herramientas que aparece en la parte superior de la ficha Clipboard (Portapapeles) incluye iconos para trabajar con elementos en el portapapeles.

**Table 25: Herramientas de la ficha Clipboard (Portapapeles)**

| <b>Icono</b> | <b>Nombre</b>                                  | Descripción                                                                      |
|--------------|------------------------------------------------|----------------------------------------------------------------------------------|
|              | Delete Selected<br>(Eliminar)<br>seleccionada) | Elimina la imagen clave seleccionada de la ficha<br>Key Images (Imágenes clave). |
|              | Delete All<br>(Eliminar todas)                 | Elimina todas las imágenes clave de la ficha Key<br>Images (Imágenes clave).     |

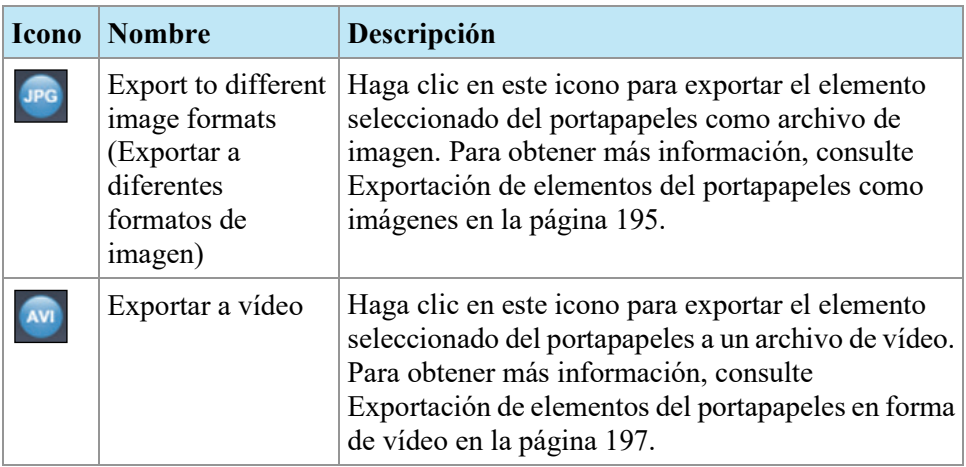

También puede acceder a estas herramientas si hace clic con el botón secundario en la miniatura de una imagen del portapapeles y las selecciona en el menú contextual.

## **Copiado de un volumen al portapapeles**

Copie un volumen al portapapeles cuando desee capturar todas las imágenes del volumen que esté activo en la ventanilla. Puede exportar luego una o más imágenes del volumen a otro formato, como JPEG, o exportar una gama de imágenes del volumen como archivo de película.

Para copiar un volumen al portapapeles:

- 1. Haga clic con el botón secundario en la ventanilla que contenga la imagen que desea copiar.
- 2. En el menú contextual, seleccione *Clipboard (Portapapeles)* > *Copy Volume to Clipboard (Copiar volumen a portapapeles)*.

El volumen aparece en el portapapeles como una sola imagen.

Tenga en cuenta que el estado de presentación de las imágenes en el volumen (zoom, ventana y nivel, medidas, ROI, etc.) también se captura en el portapapeles.

## **Copiado de un conjunto de visualización al portapapeles**

Copie un conjunto de visualización al portapapeles cuando desee capturar todas las imágenes de todos los volúmenes abiertos en la ventanilla. Luego puede exportar todas o algunas imágenes de los volúmenes del conjunto de visualización a otro formato, como JPEG, o exportar una gama de imágenes de los volúmenes del conjunto de visualización en formato de archivo de película.

*NOTA: La opción para copiar un conjunto de visualización al portapapeles solo aparece cuando tiene más de una serie abierta en la ventanilla.* 

Para copiar un conjunto de visualización completo al portapapeles:

- 1. Haga clic con el botón secundario en el conjunto de visualización que desea copiar.
- 2. En el menú contextual, seleccione *Clipboard (Portapapeles)* > *Copy Display Set to Clipboard (Copiar conjunto de visualización al portapapeles)*.

El conjunto de visualización aparece en el portapapeles como un conjunto de imágenes.

## <span id="page-193-0"></span>**Copia de imágenes clave en el portapapeles**

Es posible que desee copiar imágenes clave en el portapapeles para exportarlas a otro formato de imagen. También, si abre varias imágenes clave en la ventanilla, puede agregarlas al portapapeles y exportarlas como un archivo de película.

Para copiar una o más imágenes clave en el portapapeles:

- 1. Abra las imágenes clave en la ventanilla.
- 2. Haga clic con el botón secundario en la ventanilla y seleccione *Clipboard (Portapapeles)* en el menú contextual. Luego, realice una de las siguientes acciones.

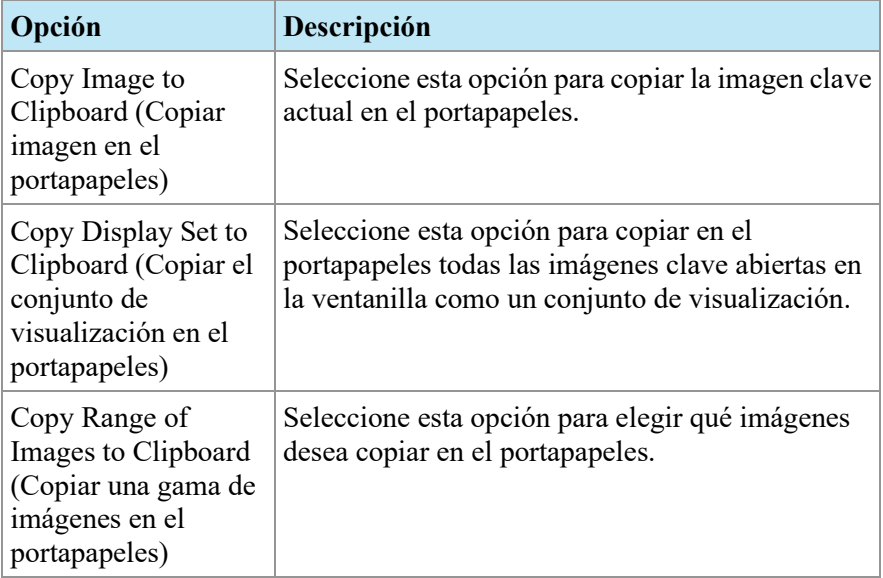

3. Si elige copiar una gama de imágenes, escriba la gama en el cuadro de diálogo Copy Images to Clipboard (Copiar imágenes en el portapapeles) y, luego, haga clic en *Copy to Clipboard (Copiar en el portapapeles)*.

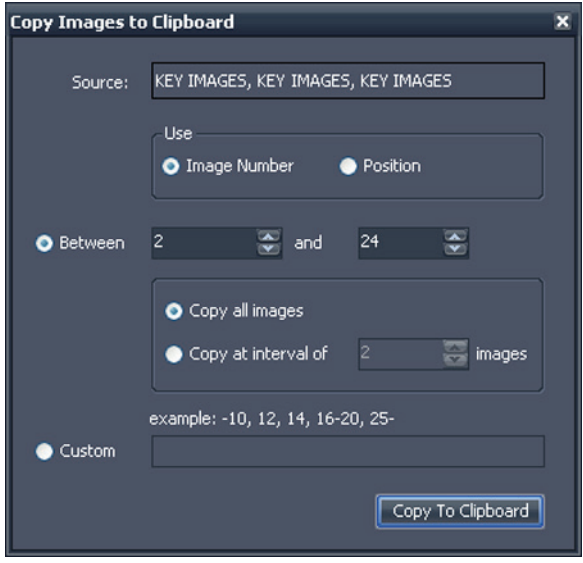

**Figure 118: Cuadro de diálogo Copy Images to Clipboard (Copiar imágenes en el portapapeles)**

Las imágenes se añaden al portapapeles.

## <span id="page-194-0"></span>**Exportación de elementos al portapapeles como imágenes**

Las opciones disponibles para exportar una imagen dependen de si exporta una imagen clave, un volumen o un conjunto de visualización.

- Cuando exporta una imagen clave, solo puede seleccionar dónde guardar la imagen y en qué escala.
- Cuando exporta un volumen, tiene la opción de exportar la imagen que estaba activa cuando copió el volumen al portapapeles o una gama de imágenes del volumen.
- Al exportar un conjunto de visualización, todas las imágenes, o la gama de imágenes que seleccione, se exportarán para cada volumen del conjunto. Por ejemplo, si su conjunto de visualización incluye 3 volúmenes y decide exportar las imágenes de 10 a 12, estas se exportarán y quedarán en total 9 imágenes.

Para exportar un elemento como una imagen:

- 1. Seleccione el elemento en el panel Clipboard (Portapapeles).
- 2. Haga clic en el icono *Export to different image formats (Exportar a diferentes formatos de imagen)* en la barra de herramientas del portapapeles. Aparecerá el cuadro de diálogo Export Images (Exportar imágenes)

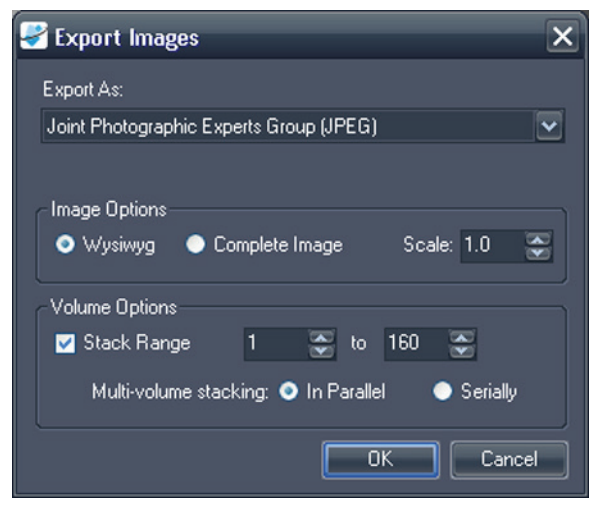

**Figure 119: Cuadro de diálogo Export Images (Exportar imágenes) que muestra todas las opciones posibles**

3. Especifique cómo desea exportar la imagen.

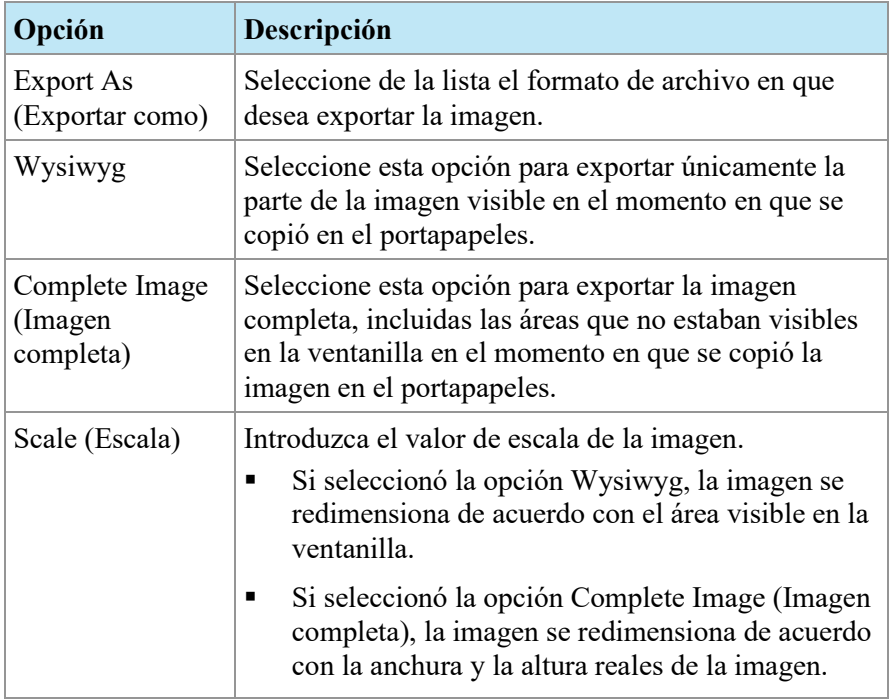

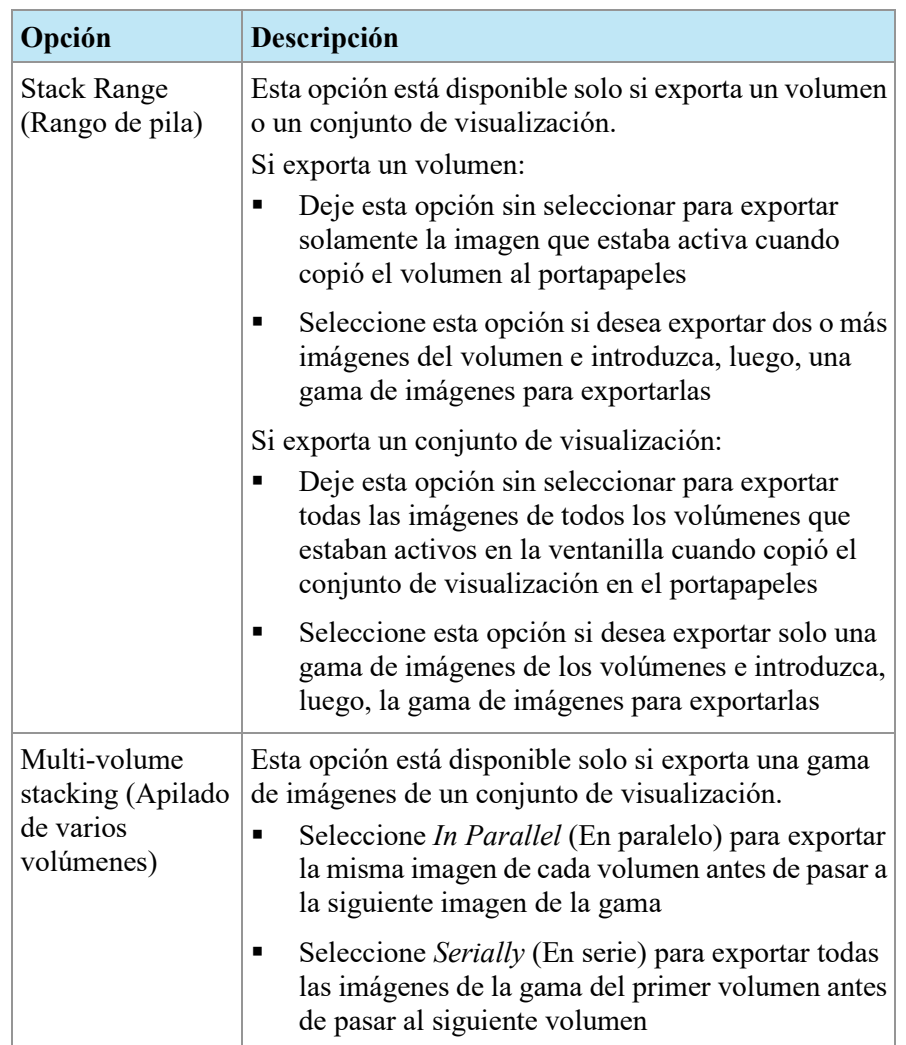

- 4. Haga clic en *OK*.
- <span id="page-196-0"></span>5. En el cuadro de diálogo Save As (Guardar como), vaya hasta la ubicación donde desea guardar la imagen. Si exporta una sola imagen desde un volumen, introduzca un nombre de archivo para la imagen y haga clic en *Save* (Guardar). Si exporta varias imágenes, MultiView crea una nueva carpeta en la ubicación que especifica y genera automáticamente nombres de archivo para las imágenes exportadas.

#### **Exportación de elementos del portapapeles en forma de vídeo**

Puede exportar una gama de imágenes, un volumen o un conjunto de visualización del portapapeles a un archivo de vídeo.

Para exportar un elemento del portapapeles a vídeo:

- 1. En el portapapeles, seleccione el elemento que desea exportar.
- 2. Haga clic en el icono *Export To Video (Exportar a vídeo)* en la barra de herramientas del portapapeles, o haga clic con el botón secundario en el elemento y seleccione *Export To Video (Exportar a vídeo)* del menú contextual. Aparecerá el cuadro de diálogo Export To Video (Exportar a video).

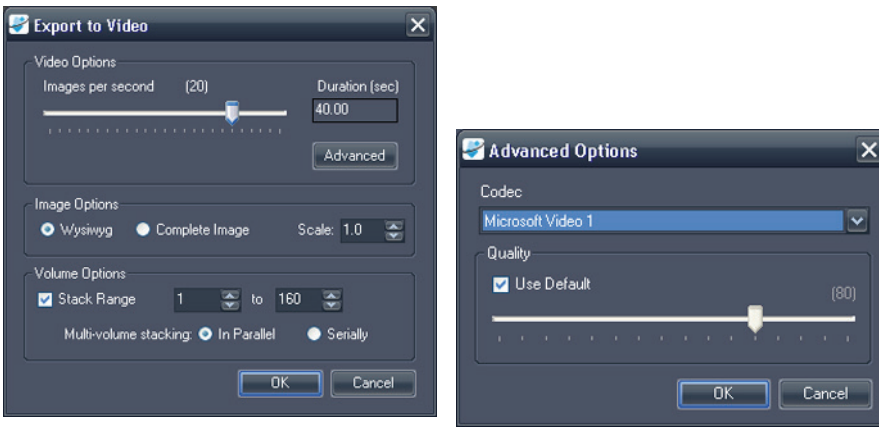

**Figure 120: Cuadro de diálogo Export To Video (Exportar a video) avanzadas de vídeo**

**Figure 121: Opciones** 

3. Introduzca información sobre el video en el cuadro de diálogo Export To Video (Exportar a video).

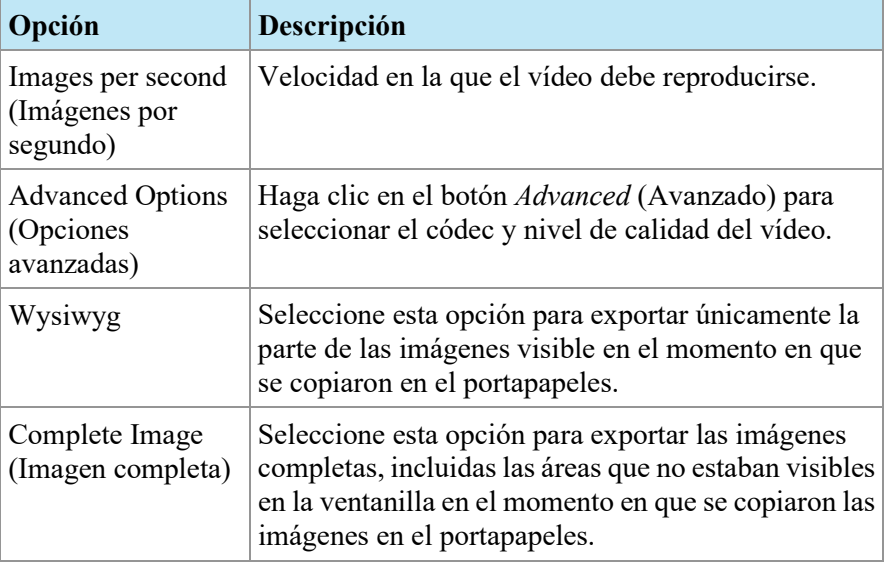

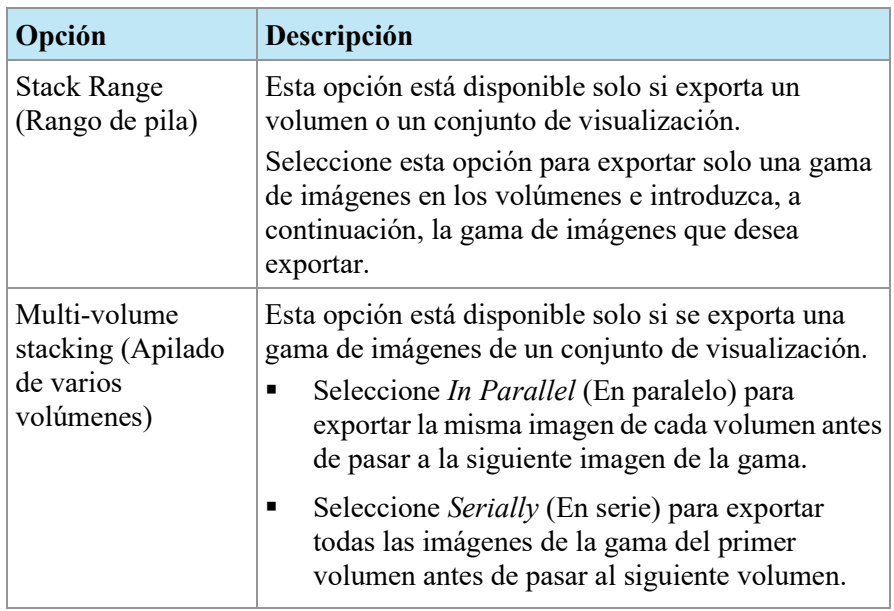

- 4. Haga clic en *OK*.
- 5. En el cuadro de diálogo Save As (Guardar como), busque la ubicación donde desea guardar el video y escriba un nombre de archivo para el video. A continuación, haga clic en *Save* (Guardar).

## Chapter 13 Informes sobre las mamas

Use la función Breast Reporting (Elaboración de informes sobre las mamas) de MultiView para crear un informe personalizado con información e imágenes del análisis de un estudio. Estos informes se pueden guardar como archivos Adobe PDF, enviar directamente a terceros por correo electrónico como documentos adjuntos o exportar a un servidor PACS como una serie de imágenes DICOM.

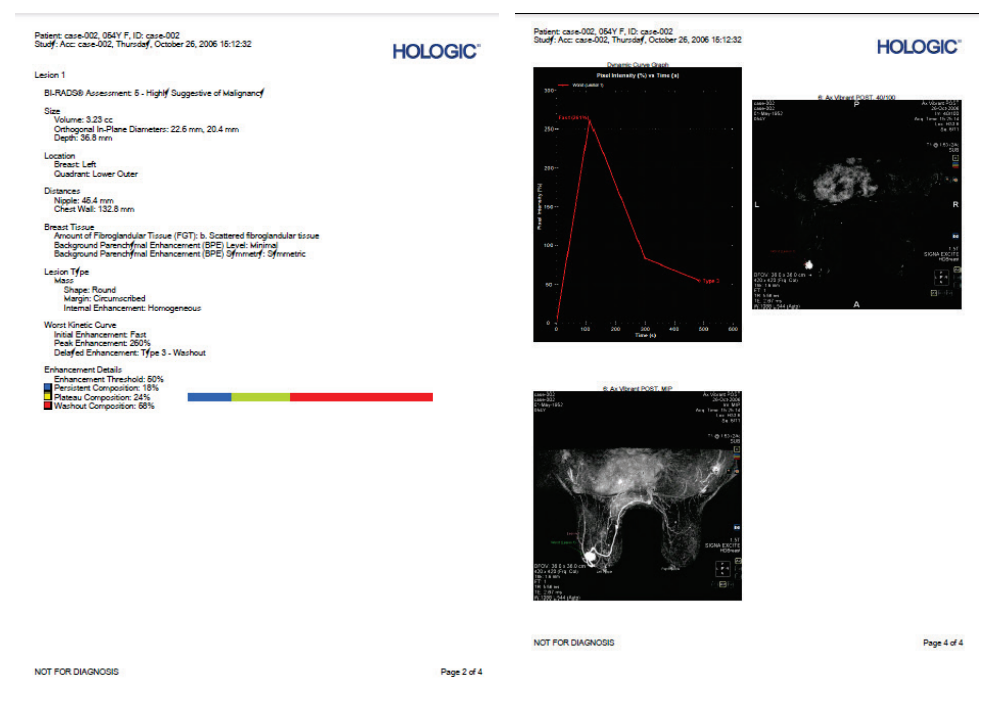

**Figure 122: Páginas de un archivo PDF de muestra con un informe sobre las mamas**

## **Creación de un informe**

Puede generar un informe sobre una lesión o sobre un conjunto de imágenes si no hay presente una lesión significativa.

Para crear un informe, abra el estudio sobre el cual desea crear el informe y luego abra la cantidad de series necesaria para que la lesión o el área de interés se muestren con claridad. Haga clic en la ficha Breast Reporting (Elaboración de informes sobre las mamas) situada en el lado derecho del espacio de trabajo para abrir el panel Breast Reporting (Elaboración de informes sobre las mamas).

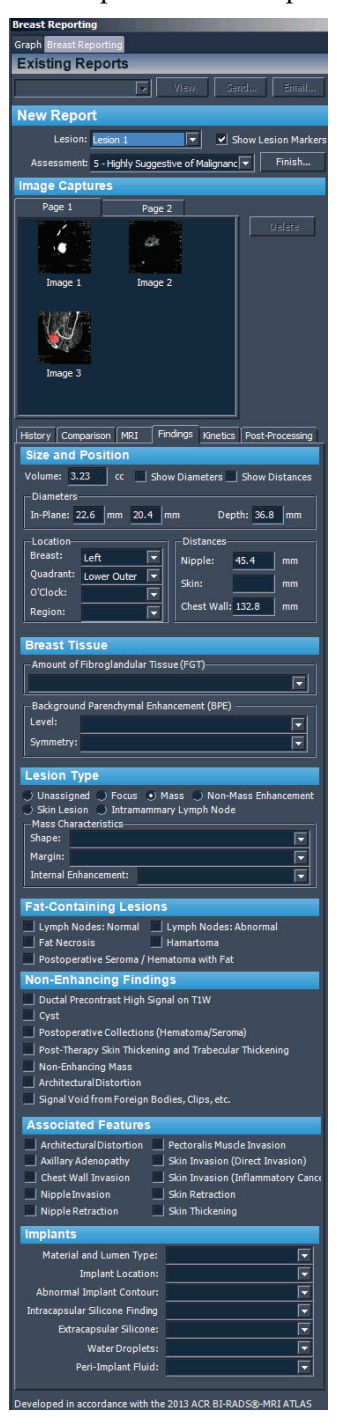

**Figure 123: Panel Breast Reporting (Elaboración de informes sobre las mamas)**

El panel Breast Reporting (Elaboración de informes sobre las mamas) se divide en cuatro secciones:

- Existing Reports (Informes existentes), que contiene una lista de todos los informes que ya se hayan creado para este estudio (consulte Trabajo con informes existentes en la página [212\)](#page-211-0).
- New Report (Nuevo informe), en donde puede seleccionar la lesión sobre la cual desea crear el informe e introducir una evaluación de la lesión (consulte Introducción de la evaluación de BI-RADS® a continuación).
- Capturas de imagen (consulte Incorporación de imágenes a un informe en la página [203\)](#page-202-0).
- Detalles del informe, en donde puede introducir detalles específicos sobre el paciente, el protocolo MRI y la lesión (consulte Introducción de detalles del informe en la página [206\)](#page-205-0). Es posible que algunos campos ya se hayan rellenado automáticamente si ha analizado la lesión con las herramientas de análisis de masa de lesión de MultiView.

## **Introducción de la evaluación de BI-RADS**

El campo Lesion (Lesión) se rellena automáticamente si hay una lesión segmentada seleccionada cuando abre el panel Breast Reporting (Elaboración de informes sobre las mamas). Si fuera necesario, en la lista Lesion (Lesión) puede seleccionar una lesión diferente sobre la cual realizar el informe.

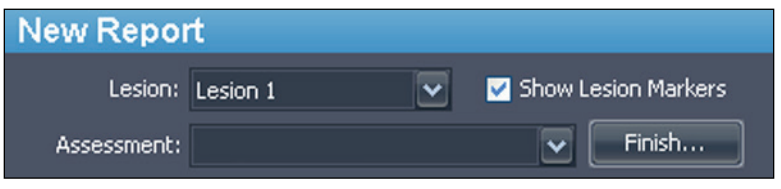

**Figure 124: Categorías de evaluación**

La lista Assessment (Evaluación) contiene categorías del léxico de MRI del atlas de BI-RADS. Seleccione la categoría que mejor describe la lesión, si hay una.

## <span id="page-202-0"></span>**Incorporación de imágenes a un informe**

Para ayudar a describir la información relevante del estudio, puede agregar imágenes al informe desde la ventanilla. Las imágenes de la ventanilla pueden estar en cualquier modo, incluidos los modos sustraído o coloreado, y se les puede dar un nuevo formato con cualquier orientación.

Use el icono de cámara que se encuentra en la ventanilla (marcado con un círculo en la siguiente figura) para añadir imágenes a un informe.

• Haga clic en el icono de cámara para añadir al informe la imagen de la ventanilla.

• Haga clic con el botón secundario en el icono de cámara para añadir al informe las imágenes de todas las ventanillas.

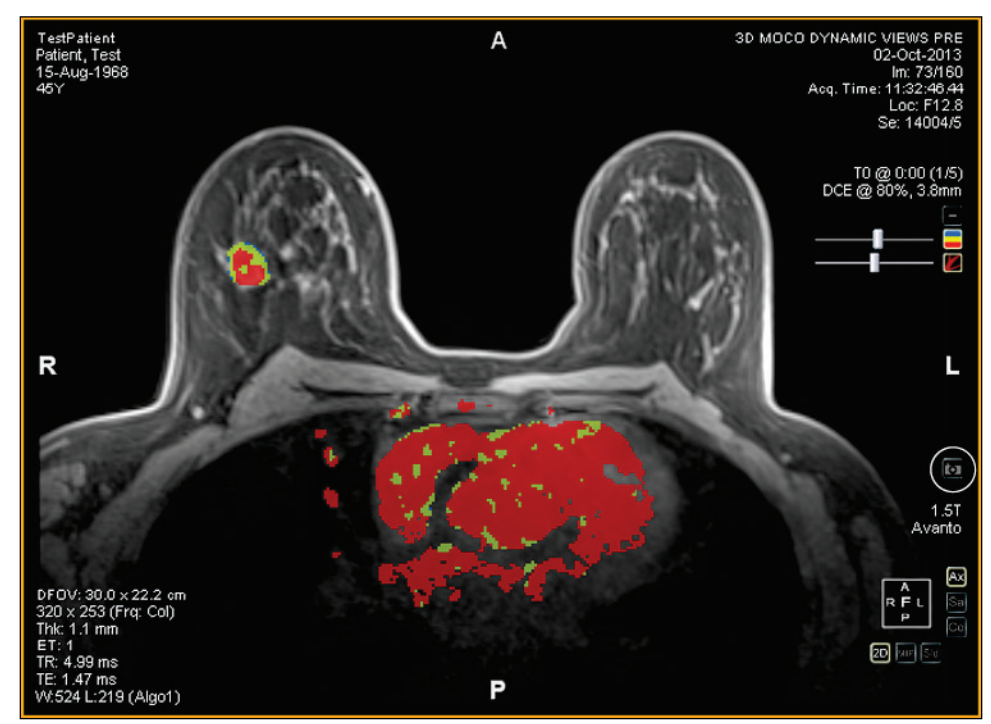

**Figure 125: Icono de cámara en la ventanilla**

*NOTA: Puede configurar MultiView para capturar imágenes de informes como imágenes clave si selecciona la opción Capture report images as key images, and key images as report images (Capturar imágenes de informes como imágenes clave e imágenes clave como imágenes de informes) en Tools > Options > Reporting (Herramientas > Opciones > Elaboración de informes).* 

Entre otros modos de añadir imágenes a un informe, se incluyen los siguientes:

- Uso del menú contextual. Para añadir una única imagen, haga clic con el botón secundario en la imagen de la ventanilla y seleccione *Add Image to Report (Añadir imagen a un informe)* o, para agregar todas las imágenes que se estén mostrando, seleccione *Add All Images to Report (Añadir todas las imágenes a un informe)*.
- Uso de la barra espaciadora como método abreviado del teclado. Esto creará una imagen clave para la ventanilla seleccionada. Si ha seleccionado la opción Capture report images as key images, and key images as report images (Capturar imágenes de informes como imágenes clave e imágenes clave como imágenes de informes) en las opciones de elaboración de informes, la ventanilla también se añadirá al informe como una captura de imagen. El uso de la barra espaciadora como método abreviado del teclado solo captura la imagen de la ventanilla activa.

• Configuración de MultiView para capturar automáticamente un conjunto predefinido de imágenes cuando abra el panel Breast Reporting (Elaboración de informes sobre las mamas). Para obtener más información acerca de la configuración predeterminada de captura de imágenes, consulte Opciones de Breast Image Capture (Captura de imagen mamaria) en la página [59.](#page-58-0)

Las imágenes capturadas se añaden automáticamente a la primera página del informe.

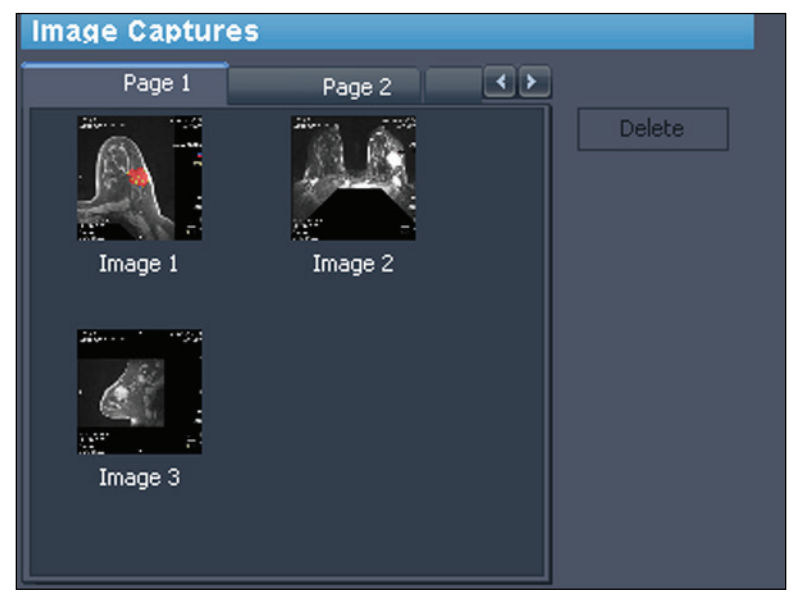

**Figure 126: Captured Images (Imágenes capturadas)**

Es posible incluir unas cuantas imágenes en una página y luego pasar a la página siguiente. Para pasar a la página siguiente, haga clic en la ficha de la página siguiente (según sea necesario, se agregarán páginas adicionales de manera automática).

Puede obtener rápidamente la vista previa de una imagen que se haya añadido a un informe. Para ello, haga doble clic en la miniatura de la imagen. La imagen se abrirá en una ventana nueva. Haga clic en el botón Close (Cerrar) para cerrar la ventana cuando haya finalizado de ver la imagen.

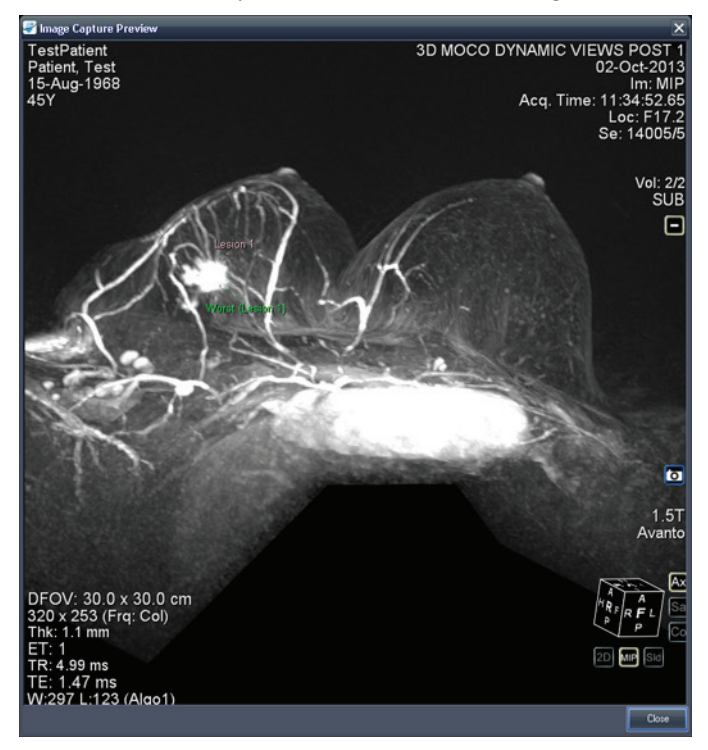

**Figure 127: Ventana Image Capture Preview (Vista previa de la captura de imagen)**

También es posible añadir las imágenes del panel Graph (Gráfico) a un informe. Para ello haga clic en el botón *Add Graph to Report (Añadir gráfico al informe)*, en el panel Graph (Gráfico). Para obtener más información acerca de cómo trabajar con gráficos, consulte Botones y herramientas del panel Graph (Gráfico) en la página [148.](#page-147-0)

<span id="page-205-0"></span>Para eliminar una imagen, seleccione la imagen y haga clic en el botón *Delete* (Eliminar).

## **Introducción de detalles del informe**

La sección de detalles del informe incluye seis fichas en donde puede introducir información acerca del paciente, del estudio y de la lesión o la región de interés.

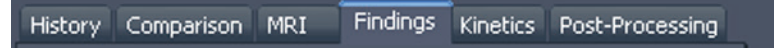

**Figure 128: Fichas de Report Details (Detalles del informe)**

La ficha Findings (Hallazgos) se muestra al inicio porque es la que se usa con más frecuencia. Haga clic en la ficha para introducir la información correspondiente.

## **Findings (Hallazgos)**

Introduzca la información acerca de la lesión en la ficha Findings (Hallazgos). Los campos de la ficha Findings (Hallazgos) corresponden al léxico de MRI del atlas de BI-RADS® para describir las lesiones. En determinadas circunstancias, MultiView rellenará automáticamente algunos campos de la ficha Findings (Hallazgos):

- Cuando analiza una lesión, MultiView calcula automáticamente el volumen y los diámetros en el plano de la lesión y rellena esos campos.
- Si usa la herramienta Chest Wall Clipping (Recorte de la pared torácica), ya sea antes o después de analizar una lesión, MultiView determina automáticamente las distancias de la mama, del cuadrante y del pezón y la pared torácica, y rellena esos campos. Para obtener más información acerca de cómo se calculan las distancias entre el pezón y la pared torácica, consulte Recorte de la pared torácica en la página [173.](#page-172-0)
- Si tiene la licencia MultiView MR Morphology y analiza una lesión, si la lesión es una masa, MultiView rellena automáticamente los campos de tipo de lesión, forma, margen y realce. Si la lesión no tiene las características morfológicas de una masa, MultiView marca el tipo de lesión como Unassigned (Sin asignar).

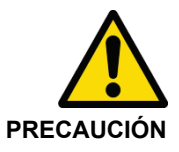

#### **Riesgo de diagnóstico erróneo**

La precisión de los cálculos de MultiView dependen de la precisión de los parámetros de coloración y del posicionamiento del marcador del pezón y la pared torácica. Revise siempre todos los valores calculados automáticamente por MultiView y modifíquelos si es necesario.

Si tiene la licencia MultiView MR Morphology, revise siempre el tipo de lesión que se asignó automáticamente y modifíquelo si es necesario.

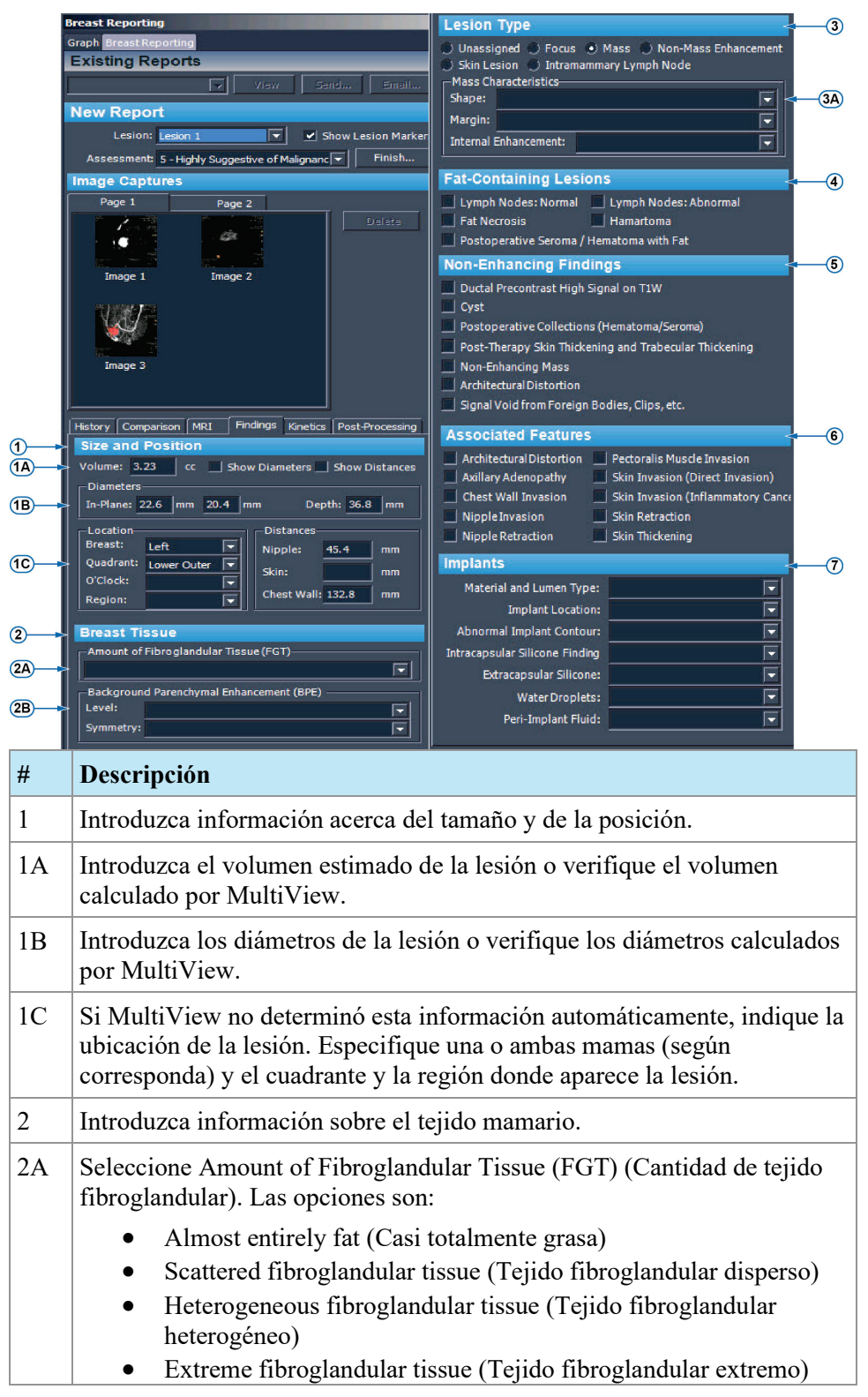

| 2B | Seleccione Background Parenchymal Enhancement (BPE) (Mejora del<br>parénquima de fondo). Las opciones son:           |  |  |
|----|----------------------------------------------------------------------------------------------------|--|--|
|    | <b>Level (Nivel)</b>                                                                                                 |  |  |
|    | Minimal (Mínimo)                                                                                                    |  |  |
|    | Mild (Leve)                                                                                                    |  |  |
|    | Moderate (Moderado)<br>$\bullet$                                                                                     |  |  |
|    | Marked (Notable)<br>$\bullet$                                                                                        |  |  |
|    | <b>Symmetry (Simetría)</b>                                                                                           |  |  |
|    | Symmetry (Simetría)                                                                                                  |  |  |
|    | Asymmetric (Asimétrico)                                                                                              |  |  |
| 3  | Seleccione el tipo de lesión.                                                                                        |  |  |
| 3A | Indique las características de la lesión. Estas opciones cambian de acuerdo<br>con el tipo de lesión que seleccione. |  |  |
| 4  | Seleccione las lesiones con contenido de grasa.                                                                      |  |  |
| 5  | Seleccione los hallazgos no realzados.                                                                               |  |  |
| 6  | Seleccione las características asociadas.                                                                            |  |  |
| 7  | Seleccione información sobre los implantes.                                                                          |  |  |

**Figure 129: Ficha Findings (Hallazgos)**

## **History (Historia)**

Use la ficha History (Historia) para registrar detalles importantes de la historia clínica del paciente.

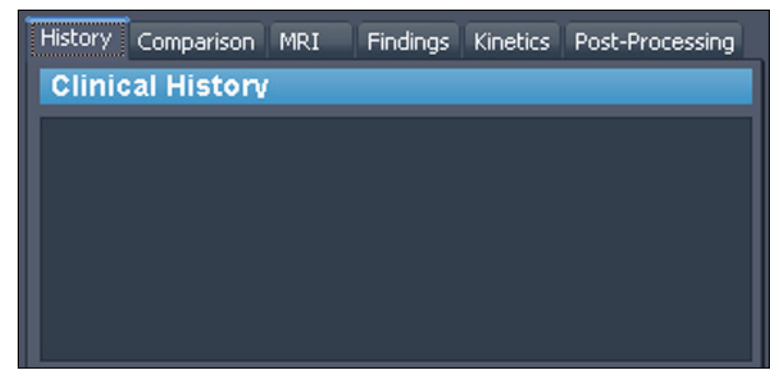

**Figure 130: Ficha History (Historia)**

### **Comparison (Comparación)**

Realice todas las anotaciones para comparar la evaluación actual con las evaluaciones anteriores en la ficha Comparison (Comparación).

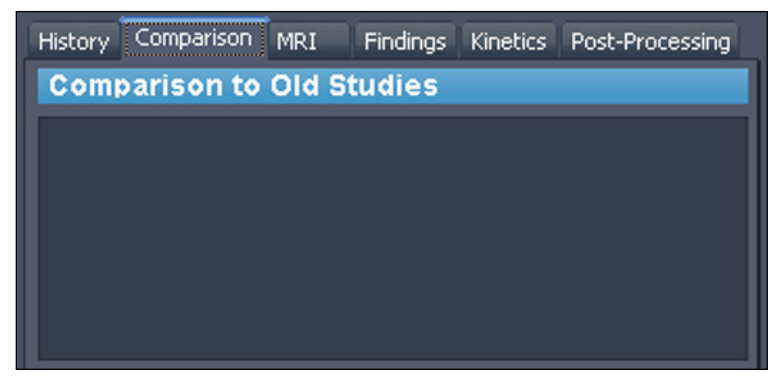

**Figure 131: Ficha Comparison (Comparación)**

#### **MRI**

En la ficha MRI, introduzca los detalles de la técnica MRI que se usó para obtener las imágenes del estudio.

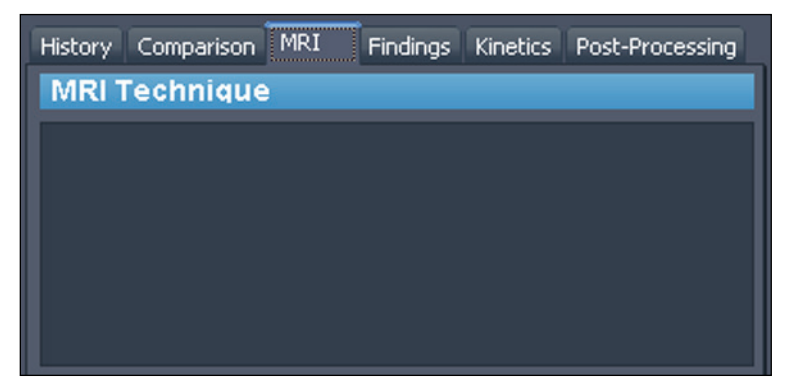

**Figure 132: Ficha MRI**

## **Kinetics (Cinética)**

Describe las características de las curvas cinéticas de esta lesión en la ficha Kinetics (Cinética). Si se ha analizado la lesión, la sección Enhancement Details (Detalles del realce) muestra el umbral de realce usado durante el análisis del volumen e indica el porcentaje de la composición de cada color dentro del volumen.

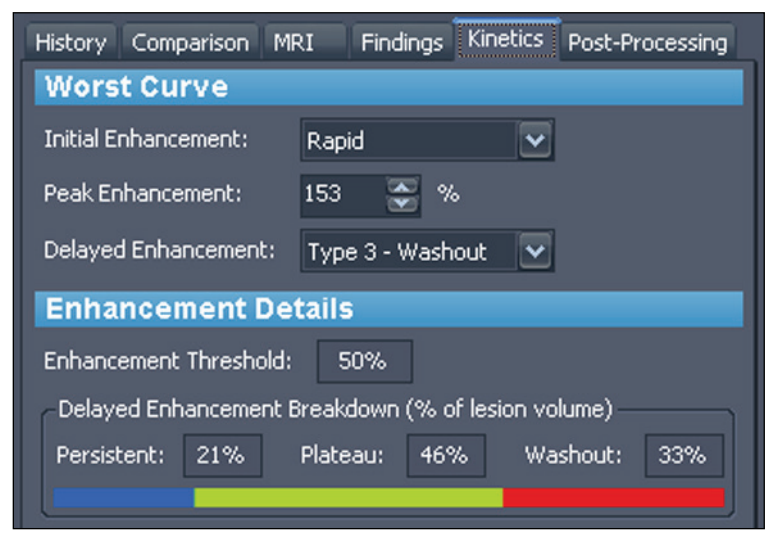

**Figure 133: Ficha Kinetics (Cinética)**

## **Post-Processing (Postprocesamiento)**

En la ficha Post-Processing (Postprocesamiento), indique todas las técnicas de postprocesamiento usadas en la imagen.

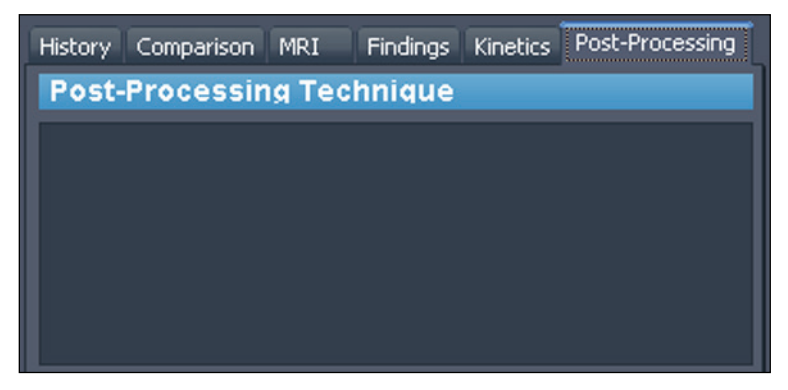

**Figure 134: Ficha Post-Processing (Postprocesamiento)**

## **Cierre del informe**

Cuando termine de capturar las imágenes y de cargar la información acerca de la lesión sobre la que está elaborando el informe, haga clic en el botón *Finish (Finalizar)* para cerrar el informe. Aparecerá el siguiente cuadro de diálogo de confirmación.

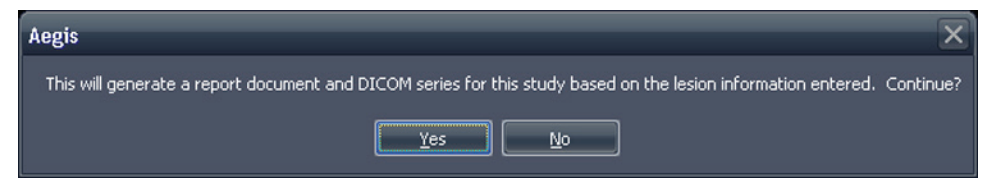

**Figure 135: Notificación de confirmación al cerrar el informe**

Haga clic en *Yes (Sí)* para generar el informe. Cuando MultiView ha generado el informe:

- Este aparece inmediatamente en la lista Existing Reports (Informes existentes) de la parte superior del panel Breast Reporting (Elaboración de informes sobre las mamas). Para obtener más información, consulte Trabajo con informes existentes en la página [212.](#page-211-0)
- Se añade una serie DICOM al estudio. Esta serie aparece al final de la lista de estudios la próxima vez que se abre el estudio en MultiView. Arrastre la serie a la ventanilla para ver el informe en MultiView.
- Según cómo se haya configurado MultiView, es posible que se envíe el informe o las imágenes clave a los servidores DICOM predeterminados que se hayan configurado. Para obtener más información, consulte Opciones de elaboración de informes en la página [56.](#page-55-0)

*NOTA: Si cierra MultiView con la herramienta Breast Reporting (Elaboración de informes sobre las mamas) abierta, se le solicitará que guarde el informe.*

## <span id="page-211-0"></span>**Trabajo con informes existentes**

La sección Existing Reports (Informes existentes) del panel Reporting (Elaboración de informes) enumera todos los informes que se crearon para este estudio.

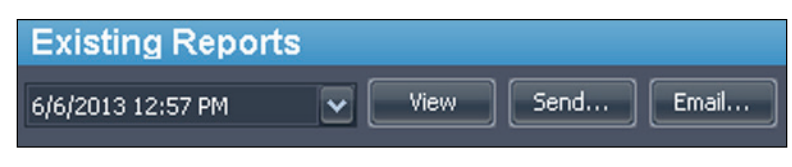

**Figure 136: Lista de informes existentes**

Para ver el PDF de un informe, selecciónelo en la lista y haga clic en el botón *View (Ver)*. El informe se abre en Adobe Reader.

Para ver un informe en MultiView, seleccione la serie generada por DICOM para el informe en la ficha Study List (Lista de estudios) del panel Layout (Disposición) y arrástrela hasta una ventanilla.

#### **Impresión de un informe**

Para imprimir un informe, seleccione el informe de la lista Existing Reports (Informes existentes) y haga clic en el botón *View* (Ver). El informe se abre como un archivo PDF que se puede imprimir si se utilizan las funciones de impresión estándares de Windows.

*NOTA: También puede ver informes para un estudio en la lista My Studies (Mis estudios). Para obtener más información, consulte Visualización de informes de estudios en la página [94.](#page-93-0)* 

#### **Envío de informes por correo electrónico**

Puede compartir informes con otras personas por correo electrónico. Para enviar un informe por correo electrónico:

1. Haga clic en el botón *Email... (Enviar por correo electrónico...)* en la sección Existing Reports (Informes existentes) del panel Breast Reporting (Elaboración de informes sobre las mamas). Se abre el cuadro de diálogo Email Reports (Enviar informes por correo electrónico).

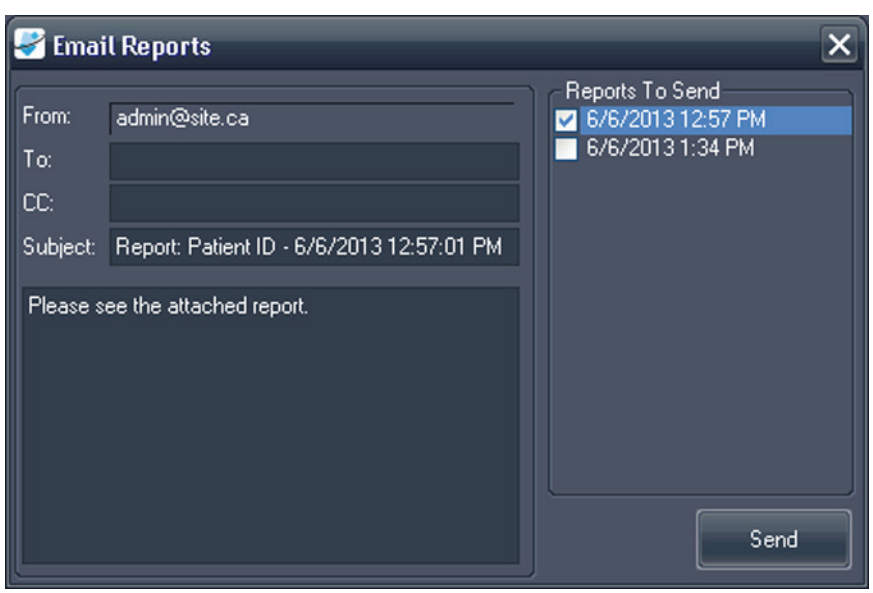

**Figure 137: Cuadro de diálogo Email Reports (Enviar informes por correo electrónico)**

2. Seleccione el informe o los informes que desea enviar por correo electrónico en la lista *Reports To Send (Informes para enviar)* de la derecha.

- 3. Introduzca la dirección o las direcciones de correo electrónico a las que desea enviar el informe en los campos *To (Para)* y *CC (con copia)*. El campo From (De) se rellena automáticamente con la información configurada en las opciones de Elaboración de informes de MultiView. Para obtener más información, consulte Opciones de envío de informes por correo electrónico en la página [57.](#page-56-0)
- 4. El campo *Subject (Asunto)* se rellena automáticamente con la id. del paciente y la fecha y la hora del informe. Sobrescriba esta información con su propio asunto si lo desea.
- 5. Escriba el texto del correo electrónico o deje el texto predeterminado "Please see the attached report" (Consulte el archivo adjunto).
- 6. Haga clic en *Send (Enviar)*.

El informe se adjunta como un archivo PDF al mensaje de correo electrónico y se envía a las direcciones de correo electrónico que ha especificado.

*NOTA: Para enviar los informes por correo electrónico, MultiView debe estar configurado con información sobre un servidor de correo electrónico. Si MultiView no está configurado para enviar informes por correo electrónico, el campo From (De) del cuadro de diálogo Email Reports (Informes por correo electrónico) está deshabilitado y se muestra un mensaje de error cuando hace clic en Send (Enviar). Para obtener más información sobre la configuración del correo electrónico, consulte Opciones de correo electrónico en la página [57.](#page-56-0)* 

## **Envío de un informe a un servidor DICOM**

Para enviar un informe a un servidor DICOM, seleccione la lista Existing Reports (Informes existentes) y haga clic en el botón *Send* (Enviar). En el cuadro de diálogo que aparece, seleccione el servidor DICOM al que desea enviar el informe. El informe se muestra como una captura secundaria DICOM.

Puede configurar MultiView para que envíe informes a sus servidores DICOM predeterminados automáticamente cuando cierra el espacio de trabajo. Seleccione *Tools (Herramientas)* > *Options (Opciones)* > *Reporting (Generación de informes)* > *Send reports to default servers on finish (Enviar informes a servidores predeterminados al terminar)*.

# Chapter 14 Localización de objetivo en la biopsia

Si dispone de información precisa sobre la ubicación de un objetivo o una lesión en relación con una rejilla definida de biopsia, MultiView puede calcular la información de posicionamiento de la aguja necesaria para la colocación precisa de las agujas para biopsia o localización. Si escaneó la biopsia con un conector de marcadores fiduciarios de registro automático de rejilla de Sentinelle, MultiView puede calcular automáticamente la información sobre la localización de objetivo para una lesión. En aquellos casos en los que no sea posible realizar la localización automática de objetivos, use la función Breast Targeting (Localización de objetivo en la mama) de MultiView para registrar manualmente las ubicaciones de la superficie de la rejilla y los marcadores fiduciarios mediante las imágenes del escáner en la ventanilla.

En el extraño caso de que las imágenes no estén disponibles (como en un caída de la red), aún puede obtener información de localización de objetivo si introduce manualmente las coordenadas de la rejilla, los marcadores fiduciarios y la lesión mediante la función Manual Targeting (Localización manual de objetivo) de MultiView.

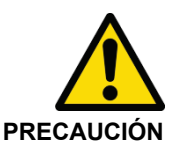

#### **Riesgo de lesiones para el paciente, riesgo de diagnóstico erróneo**

Revise siempre la información de localización de objetivo suministrada por MultiView. Antes de tomar una muestra de biopsia, se recomienda realizar un escaneo de comprobación de la aguja para confirmar la precisión de la localización de objetivo.

*NOTA: La localización de objetivo en la mama y la localización de objetivo manual solo están disponibles con la licencia MultiView MR Breast Bx.* 

## **Antes de comenzar: configuración de la corrección de distorsión**

A causa de la distorsión inherente a todos los escaneos MRI, es posible que MultiView no calcule correctamente un objetivo.

Para garantizar que la exactitud de la localización de objetivo de MultiView se encuentra en un rango de 5 mm, debe seguir los pasos de corrección de distorsión que se enumeran a continuación para **todas** las series durante la biopsia.

• Posicione la rejilla y la región de interés lo más cerca posible del centro del túnel para minimizar la distorsión espacial. Las distorsiones espaciales

aumentan en las extremidades del túnel. Este efecto es más fuerte en túneles de ejes más cortos y diámetros más grandes.

- En las adquisiciones sagitales y axiales, el grosor del corte debe ser de 2 mm **o menos**.
- Use la corrección de distorsión 3D en el escáner durante la localización del objetivo de la biopsia. Para obtener instrucciones sobre cómo habilitar la corrección de distorsión 3D en escáneres específicos, consulte las secciones siguientes.

#### **Habilitación de la corrección de distorsión 3D en escáneres Siemens**

Antes de realizar el escaneo, deshabilite la corrección de distorsión 2D en Resolution > Filter (Resolución > Filtro). Siempre use REF para biopsias; **no** use ISO.

*NOTA: Si ya ha realizado escaneos con la corrección de distorsión 2D, seleccione la serie en el explorador de pacientes y, a continuación, vaya al explorador de pacientes y seleccione Evaluation > Undo 2D Distortion Correction (Evaluación > Deshacer corrección de distorsión 2D).* 

La corrección de distorsión 3D es un paso de postprocesamiento en los escáneres Siemens. Para realizar la corrección de la distorsión 3D, use el explorador para buscar y seleccionar la serie apropiada; a continuación seleccione Evaluation > Distortion Correction 3D (Evaluación > Corrección de distorsión 3D). Procesar esto llevará un minuto aproximadamente (puede que el software no indique el estado del proceso) y añadirá una nueva serie con "DIS3D" añadido a la descripción. Envíe la imagen 3D corregida a MultiView.

*NOTA: En plataformas VD 11 o superiores, puede aplicar automáticamente la corrección de distorsión 3D si la habilita en la ficha de ajustes.* 

#### **Habilitación de la corrección de distorsión 3D en escáneres Toshiba**

Existen dos formas de realizar la corrección de la distorsión en 3D en los escáneres Toshiba: configurar las opciones de corrección de la distorsión antes de la exploración o realizar la corrección de la distorsión como un paso posterior a la adquisición de las imágenes.

Para habilitar la corrección de la distorsión en 3D antes de la exploración:

- 1. Haga clic con el botón derecho en la parte en blanco de la ventana Sequence Editor (Editor de secuencia) y seleccione *Reconstruction* (Reconstrucción).
- 2. En el cuadro de diálogo Reconstruction/Post-processing (Reconstrucción/Postprocesamiento) fije la opción IDC (Corrección inteligente de la distorsión) en VMC (Corrección de medición de volumen).
Para aplicar la corrección de medición de volumen a las imágenes que fueron obtenidas sin dicha corrección:

- 1. En la ficha [Postprocesamiento] haga clic en *Reconstruction* (Reconstrucción).
- 2. En el cuadro de diálogo Reconstruction (Reconstrucción) seleccione la opción VMC.

*NOTA: La opción VMC no se encuentra disponible en algunos países. Comuníquese con su agente comercial de Toshiba para asegurarse de que la corrección de medición de volumen está disponible en su escáner.* 

*NOTA: No se puede utilizar una imagen que ha sido procesada con corrección inteligente de la distorsión (IDC) como imagen del localizador en el plan de exploración. Utilice la función Locator Image (Imagen del localizador) para generar imágenes principales para la planificación de la exploración durante la adquisición. Estas imágenes son registradas como imágenes intermedias. Fije el tipo de corrección inteligente de la distorsión (IDC) en 2D cuando genere las imágenes del localizador.* 

En la corrección de la medición de volumen, la corrección se realiza para todo el volumen, incluyendo la dirección de corte. Cuando la opción VMC se encuentra seleccionada, el tiempo de procesamiento es mayor en comparación con la corrección de la distorsión en 2D, y la calidad de la imagen puede verse reducida. Las imágenes a las que se les ha aplicado VMC muestran "VMC" en la información asociada a la imagen.

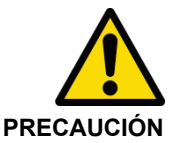

#### **Riesgo de diagnóstico erróneo**

VMC realiza una interpolación en tres dimensiones, por lo que es más probable que la imagen se vea borrosa en comparación con la corrección inteligente de la distorsión (IDC) en 2D. Este fenómeno es más importante en los casos en los que el intervalo de corte es mayor en comparación con la resolución en el plano. La pérdida de nitidez es más significativa en las partes alejadas del centro del campo magnético. Coloque al paciente para que la zona objetivo esté lo más cerca posible del centro del campo magnético.

### **Habilitación de la corrección de distorsión 3D en escáneres Toshiba**

Los escáneres GE suelen usarse para la corrección de distorsión 3D de manera predeterminada. Con GE Twin Speed, use solamente el "modo completo".

# **Breast Targeting (Localización de objetivo en la mama)**

Para determinar la información de localización de objetivo para una biopsia de mama:

- 1. Abra un estudio de biopsia y cargue la serie de imágenes requerida en una ventanilla.
- 2. Seleccione *Tools (Herramientas)* > *Breast (Mama)* > *Breast Targeting (Localización de objetivo en la mama)*. La ficha Breast Targeting (Localización de objetivo en la mama) aparece en el lado derecho del espacio de trabajo. Haga clic en la ficha para abrir el panel Breast Targeting (Localización de objetivo en la mama). Es posible que desee anclar la ficha al espacio de trabajo para que permanezca abierta mientras trabaja en las ventanillas.

MultiView intenta determinar automáticamente la información sobre la mama, el enfoque y el registro de rejilla a partir de la información del estudio. Antes de continuar con el paso 3, revise esta información para garantizar que es correcta. Si MultiView no puede determinar automáticamente la información sobre la mama, el enfoque o el registro de rejilla, siga los pasos de las secciones siguientes para especificar manualmente los parámetros de localización de objetivo.

*NOTA: Para que MultiView registre automáticamente la rejilla, la ventanilla que está activa cuando abre el panel Breast Targeting (Localización de objetivo en la mama) debe contener una serie con marcadores fiduciarios visibles.*

3. Use las herramientas MultiView para ubicar y marcar las lesiones. La ficha Targeting (Localización de objetivo) del panel Breast Targeting (Localización de objetivo en la mama) muestra la información sobre la colocación de la aguja. Para obtener más información, consulte Uso de la ficha Targeting (Localización de objetivo) en la página [227.](#page-226-0)

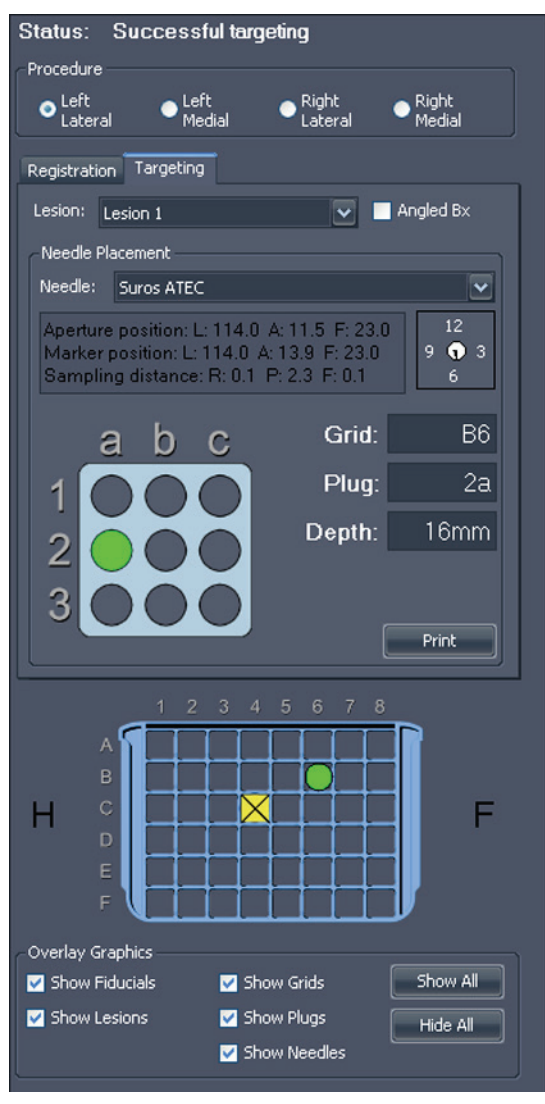

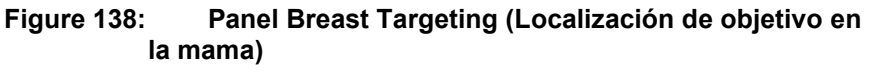

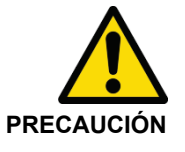

#### **Riesgo de lesiones para el paciente, riesgo de diagnóstico erróneo**

Revise siempre la información de localización de objetivo suministrada por MultiView. Si el registro de la rejilla no es correcto, anule la selección de la opción *Use Auto Detect (Usar detección automática)* en la ficha Registration (Registro) y registre la rejilla manualmente.

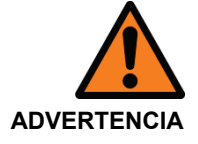

#### **Riesgo de diagnóstico erróneo**

Si va a usar el conector de marcadores fiduciarios de registro automático de rejilla de Sentinelle, **debe** colocarlo en la posición C4 de la rejilla de Sentinelle. La colocación del conector de marcadores fiduciarios en cualquier otra posición de la rejilla provocará que MultiView registre la rejilla incorrectamente, con lo que todos los cálculos de objetivos posteriores serán incorrectos.

*NOTA: La detección automática funciona mejor en los conjuntos de imágenes axiales, y se requiere un corte cuyo grosor sea de 2 mm (axial o sagital) o menor. Verifique los marcadores Amiga, de Beekley, en el conector de marcadores fiduciarios para todas las burbujas de aire que superen los 5 mm de diámetro. Si hay alguno, póngase en contacto con el servicio de asistencia técnica de Hologic.* 

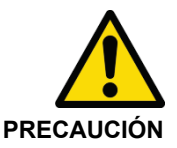

#### **Riesgo de diagnóstico erróneo**

Los marcadores Amiga, de Beekley, son dispositivos de uso único y deben desecharse después de usarlos.

# **Barámetros para la biopsia**

Seleccione la ubicación de la mama y el enfoque que se utilizará en la biopsia.

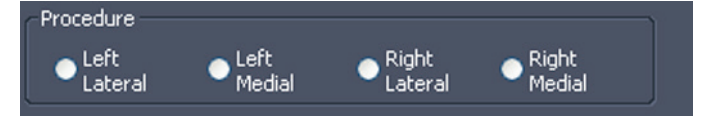

**Figure 139: Parámetros para la biopsia**

Si la opción *Automatically switch to interventional view (Cambiar automáticamente a vista de intervención)* está seleccionada en las opciones de Breast Targeting (Localización de objetivo en la mama), cuando seleccione la mama y la orientación, las series de resonancia magnética en las ventanillas cambian a la vista de intervención, lo que significa que se muestran en la ventanilla de la misma manera en que se coloca el paciente de acuerdo con la orientación (es decir, anterior hacia abajo, cabeza/pies a la derecha o a la izquierda, según corresponda).

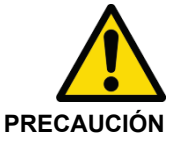

#### **Riesgo de diagnóstico erróneo**

Antes de continuar con el registro o de realizar una biopsia, verifique que la posición del paciente identificada en MultiView coincide con precisión con la posición física real del paciente.

*NOTA: MultiView puede almacenar registros independientes para varias combinaciones de mama y enfoque. Simplemente, complete el proceso de registro para cada combinación de mama y enfoque que desee usar. Consulte la siguiente sección para obtener más información acerca del proceso de registro.*

# **Registro**

El proceso de registro especifica la ubicación de la rejilla y los marcadores fiduciarios de la biopsia en relación con la lesión objetivo. Para completar el proceso de registro manualmente, siga los pasos de las secciones siguientes para establecer manualmente la superficie de la rejilla y marcar las ubicaciones de los marcadores fiduciarios.

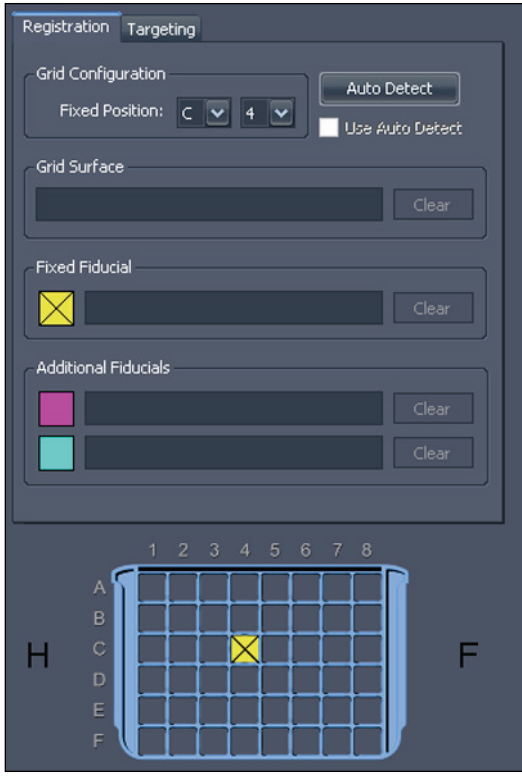

**Figure 140: Ficha Registration (Registro) en el panel Breast Targeting (Localización de objetivo en la mama)**

## **Aetección automática de la rejilla**

Si el panel Breast Targeting (Localización de objetivo en la mama) estaba abierto antes de que añadiera la serie de la biopsia a la ventanilla, y la serie de la biopsia aún no contiene datos de registro válidos, MultiView no registra la rejilla inmediatamente. En este caso, debe usar la función Auto Detect (Detección automática) para registrar la rejilla.

*NOTA: El escaneo de la biopsia se debe haber realizado con un conector de marcadores fiduciarios de registro automático de rejilla de Sentinelle colocado en la posición C4 de la rejilla de Sentinelle.* 

Para registrar la rejilla automáticamente:

- 1. Cargue una serie de imágenes que contengan el conector de marcadores fiduciarios de Sentinelle en la ventanilla.
- 2. Haga clic en el botón *Auto Detect (Detección automática)* de la ficha Registration (Registro). La posición registrada de la rejilla se muestra en la ventanilla.

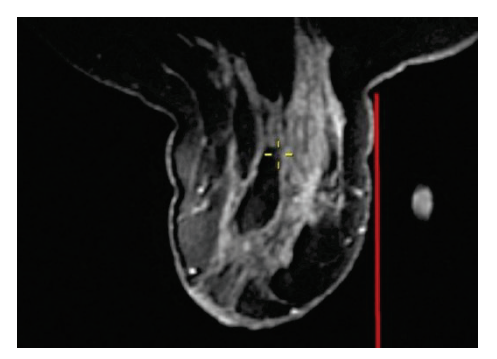

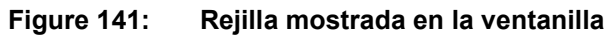

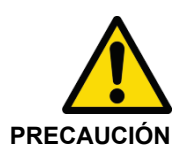

#### **Riesgo de diagnóstico erróneo**

Debe verificar que la colocación de la rejilla es correcta. Si el registro automático carece de precisión, registre la rejilla manualmente, como se describe en la siguiente sección. La ubicación incorrecta o inadecuada del marcador fiducial puede afectar a la ubicación de la rejilla.

Para cancelar el registro, anule la selección de la opción *Use Auto Detect (Usar detección automática)* de la ficha Registration (Registro).

## **Localización manual de los marcadores fiduciarios para las bobinas Sentinelle**

Si usó un conector de marcadores fiduciarios de registro automático de rejilla de Sentinelle cuando realizó el escaneo, pero MultiView no registró automáticamente la superficie de la rejilla de manera correcta, siga estos pasos para registrar la rejilla manualmente.

#### **Sspecificación de la posición del marcador fiduciario fijo**

Esta posición es la que se encuentra en la ubicación predeterminada de la rejilla. En las bobinas Sentinelle, debe estar en la posición C4 de la rejilla.

Para especificar la ubicación del marcador fiduciario fijo:

1. Vaya apilando la serie de imágenes hasta que los marcadores fiduciarios se puedan ver.

2. Mueva la retícula del localizador espacial hacia el centro del marcador fiduciario que desea establecer como marcador fiduciario fijo.

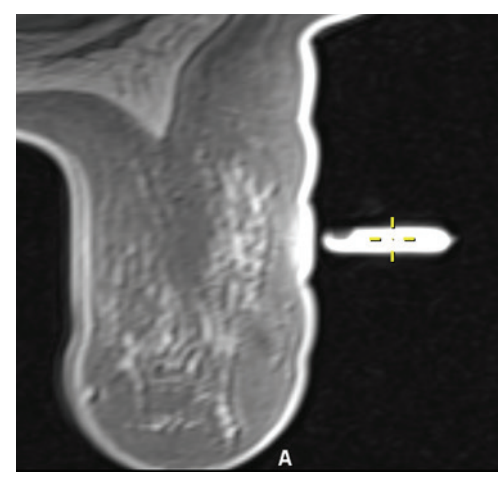

3. Haga clic con el botón secundario y seleccione *Place Fixed Fiducial (Colocar marcador fiduciario fijo)* del menú contextual.

Las coordenadas del marcador fiduciario fijo se introducen automáticamente en la ficha Registration (Registro) y aparece un icono amarillo en la imagen de la rejilla. Ahora, puede especificar la superficie de la rejilla como se describe en Definición de la superficie de la rejilla en la página [226.](#page-225-0)

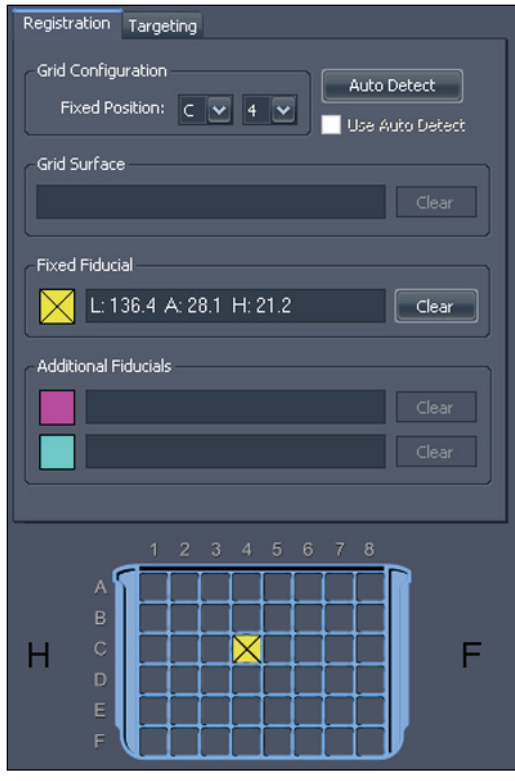

**Figure 142: Información del marcador fiduciario fijo en la ficha Registration (Registro)**

### **Localización manual de los marcadores fiduciarios para otras bobinas**

Si no usa un conector de marcadores fiduciarios de registro automático de rejilla de Sentinelle, debe ubicar manualmente los marcadores fiduciarios en la serie de imágenes. Puede marcar hasta tres marcadores fiduciarios en el lado del enfoque de cada rejilla.

Para localizar los marcadores fiduciarios, apile la serie de imágenes hasta que estos se puedan ver.

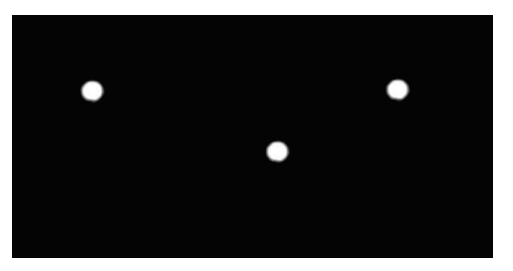

**Figure 143: Marcadores fiduciarios visibles**

#### **Sspecificación de la posición del marcador fiduciario fijo**

Esta posición es la que se encuentra en la ubicación predeterminada de la rejilla. De manera predeterminada, es la ubicación C4 de la rejilla, pero puede cambiarla en las opciones de Breast Targeting (Localización de objetivo en la mama).

Para especificar la posición de marcador fiduciario fijo:

1. Mueva la retícula del localizador espacial hacia el centro del marcador fiduciario que desea establecer como marcador fiduciario fijo.

*NOTA: Es posible que sea necesario acercar el zoom en la imagen para localizar con precisión el centro de la referencia.*

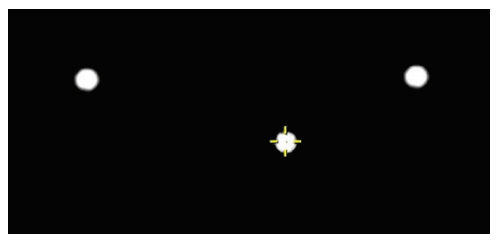

**Figure 144: Definición del marcador fiduciario fijo**

2. Haga clic con el botón secundario en la retícula y seleccione *Place Fixed Fiducial (Colocar marcador fiduciario fijo)* del menú contextual.

*NOTA: Si la opción* Place Fixed Fiducial *(Colocar marcador fiduciario fijo) no se encuentra en el menú contextual, es probable que no haya seleccionado la mama y el enfoque en el panel Breast Targeting (Localización de objetivo en la mama).* 

Las coordenadas del marcador fiduciario fijo se introducen automáticamente en la ficha Registration (Registro) y aparece un icono amarillo en la imagen de la rejilla. Si necesita eliminar la posición del marcador fiduciario fijo, haga clic en el botón *Clear (Borrar)* que se encuentra al lado de la información del marcador fiduciario o haga clic con el botón secundario en el marcador fiduciario en la ventanilla y seleccione *Delete (Eliminar)*. También puede mover el marcador fiduciario como se describe en Movimiento de marcadores en la página [137.](#page-136-0)

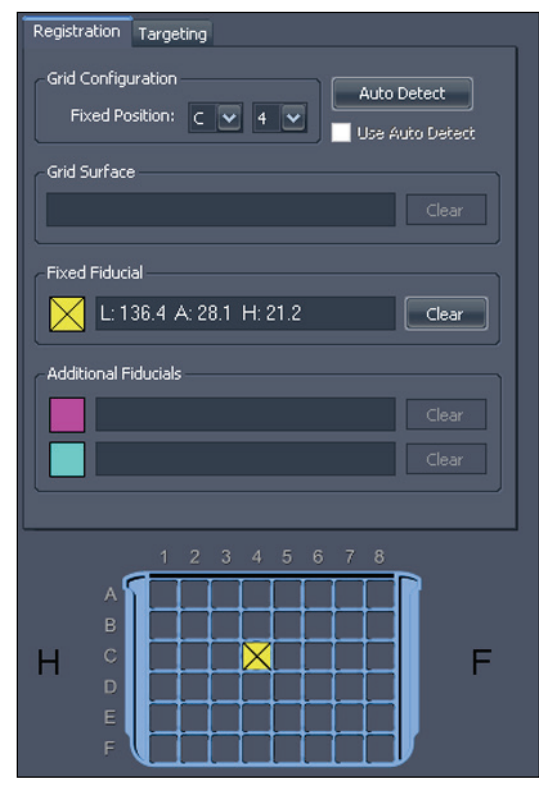

**Figure 145: Información del marcador fiduciario fijo en la ficha Registration (Registro)**

Ahora, puede especificar la superficie de la rejilla como se describe en Definición de la superficie de la rejilla en la página [226,](#page-225-0) o puede especificar otros marcadores fiduciarios como se describe a continuación.

#### **Especificación de otros marcadores fiduciarios**

Puede especificar hasta otros dos marcadores fiduciarios además de los marcadores fiduciarios fijos. Es importante que los marcadores fiduciarios sean ubicados correctamente. Para alcanzar una precisión máxima, distribuya los conectores de marcadores fiduciarios para que rodeen la ubicación objetivo esperada y para que queden alejados aproximadamente de dos a cuatro orificios de la rejilla de la ventana con respecto al orificio de entrada. Además, es mejor evitar que varios marcadores fiduciarios compartan la misma fila o columna de la rejilla (salvo la posición de marcador fiduciario fijo).

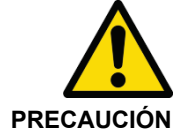

#### **Riesgo de diagnóstico erróneo**

Solo se requiere el registro del marcador fiduciario fijo. No obstante, mediante otros marcadores fiduciarios se mejora la precisión de registro de la rejilla. Si establece la superficie de la rejilla después de especificar solamente el marcador fiduciario fijo y más tarde añade otras referencias, observará que la rejilla se desplaza ligeramente a medida que se ajusta para lograr precisión. Siempre verifique la posición de los marcadores fiduciarios y la anotación de rejilla para confirmar que estén ubicados correctamente.

Para especificar otros marcadores fiduciarios, siga el mismo procedimiento que empleó para especificar el marcador fiduciario fijo. A los nuevos marcadores fiduciarios se les asignarán los identificadores "A" y "B".

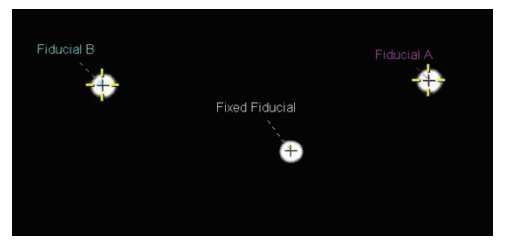

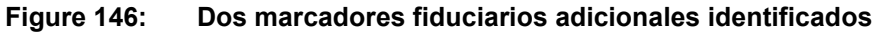

Las coordenadas de referencia adicionales se muestran en la ficha Registration (Registro).

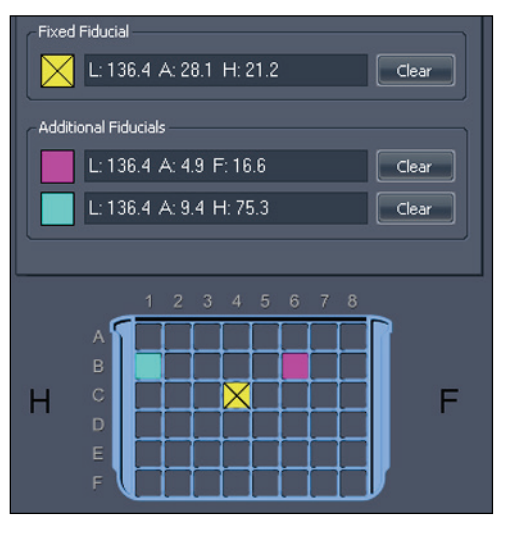

<span id="page-225-0"></span>**Figure 147: Información sobre los otros marcadores fiduciarios en la ficha Registration (Registro)**

## **Definición de la superficie de la rejilla**

Cuando haya marcado el marcador fiduciario fijo, puede definir la superficie de la rejilla.

Para definir la superficie de la rejilla:

- 1. Vaya apilando la vista sagital de la serie de imágenes hasta que el tejido de la mama "cuadriculado" se haga visible.
- 2. Continúe el apilado en la mama hasta que alcance un corte en el que el patrón cuadriculado esté comenzando a desaparecer. Esta imagen representa el lugar en el que la superficie de la rejilla se une al tejido de la mama.
- 3. Haga clic con el botón secundario en el localizador espacial y seleccione *Set Grid Surface (Configurar la superficie de la rejilla)* del menú contextual.

La superficie de la rejilla se muestra en la imagen.

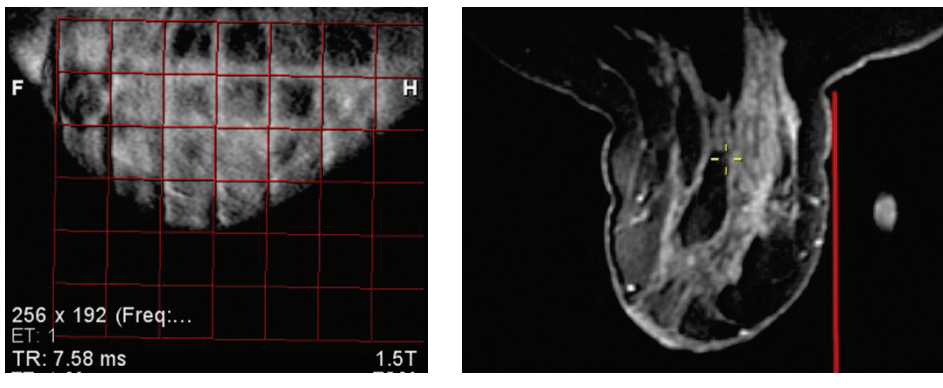

**Figure 148: Superficie de la rejilla mostrada en vistas sagitales y axiales**

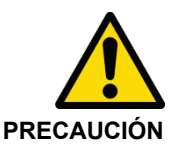

### **Riesgo de lesiones para el paciente, riesgo de diagnóstico erróneo**

Verifique siempre que el registro de la rejilla en MultiView coincide con la posición real de la rejilla relativa al paciente. La precisión de la información de localización de objetivo de MultiView depende del registro correcto de la rejilla.

# <span id="page-226-0"></span>**Uso de la ficha Targeting (Localización de objetivo)**

Una vez que el objetivo o la lesión se hayan marcado, se muestra la información relacionada en la ficha Targeting (Localización de objetivo) en el panel Breast Targeting (Localización de objetivo en la mama). La ficha Targeting (Localización de objetivo) muestra las coordenadas de la rejilla sugeridas para el conector de la aguja. Las coordenadas de la rejilla se especifican con una letra seguida de un número (por ejemplo, C4) y las coordenadas de los conectores se especifican con un número seguido de una letra (por ejemplo, 3a).

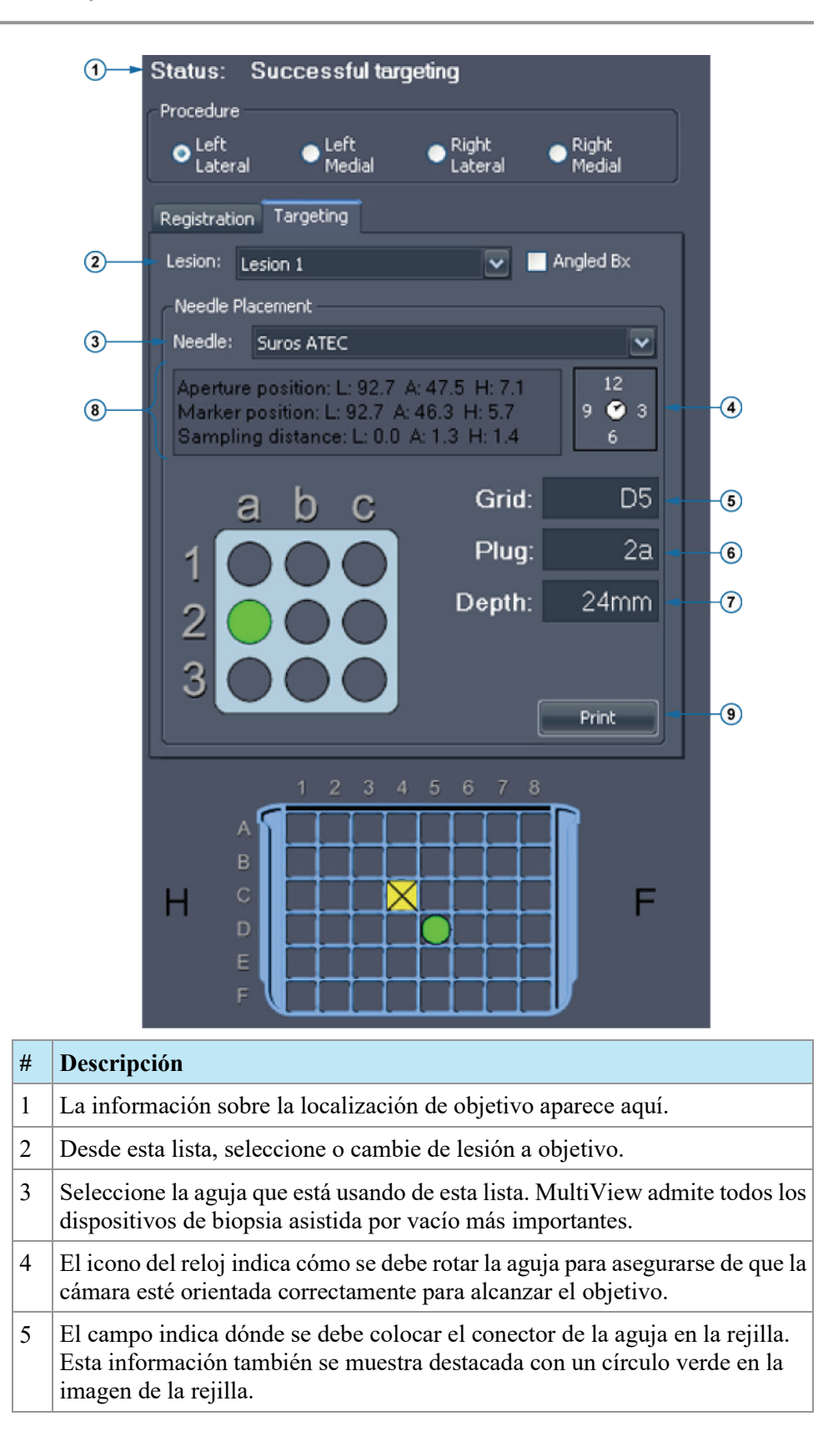

- 6 Este campo indica qué orificio usar en el conector de la aguja. Esta información también se muestra destacada con un círculo verde en la imagen del conector.
- 7 Este campo indica la profundidad de la aguja necesaria para alcanzar el punto objetivo.
- 8 El texto de información de ubicación proporciona un cálculo estimativo del error de ubicación relacionado con el punto objetivo seleccionado. Este error se debe a la delicada naturaleza de la rejilla y los orificios del conector.
- 9 Para imprimir la información sobre la localización de objetivo, haga clic en *Print* (Imprimir) y seleccione una impresora. MultiView admite desde opciones de impresión en formatos de papel estándares (como carta, oficio, etc.) y etiquetas (por ejemplo, 2,5 in x 4 in [6,35 cm x 10,16 cm]). Tenga en cuenta que cuando imprime etiquetas, la información sobre la localización de objetivo aparece generalmente distribuida en dos etiquetas, y se debe imprimir usando la orientación horizontal en lugar de la orientación vertical.

**Figure 149: Ficha Targeting (Localización de objetivo)**

## **Anotación de aguja**

Cuando marca un objetivo o lesión en una imagen, aparece una anotación de aguja que representa la trayectoria de la aguja. La anotación se divide en secciones de 1 cm que alternan entre colores claros y oscuros con una sección verde que indica la apertura.

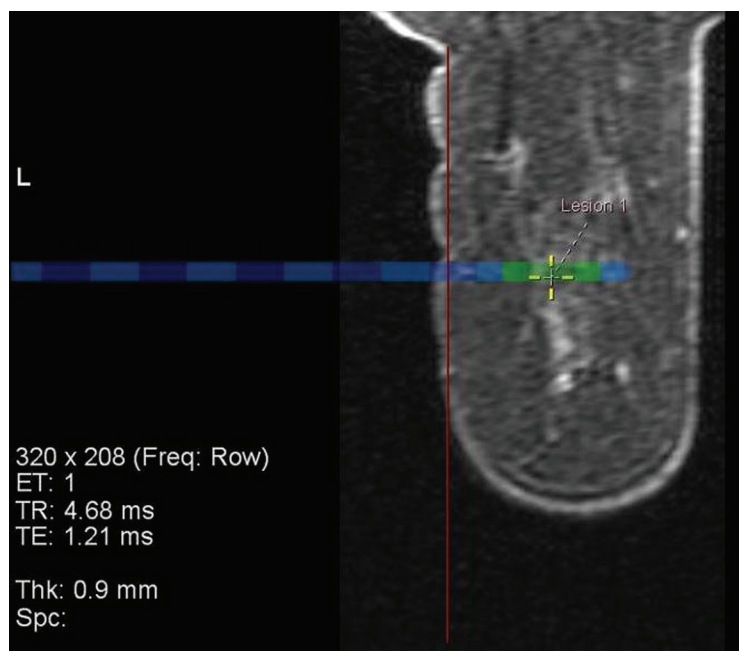

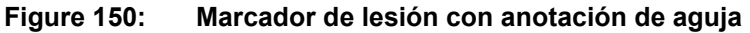

En las vistas sagital o de intervención, en la anotación de rejilla se muestra un gráfico del conector que indica el tipo de conector que se debe usar y el orificio de la rejilla para colocar el conector y, así, llegar al objetivo. Cuando apila este conjunto de imágenes, el orificio objetivo en el gráfico del conector cambia de azul a verde en los cortes de la imagen que cruzan la apertura de la aguja.

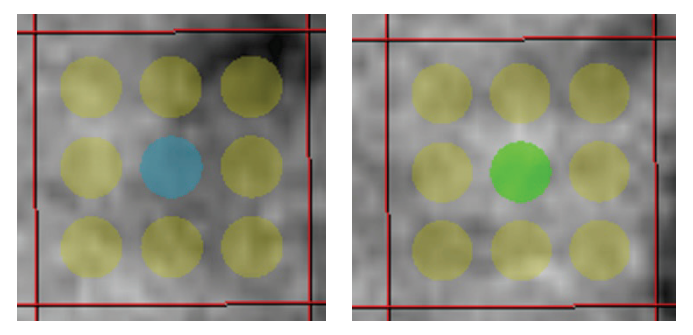

**Figure 151: Gráficos del conector (las anotaciones en azul indican la anotación de la aguja; las anotaciones en verde indican una intersección con el corte de la imagen que contiene la apertura de la aguja).**

*NOTA: La anotación de la aguja y el gráfico del conector también aparecen en el modo MIP.* 

## **Vista Interventional (Intervención)**

Cuando se define correctamente la ubicación de una lesión, aparece el modo de vista de intervención. Esta vista muestra exactamente cómo deben verse la rejilla y el conector en relación con el paciente. Haga clic en el control "Pt" de la superposición (se encuentra marcado con un círculo en la siguiente figura) para visualizar la vista de intervención orientada al paciente.

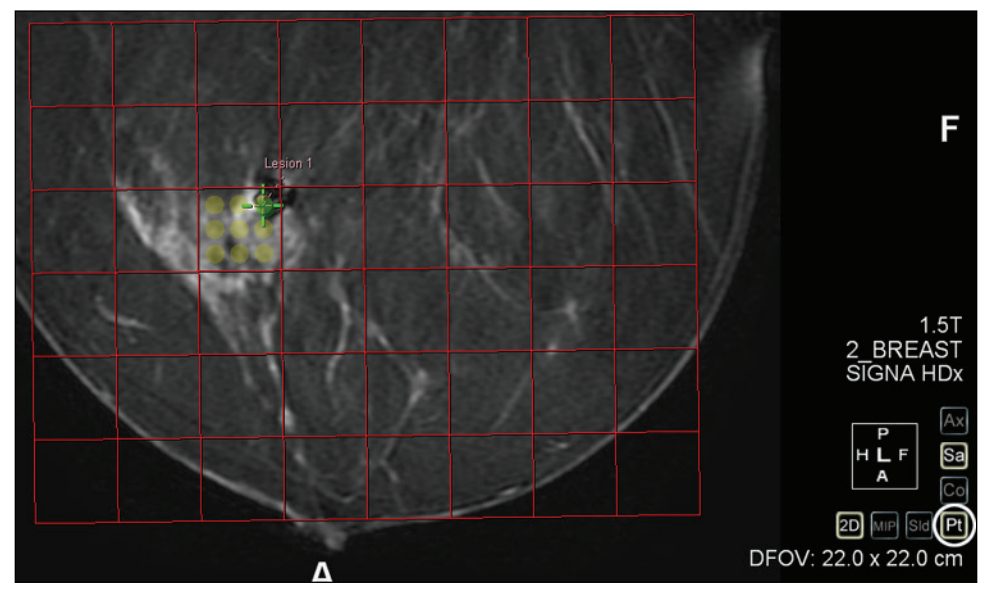

**Figure 152: Vista Interventional (Intervención)**

#### **Cambio automático a la vista Interventional (Intervención)**

Puede configurar MultiView para que se cambie automáticamente a la vista de intervención cuando registra la rejilla. Seleccione *Tools (Herramientas)* > *Options (Opciones)* > *Breast Targeting (Localización de objetivo en la mama)*, luego seleccione la opción *Automatically switch to interventional view (Cambiar automáticamente a vista de intervención)*.

*NOTA: Debe registrar la superficie de la rejilla en la vista sagital para que MultiView cambie automáticamente a la vista de intervención.* 

### **Localización de objetivo para biopsias angulares**

El dispositivo Verity para biopsia angular brinda acceso a los objetivos a los que no se puede acceder mediante métodos estándar de guía horizontal para realizar la intervención. Seleccione la opción *Angled Bx* (Biopsia angular) en la ficha Targeting (Localización del objetivo) para mostrar la información de localización de objetivo que se usará con Verity.

Además de la información de localización de información descrita en la sección anterior, la ficha Targeting (Localización del objetivo) muestra el ángulo que se establecerá con Verity. Si es necesario, puede realizar ajustes en este ángulo de manera manual.

*NOTA: El indicador de estado mostrará una advertencia si ajusta manualmente el ángulo en un punto en que el objetivo ya no se alcanza o si la aguja choca con la rejilla. Se muestra una advertencia si la aguja está en ángulo hacia la pared torácica.* 

Además, puede hacer doble clic en una fila en la rejilla para seleccionar una celda diferente donde introducir el conector de la aguja. la columna de la rejilla no se puede cambiar. La información de colocación de la aguja se actualiza automáticamente para reflejar la nueva ubicación del conector de la aguja.

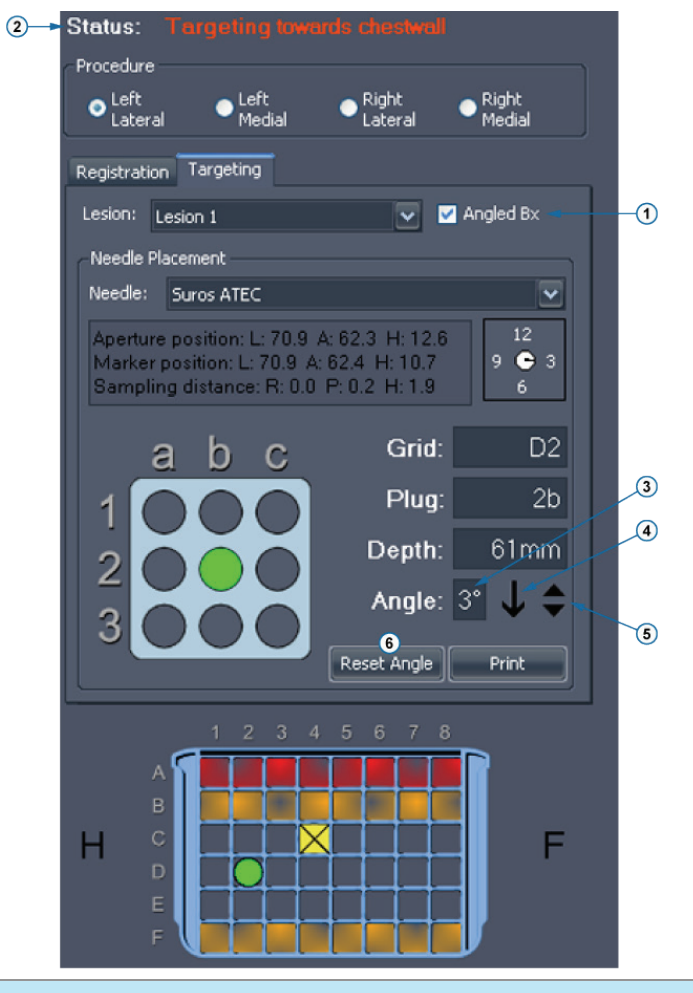

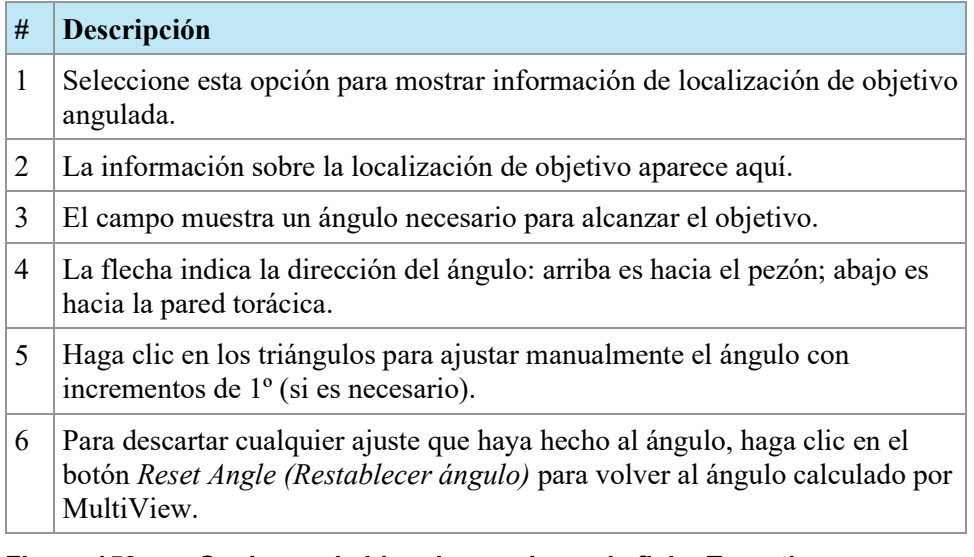

#### **Figure 153: Opciones de biopsia angular en la ficha Targeting (Localización de objetivo)**

*Nota: La guía de aguja y la rejilla de localización, tal y como se muestra en el panel Breast Targeting (Localización de objetivo en la mama), siempre se mostrarán tal y como el usuario lo va a ver cuando vaya a hacer la biopsia.* 

#### **Verificación de la posición del conector de la biopsia angular**

Para verificar que el conector se ubique correctamente antes de realizar la biopsia:

- 1. Coloque el dispositivo Verity en la rejilla, como se indicó en el panel Breast Targeting (Localización de objetivo en la mama), e inserte el receptor de conector de marcadores fiduciarios de verificación.
- 2. Realice un escaneo axial.
- 3. Cuando en MultiView aparezca la nueva serie, cárguela en la ventanilla.
- 4. Haga clic con el botón secundario en la ventanilla y seleccione *Verify Angled Trajectory (Verificar trayectoria angular)*.

Aparece en la imagen una línea amarilla que indica que el trayecto de la aguja se realiza en función de la posición del conector actual y aparece el mensaje emergente Angled Biopsy Configuration Verified (Configuración de biopsia angular verificada).

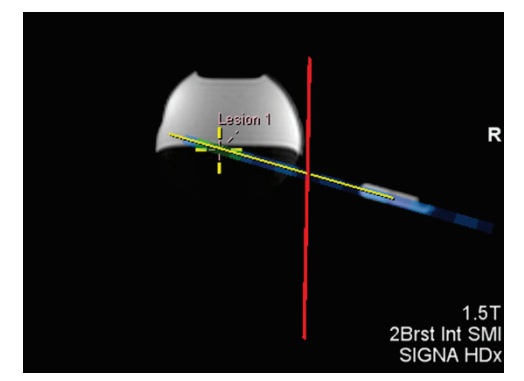

**Figure 154: Verificación del trayecto para una biopsia angular**

### **Comprensión de la información de localización de objetivo**

La información de localización de objetivo muestra cómo establecer el equipo para una intervención precisa. La profundidad se calcula para que se corresponda con las marcas de las agujas y los valores recomendados por el fabricante de las agujas. Para las agujas de biopsias por vacío que se introducen hasta la profundidad especificada, el centro de apertura de las agujas estará ubicado en el punto objetivo (es decir, en el lugar donde se colocó un marcador de objetivo o lesión). En las agujas de localización, la punta se encuentra en el punto objetivo.

La información del error de localización de objetivo indica qué tan cerca estará la aguja del objetivo después de la inserción. Como hay un conjunto limitado de orificios para guiar agujas, no siempre es posible alcanzar un objetivo en las direcciones A/P y H/F. La información de error de localización de objetivo informa qué tan lejos y en qué dirección estará la punta de la aguja del objetivo real después de la inserción. Tenga en cuenta que esto se basa en la posición de la punta calculada teórica contra la posición del objetivo. El error de localización de objetivo no considera la deflexión de la aguja ni del objetivo, del uso indebido de las agujas para biopsia ni de otros factores que puedan afectar la precisión.

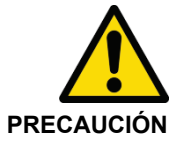

#### **Riesgo de diagnóstico erróneo**

La profundidad se calibra en las marcas de profundidad de la aguja seleccionada. Para las agujas de la biopsia, esta profundidad se ubicará en el centro de la cámara de la aguja, en el objetivo. Para las agujas de localización, esto marcará la punta de la aguja.

# **Opciones de superposición en el panel Breast Targeting (Localización de objetivo en la mama)**

La sección Overlay Graphics (Gráficos de superposición) del panel Breast Targeting (Localización de objetivo en la mama) enumera los gráficos de registro y de localización de registro en la superposición de Viewport (Ventanilla). Seleccione o borre una opción para mostrar u ocultar ese gráfico en la superposición de la ventanilla.

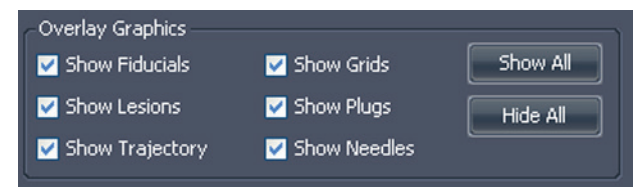

**Figure 155: Opciones de gráfico de superposición de la ventanilla**

*NOTA: La opción Show Trajectory (Mostrar trayectoria) solo aparece cuando la opción Angled Biopsy (Biopsia angular) está seleccionada en la ficha Targeting (Localización de objetivo).*

# **Localización manual de objetivo**

Manual Targeting (Localización manual de objetivo) no requiere la transferencia de imágenes a MultiView desde una fuente DICOM remota. La localización manual de objetivo debe usarse junto con otro visor de imágenes por resonancia magnética, como la consola de resonancia magnética. Las coordenadas de los marcadores fiduciarios y de la lesión se introducen manualmente, y no mediante el enfoque gráfico que se emplea con la localización de objetivo en la mama. En general, Manual Targeting (Localización manual de objetivo) es un modo de copia de seguridad que sirve en caso de que la conectividad de red se pierda o no funcione.

Además, si MultiView está instalado en una estación de trabajo que no cumple con los requisitos mínimos o si hay otro conflicto, Manual Targeting (Localización manual de objetivo) será el único modo disponible (no habrá herramientas de análisis de imagen disponibles).

Para acceder a Manual Targeting (Localización manual de objetivo), seleccione *Tools (Herramientas)* > *Breast (Mama)* > *Manual Targeting (Localización manual de objetivo)*.

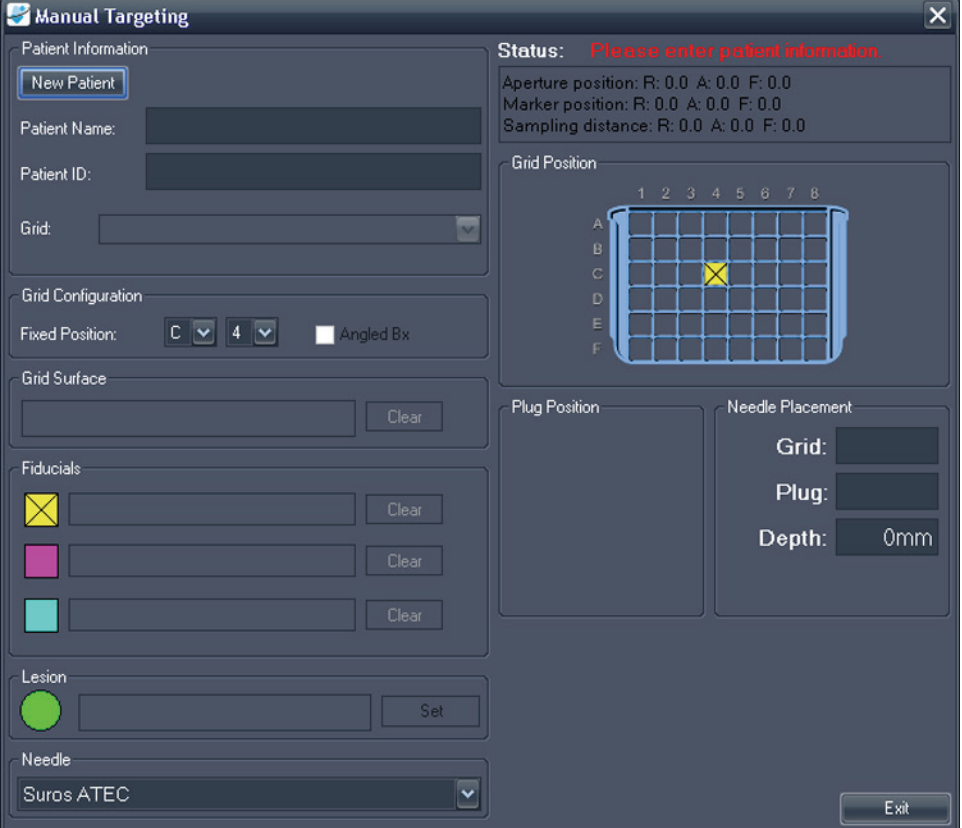

**Figure 156: Cuadro de diálogo Manual Targeting (Localización manual de objetivo)**

## **Información de paciente**

En el área de información de paciente, introduzca el nombre y la Id. de paciente. Seleccione la mama y el enfoque para este procedimiento de biopsia en la lista desplegable Grid (Rejilla).

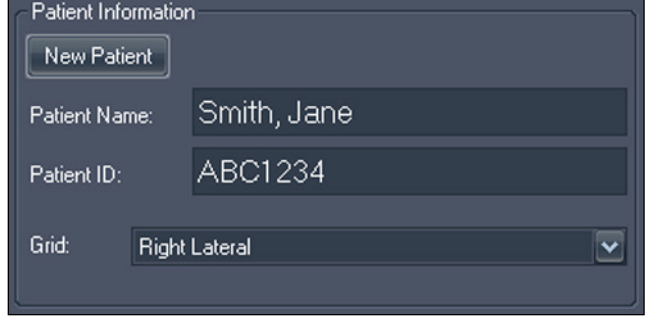

**Figure 157: Información de paciente**

## **Configuración de la rejilla**

Indique la posición del marcador fiduciario fijo en la rejilla de la biopsia. Para ver información acerca de la localización en la mama para biopsias angulares, seleccione la opción *Angled Bx* (Biopsias angulares).

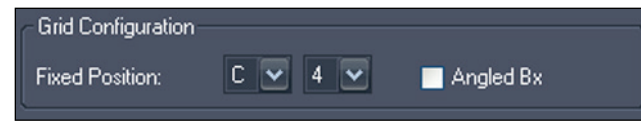

**Figure 158: Información de la configuración de la rejilla**

## **Superficie de la rejilla**

Introduzca la coordenada izquierda/derecha que mejor represente la ubicación en la que la rejilla se une con la piel.

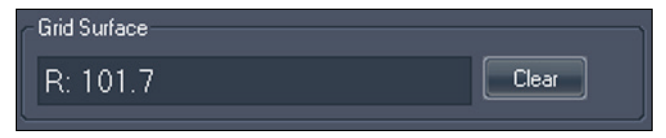

**Figure 159: Información de la superficie de la rejilla**

## **Ubicaciones de los marcadores fiduciarios**

En la consola de MRI, ubique el marcador fiduciario fijo y centre en él el cursor de la resonancia magnética Introduzca las coordenadas del marcador fiduciario fijo desde la pantalla de resonancia magnética en el cuadro de texto que se encuentra detrás del icono amarillo  $\boxtimes$ 

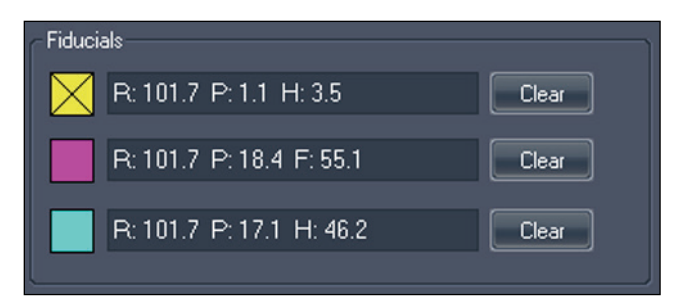

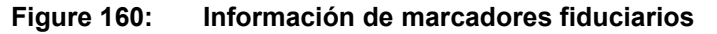

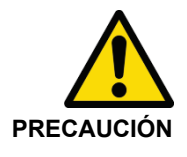

#### **Riesgo de diagnóstico erróneo**

Si hay marcadores fiduciarios colocados tanto para el enfoque lateral como para el central, asegúrese de que se usen en la entrada las coordenadas de los marcadores fiduciarios para el lado del enfoque correcto (es decir, desde la placa lateral si se seleccionó el enfoque lateral o desde la placa central si se seleccionó el enfoque central).

Encuentre los restantes marcadores fiduciarios en las imágenes por resonancia magnética (si hubiera) y escriba sus coordenadas en los espacios provistos. Puede añadir hasta dos marcadores fiduciarios adicionales. Para quitar o cambiar las coordenadas por un marcador fiduciario, haga clic en el botón *Clear* (Borrar).

#### **Nota sobre la introducción de coordenadas**

Las coordenadas se introducen como tres números que representan la coordenada DICOM de un punto. No obstante, MultiView ofrece bastante flexibilidad para introducir estas coordenadas. Por ejemplo, la coordenada derecha 92.2, anterior 36.4, pies 18.0 puede introducirse de cualquiera de las siguientes maneras:

- R92.2 A36.4 F18
- R:92.2 A:36.4 F:18
- L:-92.2 A:36.4 H:-18
- A:36.4 R:92.2 F:18.0
- L-92.2 A:36.4 H:-18.0

Una vez introducidas las coordenadas, MultiView muestra el valor en un formato estándar. Por ejemplo, para la coordenada recién mencionada, este valor sería R:92.2 A:36.4 F:18.0.

## **Ubicación de la lesión**

Localice el objetivo de la biopsia en la consola de resonancia magnética y escriba sus coordenadas en el campo Lesion (Lesión). Haga clic en el botón *Set* (Establecer) para definir la ubicación y generar la información de posición de la aguja correspondiente.

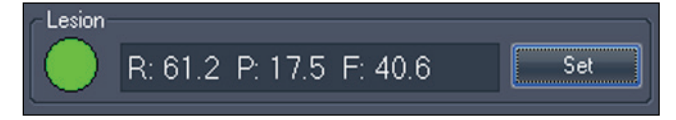

**Figure 161: Información del objetivo de la biopsia**

## **Selección de la aguja**

De la lista, seleccione la aguja que usará para realizar la biopsia.

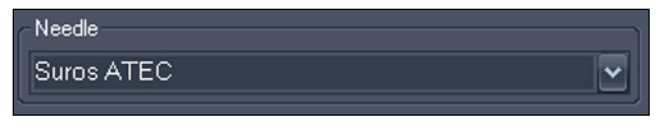

**Figure 162: Selección de la aguja**

## **Snformación de la posición de la aguja**

Cuando se establece un objetivo, la sección Status (Estado) de la ventana Manual Targeting (Localización manual de objetivo) muestra la siguiente información:

- Posición de apertura
- Posición de objetivo
- Posición de apertura al objetivo

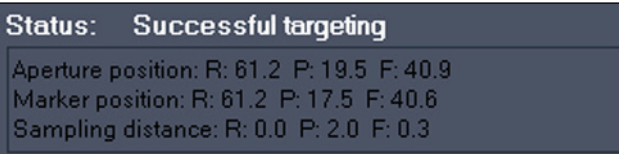

#### **Figure 163: Información del estado cuando se establece el objetivo**

En la sección Plug Position (Posición del conector), se muestra una imagen del conector de la aguja. Un círculo verde indica dónde se debe colocar la aguja.

Además se muestra otro círculo verde en la ilustración de la posición de la rejilla. El círculo indica dónde se debe colocar el conector en la rejilla de la biopsia.

La sección Needle Placement (Colocación de la aguja) resume la información de la posición de los conectores de la rejilla y la aguja, e indica la profundidad a la que se debe introducir la aguja para alcanzar el objetivo.

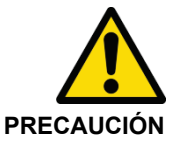

#### **Riesgo de diagnóstico erróneo**

La profundidad de la aguja se calibra en las marcas de profundidad de la aguja seleccionada. Para las agujas de biopsia, esta profundidad permite colocar el centro de la apertura de la aguja en el objetivo. Para las agujas de localización, esto marcará la punta de la aguja. Según la aguja empleada, esto no es necesariamente una medida directa de la profundidad desde la superficie de la rejilla/piel.

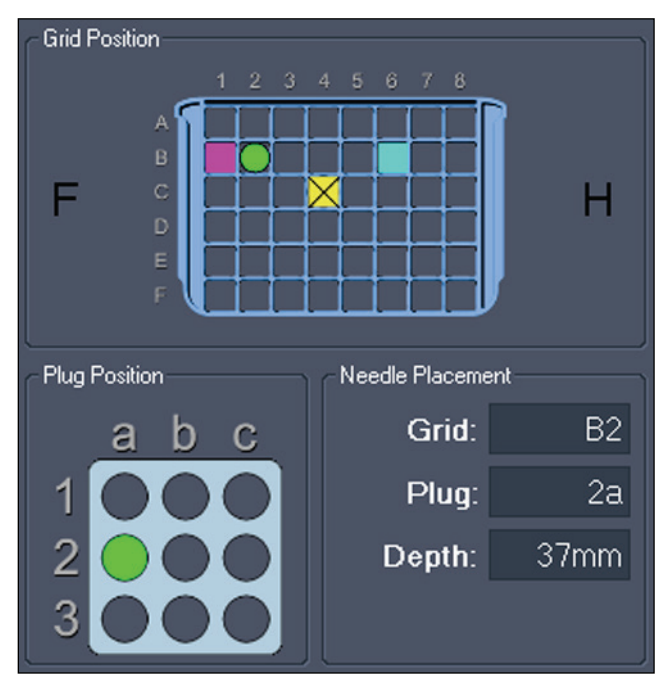

**Figure 164: Información acerca de la colocación de la rejilla, el conector y la aguja**

Si seleccionó la opción *Angled Bx* (Biopsia angular) cuando especificó la configuración de la rejilla, también se mostrará la información de localización de objetivo que debe usarse con el dispositivo Verity. No puede ajustar manualmente la información del ángulo, pero si necesita usar un enfoque diferente, puede hacer doble clic en la rejilla para seleccionar una fila diferente (no puede cambiar la columna de la rejilla). La información de colocación de la aguja se actualiza para reflejar la nueva fila de la rejilla.

En la sección Needle Placement (Colocación de la aguja), el campo Angle (Ángulo) indica el ángulo necesario para alcanzar el objetivo utilizando el dispositivo Verity. La flecha que aparece detrás del campo Angle (Ángulo) indica la dirección del ángulo: arriba es hacia el pezón; abajo es hacia la pared torácica.

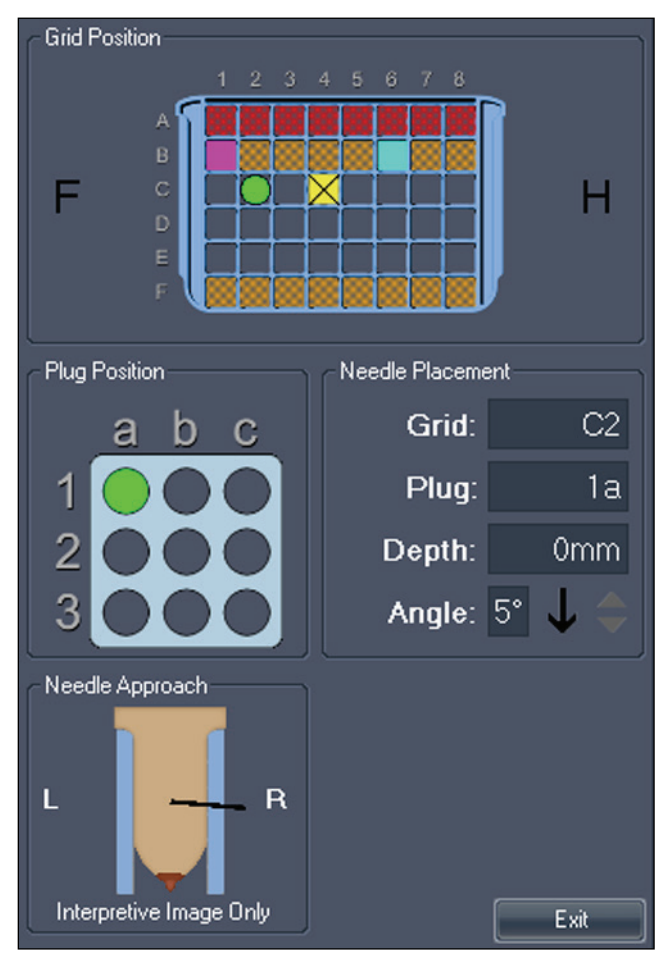

**Figure 165: Información acerca la de colocación de la aguja para biopsias angulares**

# Apéndice A. Teclas de método abreviado para funciones comunes

## **Herramientas**

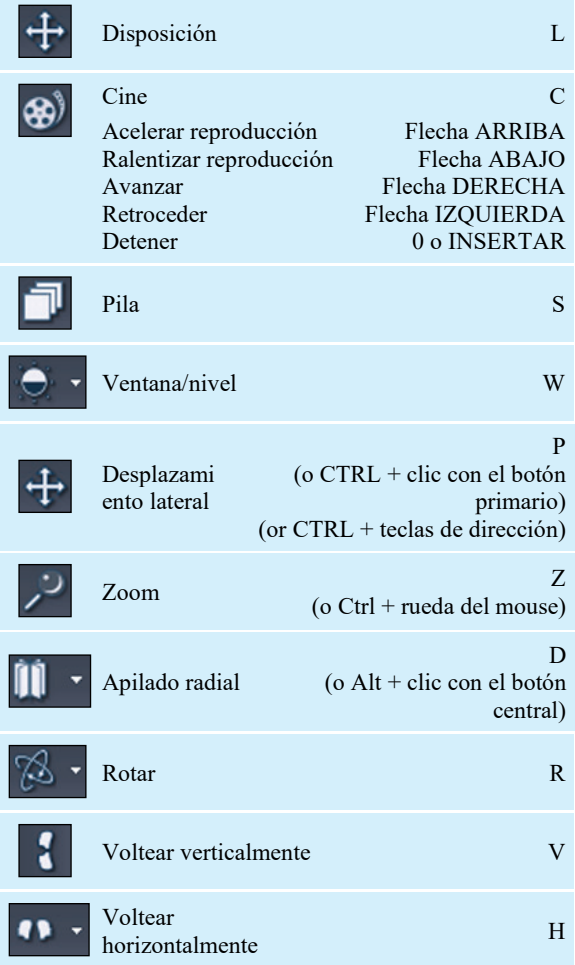

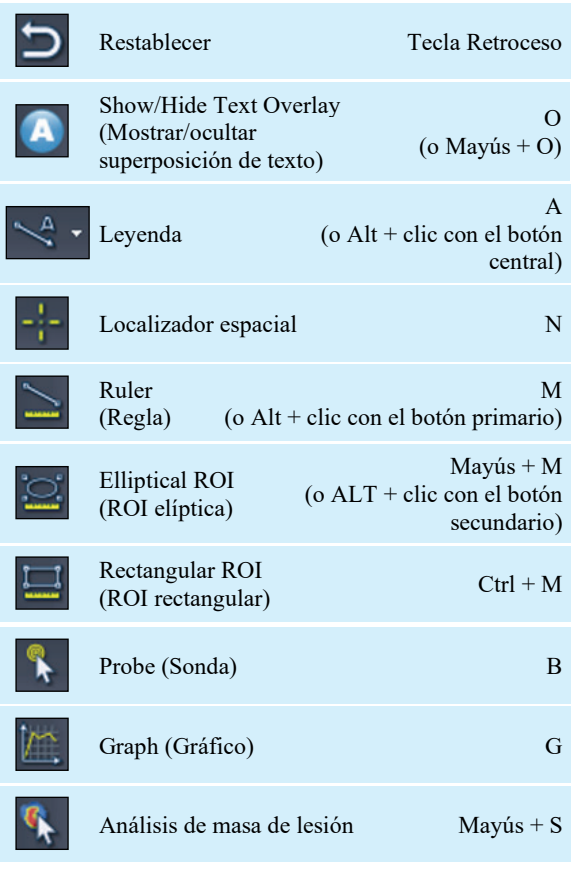

# **Ventana/nivel**

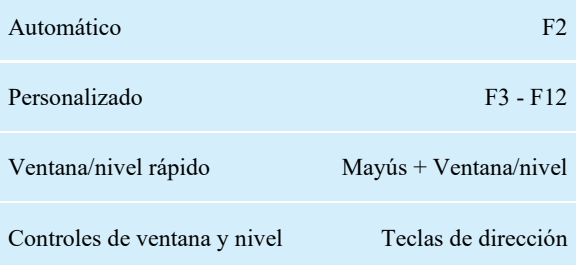

## **Otras funciones**

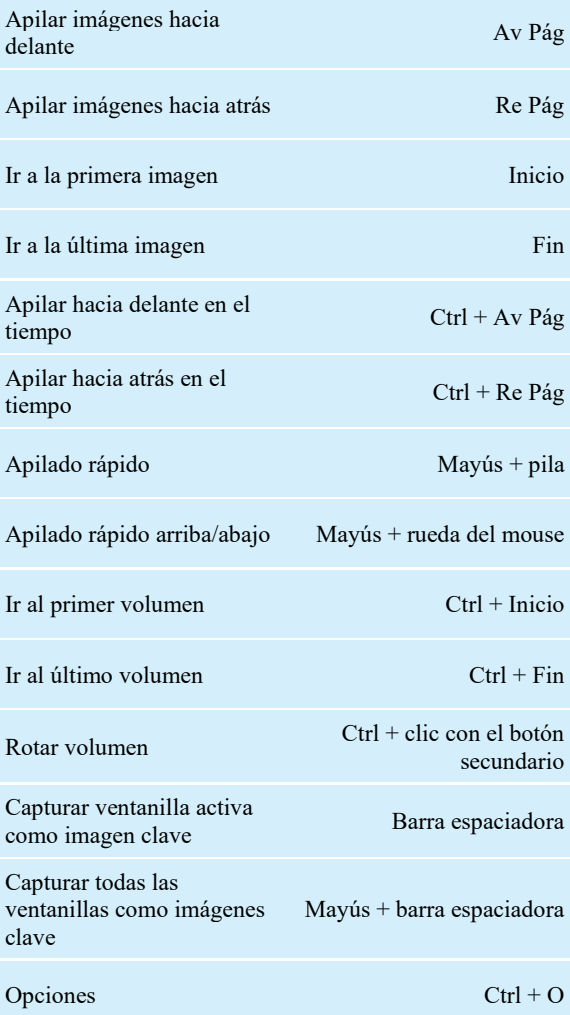

# Apéndice B. Resolución de problemas

En la tabla que se muestra a continuación se enumeran sugerencias para solucionar los problemas que pueden ocurrir cuando se utiliza MultiView. Si las sugerencias aquí enumeradas no le permiten resolver un problema, póngase en contacto con el servicio de asistencia técnica de Hologic (para obtener información de contacto, consulte Contacte con Hologic en la página [19\)](#page-18-0).

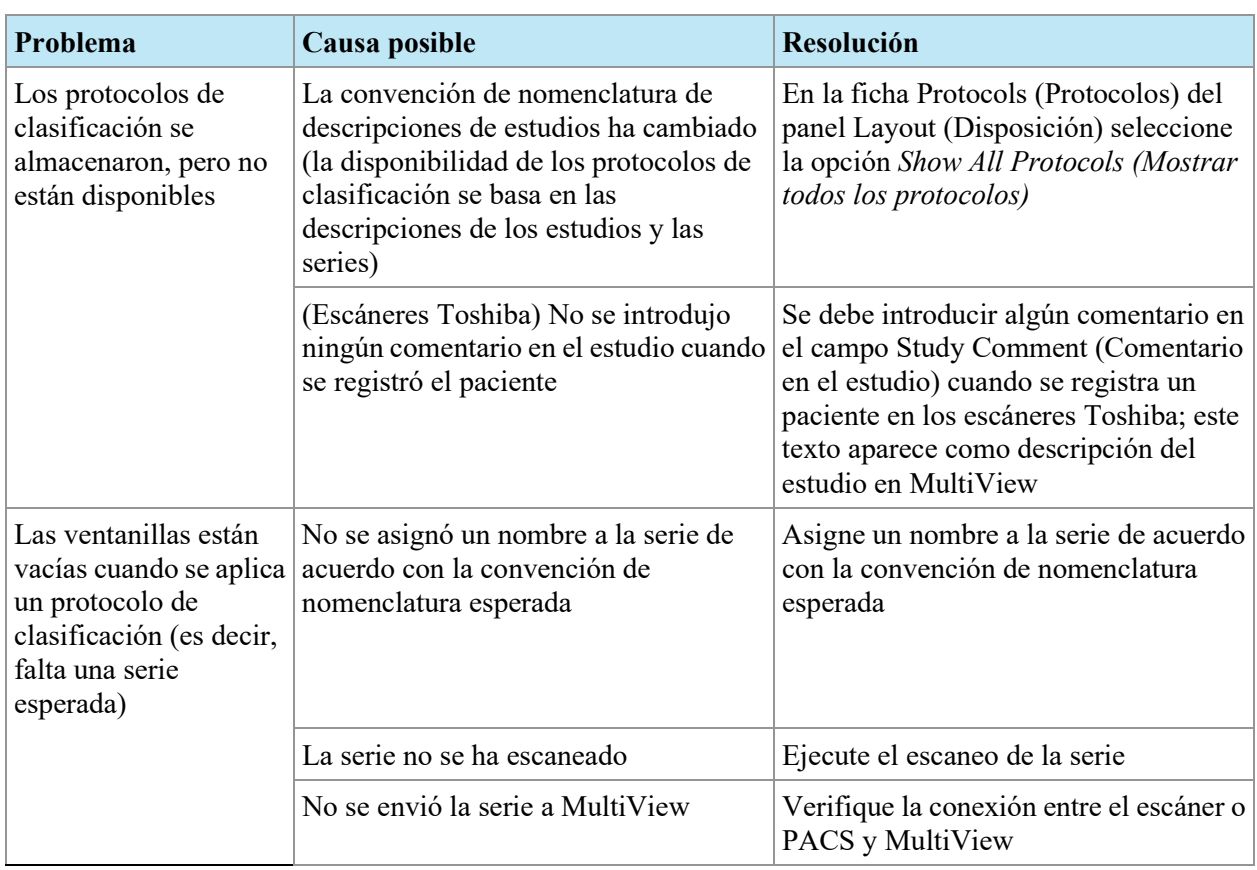

# **Protocolos de clasificación**

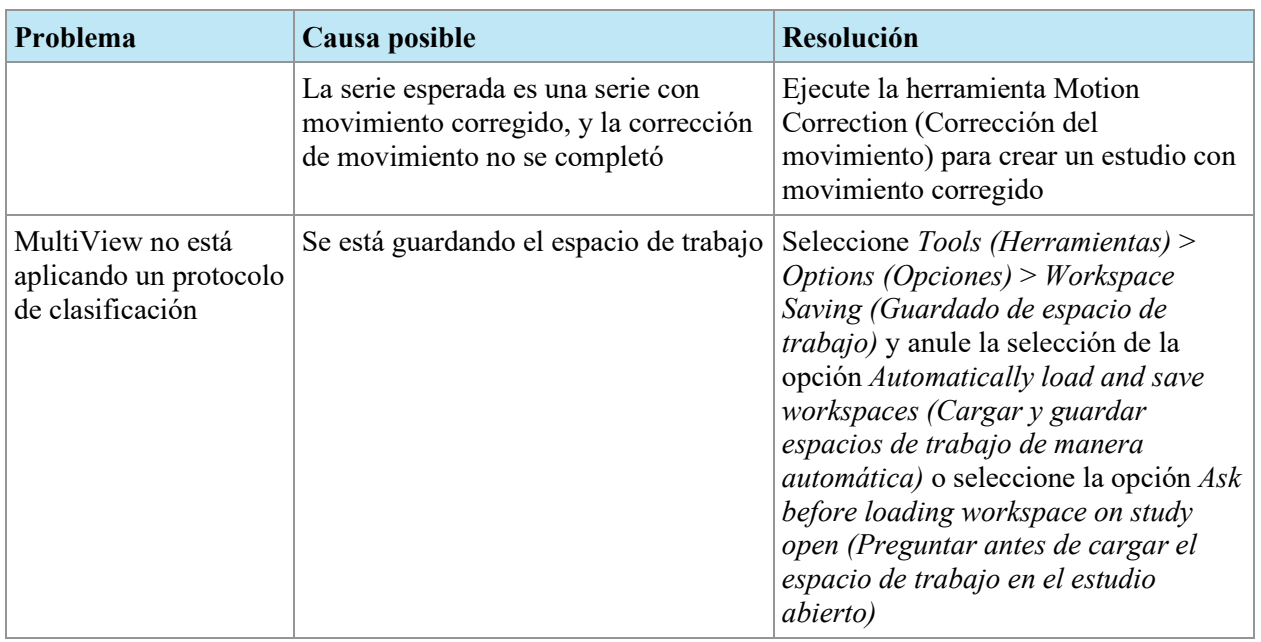

# **Análisis de lesión**

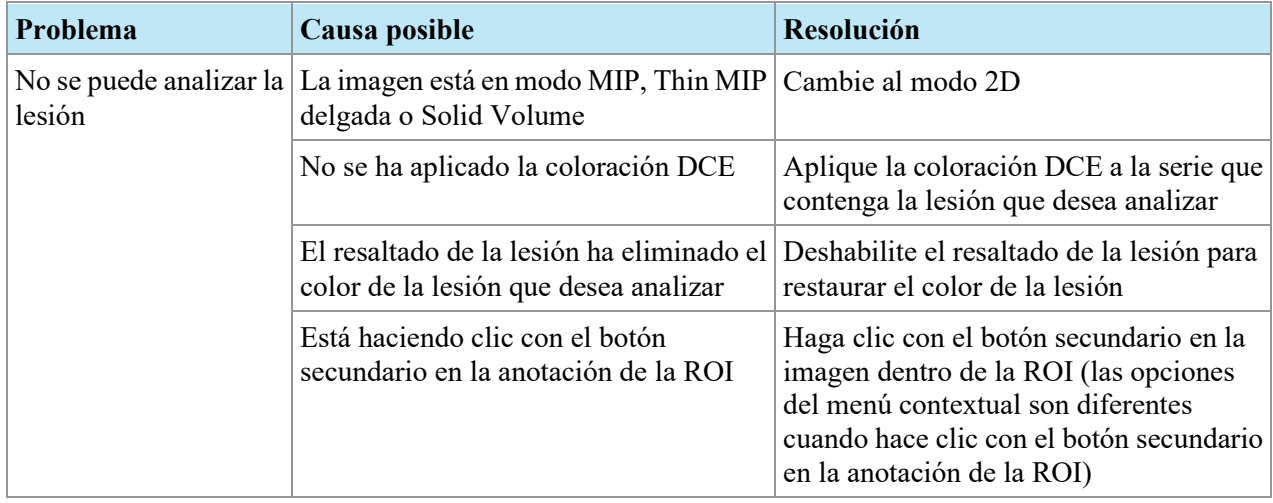

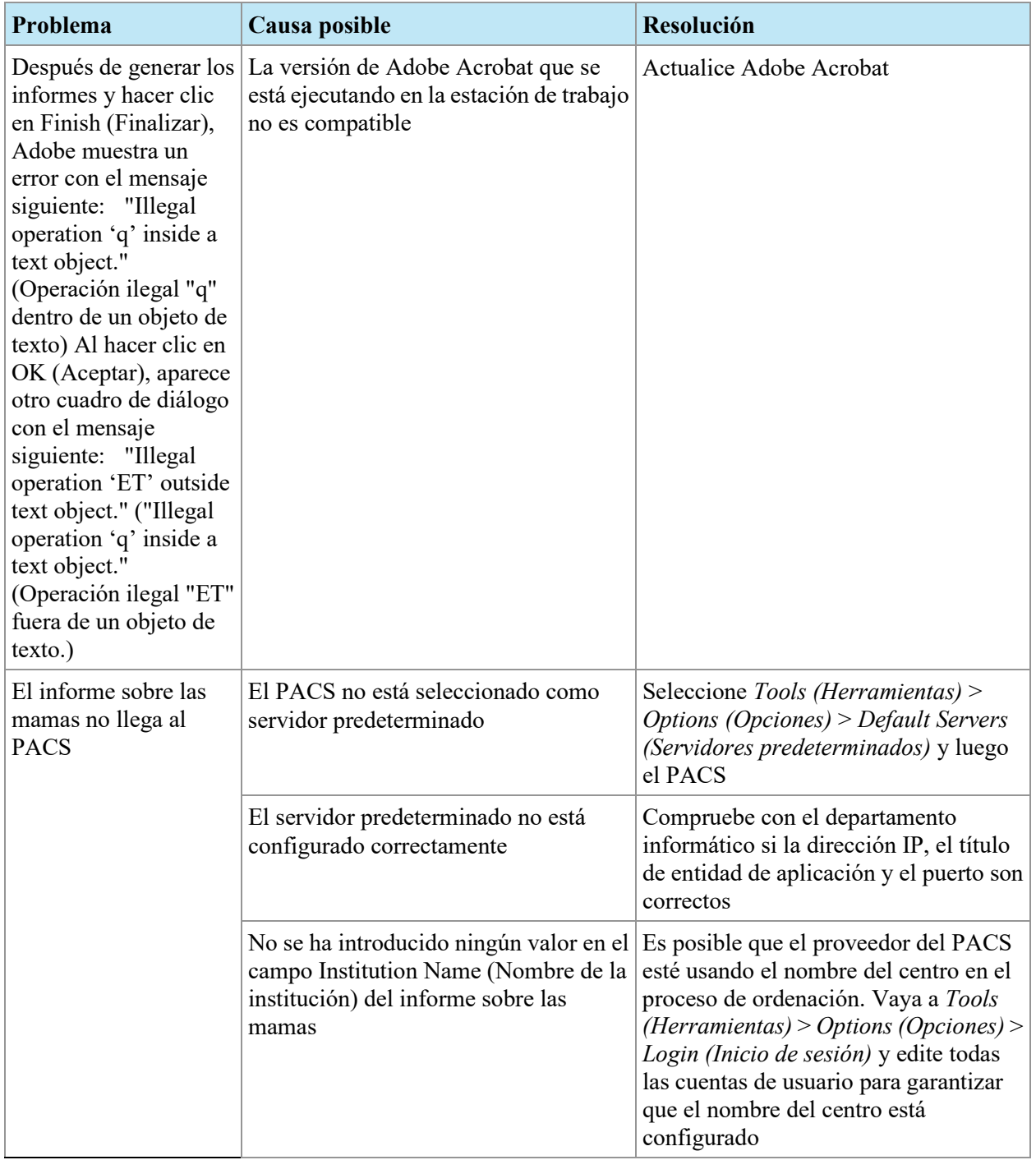

# **Informes sobre las mamas**

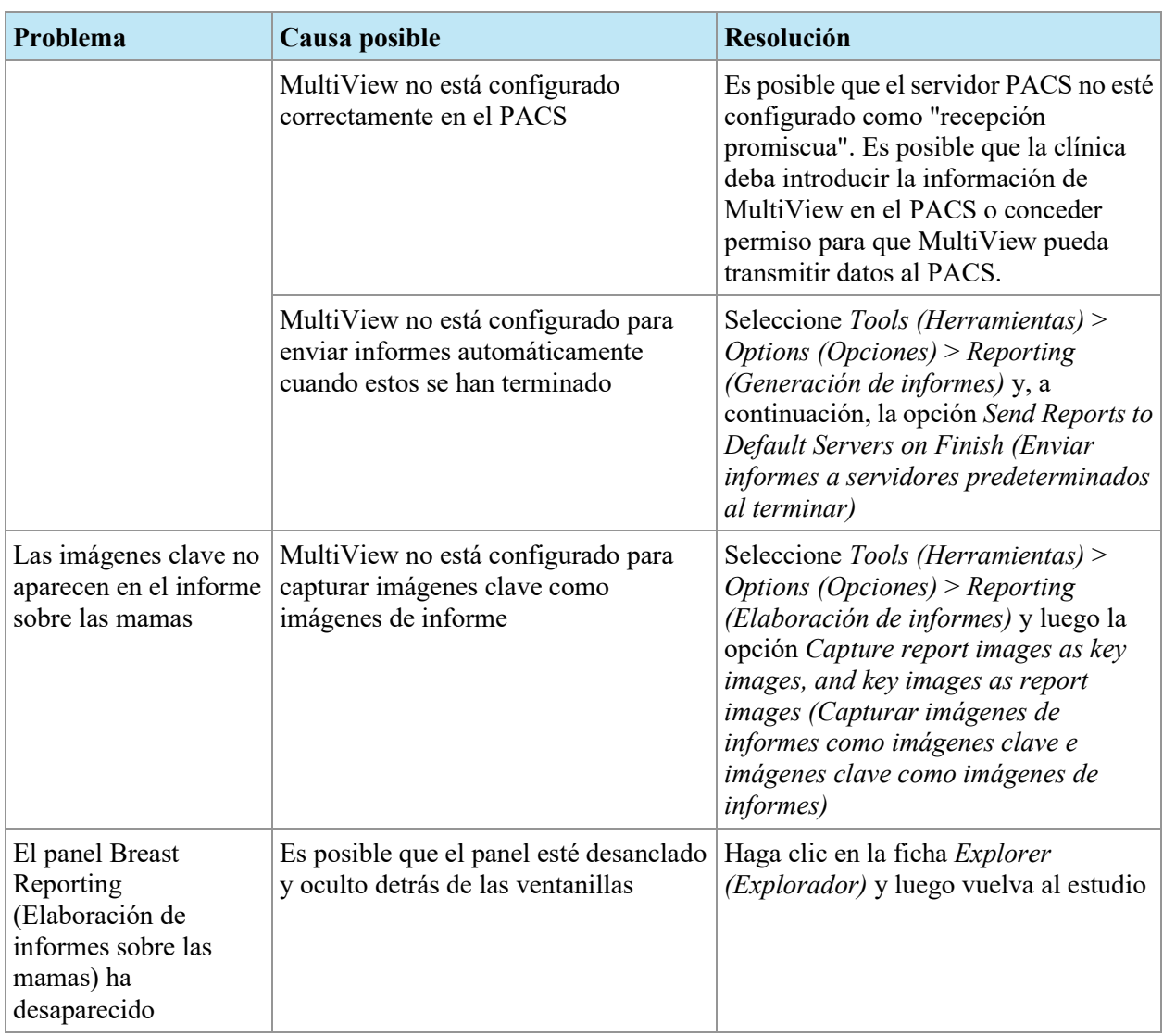

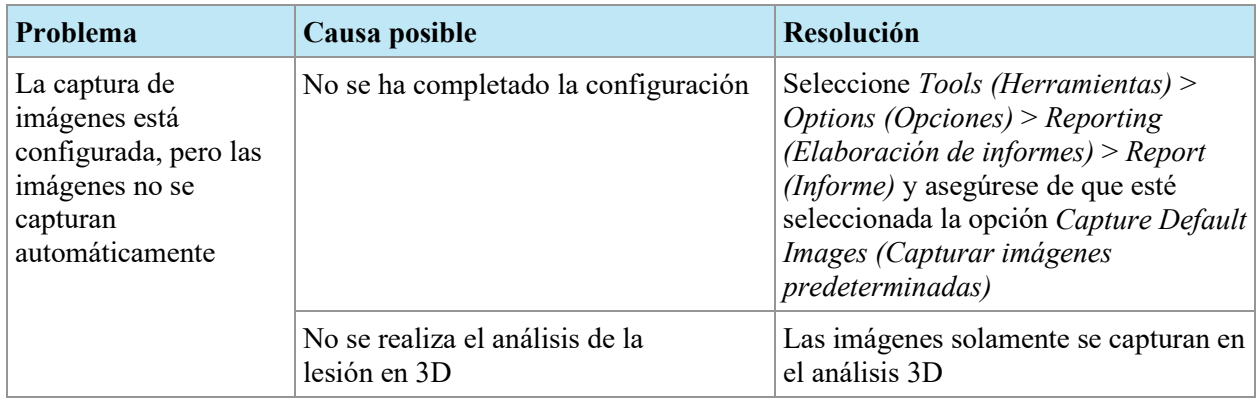

# **Captura automática de imágenes**

# **Imágenes clave**

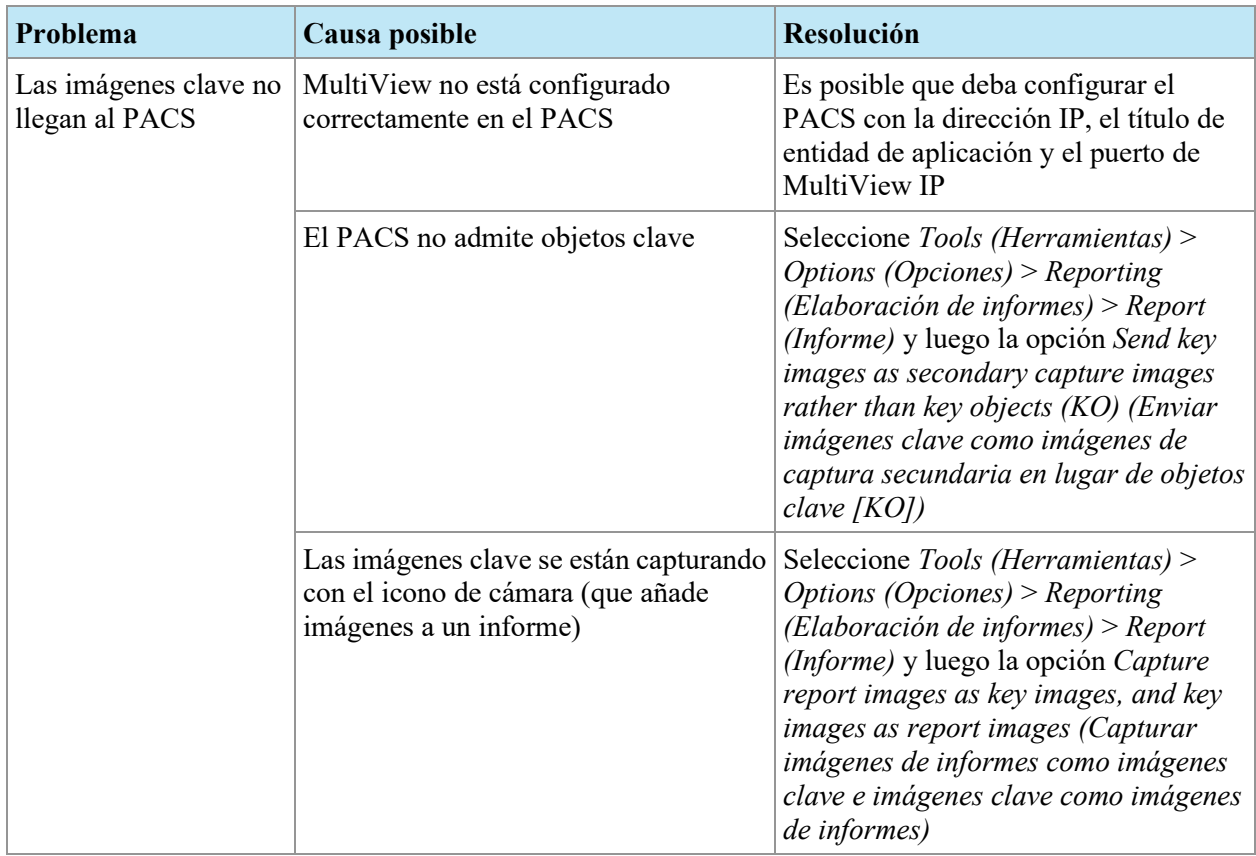

# **Serie derivada**

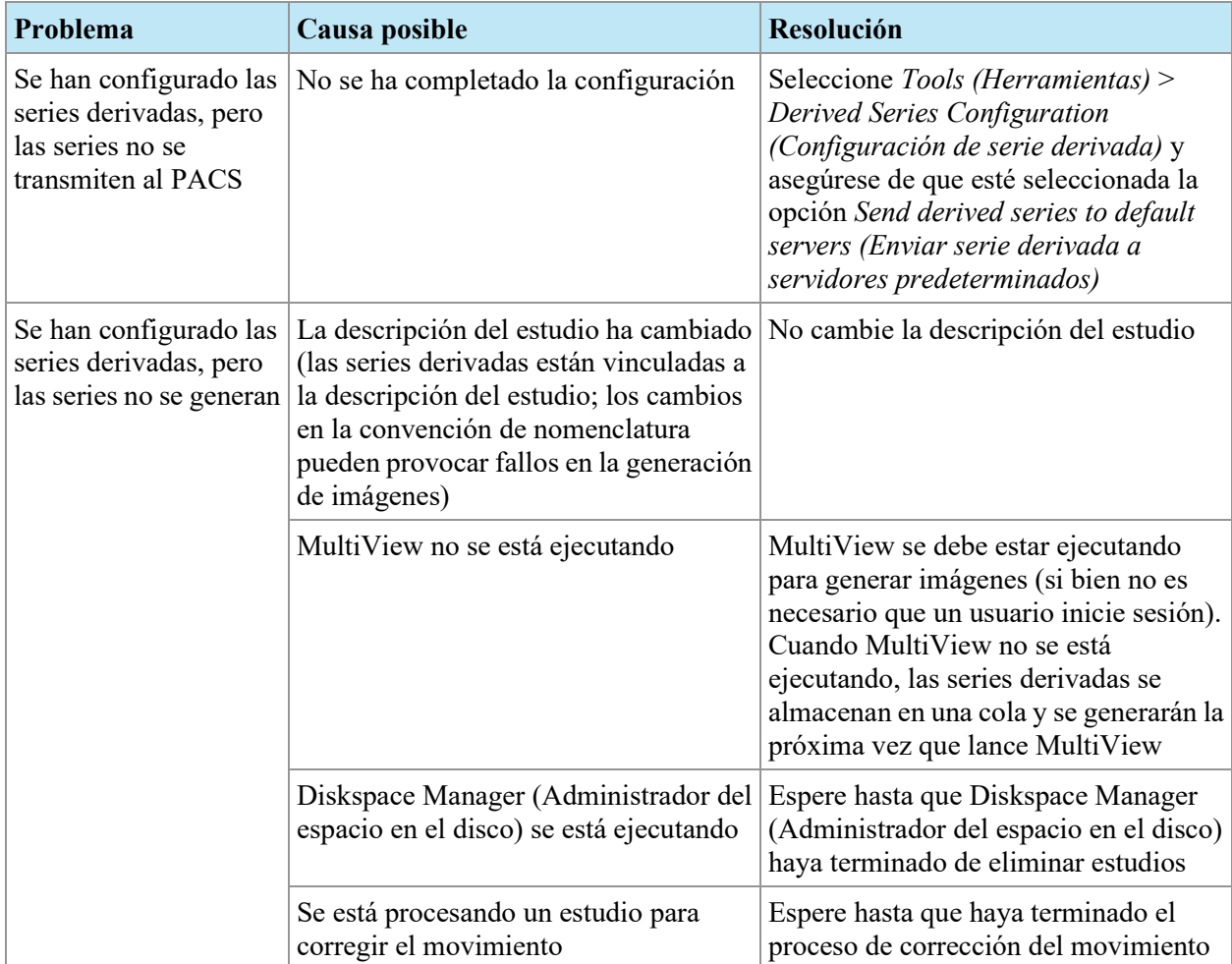

# **Estudios previos**

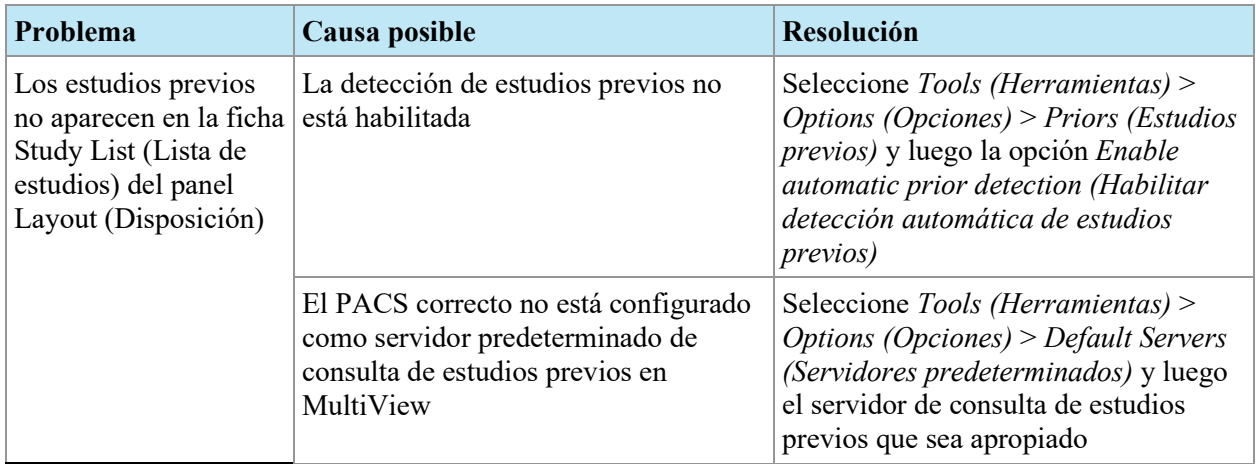

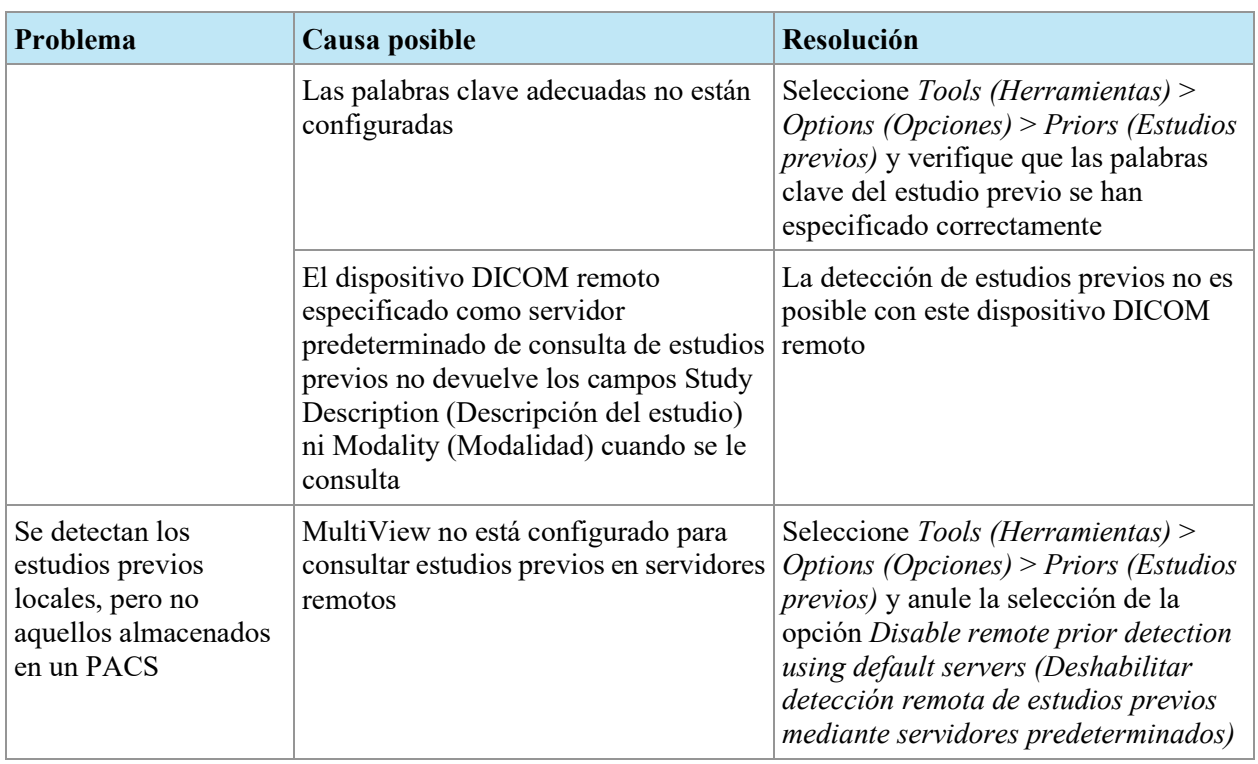

# **Sustracciones**

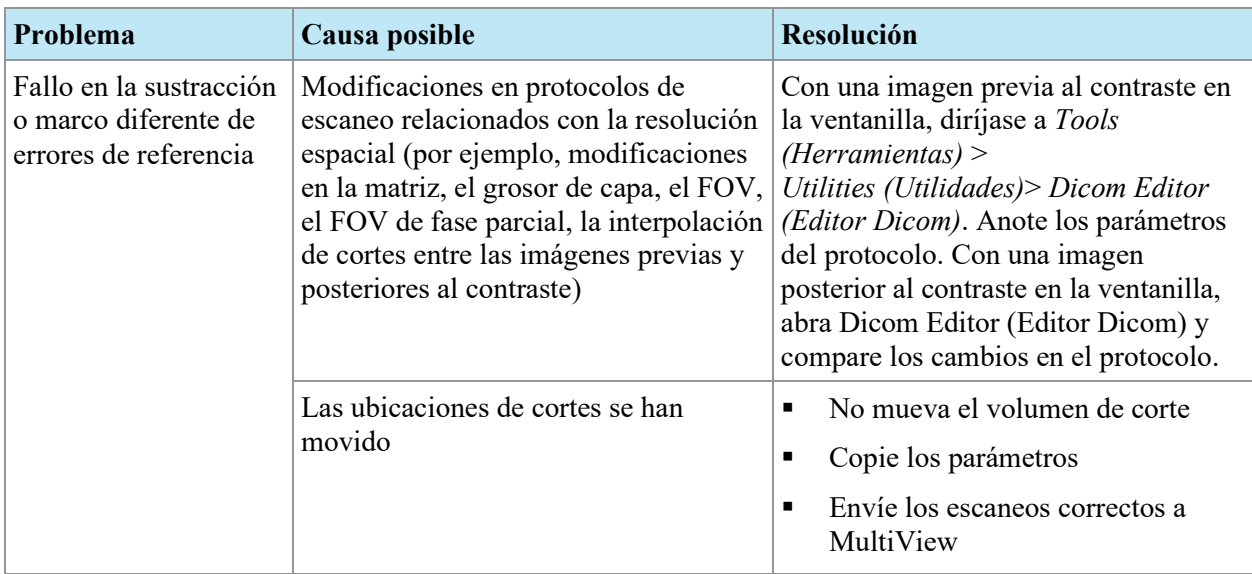

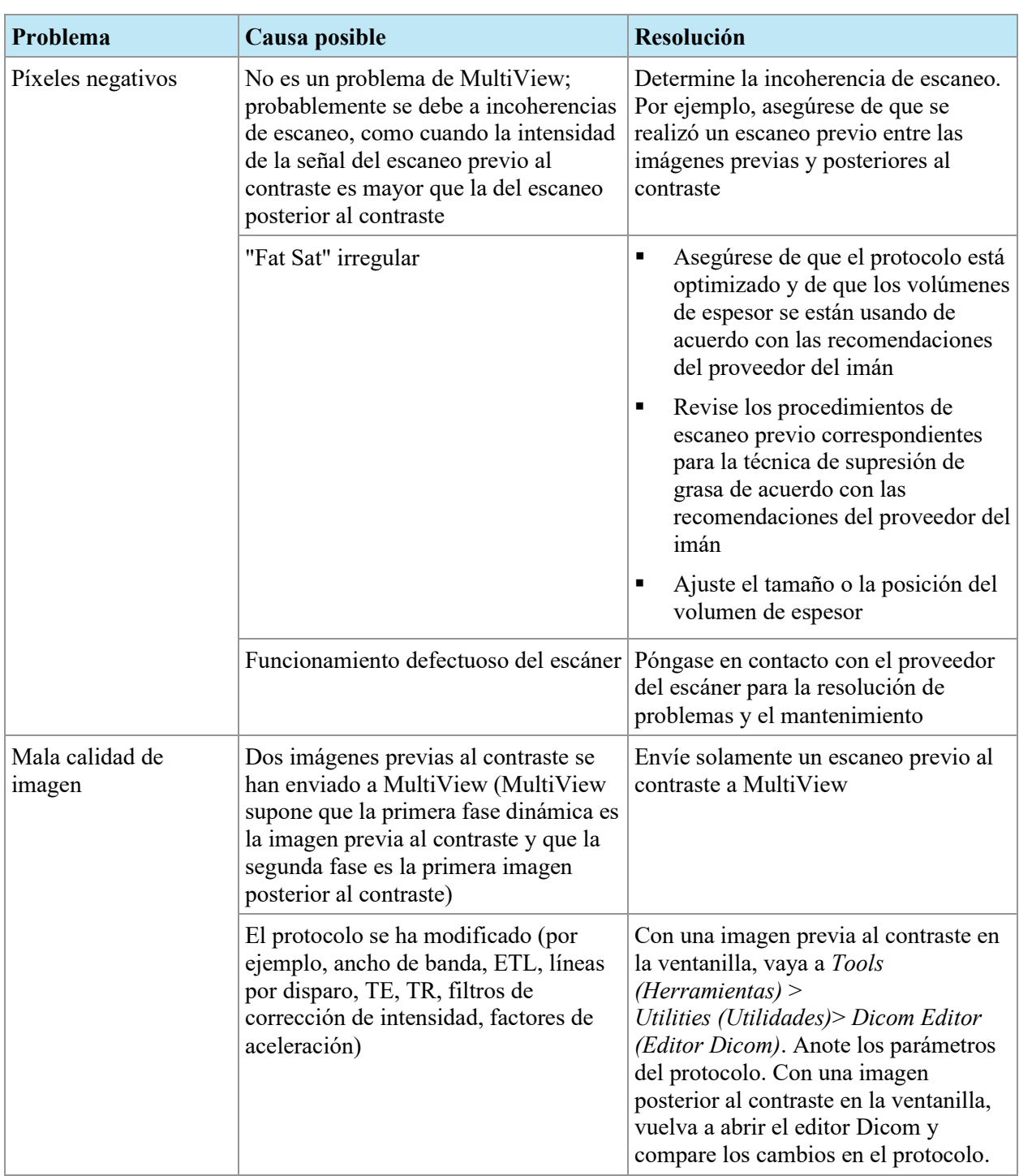

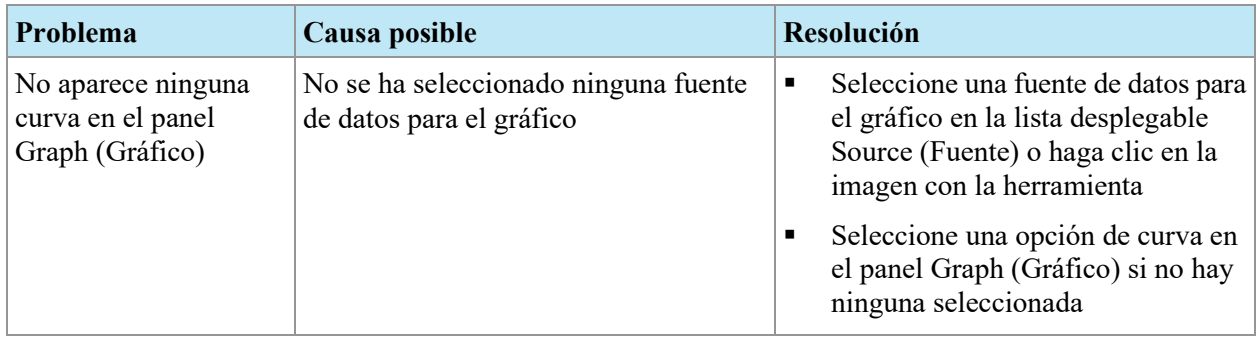

# **Herramienta Graph (Gráfico)**
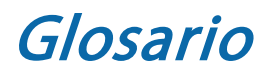

**2D**  Bidimensional

**3D**  Tridimensional

**A**  Anterior

**Acc** Accession (Muestreo)

**Acq** Acquisition (Adquisición)

**ADC** Coeficiente de difusión aparente

# **Anterior**

Más cerca de la superficie frontal del cuerpo del paciente que de la superficie dorsal.

# **Ax**

Axial

# **Axial**

Cortes bidimensionales del cuerpo del paciente en una posición superior o inferior fija; es decir, cortes alineados con los ejes derecho o izquierdo, y anterior o posterior.

# **Captación**

Aumento continuo de la intensidad de los vóxeles.

#### **Cor**

Coronal (Frontal)

# **Coronal (Frontal)**

Cortes bidimensionales del cuerpo del paciente en una posición anterior o posterior fija; es decir, cortes alineados con los ejes derecho o izquierdo, y superior o inferior.

#### **DFOV**

Displayed Field of View (Campo visual mostrado)

#### **DWI**

Generación de imágenes ponderada con difusión

#### **Ex**

Exam (Examen)

# **Fiducial (Marcador fiduciario)**

Objetivo visible en la imagen por resonancia magnética que se usa para registrar la imagen.

# **I**

Inferior

#### **Im**

Imagen

#### **Inferior**

Más cerca de los pies del paciente que de la cabeza.

#### **L**

Izquierda

# **Lateral Approach (Enfoque lateral)**

Desde un costado del cuerpo del paciente hacia el centro.

#### **Lavado**

Disminución continua de la intensidad de los vóxeles.

#### **Medial Approach (Enfoque medio)**

Desde el centro del cuerpo del paciente hacia un costado.

#### **MIP**

Maximum Intensity Projection (Proyección de intensidad máxima)

#### **MR**

Magnetic Resonance (Resonancia magnética)

#### **MRI**

Magnetic Resonance Imaging (Imágenes por resonancia magnética)

#### **P**

Posterior

#### **Posterior**

Más cerca de la superficie dorsal del cuerpo del paciente que de la superficie frontal.

#### **R**

Haga clic con el botón secundario

#### **Registro**

Proceso de definición de la ubicación y la orientación del plano de la imagen por resonancia magnética en función de la ubicación y la orientación del marco de la cama del paciente y la rejilla de biopsia.

#### **ROI**

Region of Interest (Región de interés)

#### **S**

Superior

**Sag**  Sagittal (Sagital)

#### **Sagittal (Sagital)**

Cortes bidimensionales del cuerpo del paciente en una posición derecha o izquierda fija; es decir, cortes alineados con los ejes anterior o posterior, y superior o inferior.

#### **Se**

Serie

# **SNR**

Signal-to-Noise Ratio (Relación señal-ruido)

### **Superior**

Más cerca de la cabeza del paciente que de los pies.

#### **US**

Ecografía

# **Vóxel**

Forma corta de "píxel volumétrico", el equivalente tridimensional de un píxel.

# Índice

# **A**

Administrador de la localización de objetivo Apertura • 218 Biopsias angulares • 231 Ficha Targeting (Localización de objetivo) • 227 Opciones de superposición de la ventanilla (localización de objetivo en la mama) • 234 Parámetros de procedimiento • 220 Registro • Consulte Registro de la rejilla Administrador de localización de objetivo Acerca de • 15 Análisis automatizado de lesión • 177 Análisis de lesión Automatizado • 177 Herramienta Mass Lesion Analysis (Análisis de masa de lesión) • 179 Anotación de aguja • 229 Asistencia técnica • 19

# **B**

Biopsias angulares • 231 Verificación de la posición del conector • 233

# **C**

Chest Wall Clipping (Recorte de la pared torácica) • 173 Coloración DCE de mamas • 158

Coloración de difusión • 153 Colorización • Consulte coloración DCE de mamas, Consulte Colorización de difusión Comparación bilateral • 184 Comparación de mamas • 184 Contacte con Hologic • 19 Coordenadas • 237 Coordenadas de la rejilla • 227 Coordenadas del conector de la aguja • 227 Copia de seguridad de datos • 14 Corrección de distorsión • Consulte corrección de distorsión 3D Corrección de distorsión 3D • 215 Corrección de distorsión en 3D En escáneres GE • 217 En escáneres Siemens • 216 En escáneres Toshiba • 216

# **E**

egistro de la rejilla • 221 Enfoque Especificación en la localización de objetivo en la mama • 220 Escáneres GE • 217 Escáneres Siemens • 216 Escáneres Toshiba • 216 Evaluación de BI-RADS • 203 Existing Reports (Informes existentes) • 212

# **H**

Herramienta Mass Lesion Analysis (Análisis de masa de lesión) • 179 Herramienta Region of Interest (Región de interés) • 157, 164 Herramientas Herramientas de Graph (Gráfico) • 148 Herramientas de Graph (Gráfico) • 148 **I** Imágenes, incorporación a un informe • 203 Impresión Información sobre localización de objetivo • 227 Informes • 213 Informes • 201 Cierre • 212 Envío a un servidor DICOM • 214 Evaluación de BI-RADS • 203 Existing Reports (Informes existentes) • 212 Ficha Comparison (Comparación) • 210 Ficha Findings (Hallazgos) • 207 Ficha History (Historia) • 209 Ficha Kinetics (Cinética) • 211 Ficha MRI • 210 Ficha Post-Processing (Postprocesamiento) • 211 Impresión • 213 Incorporación de imágenes • 203 Visualización • 212 Informes sobre las mamas • Consulte Informes Instalación • 14

# **L**

Licencia MR Morphology • 207 Line of Best Fit (Línea del mejor ajuste) • 182 Localización manual de objetivo Acerca de • 16 Especificación de la superficie de la rejilla • 236 Especificación del marcador fiduciario fijo • 236 Información de la posición de la aguja • 238 Información de paciente • 235 Información del objetivo • 237 Selección de la aguja • 237

# **M**

Marcador fiduciario fijo Especificación en bobinas Invivo • 224 Especificación en bobinas Sentinelle • 222 Especificación en la localización manual de objetivo • 236 Marcadores fiduciarios • 225, 236 Mean Graph (Gráfico de la media) • 150 Modo Reading (Lectura) • 15 MultiView MR Breast Limitaciones • 13 Precauciones • 14 Uso previsto • 12

# **N**

Número de licencia • 19

# **O**

Objetivos Anotación de aguja • 229 Introducción en la localización manual de objetivo • 237

# **P**

Panel Breast Reporting (Elaboración de informes sobre las mamas) • 201 Panel Graph (Gráfico) • 179 Peor curva • 180

# **R**

Realización de copias de seguridad de datos • 14 Registro • Consulte Registro de la rejilla registro de la rejilla Automática • 221 Registro de la rejilla Especificación de la superficie de la rejilla en la localización de objetivo en la mama • 227 Especificación de la superficie de la rejilla en la localización manual de objetivo • 236 Manual, bobinas Invivo • 224 Manual, bobinas Sentinelle • 222

# **S**

Superposición de la ventanilla, Opciones de localización de objetivo • 234

#### **V**

Valores de ADC • 153, 157, 158 Vista Interventional (Intervención) • 230